# **Toshiba Personal Computer**

# **Satellite L600/L640/L645, Satellite Pro L600/Pro L640/Pro L645**

**Maintenance Manual** 

# **TOSHIBA CORPORATION**

File Number 960-Q08

### **Copyright**

© 2010 by Toshiba Corporation. All rights reserved. Under the copyright laws, this manual cannot be reproduced in any form without the prior written permission of Toshiba. No patent liability is assumed with respect to the use of the information contained herein.

Toshiba Personal Computer Satellite L600/L640/L645, Satellite Pro L600/Pro L640/Pro L645 Maintenance Manual

First edition March.2010

#### **Disclaimer**

The information presented in this manual has been reviewed and validated for accuracy. The included set of instructions and descriptions are accurate for the Satellite L600/L640/L645, Satellite Pro L600/Pro L640/Pro L645 Series at the time of this manual's production. However, succeeding computers and manuals are subject to change without notice. Therefore, Toshiba assumes no liability for damages incurred directly or indirectly from errors, omissions, or discrepancies between any succeeding product and this manual.

#### **Trademarks**

Intel, Core2, Pentium, and Celeron are trademarks or registered trademarks of Intel Corporation or its subsidiaries in the United States and other countries/regions. Windows and Microsoft are registered trademarks of Microsoft Corporation. Other trademarks and registered trademarks not listed above may be used in this manual.

## **Preface**

This maintenance manual describes how to perform hardware service maintenance for the Toshiba Personal Computer Satellite L600/L640/L645, Satellite Pro L600/Pro L640/Pro L645 Series.

The procedures described in this manual are intended to help service technicians isolate faulty Field Replaceable Units (FRUs) and replace them in the field.

#### **SAFETY PRECAUTIONS**

Four types of messages are used in this manual to bring important information to your attention. Each of these messages will be italicized and identified as shown below.

*DANGER: "Danger" indicates the existence of a hazard that could result in death or serious bodily injury, if the safety instruction is not observed.* 

*WARNING: "Warning" indicates the existence of a hazard that could result in bodily injury, if the safety instruction is not observed.* 

*CAUTION: "Caution" indicates the existence of a hazard that could result in property damage, if the safety instruction is not observed.* 

*NOTE: "Note" contains general information that relates to your safe maintenance service.* 

Improper repair of the computer may result in safety hazards. Toshiba requires service technicians and authorized dealers or service providers to ensure the following safety precautions are adhered to strictly.

- $\Box$  Be sure to fasten screws securely with the right screwdriver. If a screw is not fully fastened, it could come loose, creating a danger of a short circuit, which could cause overheating, smoke or fire.
- $\Box$  If you replace the battery pack or RTC battery, be sure to use only the same model battery or an equivalent battery recommended by Toshiba. Installation of the wrong battery can cause the battery to explode.

The manual is divided into the following parts:

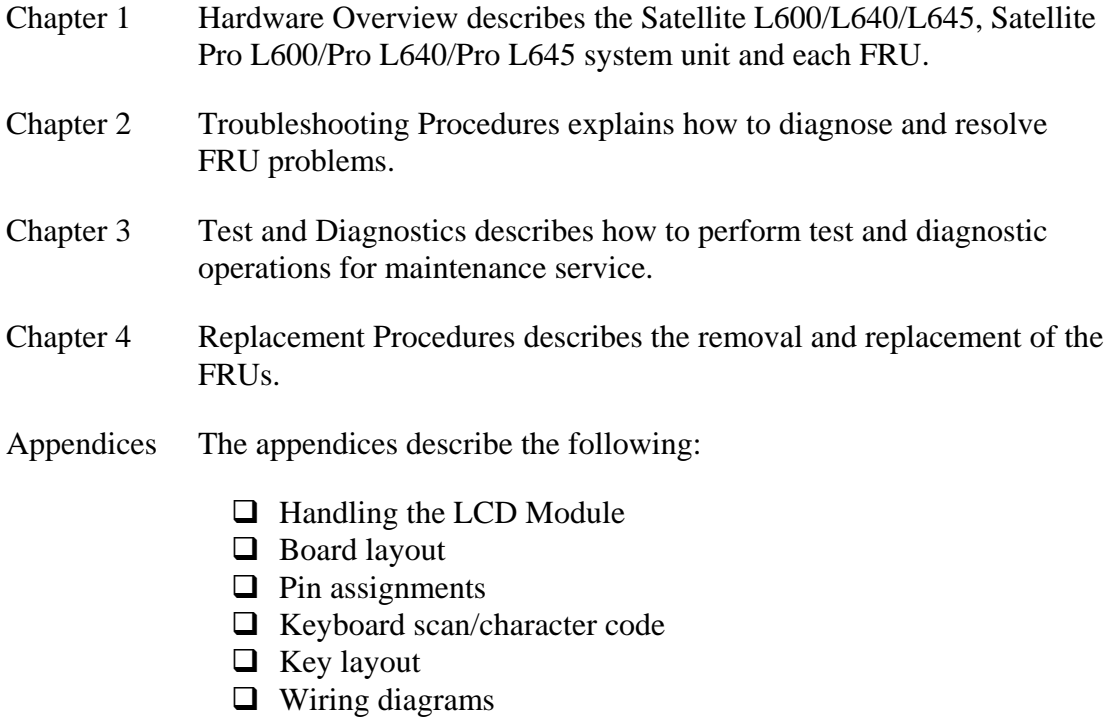

#### *Conventions*

This manual uses the following formats to describe, identify, and highlight terms and operating procedures.

#### *Acronyms*

On the first appearance and whenever necessary for clarification acronyms are enclosed in parentheses following their definition. For example:

Read Only Memory (ROM)

#### *Keys*

Keys are used in the text to describe many operations. The key top symbol as it appears on the keyboard is printed in **boldface** type.

#### *Key operation*

Some operations require you to simultaneously use two or more keys. We identify such operations by the key top symbols separated by a plus (+) sign. For example, **Ctrl + Pause (Break)** means you must hold down **Ctrl** and at the same time press **Pause (Break)**. If three keys are used, hold down the first two and at the same time press the third.

#### *User input*

Text that you are instructed to type in is shown in the boldface type below:

#### **DISKCOPY A: B:**

#### *The display*

Text generated by the computer that appears on its display is presented in the typeface below:

Format complete System transferred

# **Table of Contents**

#### **Chapter 1 Hardware Overview**

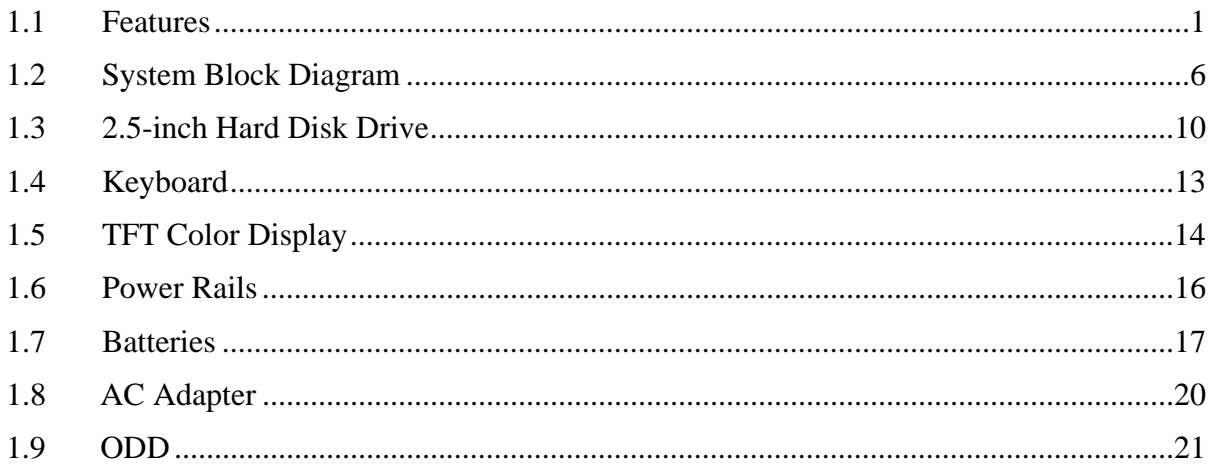

# **Chapter 2 Troubleshooting Procedures**

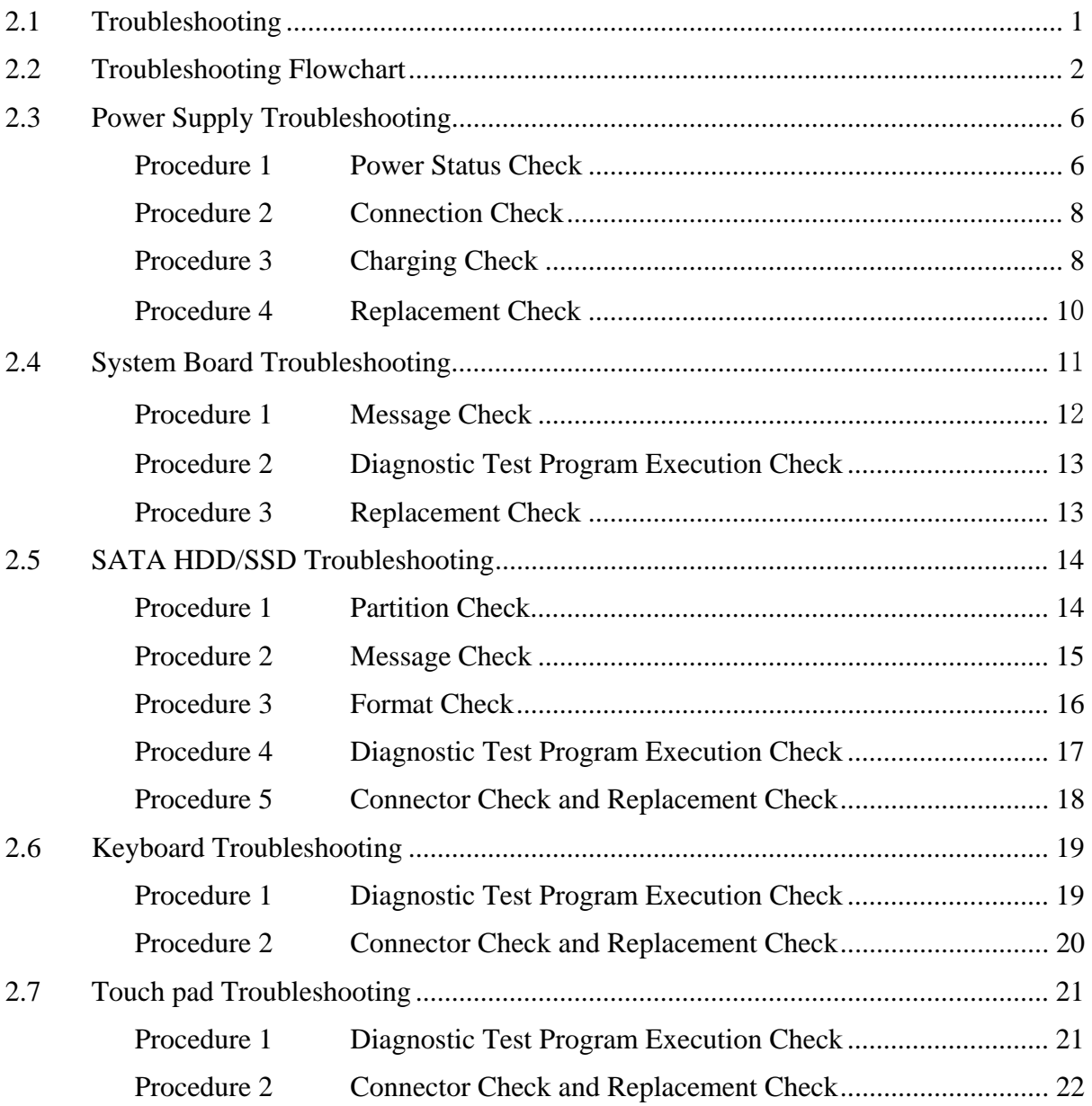

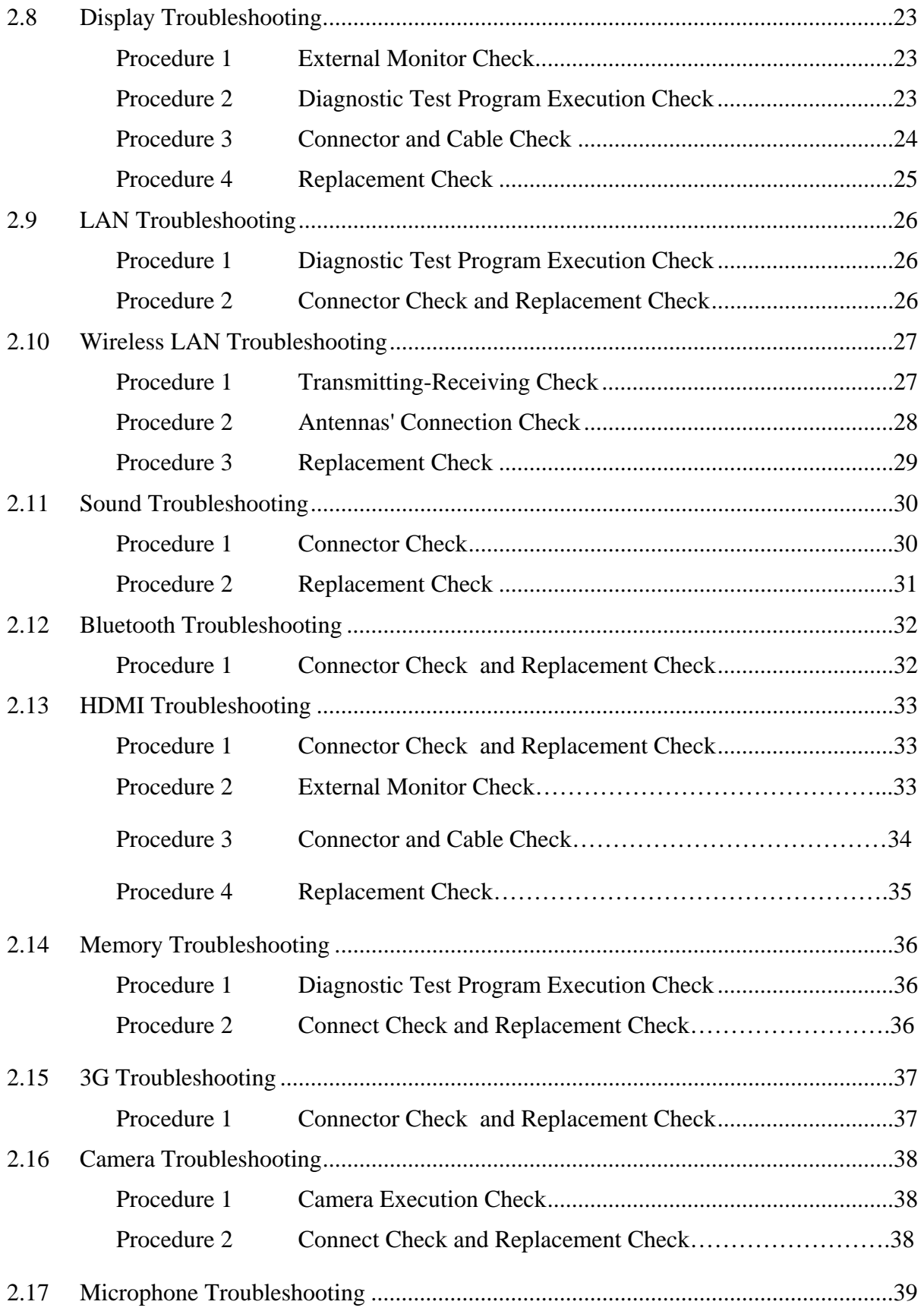

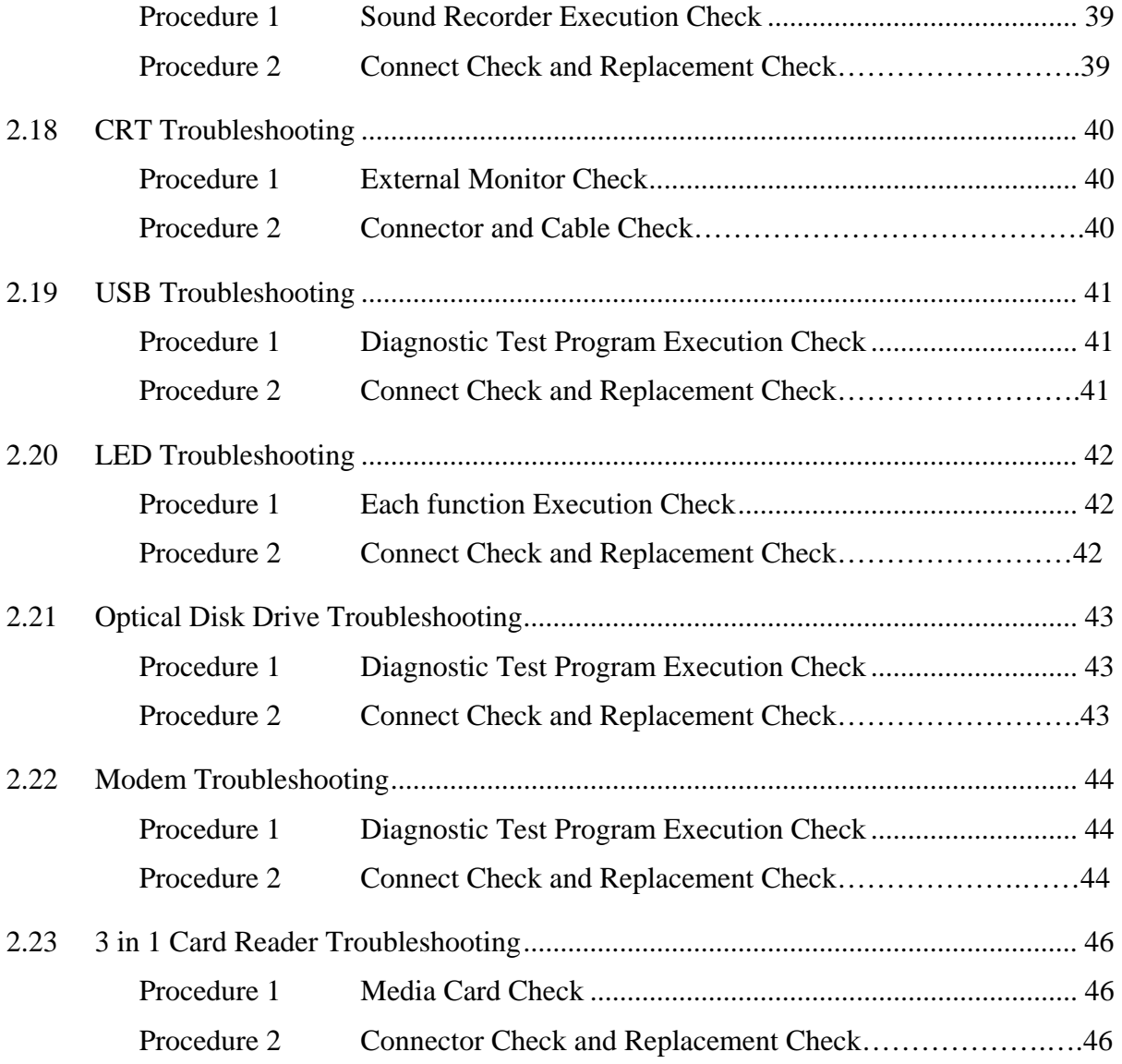

## **Chapter 3 Diagnostic Programs**

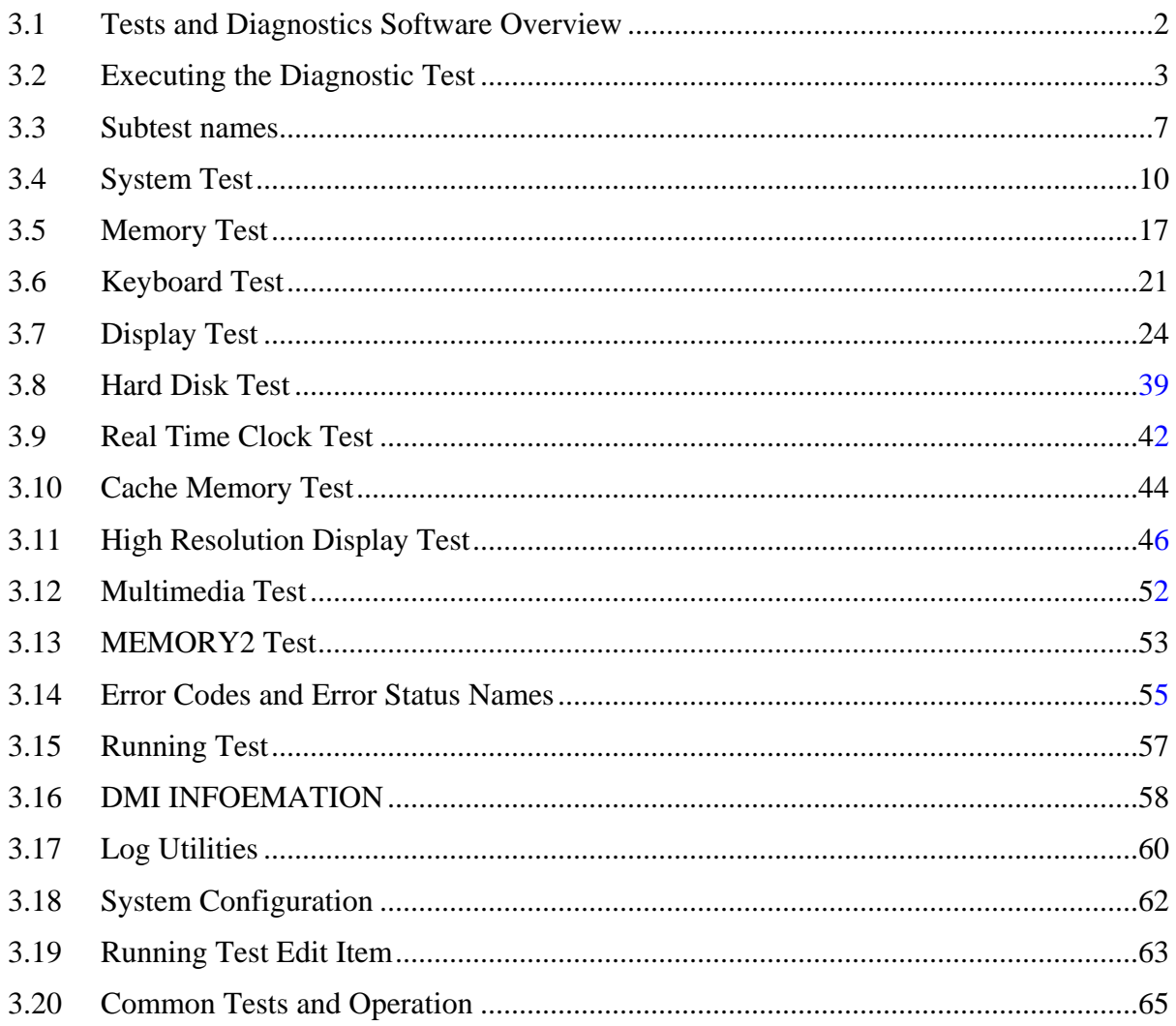

## **Chapter 4 Replacement Procedures**

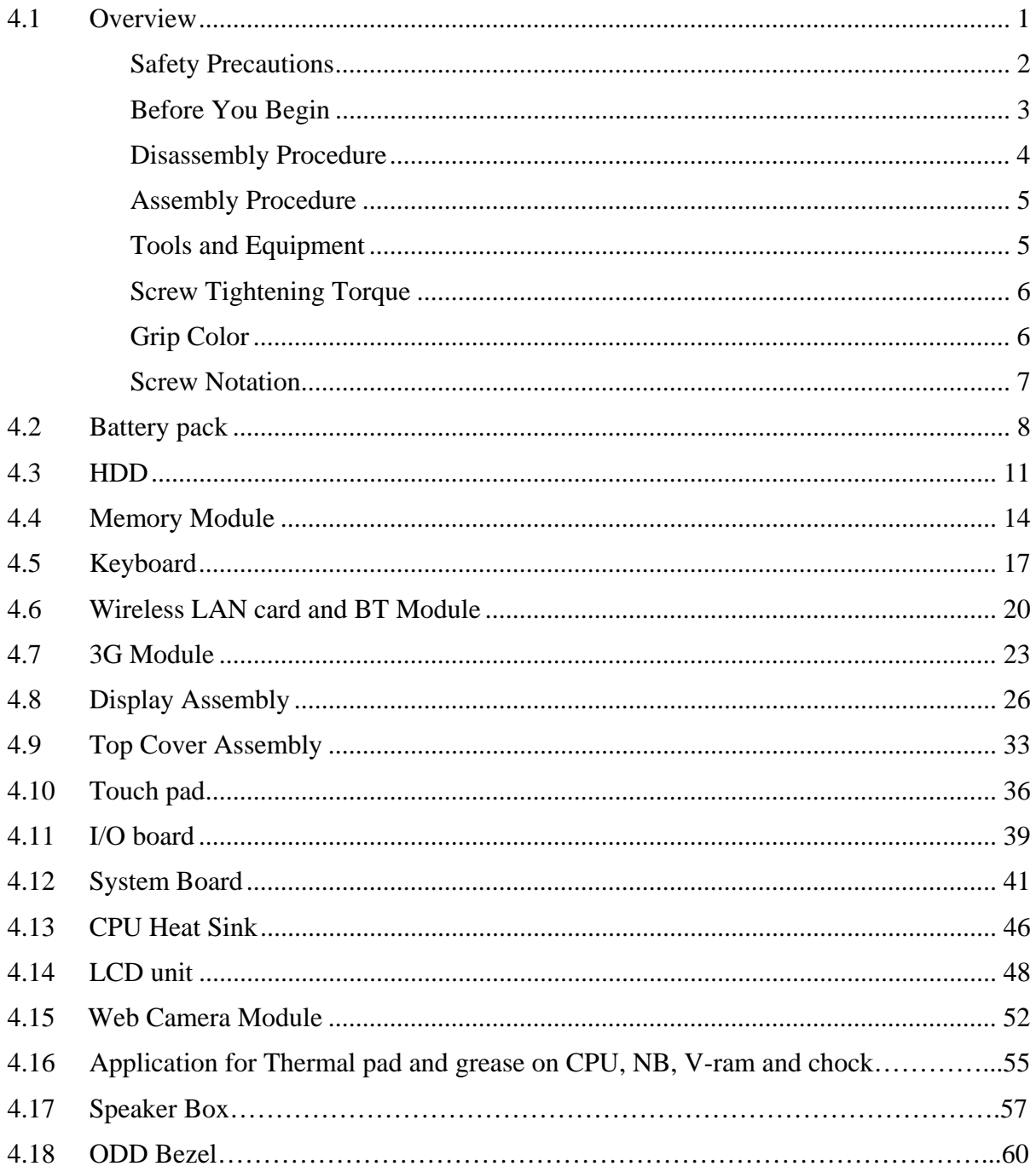

# **Appendices**

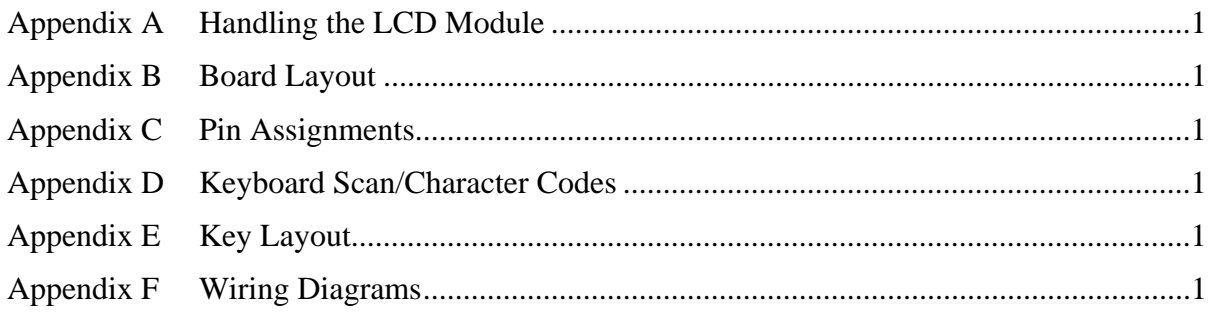

# **Chapter 1**

# **Hardware Overview**

#### **Contents** Chapter 1

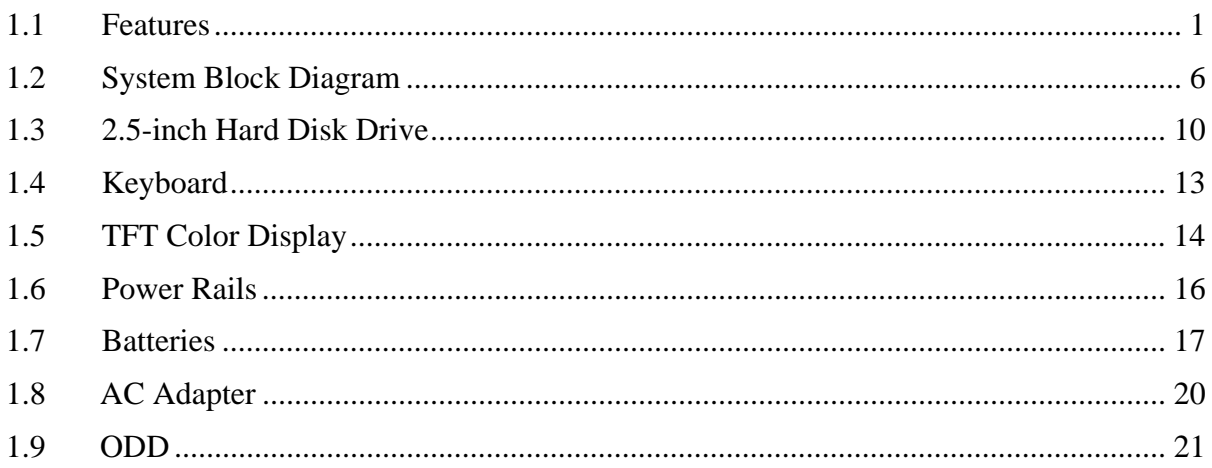

# **Figures**

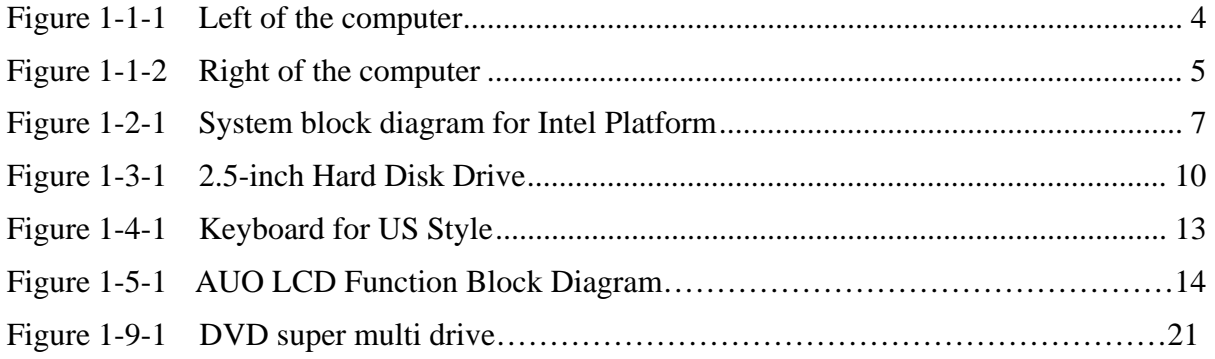

## **Tables**

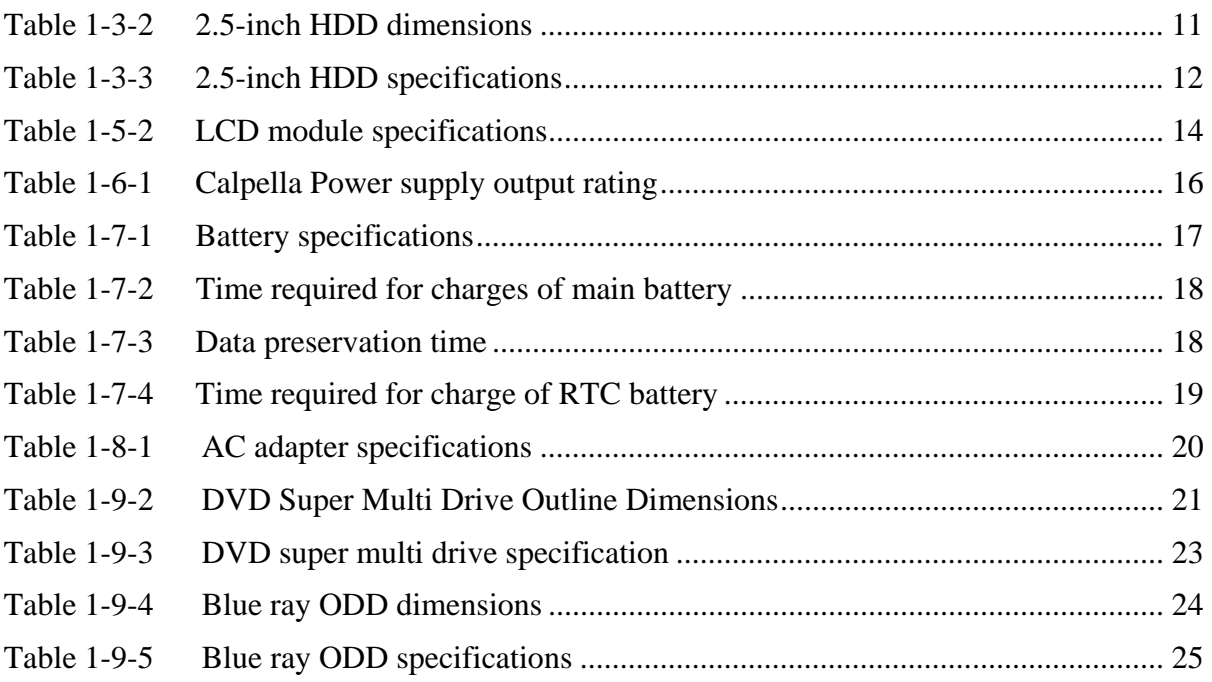

#### Features **1.1 Features**

 The Satellite L600/L640/L645, Satellite Pro L600/Pro L640/Pro L645 (Intel Platform) features are listed below.

Microprocessor

Microprocessor that is used will be different by the model.

It supports processors as follows:

- Intel  $\overline{R}$  Core i7-620M
- Intel ® Core i5-430M/450M/520M/540M
- Intel ® Core i3-330M/ 350M/370M
- Intel ® Pentium P6000/ P6100
- Intel  $\overline{R}$  Celeron P4500

#### Memory

Two DDR3 SO-DIMM (DDR3-1066 or compatible) used and be up to 8GB which can be upgraded through Memory Module Slot. Maximum upgradeable system memory may depend on the model

#### VRAM

- Shared with System RAM for Intel HM55 UMA SKU
- Discreet VRAM Memory that is used will be different by the model,

which support as:

512MB, 1GB, 2GB

#### HDD

5400rpm: 250GB, 320GB, 400GB, 500GB, 640GB internal drives. 2.5 inch x 9.5mm height.

#### **SSD**

64GB, 128GB, 256GB, 512GB. 2.5 inch x 9.5mm height.

#### ODD

12.7mm integrated ODD

Support: DVD Super Multi (+-R Double Layer) & Blue Ray ODD.

#### Display

LCD

14.1-inch, 1366x768(16:9), LED-backlight.

External monitor

Supported via RGB and HDMI connectors.

#### Keyboard

Keyboard module has 88-89 keys. It supports Windows key and Application key.

#### Camera

CMOS,0.3M,VGA/CMOS,1.3M,SXGA/0.3M,VGA/1.3M,SXGA/CMOS,0.3M/CMO S,1.3M

Microphone

Ext. MIC port

Headphones Line out Jack

Earphone port

Modem

Connectors for Modem is separately mounted

Battery

The RTC battery is equipped inside the computer.

The main battery is a detachable lithium ion battery.

- 3 cell 10.8V/2250mAhr

- 6 cell 10.8V/4400mAhr/4500mAhr/5600mAhr

- 12cell 10.8V/9000mAhr

USB (Universal Serial Bus)

2 standard USB ports and 1 integrated in E-SATA connector USB port are provided. The ports comply with the USB2.0 standard.

Sound system

Internal stereo speaker, Internal MIC (Option), external monaural microphone connector, stereo headphone connector. The computer will support Dolby to decrease noise.

Wireless LAN

Some computers in this series are equipped with a Wireless LAN card. There are two types: WLAN combo Wimax module and WLAN combo + BT combo module.

#### LAN

The computer has built-in support for Ethernet LAN (10 megabits per second, 10BASE-T), Fast Ethernet LAN (100 megabits per second, 100 BASE-TX) and Extra Ethernet LAN (1000 megabits per second, 1000 BASE-TX) (Option)

Bridge Media Slot

SD/MS/MS pro/MMC are supported.

#### Bluetooth

Some computers in this series offer Bluetooth wireless communication functionality with Broadcom 802.11(b/g/n) BCM94313-HMC w/ BT V3.0+HS Combo module.

3G

Support TD-SCDMA, W-CDMA

Security

Kensington Lock,

Hard Disk Drive Password

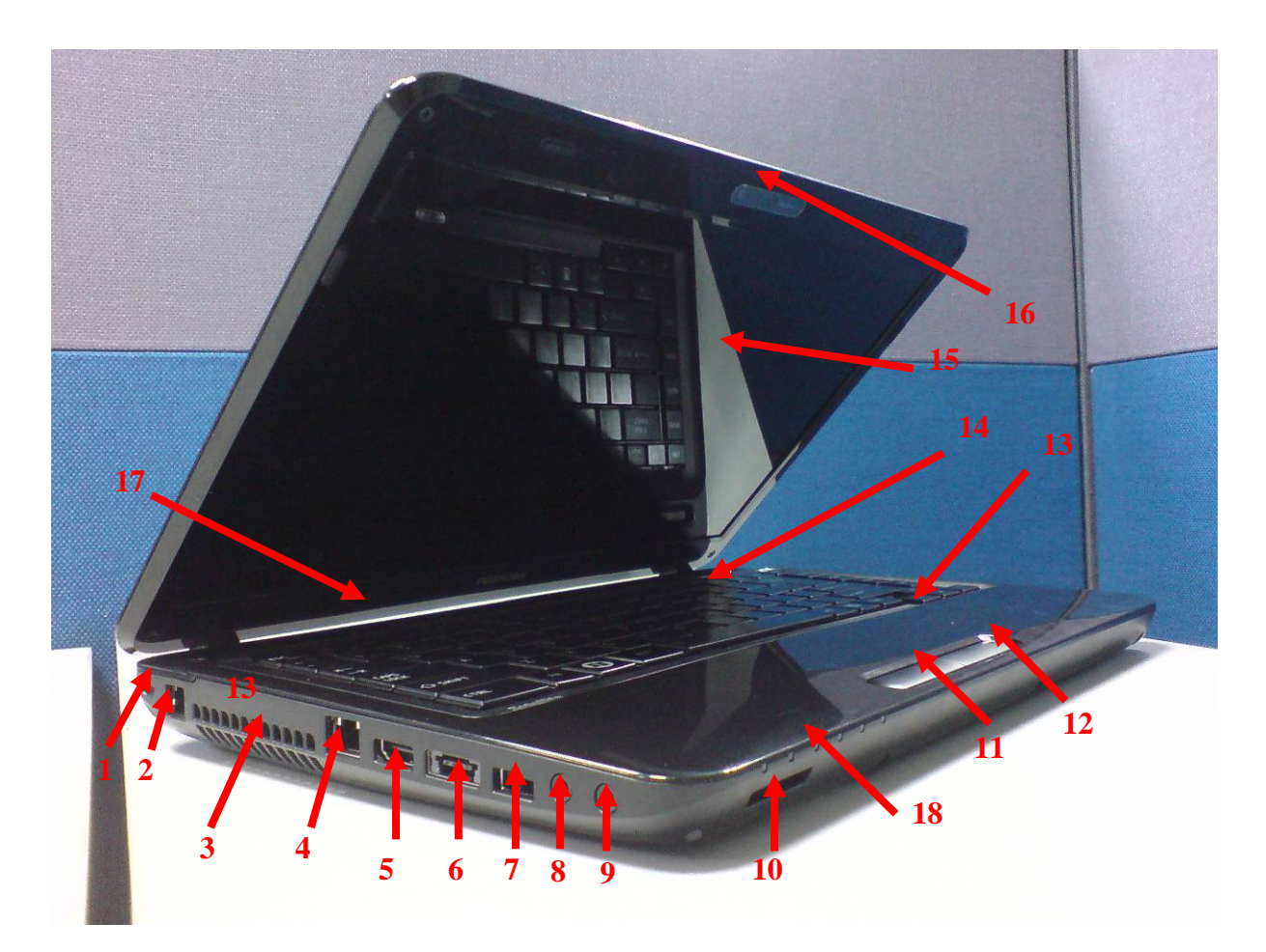

*Figure 1-1-1 left of the computer* 

- 1. Security Lock Hole 13. Touch Pad
- 2. RJ11 Port 14. Keyboard
- 3. FAN Hole 15. LCD Panel
	-
- 4. RL45 Port 16. Web camera
- 5. HDMI Port 17. Power Button
- 6. E-SATA Port (integrated a USB Port)
- 
- 7. USB Port 18. Hall-sensor
- 8. Ext. MIC Port
- 9. Earphone Port
- 10. Card Reader Port
- 11. Touch Pad Control Left Button
- 12. Touch Pad Control Right Button

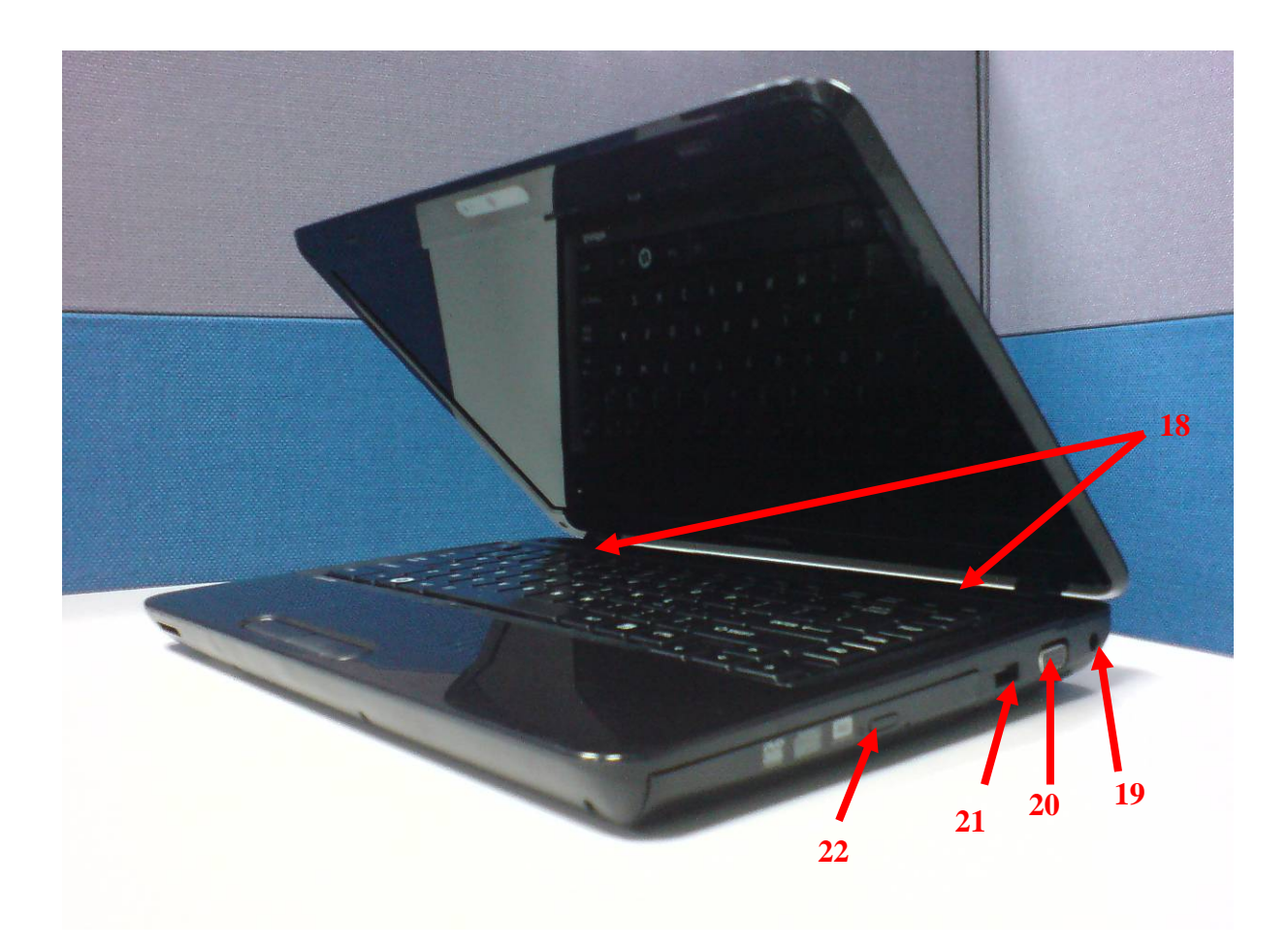

*Figure 1-1-2 right of the computer* 

18. Speaker 19. DC-IN Jack 20. CRT Port 21. USB Port 22. ODD

# **1.2 System Block Diagram**

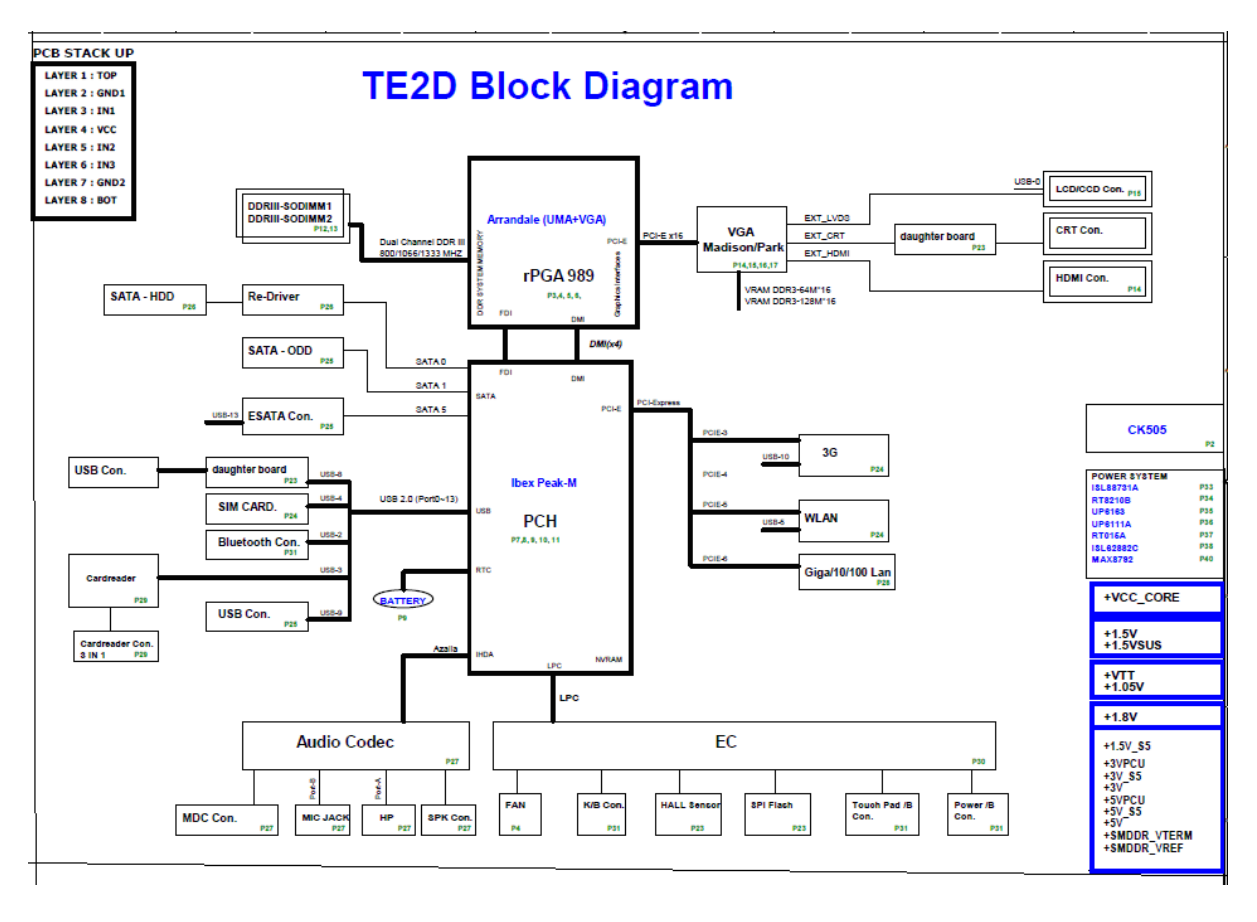

Figure 1-2-1 shows the system block diagram.

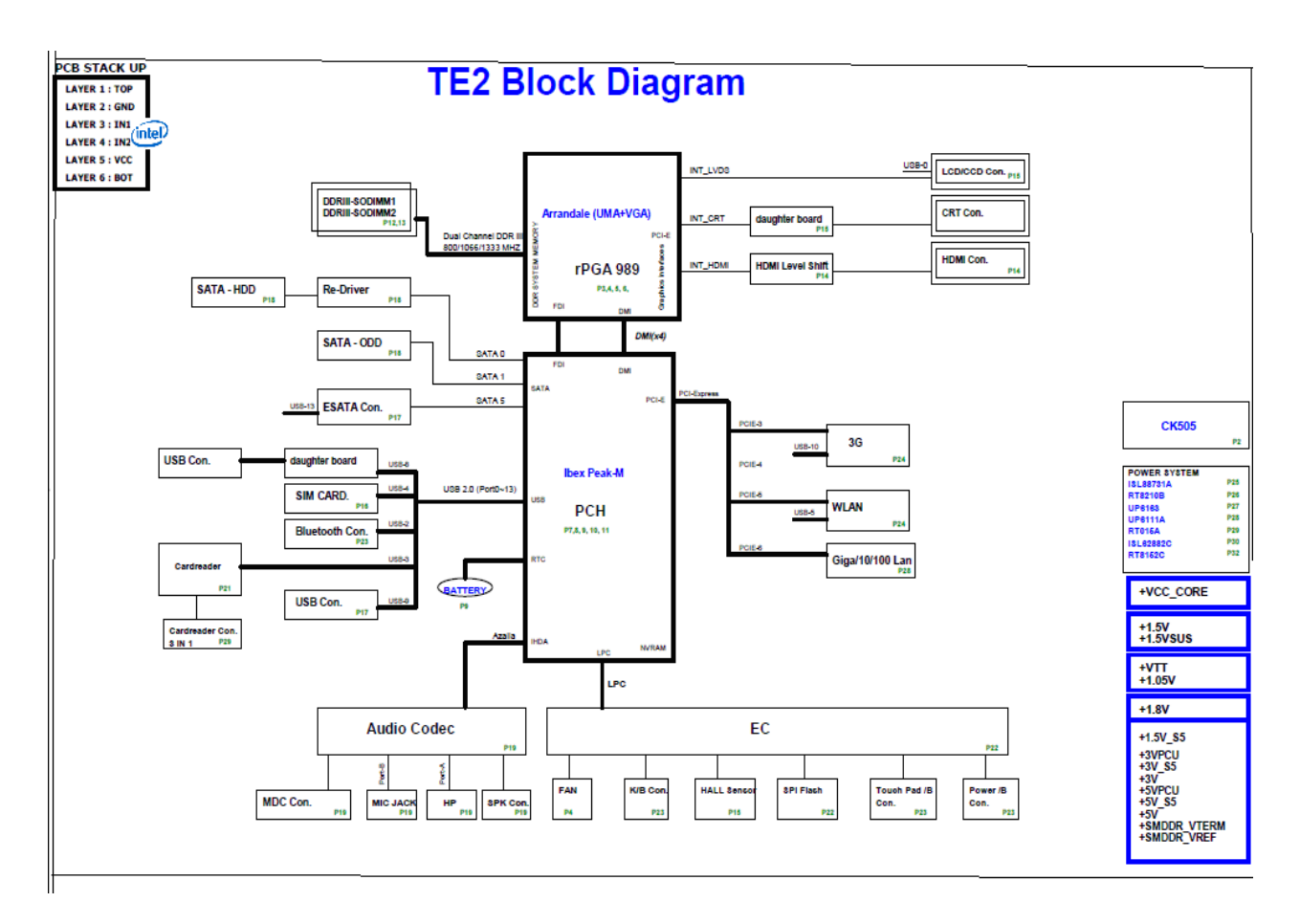

*Figure 1-1-1 System block diagram for Intel Platform* 

The PC contains the following components.

CPU

- Intel  $\overline{R}$  Core i7-620M
- Intel ® Core i5-430M/450M/520M/540M
- Intel ® Core i3-330M/ 350M/370M
- Intel ® Pentium P6000/ P6100
- Intel  $\overline{R}$  Celeron P4500

#### Memory

Two memory slots capable of accepting DDR3-SDRAM 512MB, 1GB, 2GB, 4GB memory modules for a maximum of 8GB.

- 208-pin SO-DIMM
- 1.5V operation voltage

#### ME+BIOS ROM (Flash memory)

• 32Mbit

#### EC ROM (Flash memory)

• 4Mbit

#### Chipset

- IBEX PEAK-M (Intel PCH HM55, HM57 design ready)
	- Supports FDI BUS for video out
	- Supports PCI-E Gen2 (version 2.0)
	- -- 1071 FCBGA package, 24.6mmx26.5mm

VGA Card

- AMD-ATI (Madison-LP, Park-XT, M92XTX)
	- Supports ATI HyperMemory\*
	- Supports PCI-E Gen2 (version 2.0)

Other main system chips

• Clock Generator (Congo Platform: SLG8SP595VTR)

EC (WO/CIR WPCE775CA0DG) HD Audio (CONEXANT CX20583-10Z) Card Reader controller (REALTEAK RTS5159) 10/100 LAN controller (Atheros AR8152M) 10/100/1000 LAN controller (Atheros AR8151M)

Mini Card

Wireless LAN (BTO) IEEE802.11b/g or IEEE802.11b/g/n 3G communication (option) TD-SCDMA, WCDMA Wireless WAN (BTO)

**HSPA** 

Bluetooth

Bluetooth V2.1+EDR and Combo module. (BTO)

## **1.3 2.5-inch Hard Disk Drive**

A compact, high-capacity HDD is with a height of 9.5mm and contains a 2.5-inch magnetic disk and magnetic heads.

Figure 1-3-1 shows a view of the 2.5-inch HDD and Tables 1-3-2 and 1-3-3 list the specifications.

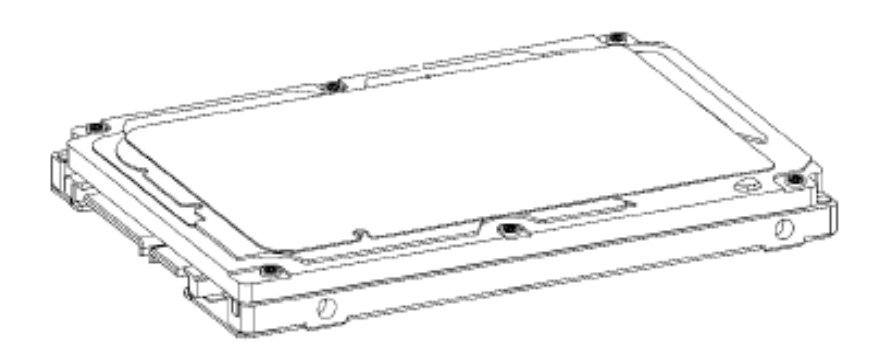

*Figure 1-3-1 2.5-inch HDD* 

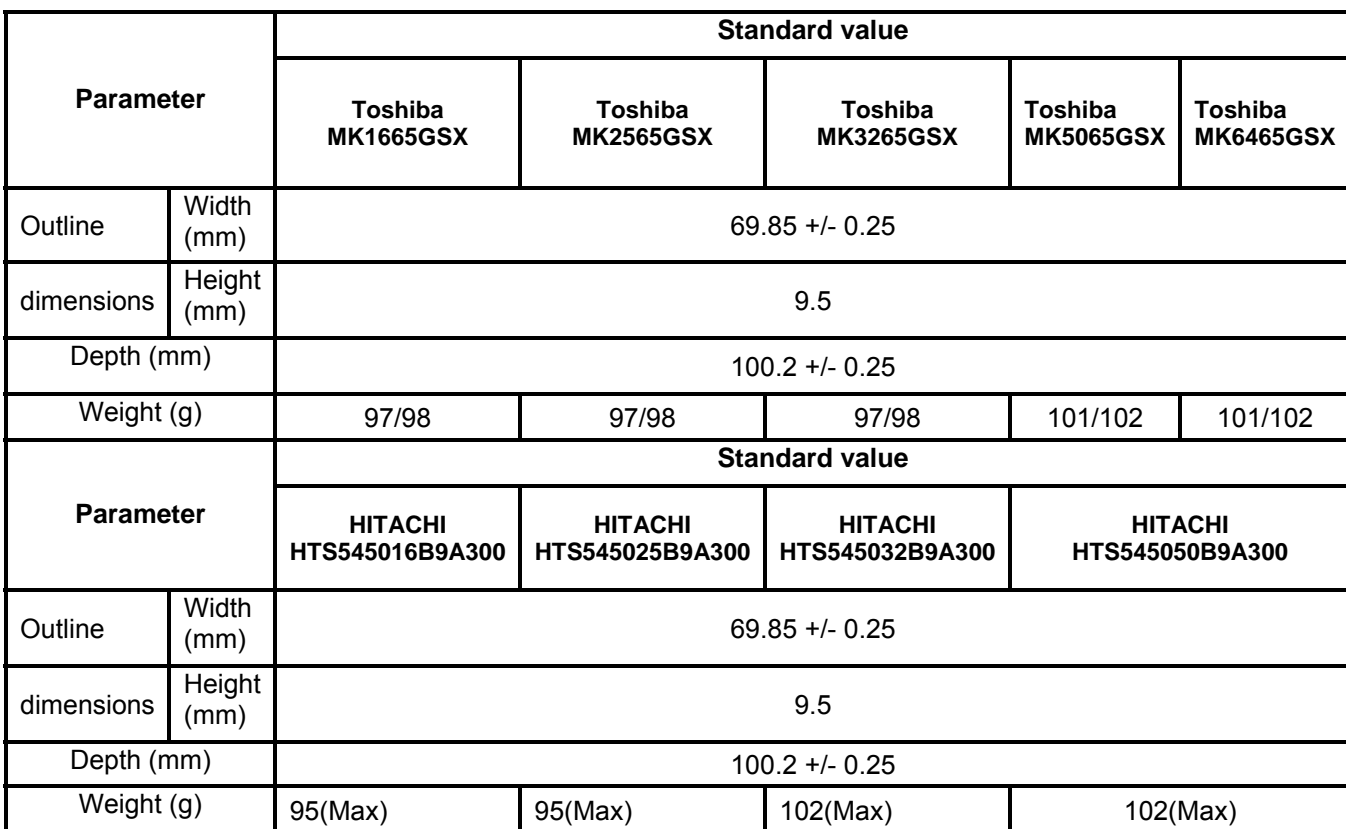

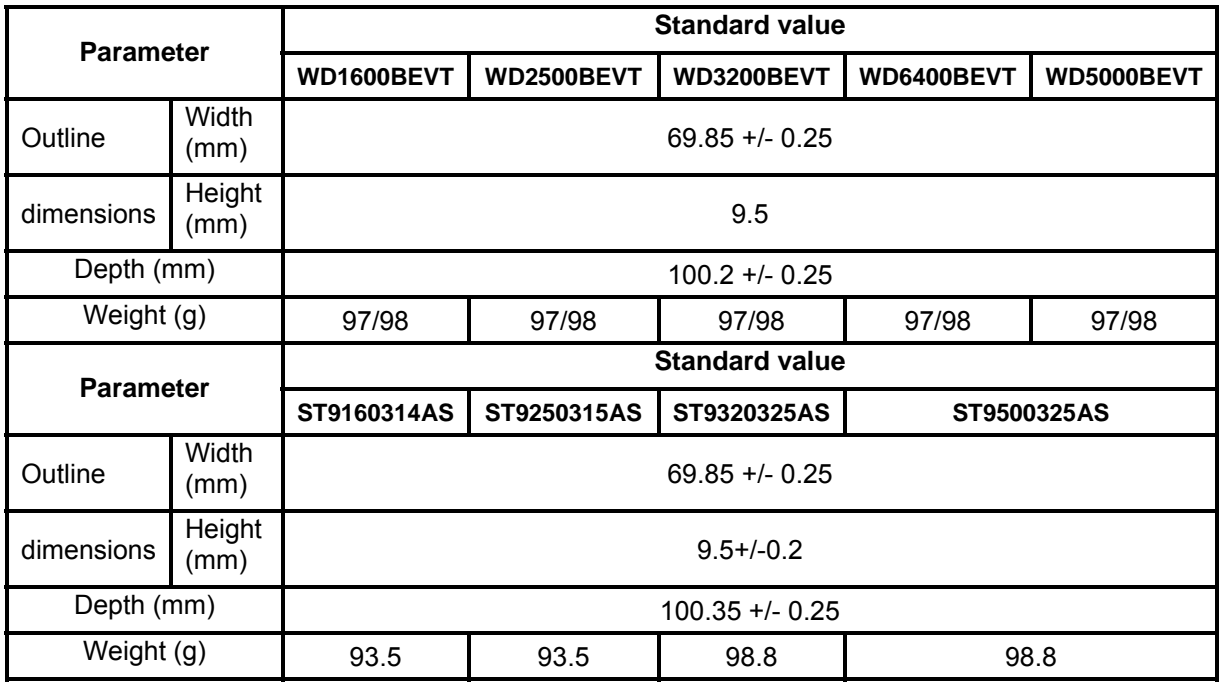

*Table 1-3-2 2.5-inch HDD dimensions* 

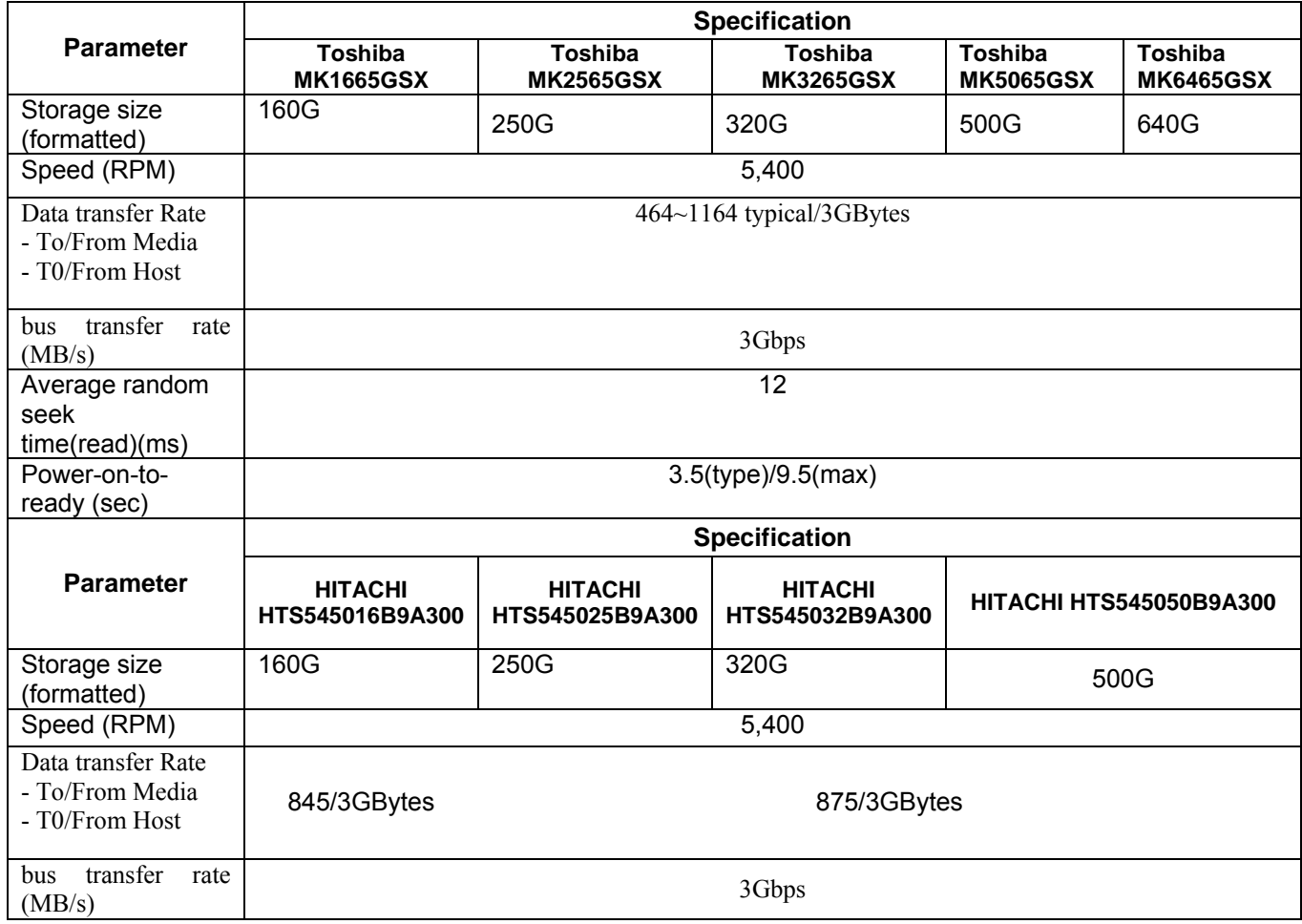

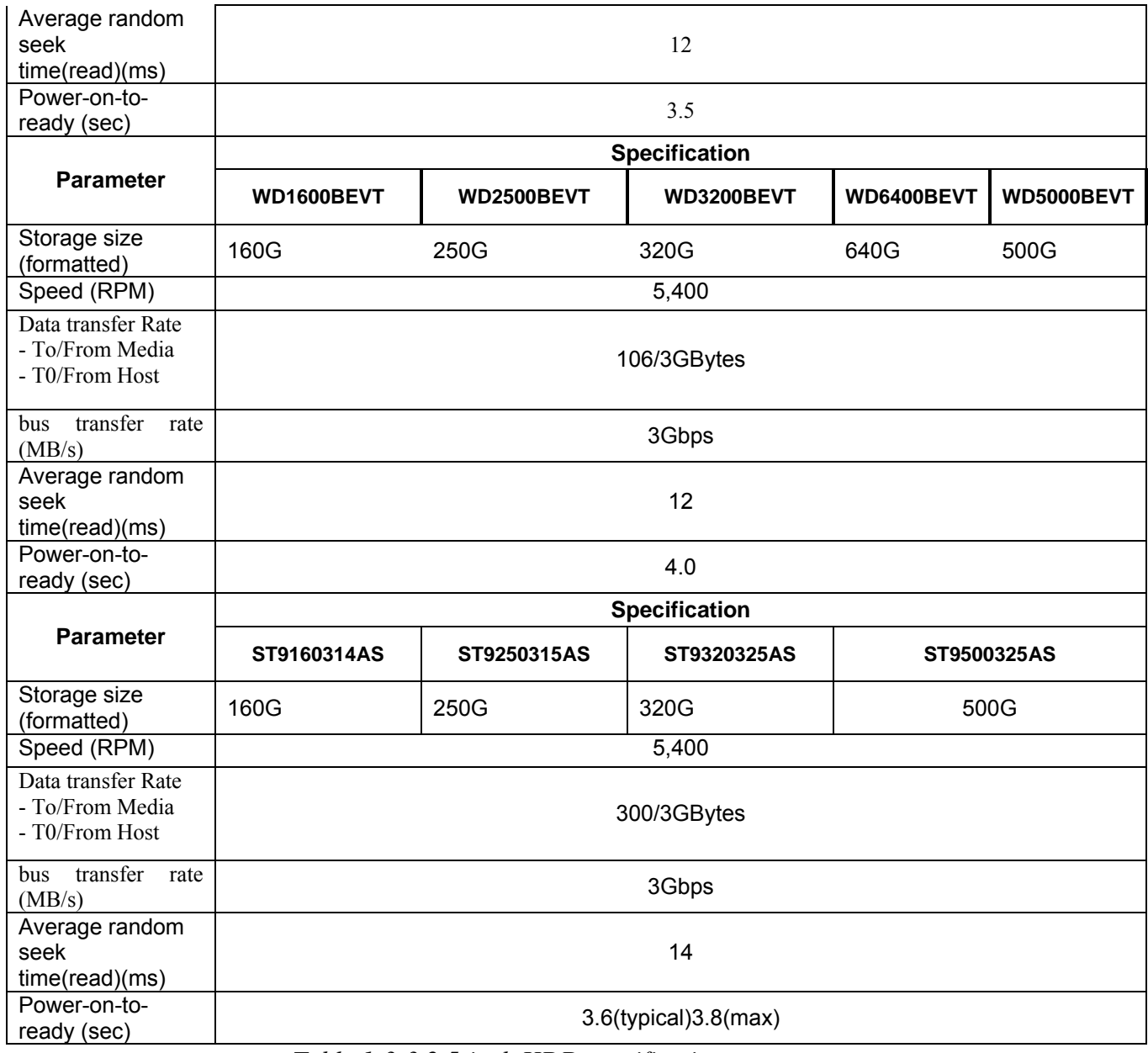

*Table 1-3-3 2.5-inch HDD specifications* 

# **1.4 Keyboard**

The Rostock 10G keyboard has two different kinds of placement, here is for US style for your reference.

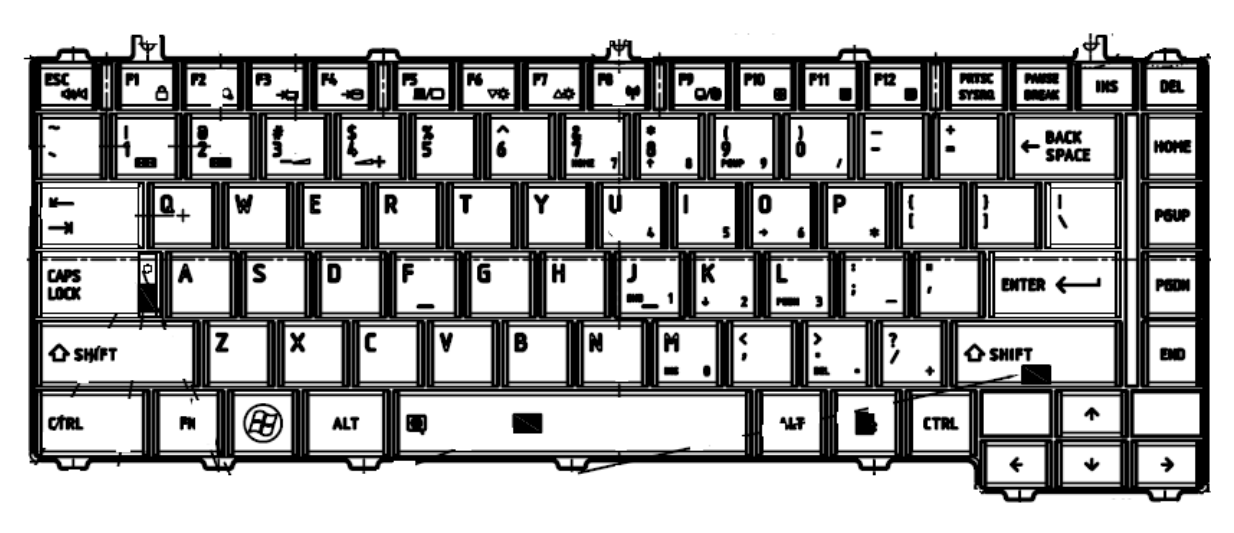

Figure 1-4-1 is a view of the keyboard for US style

*Figure 1-4-1 Keyboard for US style* 

See Appendix E for details of the keyboard layout

## **1.5 TFT Color Display**

The Satellite L645, Satellite Pro L645 use LED to control backlight.

### **1.5.1 LCD Function Block**

Figure 1-5-1 shows a view of the LCD Function Block and Table 1-5-2 lists the specifications.

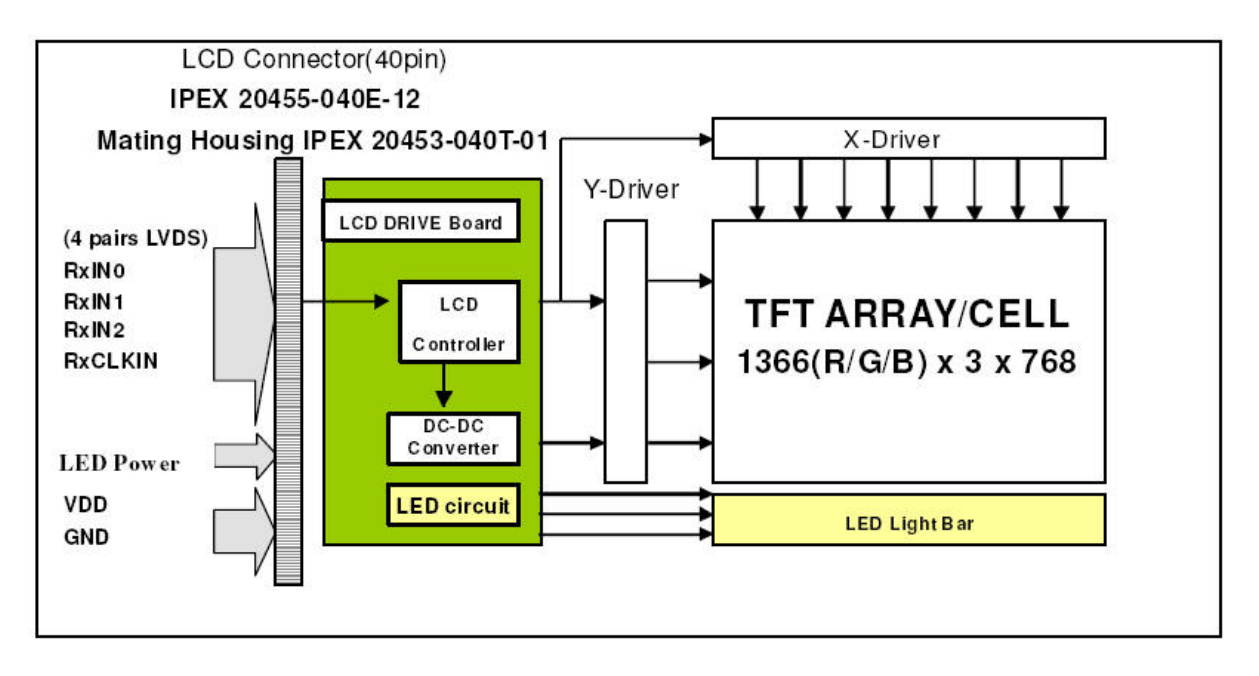

*Figure 1-5-1 AUO LCD Function Block Diagram* 

| <b>Item</b>            | Specifications(WXGA+)  |                                    |                                  |                       |
|------------------------|------------------------|------------------------------------|----------------------------------|-----------------------|
|                        | <b>AUO B140XW01 V6</b> | <b>LG Display</b><br>LP140WH1-TLA1 | Samsung<br><b>LTN140AT07-T01</b> | <b>CMO N140B6-L02</b> |
| Number<br>of Dots      | 1366x3(RGB) x 768      | 1366x3(RGB) x 768                  | 1366x3(RGB) x 768                | 1366x3(RGB) x 768     |
| Dot<br>spacing<br>(mm) | 0.2148(H)X0.2148(V)    | 0.2148(H)X0.2148(V)                | 0.2148(H)X0.2148(V)              | 0.2148(H)X0.2148(V)   |
| Display<br>Colors      | 6-bit, 262, 144 colors | 6-bit, 262,144 colors              | 6-bit, 262,144 colors            | 6-bit, 262,144 colors |

*Table 1-5-2 LCD module specifications* 

## **1.5.2 LCD Module**

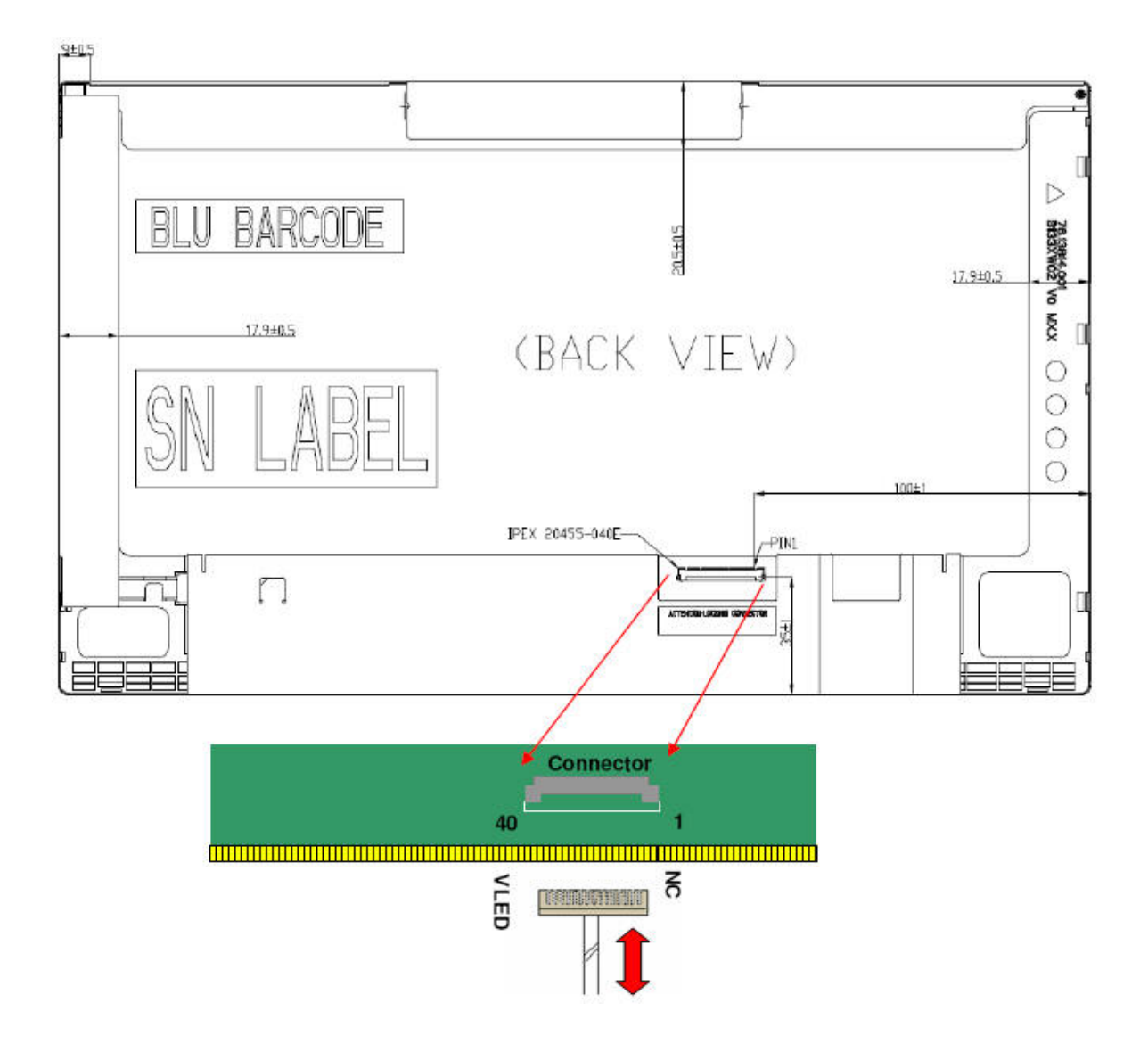

# **1.6 Power Rails**

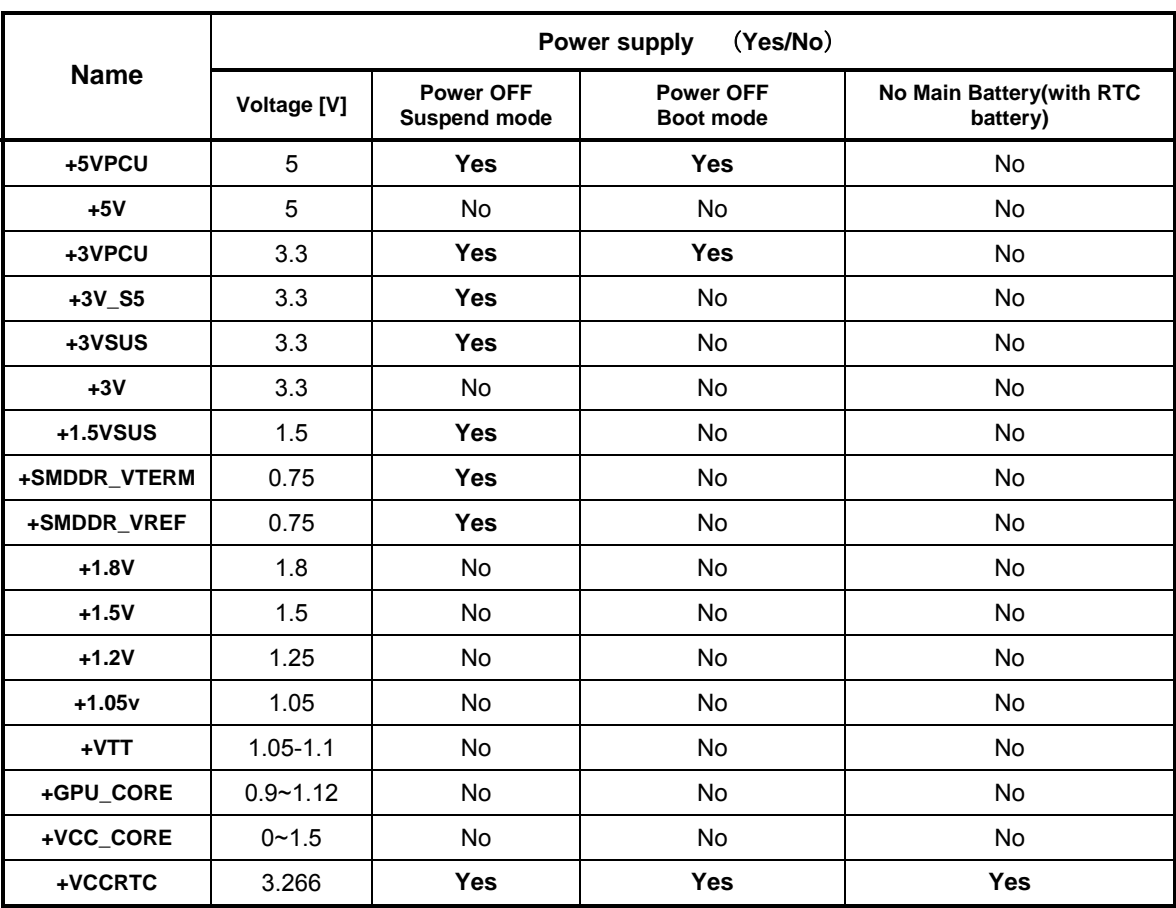

Table 1-6-1 lists the power rail output specifications of Calpella platform.

 *Table 1-6-1 Calpella Power supply output rating* 

## **1.7 Batteries**

The PC has the following two batteries.

 Main battery Real time clock (RTC) battery Table 1-7-1 lists the specifications for these two batteries.

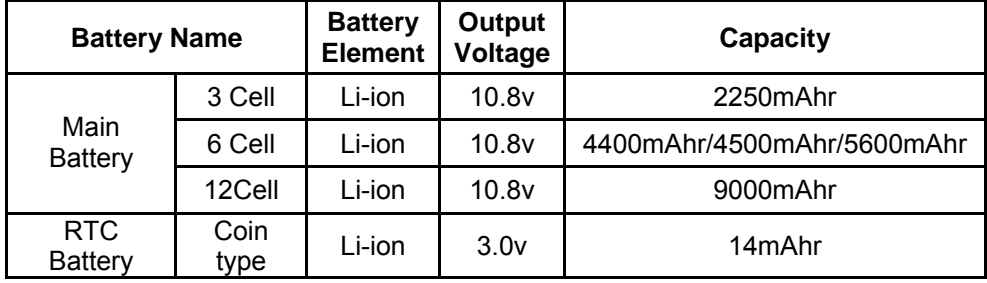

*Table 1-7-1 Battery specifications* 

#### **1.7.1 Main Battery**

The main battery is the primary power supply for the computer when the AC adapter is not connected.

## **1.7.2 Battery Charging Control**

Battery charging is controlled by a power supply microprocessor. The power supply microprocessor controls power supply and detects a full charge when the AC adaptor and battery are connected to the computer.

Battery Charge

When the AC adapter is connected, the current Rostock ES data is as below. Refer to the following Table 1-7-2.

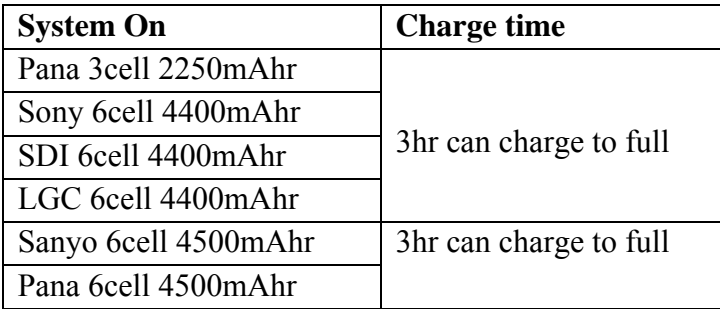

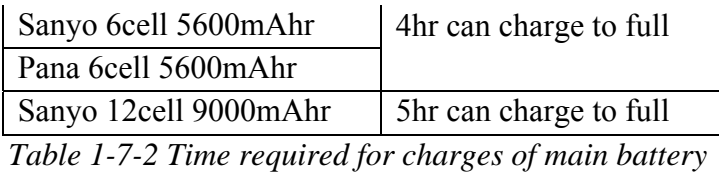

Charge is stopped in the following cases.

- 1. The main battery is fully charged
- 2. The main battery is removed
- 3. Main battery or AC adapter voltage is abnormal
- 4. Charging current is abnormal

Data retaining time

When turning off the power in being charged fully, the retaining time is as following Table 1-7-3.

Retaining data Time with power off (days)

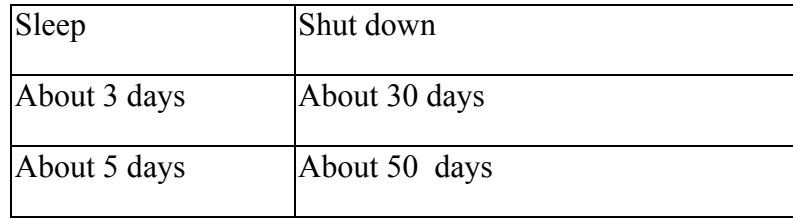

*Table 1-7-3 Data retaining time* 

## **1.7.3 RTC Battery**

The RTC battery provides the power supply to maintain the date, time, and other system information in memory.

Table 1-7-4 lists the Time required for charges of RTC battery and data retaining time.

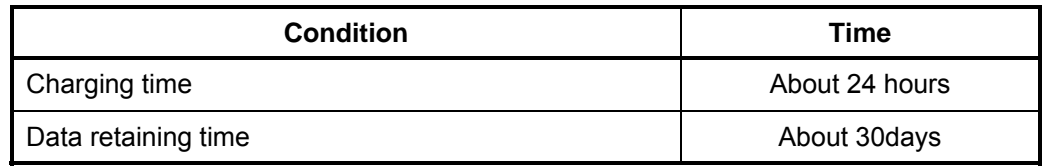

*Table 1-7-4 Time required for charges of RTC battery* 

# **1.8 AC Adapter**

The AC adapter is used to charge the battery.

Table 1-8-1 lists the AC adapter specifications.

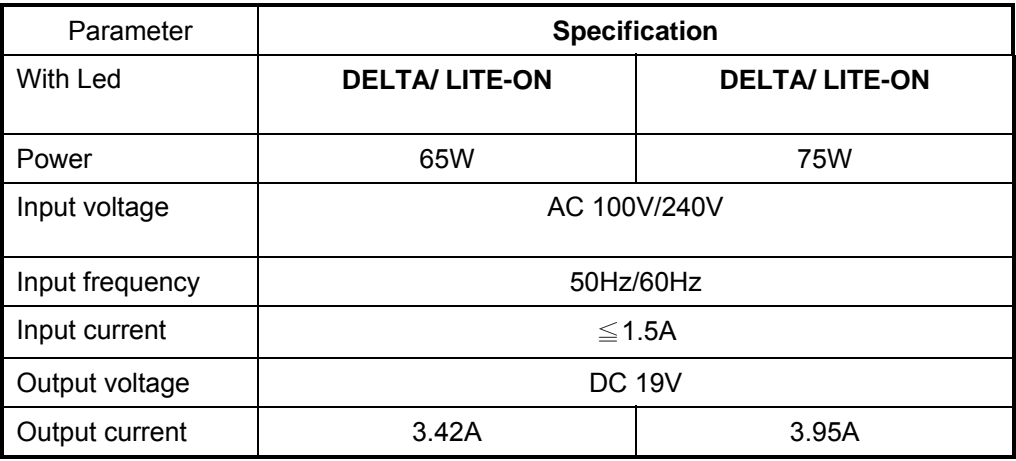

*Table 1-8-1 AC adapter specifications*
## **1.9 ODD**

#### **1.9.1 DVD Super Multi drive**

The DVD Super Multi drive accommodates either 12 cm (4.72-inch) or 8 cm (3.15-inch) CD/DVD-ROM, CD-R/RW, DVD±R/±RW and DVD-RAM. It is a high-performance drive that reads DVD-ROM at maximum 8-speed and CD at maximum 24-speed. Write speed of DVD±R/±RW and DVD-RAM is different depending on the drive.

The DVD Super Multi drive is shown in Figure 1-9-1. The dimensions and specifications of the DVD Super Multi drive are described in Table 1-9-2, Table 1-9-3.

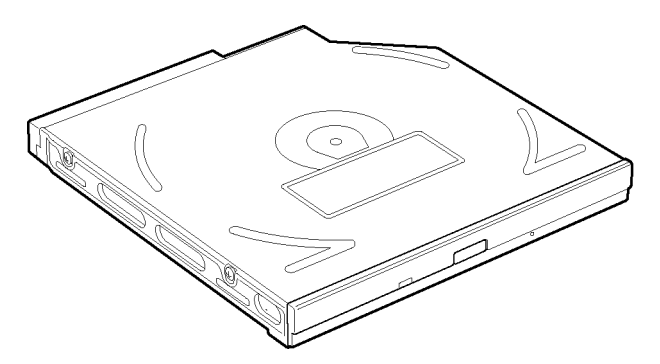

*Figure 1-9-1 DVD super multi drive* 

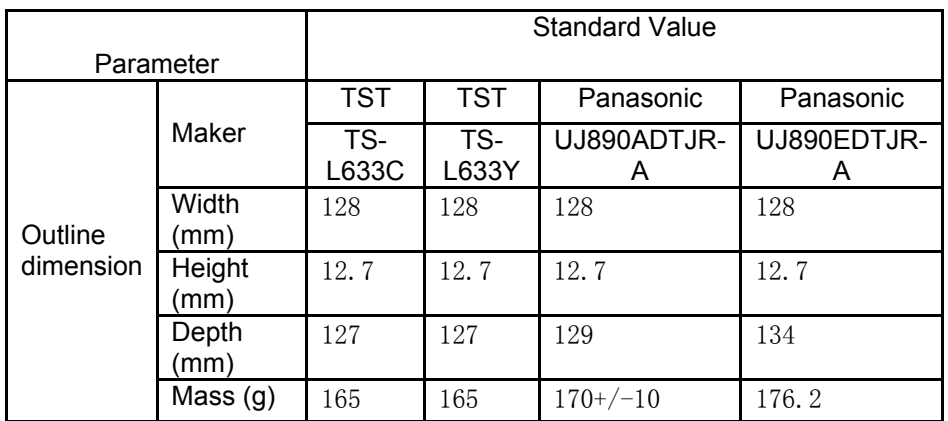

*Table 1-9-2 DVD super multi drive outline dimensions* 

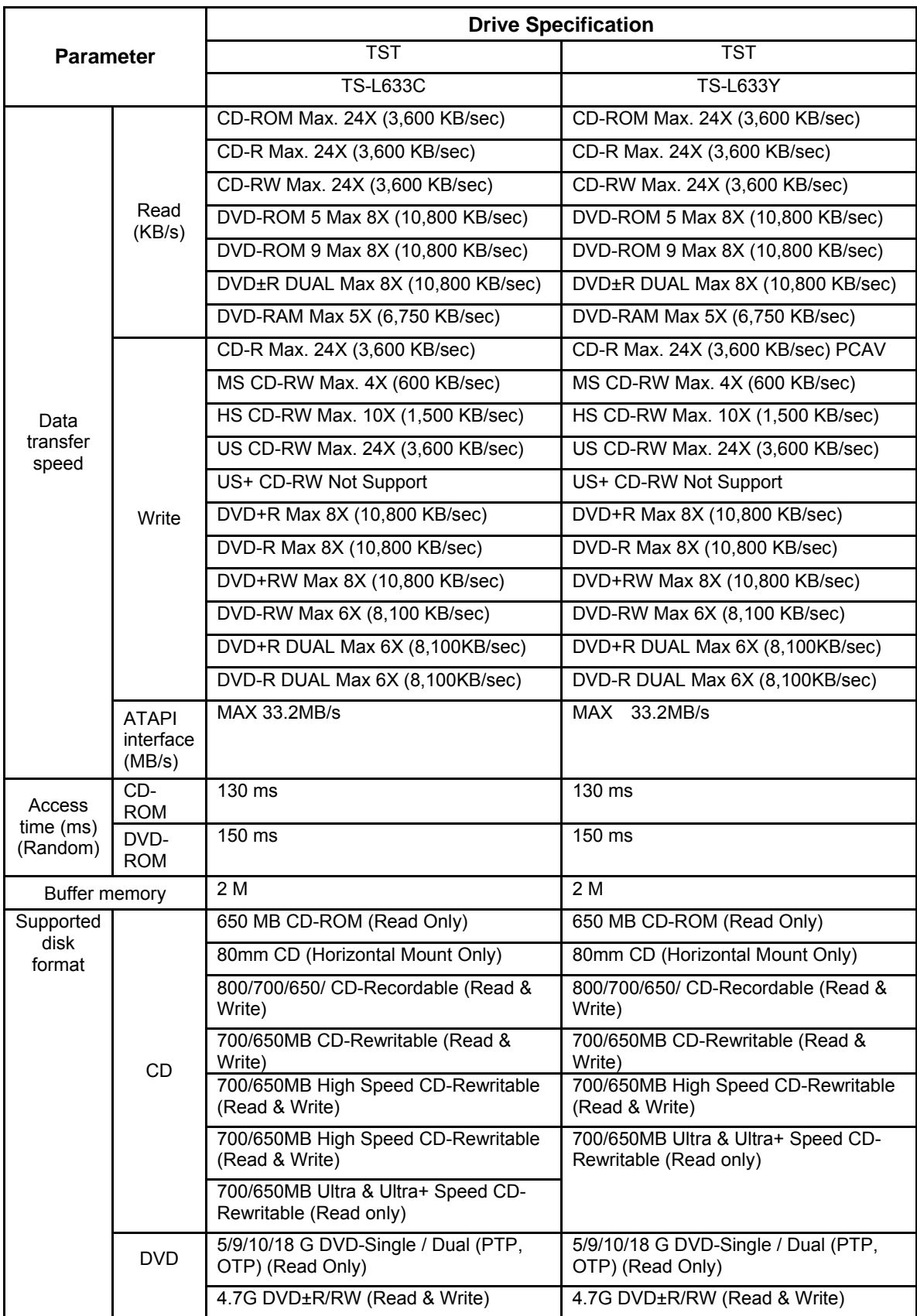

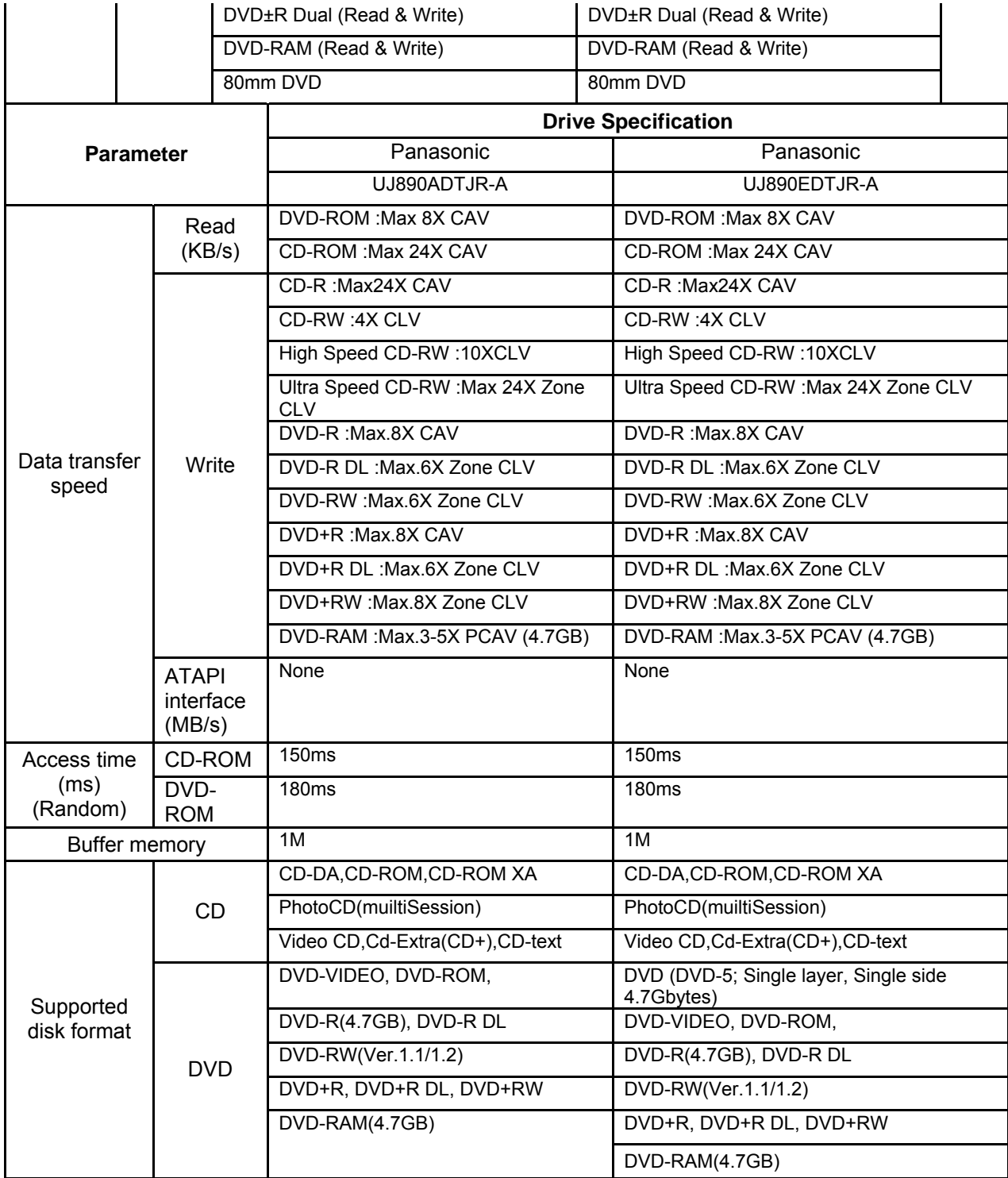

*Table 1-9-3 DVD super multi drive specifications* 

## **1.9.2 Blue Ray ODD**

The dimensions and specifications of the DVD Super Multi drive are described in Table 1-9- 4, Table 1-9-5

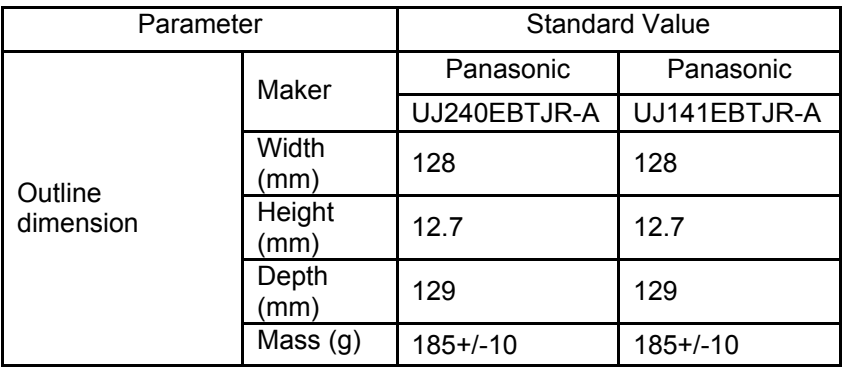

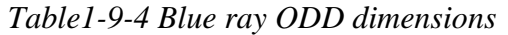

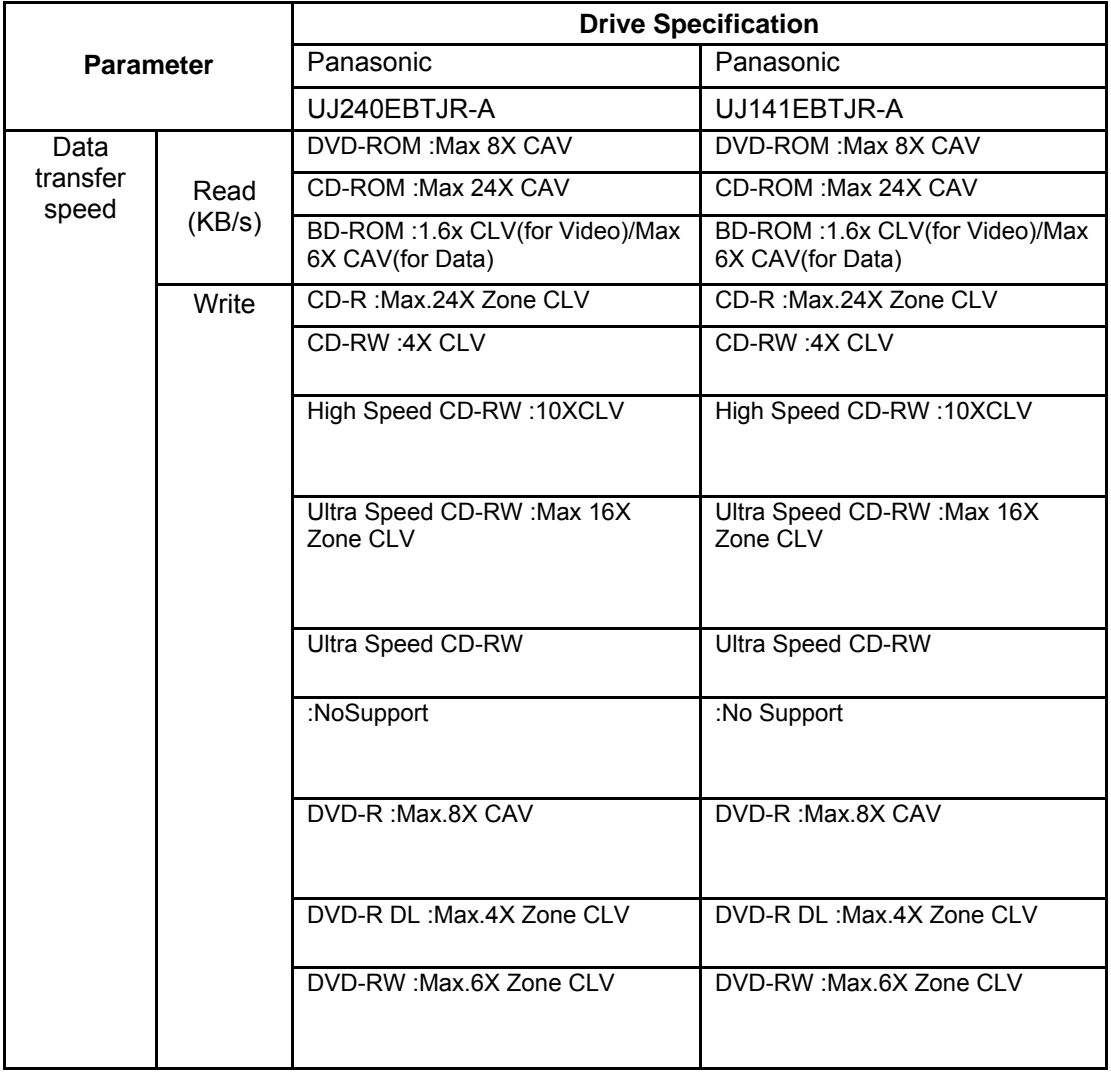

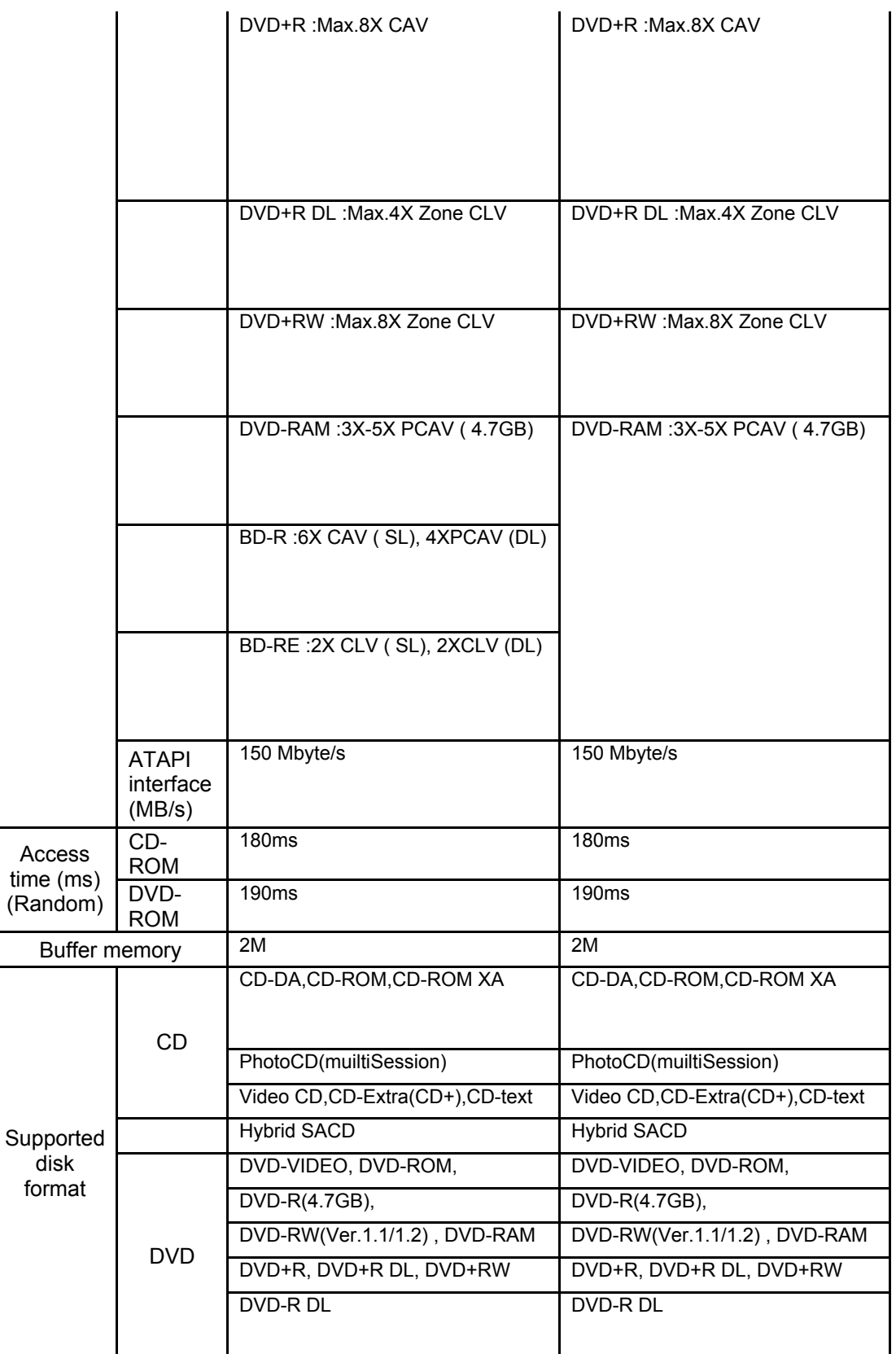

*Table 1-9-5 Blue ray ODD specifications* 

# **Chapter 2**

# **Troubleshooting Procedures**

*Satellite L600/L640/L645, Satellite Pro L600/Pro L640/Pro L645 Maintenance Manual (960-Q08)* 

## **Chapter 2 Contents**

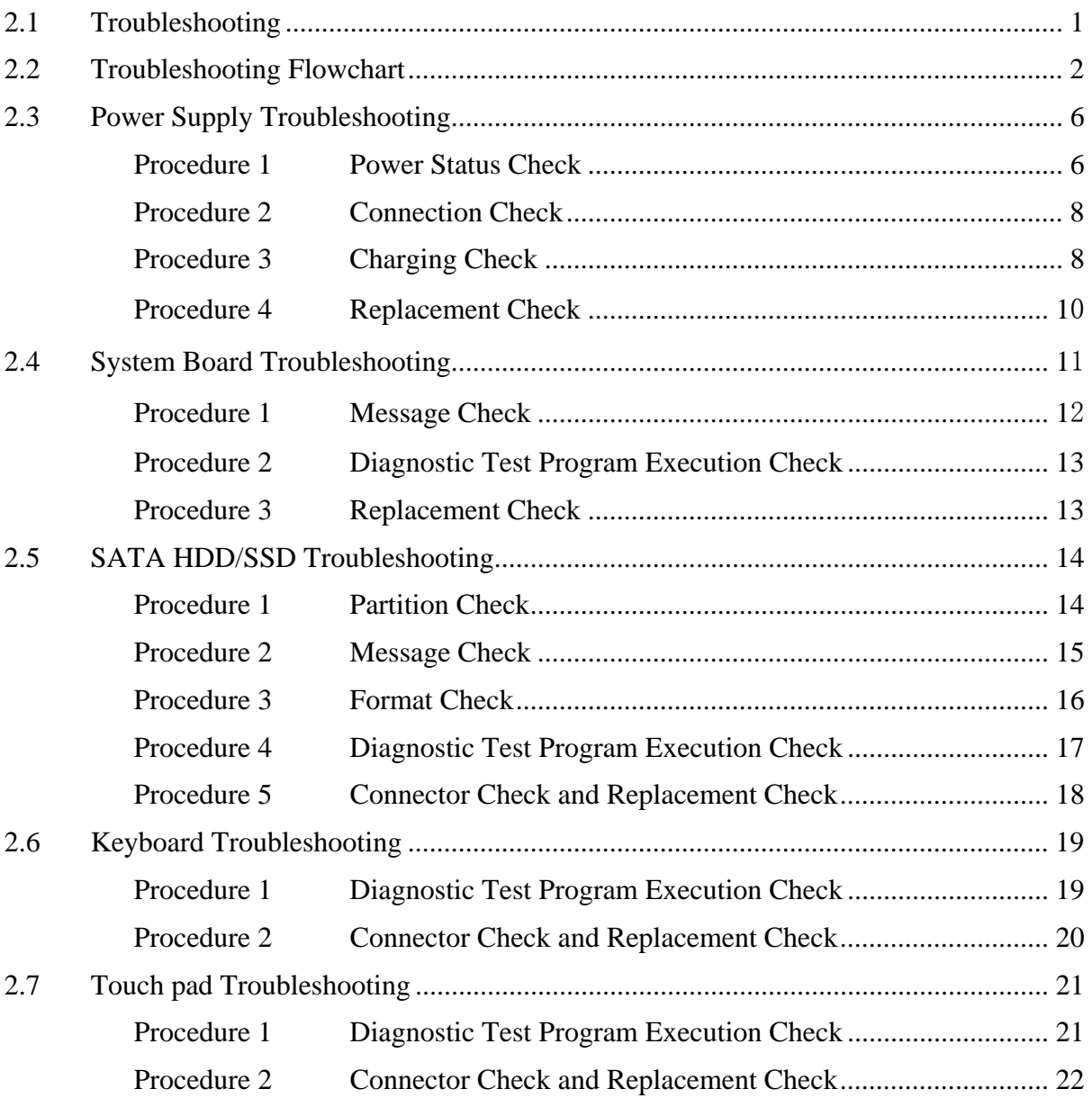

### *Chapter 2 Troubleshooting Procedures*

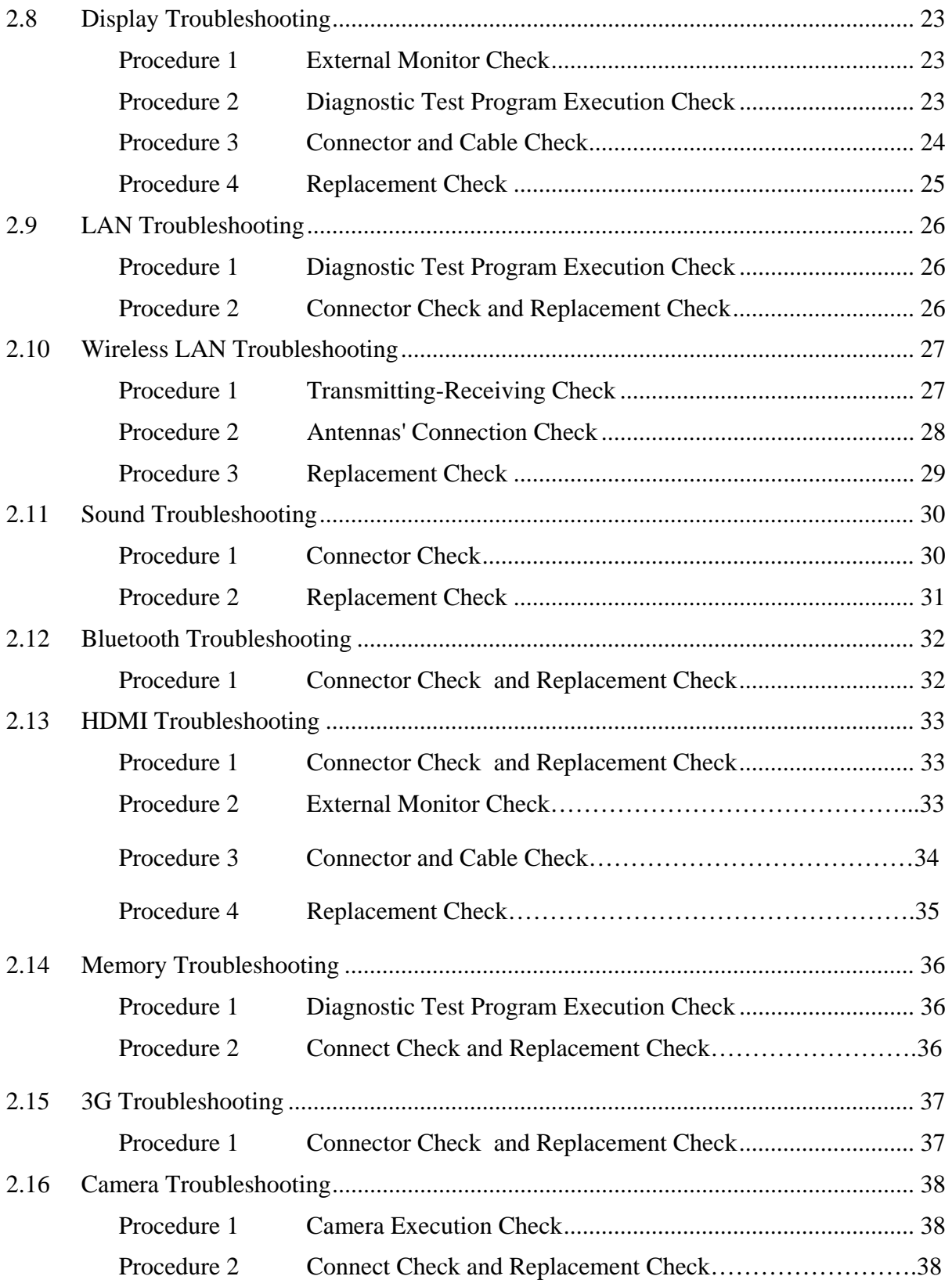

### *Chapter 2 Troubleshooting Procedures*

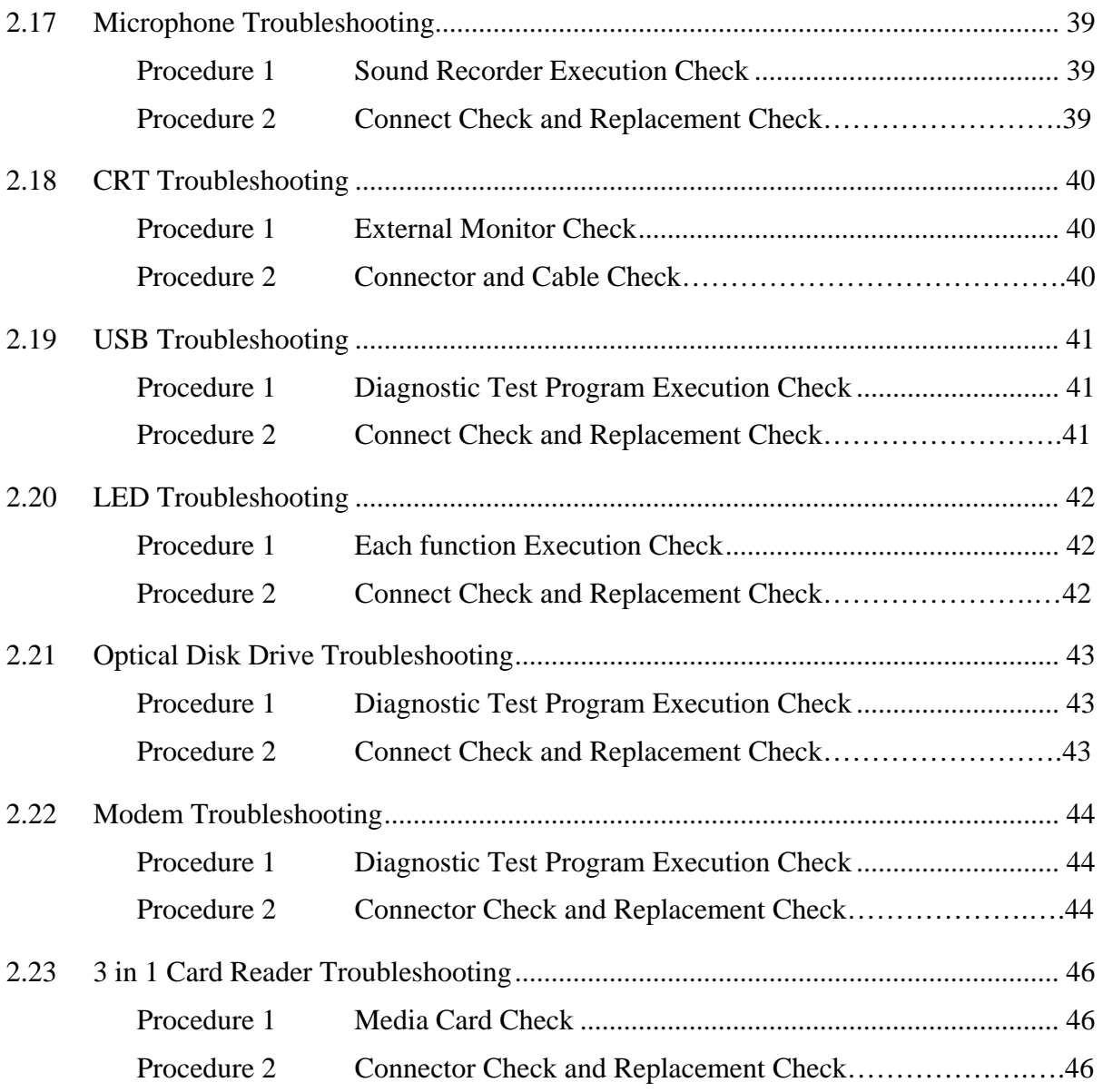

## **2.1 Troubleshooting**

Chapter 2 describes how to determine which Field Replaceable Unit (FRU) in the computer is causing the computer to malfunction.

The FRUs covered are:

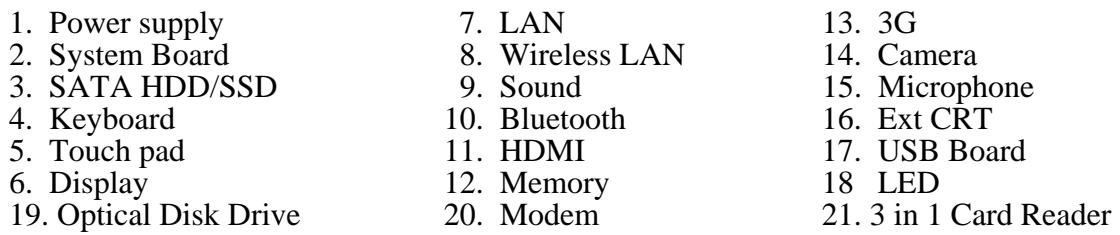

The Test Program operations are described in Chapter 3. Detailed replacement procedures are described in Chapter 4.

*NOTE: After replacing the system board or CPU, it is necessary to execute the subtest 01 initial configuration of the 3.3 setting of the hardware configuration in Chapter 3.* 

The implement for the Diagnostics procedures is referred to Chapter 3. Also, following implements are necessary:

- 1. Phillips screwdrivers (For replacement procedures)
- 2. Implements for debugging port check
	- Toshiba Free-DOS system FD

## **2.2 Troubleshooting Flowchart**

Use the flowchart in Figure 2-2-1 as a guide for determining which troubleshooting procedures to execute. Before going through the flowchart steps, verify the following:

- $\Box$  Ask him or her to enter the password if a password is registered.
- $\Box$  Verify with the customer that Toshiba Windows is installed on the hard disk. Non-Windows operating systems can cause the computer to malfunction.
- $\Box$  Make sure all optional equipment is removed from the computer.

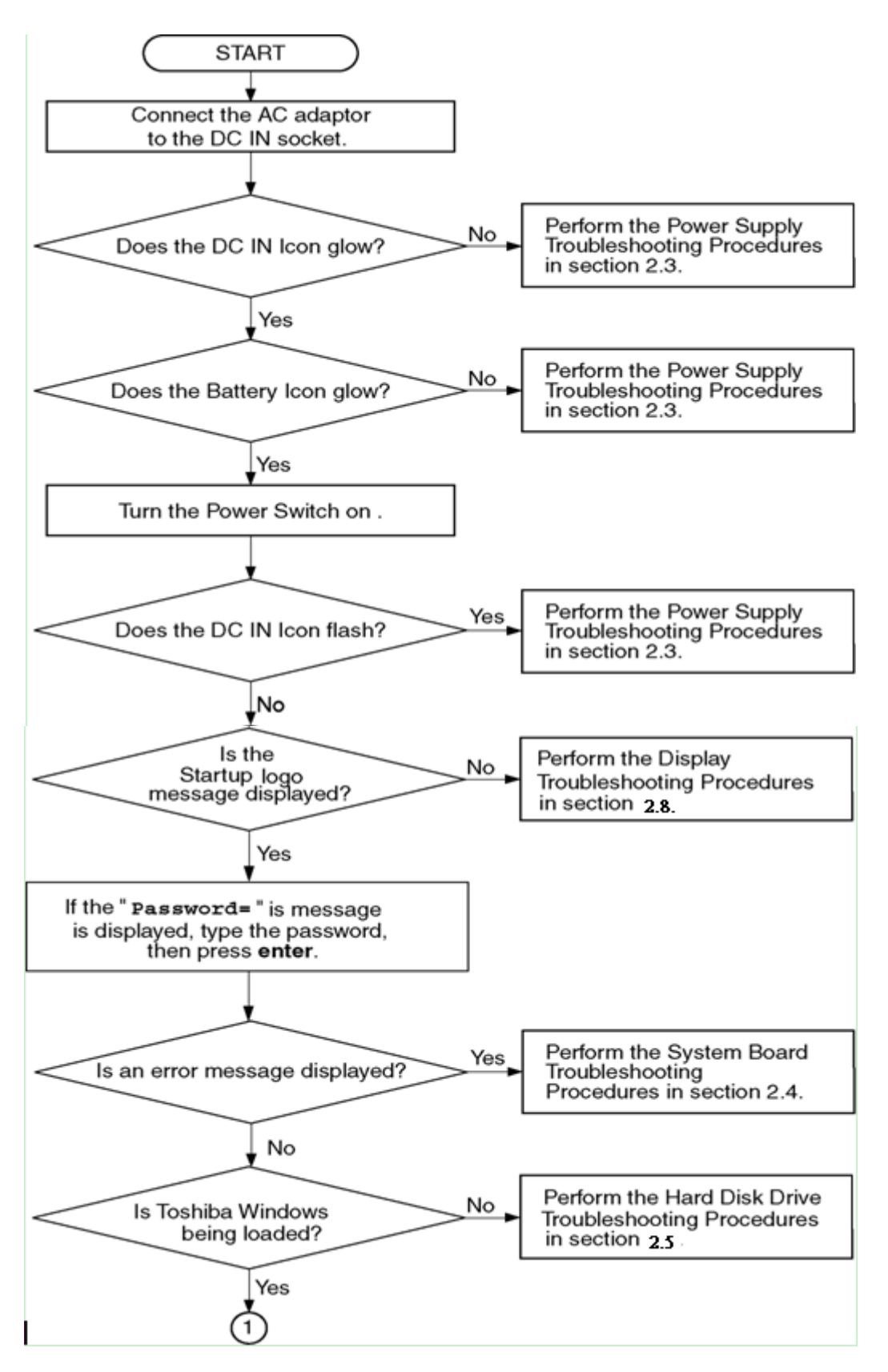

*Figure 2-2-1 Troubleshooting flowchart (1/2)*

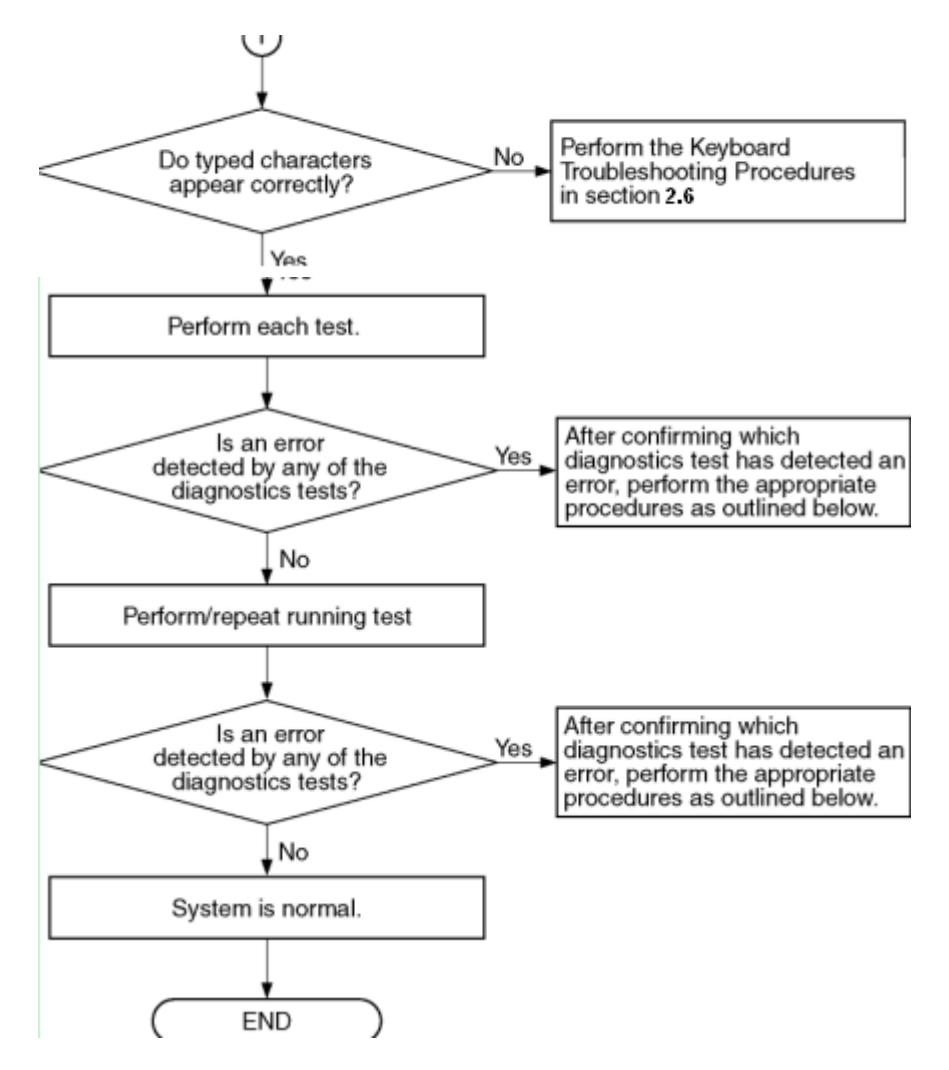

*Figure 2-2-1 Troubleshooting flowchart (2/2)* 

If the diagnostics program cannot detect an error, the problem may be intermittent. The Test program should be executed several times to isolate the problem. Check the Log Utilities function to confirm which diagnostic test detected an error(s), and then perform the appropriate troubleshooting procedures as follows:

- 1. If an error is detected on the system test, memory test, display test, CD-ROM/DVD-ROM test, expansion test, real timer test, sound test or LAN/Bluetooth test, perform the System Board Troubleshooting Procedures in Section 2.4.
- 2. If an error is detected on the hard disk test, perform the HDD/SSD Troubleshooting Procedures in Section 2.5.
- 3. If an error is found on the keyboard test (DIAGNOSTICS TEST) and pressed key display test, perform the Keyboard Troubleshooting Procedures in Section 2.6.
- 4. If an error is found on the touch pad test, perform the Touch pad Troubleshooting Procedures in Section 2.7.
- 5. If an error is detected on the display test, perform the Display Troubleshooting Procedures in Section 2.8.
- 6. If an error is detected on the LAN test, perform the LAN Troubleshooting Procedures in Section 2.9.
- 7. If an error is detected on the Wireless LAN test, perform the Wireless LAN Troubleshooting Procedures in Section 2.10.
- 8. If an error is detected on the sound test, perform the Sound Troubleshooting Procedures in Section 2.11.
- 9. If an error is detected on the Bluetooth test, perform the Bluetooth Troubleshooting Procedures in Section 2.12.
- 10. If an error is detected on the HDMI test, perform the HDMI Troubleshooting Procedures in Section 2.13
- 11. If an error is detected on the CD-ROM/DVD-ROM test, perform the Optical Disk Drive Troubleshooting Procedures in Section 2.21.
- 12. If an error is detected on the modem test, perform the Modem Troubleshooting Procedures in Section 2.22.

## **2.3 Power Supply Troubleshooting**

The power supply controller controls many functions and components. To determine if the power supply is functioning properly, start with Procedure 1 and continue with the other Procedures as instructed. The procedures described in this section are:

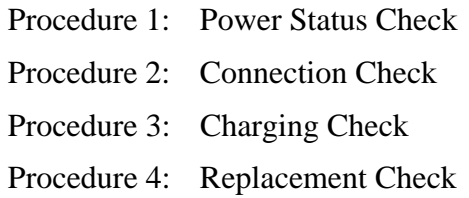

#### **Procedure 1 Power Status Check**

The following LED indicates the power supply status:

- □ Battery LED
- DC IN LED

The Power Supply control displays the power supply status with the Battery LED and the DC IN LED as listed in the tables below.

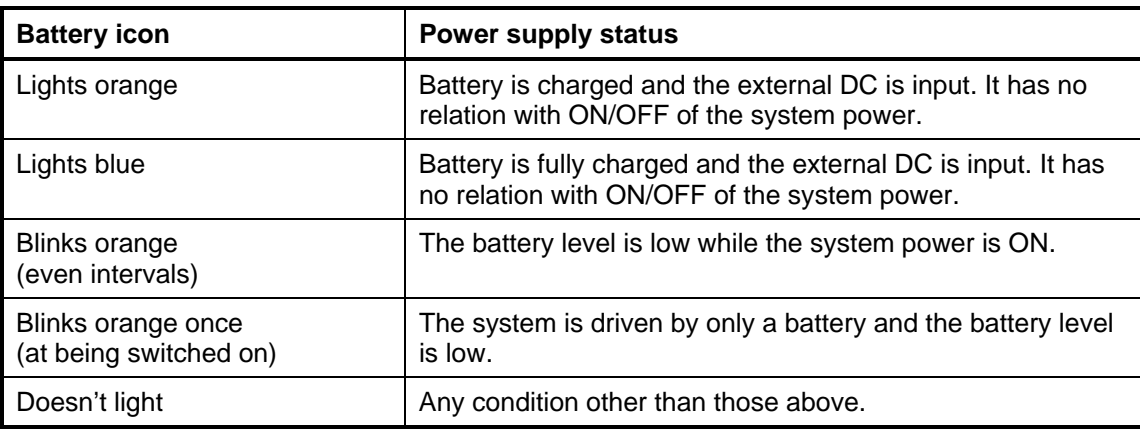

*Table 2-3-1 Battery icon* 

| <b>DC IN icon</b>    | <b>Power supply status</b>                                                                                                    |
|----------------------|----------------------------------------------------------------------------------------------------|
| Lights blue          | DC power is being supplied from the AC adapter.                                                                                                    |
| <b>Blinks orange</b> | Power supply malfunction <sup>11</sup>                                                                                                    |
| Doesn't light        | Any condition other than those above.                                                                                                    |
|                      | $T_l$ , $l_l$ , $\uparrow$ $\uparrow$ $\uparrow$ $\uparrow$ $\uparrow$ $\uparrow$ $\uparrow$ $\uparrow$ $\uparrow$ $\uparrow$ $\uparrow$ $\uparrow$ $\uparrow$ $\downarrow$ $\downarrow$ $\downarrow$ $\downarrow$ $\downarrow$ $\downarrow$ $\downarrow$ $\downarrow$ $\downarrow$ $\downarrow$ $\downarrow$ $\downarrow$ $\downarrow$ $\downarrow$ $\downarrow$ $\downarrow$ $\downarrow$ $\downarrow$ $\downarrow$ $\downarrow$ $\downarrow$ $\downarrow$ |

*Table 2-3-2 DC IN icon* 

\*1 When the power supply controller detects a malfunction, the DC IN icon blinks orange and perform the following procedure.

When the icon is blinking, perform the following procedure.

- 1. Remove the battery pack and the AC adapter.
- 2. Re-attach the battery pack and the AC adapter.

If the icon is still blinking after the operation above, check the followings:

Check 1 If the DC IN icon blinks orange, go to Procedure 2.

Check 2 If the DC IN icon does not light, go to Procedure 3.

Check  $3$  If the battery icon does not light orange or green, go to Procedure 4.

*NOTE: Use a supplied AC adapter.* 

#### **Procedure 2 Connection Check**

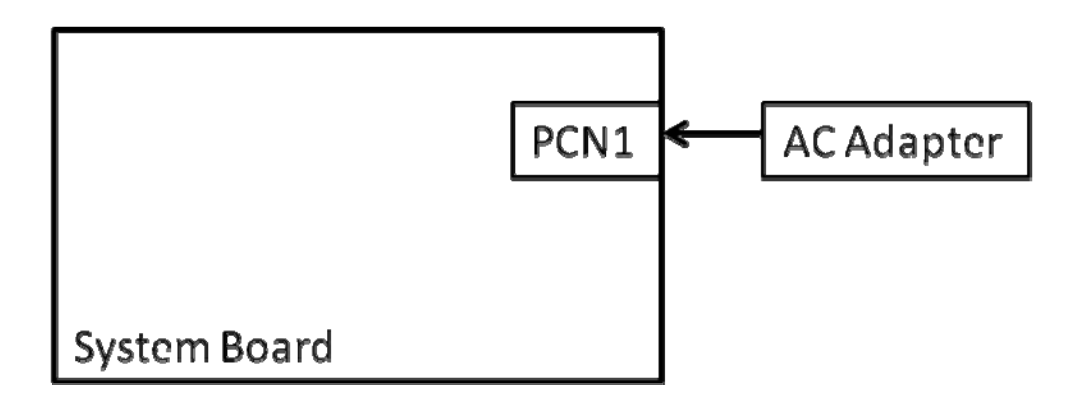

The wiring diagram related to the power supply is shown below:

Any of the connectors may be disconnected. Perform Check 1.

- Check 1 Make sure the AC adapter and the AC power cord is firmly plugged into the DC IN connector PCN1 (System Board) and wall outlet. If these cables are connected firmly, go to Check 2.
- Check 2 Replace the AC adapter and the AC power cord with new ones.
	- If the DC IN icon does not light, go to Procedure 4.
	- If the battery icon does not light, go to Check 3.
- Check 3 Make sure the battery pack is installed in the computer correctly. If the battery is properly installed and the battery icon still does not light, go to Procedure 4.

#### **Procedure 3 Charging Check**

Check if the power supply controller charges the battery pack properly. Perform the following procedures:

- Check 1 Make sure the AC adapter is firmly plugged into the DC IN socket.
- Check 2 Make sure the battery pack is properly installed. If it is properly installed, go to Check 3.
- Check 3 The battery pack may be completely discharged. Wait a few minutes to charge the battery pack while connecting the battery pack and the AC adapter. If the battery pack is still not charged, go to Check 4.
- Check 4 The battery's temperature is too high or low. Leave the battery for a while to adjust it in the right temperature. If the battery pack is still not charged, go to Check 5.
- Check 5 Replace the battery pack with a new one. If the battery pack is still not charged, go to Procedure 4.

#### **Procedure 4 Replacement Check**

The power is supplied to the system board by the AC adapter. If either the AC adapter or the system board was damaged, perform the following Checks.

To disassemble the computer, follow the steps described in Chapter 4, *Replacement Procedures*.

When AC adapter is connected;

- Check 1 AC adapter may be faulty. Replace the AC adapter with a new one. If the problem still occurs, perform Check 2.
- Check 2 System board may be faulty. Replace the system board with a new one.

When AC adapter is not connected ; (When driving with battery pack)

- Check 1 Battery pack may be faulty. Replace it with a new one. If the problem still occurs, perform Check 2.
- Check 2 System board may be faulty. Replace it with a new one.

## **2.4 System Board Troubleshooting**

This section describes how to determine if the system board is malfunctioning or not. Start with Procedure 1 and continue with the other procedures as instructed. The procedures described in this section are:

> Procedure 1: Message Check Procedure 2: Diagnostic Test Program Execution Check Procedure 3: Replacement Check

#### **Procedure 1 Message Check**

When the power is turned on, the system performs the Power on Self Test (POST) installed in the BIOS ROM. The POST tests each IC on the system board and initializes it.

- $\Box$  If an error message is shown on the display, perform Check 1.
- $\Box$  If there is no error message, go to Procedure 2.
- $\Box$  If Free-DOS or Windows XP is properly loaded, go to Procedure 3.
- Check 1 If one of the following error messages is displayed on the screen, press the **F2** key as the message instructs. These errors occur when the system configuration preserved in the RTC memory (CMOS type memory) is not the same as the actual configuration or when the data is lost.

If you press the **F2** key as the message instructs, the SETUP screen appears to set the system configuration.

#### **Procedure 2 Diagnostic Test Program Execution Check**

board. Refer to Chapter 3, *Tests and Diagnostic*, for more information on how to perform these tests. Execute the following tests from the Diagnostic Test Menu. These tests check the system

- 1. System test
- 2. Memory test
- 3. Keyboard test
- 4. Display test
- 5. Hard Disk test
- 6. CPU Temperature test
- 7. Ma in Battery test
- 8. BIO S test
- 9. CD -ROM/DVD-ROM test
- 10. Sys tem Status LED test
- 11. Wi reless LAN test
- 12. LA N/Modem/Sound test
- 13. UUID test-DMI Information (Write DMI)

If an error is detected during these tests, go to Procedure 3.

#### **Procedure 3 Replacement Check**

System board may be faulty. Disassemble the computer following the steps described in Chapter 4, *Replacement Procedures* and replace system board with a new one.

## **2.5 SATA HDD/SSD Troubleshooting**

To check if 2.5" HDD/SSD is malfunctioning or not, follow the troubleshooting procedure s below as ins tructed.

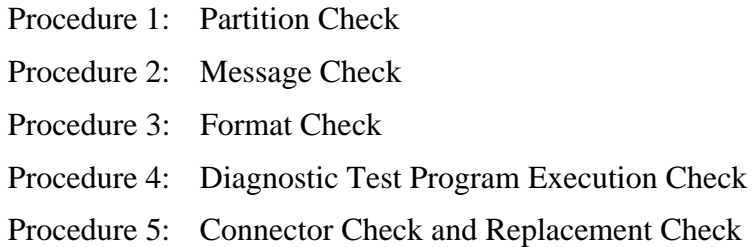

*CAUTION: The contents of the hard disk will be erased when the 2.5" HDD/SSD troubleshooting procedures are executed. Transfer the contents of the hard disk to floppy disks or other storage drive(s). For the backup, refer to the User's Manual.* 

#### **Procedure 1 Partition Check**

Insert the Toshiba Free-DOS system disk and start the computer. Perform the following checks:

- Check 1 Input **C:** and press **Enter**. If you cannot change to drive C, go to Check 2. If you can change to drive C, go to Procedure 2.
- Input **FDISK** and press **Enter**. Choose Display Partition Information from the FDISK menu. If drive C is listed in the Display Partition Information, go to Check 3. If drive C is not listed, return to the FDISK menu and choose the option to create a DOS partition or a logical DOS drive on drive C. If the problem still occurs, go to Procedure 2. Check 2
- If drive C is listed as active in the FDISK menu, go to Check 4. If drive C is not listed as active, return to the FDISK menu and choose the option to set the active partition for drive C. Then go to Procedure 2. Check 3
- Remove the system disk from the FDD and reboot the computer. If the problem still occurs, go to Procedure 2. Otherwise, the 2.5" HDD/SSD is operating normally. Check 4

#### **Procedure 2 Message Check**

When the power is turned on, the system performs the Initial Reliability Test (IRT) installed in the BIOS ROM. When the test detects an error, an error message is displayed on the screen.

Make sure no floppy disk is in the FDD. Turn on the computer and check the message on the screen. When an OS starts from the 2.5" HDD/SSD, go to Procedure 3. Otherwise, start with Check 1 below and perform the other checks as instructed.

Check  $1$  If either of the following messages appears, go to Check 2. If the following messages do not appear, perform Check 3.

> Press any key when ready ..... or Insert system disk in drive Non-System disk or disk error Replace and press any key when ready

Check 2 Using the SYS command of the Free-DOS, transfer the system to the  $2.5"$ HDD/SSD. If the system is not transferred, go to Procedure 3. Refer to the Free-DOS Manual for detailed operation.

> If the following message appears on the display, the system program has been transferred to the HDD/SSD.

System Transferred

If an error message appears on the display, perform Check 3.

Check  $3$  2.5" HDD/SSD(s) and the connector(s) of system board may be defective (Refer to the steps described in Chapter 4, *Replacement Procedures* for disassembling.). Insert HDD/SSD(s) to the connector(s) firmly. If it is (or they are) firmly connected, go to Procedure 3.

#### **Procedure 3 Format Check**

The computer's HDD/SSD is formatted using the Free-DOS FORMAT program or the physical format program of the test program. To format the HDD/SSD, start with Check 1 below and perform the other steps as required.

Refer to the Free-DOS Manual for the operation of Free-DOS. For the format by the test program, refer to the Chapter 3.

Check 1 Format an 2.5" HDD/SSD using Free-DOS FORMAT command. Type as **FORMAT C:/S/U**.

If 2.5" HDD/SSD can not be formatted, perform Check 2.

- Check 2 Using the Free-DOS FDISK command, set the 2.5" HDD/SSD partition. If the partition is not set, go to Check 3. If it is set, format 2.5" HDD/SSD using Free-DOS F ORMAT command.
- Check 3 Using the Diagnostic Disk, format 2.5" HDD/SSD with a format option (physical format). If HDD/SSD is formatted, set the 2.5" HDD/SSD partition using Free-DOS FDISK command.

If you cannot format 2.5" HDD/SSD using the Tests and Diagnostic program, go to Procedure 4.

#### **Procedure 4 Diagnostic Test Program Execution Check**

The HDD/SSD test program is stored in the Diagnostics Disk. Perform all of the HDD/SSD tests in the Hard Disk Drive Test. Refer to Chapter 3, *Tests and Diagnostics,* for more information about the HDD/SSD test program.

If an error is detected during the HDD/SSD test, an error code and status will be displayed. The error codes and statuses are described in Table 2-5-1. If an error code is not displayed but the problem still occurs, go to Procedure 5.

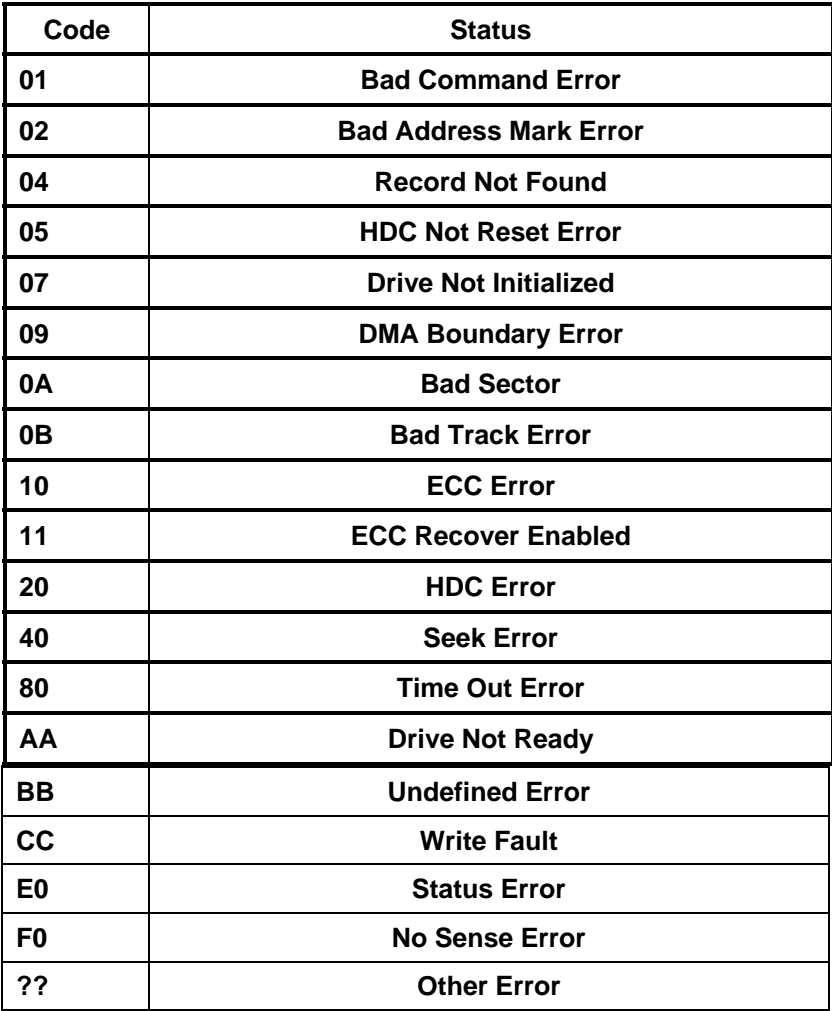

*Table 2-5-1 HDD/SSD error code & status* 

#### **Procedure 5 Connector Check and Replacement Check**

 $HDD/SSD(s)$  is/are connected to the connector(s) on the system board. The connection of  $HDD/SSD(s)$  and board may be defective. Otherwise, they may be faulty. Disassemble the computer following instructions in Chapter 4, *Replacement Procedures* and perform the following checks.

Check 1 Make sure  $HDD/SSD(s)$  is/are firmly connected to the connector(s) on the system board.

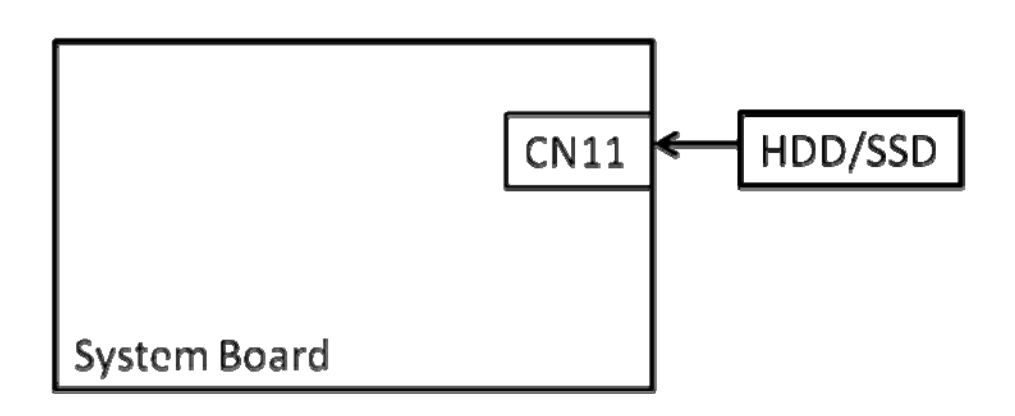

If any of the connections are loose, reconnect firmly and repeat Procedure 1. If the problem still occurs, go to Check 2.

- Check 2 (One of)  $HDD/SSD(s)$  may be faulty. Replace it with a new one following the instructions in Chapter 4, *Replacement Procedures* and check the operation. If the problem still occurs, perform Check 3.
- Check  $3$  System board may be faulty. Replace it with a new one following the instructions in Chapter 4, *Replacement Procedu res*.

## **2.6 Keyboard Troubleshooting**

To check if the computer's keyboard is malfunctioning or not, follow the troubleshooting procedures below as instructed.

Procedure 1: Diagnostic Test Program Execution Check

Procedure 2: Connector and Replacement Check

#### **Procedure 1 Diagnostic Test Program Execution Check**

Execute the Keyboard Test (DIAGNOSTIC TEST) and Pressed key display test in the Diagnostic Program. Refer to Chapter 3, *Tests and Diagnostics*, for more information on how to perform the test program.

If an error occurs, go to Procedure 2. If an error does not occur, keyboard is functioning properly.

#### **Procedure 2 Connector and Replacement Check**

The connection of cable and board may be defective. Otherwise, they may be faulty. Disassemble the computer following the steps described in Chapter 4, *Replacement Procedures*, and perform the following checks:

Check 1 Make sure keyboard cable is firmly connected to system board.

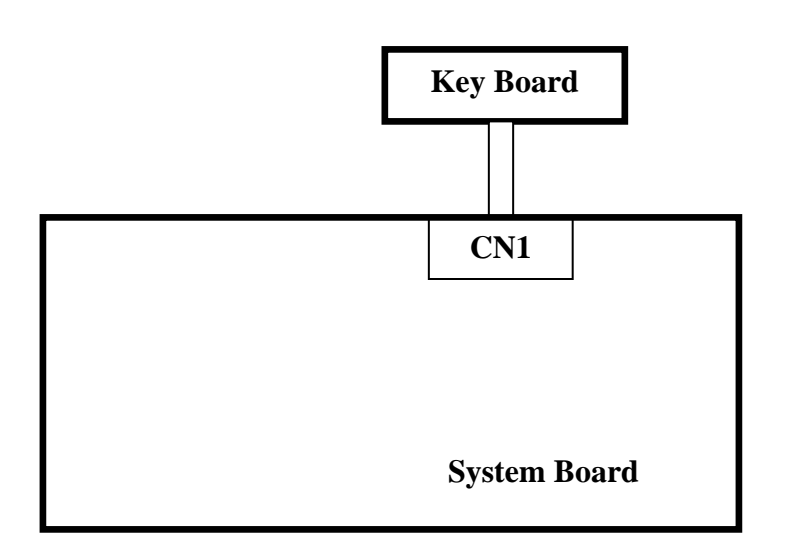

If the connection is loose, reconnect firmly and repeat Procedure 1. If the problem still occurs, go to Check 2.

- Check 2 Keyboard may be faulty. Replace it with a new one following the instructions in Chapter 4, *Replacement Procedures*. If the problem still occurs, perform Check 3.
- Check 3 System board may be faulty. Replace it with a new one following the instructions in Chapter 4, *Replacement Procedures*.

## **2.7 Touch pad Troubleshooting**

To check if the computer's touch pad is malfunctioning or not, follow the troubleshooting procedures below as instructed.

Procedure 1: Diagnostic Test Program Execution Check

Procedure 2: Connector and Replacement Check

#### **Procedure 1 Diagnostic Test Program Execution Check**

Execute the Touch pad test in the Diagnostic Program. Refer to Chapter 3, Tests and *Diagnostics*, for more information on how to perform the test program.

If an error occurs, go to Procedure 2. If an error does not occur, Touch pad is functioning properly.

#### **Procedure 2 Connector and Replacement Check**

The connection of cable and board may be defective. Otherwise, they may be faulty. Disassemble the computer following the steps described in Chapter 4, *Replacement Procedures*, and perform the following checks:

Check 1 Make sure the cable is firmly connected to system board.

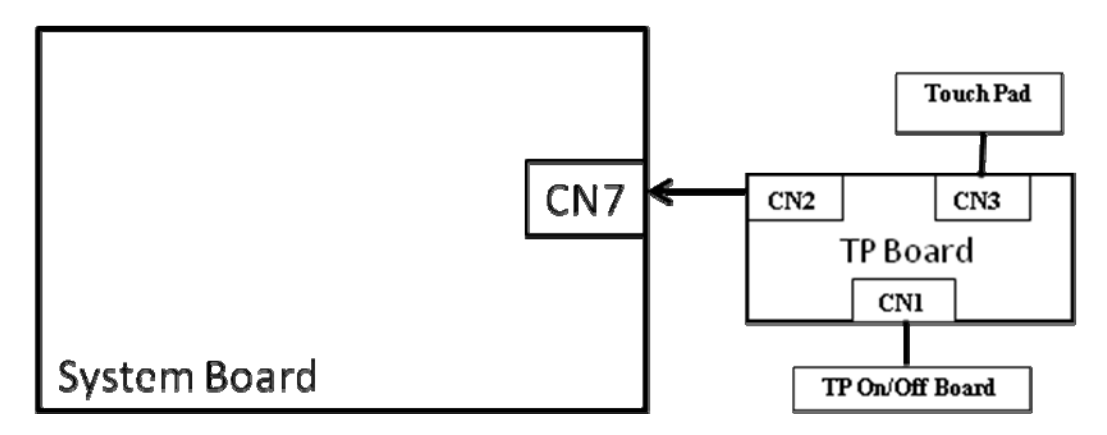

 If the connection is loose, reconnect firmly and repeat Procedure 1. If the problem still occurs, go to Check 2.

- Touch Pad or the cable may be faulty. Replace it with a new one following the instructions in Chapter 4, *Replacement Procedures*. If the problem still occurs, perform Check 3. Check 2
- System board may be faulty. Replace it with a new one following the instructions in Chapter 4, *Replacement Procedures* Check 3

## **2.8 Display Troubleshooting**

T o check if the computer's display is malfunctioning or not, follow the troubleshooting p rocedures below as instructed.

> P rocedure 2: Diagnostic Test Program Execution Check Procedure 3: Connector and Cable Check Procedure 4: Replacement Check Procedure 1: External Monitor Check

#### **Procedure 1 External Monitor Check**

Connect an external monitor to the computer's external monitor port, then boot the computer. The computer automatically detects the external monitor.

When "Power on Display" setting is "Auto-Selected" (Default) in BIOS Setup Menu. If this setting is "System LCD only", external monitor cannot be displayed. The computer automatically detects the external monitor.

If the extern al monitor works correctly, the internal LCD may be faulty. Go to Procedure 3.

If the extern al monitor appears to have the same problem as the internal monitor, system b oard may be faulty. Go to Procedure 2.

#### **Procedure 2 Diagnostic Test Program Execution Check**

The Display Test program is stored in Diagnostics disk. This program checks the display controller on system board. Insert the Diagnostics disk, turn on the computer and run the test. Refer to Chapter 3, *Tests and Diagnostics* for details. If an error is detected, go to Procedure 3.

#### **Procedure 3 Connector and Cable Check**

LCD Module is connected to system board by an LCD. Their cables may be disconnecte d from system board. Disassemble the computer following the steps described in Chapter 4, *Replacement Procedures*.

If the connection is loose, reconnect firmly and restart the computer. If the problem still occurs, go to Procedure 4.

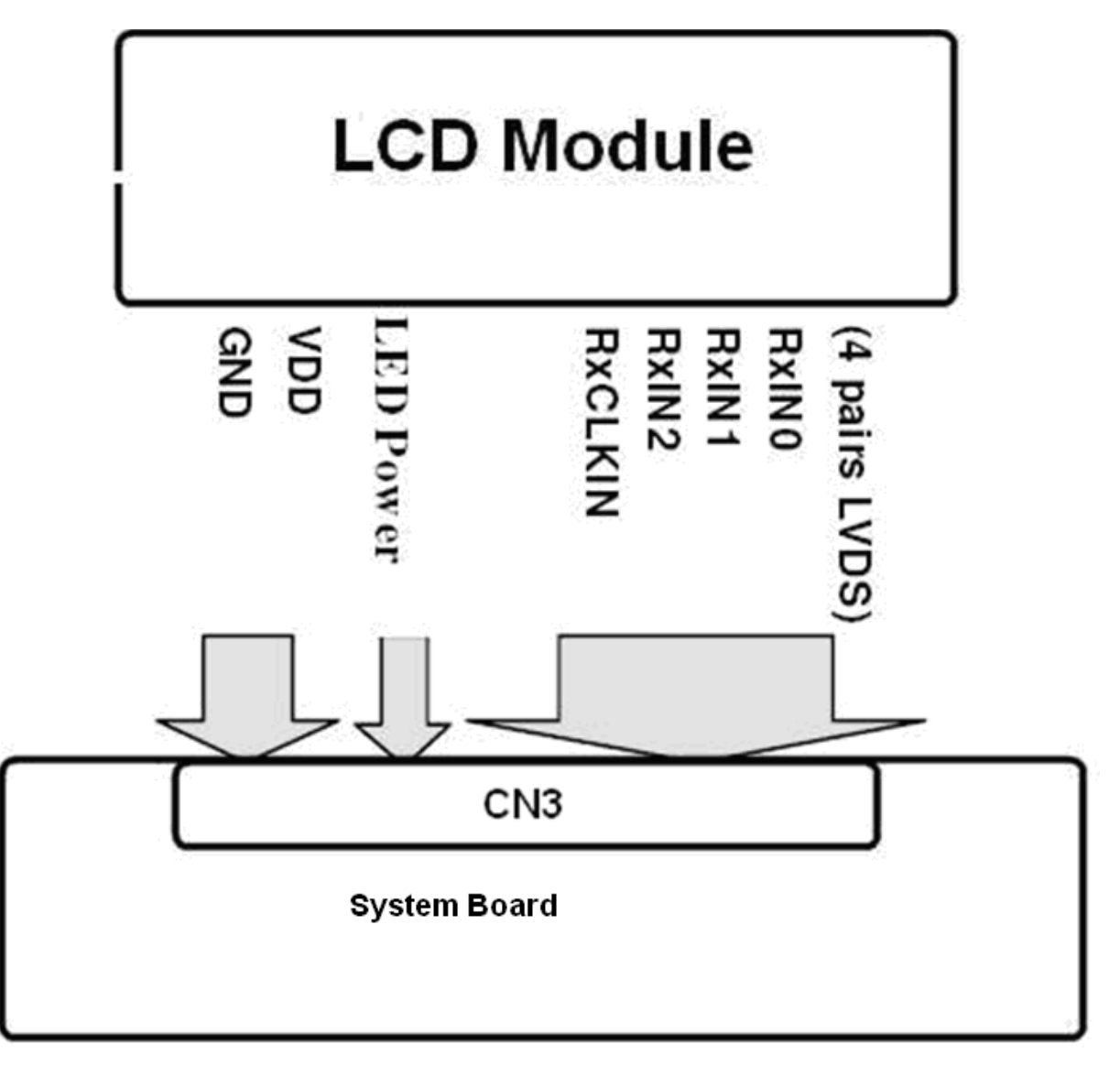

#### **Procedure 4 Replacement Check**

LCD module, LCD cable are connected to display circuits. Any of these components may b e faulty. Refer to Chapter 4, *Replacement Procedures,* for instructions on how to disassemble the computer and then perf orm the following checks:

> If characters or graphics on the internal display are not displayed clearly, perform Check 1.

If some screen functions do not operate properly, perform Check 2.

If LED backlight remains lit when the display is closed, perform Check 3.

- Check1 LCD cable may be faulty. Replace LCD cable with a new one following the instructions in Chapter 4, *Replacement Procedure* and test the display again. If the problem still occurs, perform Check 2.
- Check 2 LCD module may be faulty. Replace LCD module with a new one following the instructions in Chapter 4, *Replacement Procedure* and test the display again. If the problem still occurs, perform Check 3.
- Check 3 System board may be faulty. Replace it with a new one following the instructions in Chapter 4, *Replacement Procedure*.

## **2.9 LAN Troubleshooting**

To check if the computer's LAN is malfunctioning or not, follow the troubleshooting procedures below as instructed.

Procedure 1: Diagnostic Test Program Execution Check

Procedure 2: Connector Check and Replacement Check

#### **Procedur e 1 Diagnostic Test Program Execution Check**

Execute LAN test in the LAN test program. Refer to Chapter 3, *Tests and Diagnostics* for more information on how to perform the test program.

If any error is detected by the test, go to Procedure 2.

#### **Procedure 2 Connector Check and Replacement Check**

The LAN f unction is embedded on system board. If LAN malfunctions, its connection is defective or LAN cable and system board may be faulty.

Check 1 Make sure LAN cable is firmly connected to the connector CN12. If the problem still occurs, perform Check 2.

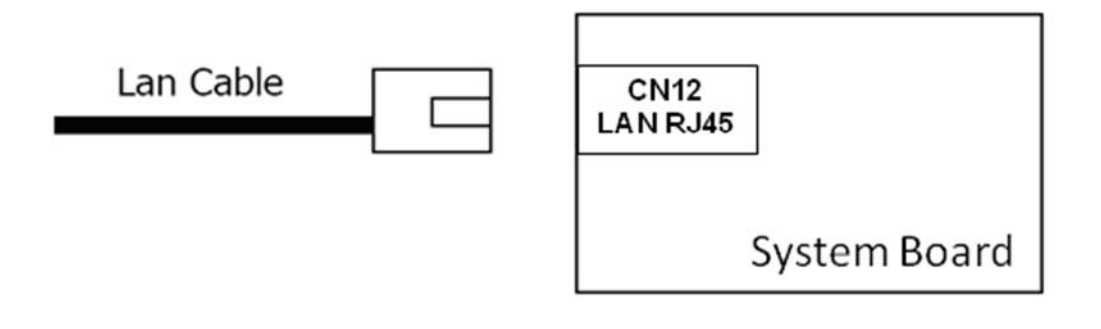

#### **No Separated LAN BOARD** ,**it's assembled.**

- Check 2 LAN cable may be faulty. Replace it with a new one. If the problem still occurs, perform Check 3.
- Check 3 System board may be faulty. Replace it with a new one following the instruction in Chapter 4.

## **2.10 Wireless LAN Troubleshooting**

To check if the computer's Wireless LAN is malfunctioning or not, follow the troubleshooting procedures below as instructed.

> Procedure 3: Replacement Check Procedure 1: Transmitting-Receiving Check Procedure 2: Antennas' Connection Check

#### **Procedure 1 Transmitting-Receiving Check**

Before starting the test, make sure the wireless communication switch is set in the ON position.

Check 1 Execute Wireless LAN test program to check the transmitting-receiving function of wireless LAN. You will need a second computer that can communicate by wireless LAN. Perform the test following the instructions described in Chapter 3.

> If the computer passes the test, the function is correctly working. If the computer does not pass the test, perform Procedure 2.
## **Procedure 2 Antennas' Connection Check**

The wireless LAN function-wiring diagram is shown below:

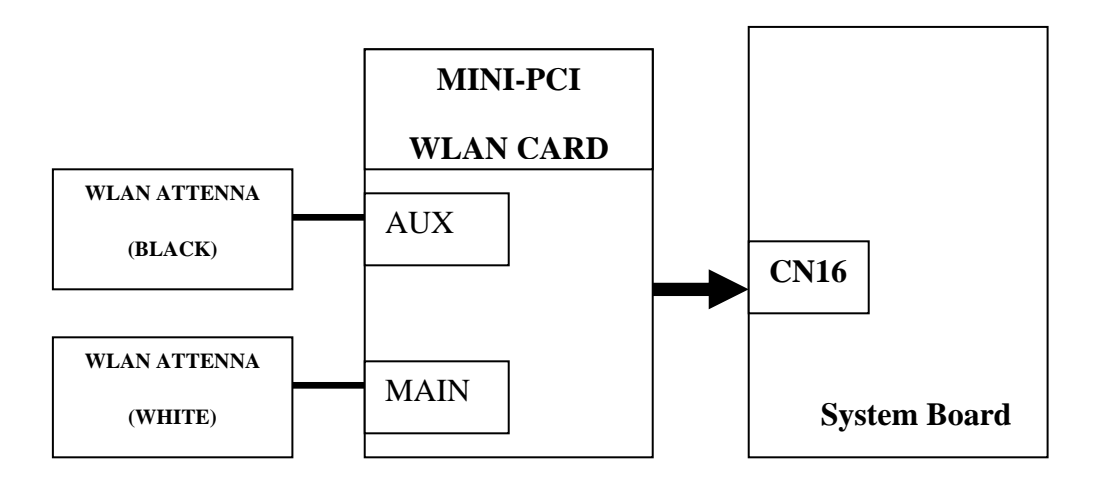

Any of the connections may be defective. Disassemble the computer following the steps described in Chapter 4, *Replacement Procedures*, and perform the following checks:

- Check 1 Make sure the wireless communication switch is "On". If the switch is "Off", turn it "On". If the problem still occurs, perform Check 2.
- Check 2 Make sure wireless LAN card (Mini-PCI) is firmly connected to the CN16 on system board. If the connector is defective, connect it firmly and perform Procedure 1. If the problem still occurs, perform Check 3.
- Check 3 Make sure that wireless LAN antenna cables (black and white) are firmly connected to the connectors on Wireless LAN card. If wireless LAN antenna cables are not connected properly, connect them firmly and perform Procedure 1. If the problem still occurs, go to the procedure 3.

#### **Procedure 3 Replacement Check**

Wireless LAN card, wireless LAN antenna or system board may be faulty. Refer to Chapter 4, *Replacement Procedures,* for instructions on how to disassemble the computer and then perform the following checks:

- Check 1 Wireless LAN antenna may be faulty. Replace it with a new one following the instructions in Chapter 4, *Replacement Procedures*. If the problem still occurs, perform Check 2.
- Check  $2$  Wireless LAN card may be faulty. Replace it with a new one following the instructions in Chapter 4, *Replacement Procedures*. If the problem still occurs, perform Check 3.
- Check3 System board may be faulty. Replace it with a new one following the instructions in Chapter 4, *Replacement Procedures*.

# **2.11 Sound Troubleshooting**

To check if the sound function is malfunctioning or not, follow the troubleshooting proce dures below as instructed.

Procedure 1: Connector Check

Procedure 2: Replacement Check

#### **Procedure 1 Connector Check**

The conne ction of sound system is shown in the following figure.

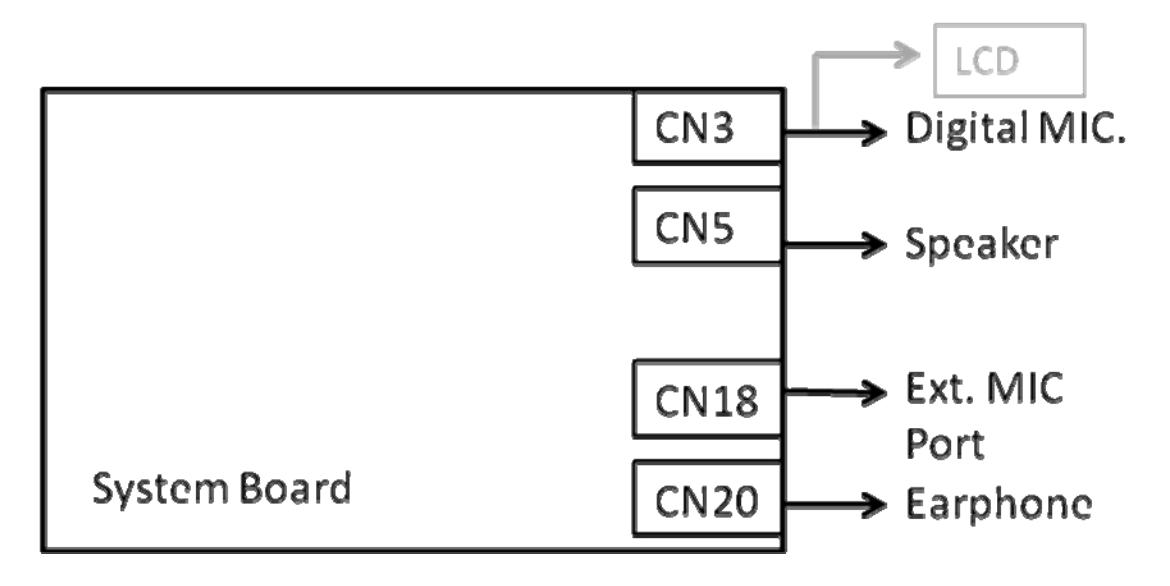

As the connection may be defective, disassemble the PC and check each connection.

If the problem still occurs, go to Procedure 2.

#### **Procedure 2 Replacement Check**

- $\Box$  If External microphone/Headphone does not work properly, perform check 1.
- $\Box$  If internal microphone /Speaker do not work properly, perform check 2.
- $\Box$  If HP out does not work properly, perform check 3.
- $\Box$  If Volume control does not work properly, perform check 4.
- Check 1 External microphone/Headphone may be faulty. Replace it with a new one following the steps in Chapter 4. If the problem still occurs, perform Check 5.
- Check 2 Internal microphone /Speaker may be faulty. Replace it with a new one following the steps in Chapter 4. If the problem still occurs, perform Check 5.
- Check 3 HP out may be faulty. Replace it with a new one following the steps in Chapter 4. If the problem still occurs, perform Check 5.
- Check 4 Volume control may be faulty. Replace it with a new one following the steps in Chapter 4.
- Check 5 Flat cables between LCD and system board may be faulty. Replace it with new cable following the instructions in Chapter 4.

# **2.12 Bluetooth Troubleshooting**

To check if the computer's Bluetooth is malfunctioning or not, follow the troubleshooting procedure below as instructed.

Procedure 1: Connector Check and Replacement Check

### **Procedure 1 Connector Check and Replacement Check**

The Bluetooth module is connected to system board. If Bluetooth malfunctions, its connection is defective or Bluetooth cable and system board may be faulty.

Check 1 board). If the problem still occurs, perform Check 2. Make sure Bluetooth cable is firmly connected to the connector CN12 (system

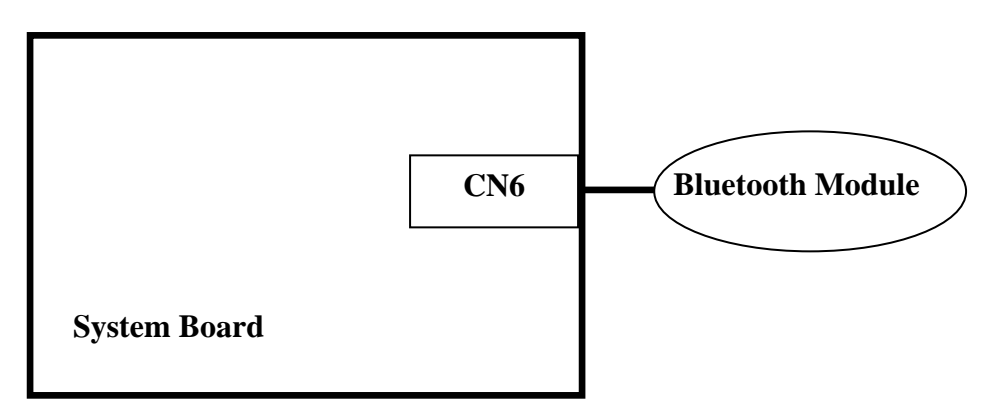

- Check 2 Bluetooth cable may be faulty. Replace it with a new one. If the problem s till occurs, perform Check 3.
- Check 3 Bluetooth may be faulty. Replace it with a new one following the steps in Chapter 4. If the problem still occurs, perform Check 4.
- Check 4 System board may be faulty. Replace it with a new one following the instruction in Chapter 4.

# **2.13 HDMI Troubleshooting**

To check if the computer's HDMI is malfunctioning or not, follow the troubleshooting procedures below as instructed.

> Procedure 2: Connector and Cable Check Procedure 1: External HDMI Monitor Check

Procedure 3: Replacement Check

#### **Procedure 1 Connector Check and Replacement Check**

The HDMI port is connected to system board. If HDMI malfunctions, its connection is defective and system board may be faulty.

Check 1 Make sure HDMI cable is firmly connected to the connector CN13 (system board). If the problem still occurs, perform Procedure 2.

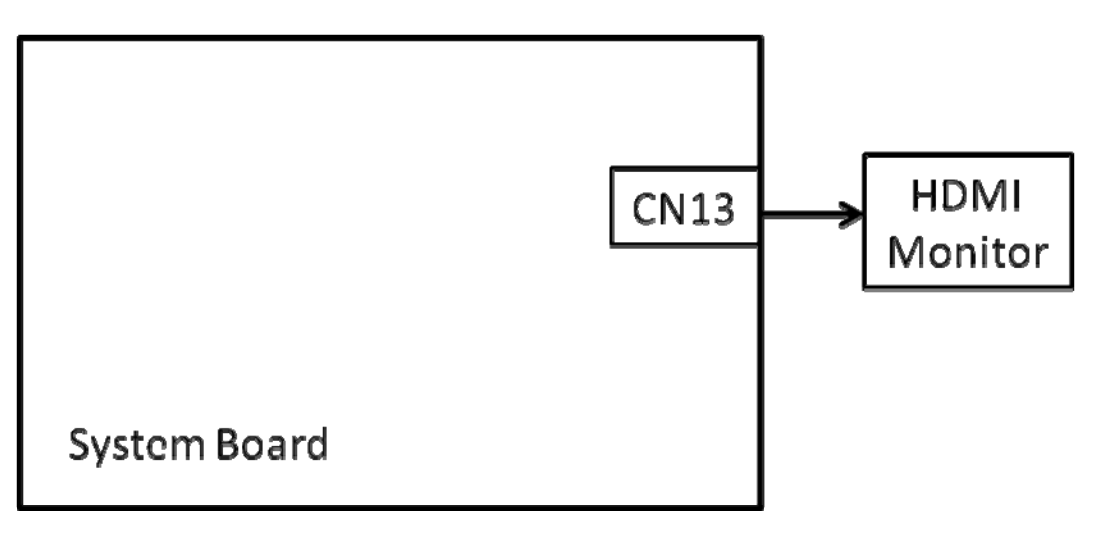

#### **Procedur External Monitor Check**

computer automatically detects the external monitor. Connect an external monitor to the computer's HDMI port, and then boot the computer. The

If the external monitor works correctly, the internal LCD may be faulty. Go to Procedure 3.

If the external monitor appears to have the same problem as the internal monitor, system board may be faulty. Go to Procedure 2.

## **Procedure 3 Connector and Cable Check**

HDMI monitor connected to System board by an HDMI cable.

If the connection is loose, reconnect firmly and restart the computer. If the problem still occurs, go to Procedure 4.

#### **Procedure 4 Replacement Check**

HDMI signals are connected to display circuits via HDMI cable and HDMI&USB board. Any of these components may be faulty. Refer to Chapter 4, *Replacement Procedures,* for instructions on how to disassemble the computer and then perform the following checks:

> If characters or graphics on the internal display are not displayed clearly, perform Check 1.

If some screen functions do not operate properly, perform Check 4.

- Check 1 HDMI cable may be faulty. Replace HDMI cable with a new one following the instructions in Chapter 1, *Replacement Procedure* and test the display again. If the problem still occurs, perform Check 2.
- Check 2 HDMI monitor may be faulty. Replace HDMI monitor with a new one following the instructions in Chapter 2, *Replacement Procedure* and test the display again. If the problem still occurs, perform Check 3
- Check 3 HDMI&USB board may be faulty. Replace it with a new one following the instructions in Chapter 3, *Replacement Procedure*.
- Check 4 System board may be faulty. Replace it with a new one following the instructions in Chapter 4, *Replacement Procedure*.

# **2.14 Memory Troubleshooting**

Memory troubleshooting can following below procedures as instructed.

- Procedure 1: Diagnostic Test Program Execution Check
- Procedure 2: Connect Check and Replacement Check

#### **Procedure 1 Diagnostic Test Program Execution Check**

Execute Me mory test in the Memory test program. Refer to Chapter 3, *Tests and Diagnostics* for more information on how to perform the test program.

If any error is detected by the test, go to Procedure 2.

#### **Procedure 2 Connect Check and Replacement Check**

Memory function abnormal always accompany CPU run abnormal, the RAM may be not insert correctly or slot is defective or RAM and system board may be faulty.

Check  $1$  Make sure RAM is correctly and firmly inserted to the slots. If the problem still occurs, perform Check 2.

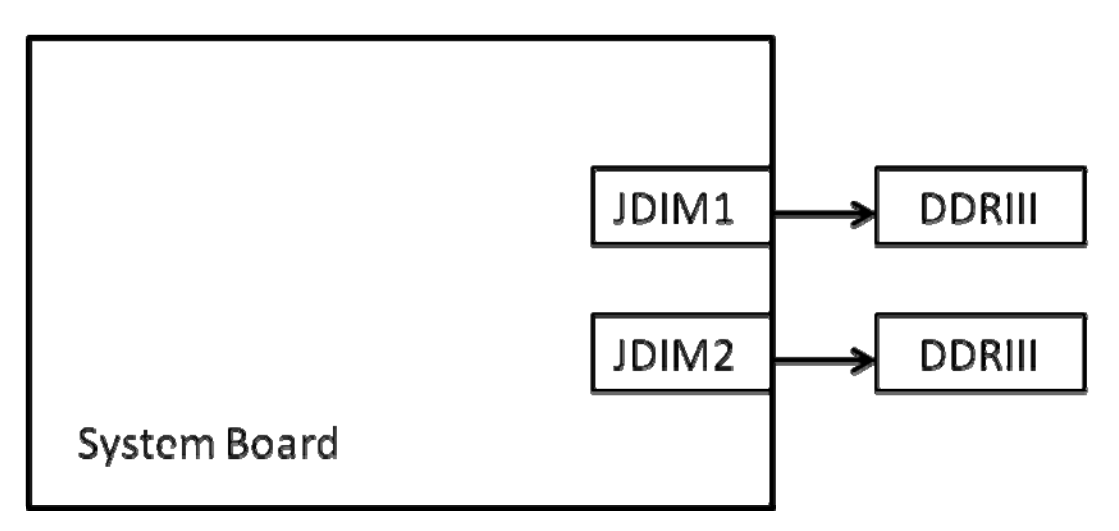

- Check 2 RAM may be faulty. Replace it with a new one. If the problem still occurs, perform Check 3.
- The slot and MB may be faulty. Replace it with a new one following the instruction in Chapter 4. Check 3

# **2.15 3G Troubleshooting**

To check if the computer's 3G is malfunctioning or not, follow the troubleshooting procedure below as instructed.

#### **Procedur Connector Check and Replacement Check**

The 3G module is connected to system board. If 3G malfunctions, its connection is defective or Antenna and system board may be faulty.

Check 1 Make sure  $3G$  is firmly connected to the connector CN17 (system board). If the problem still occurs, perform Check 2.

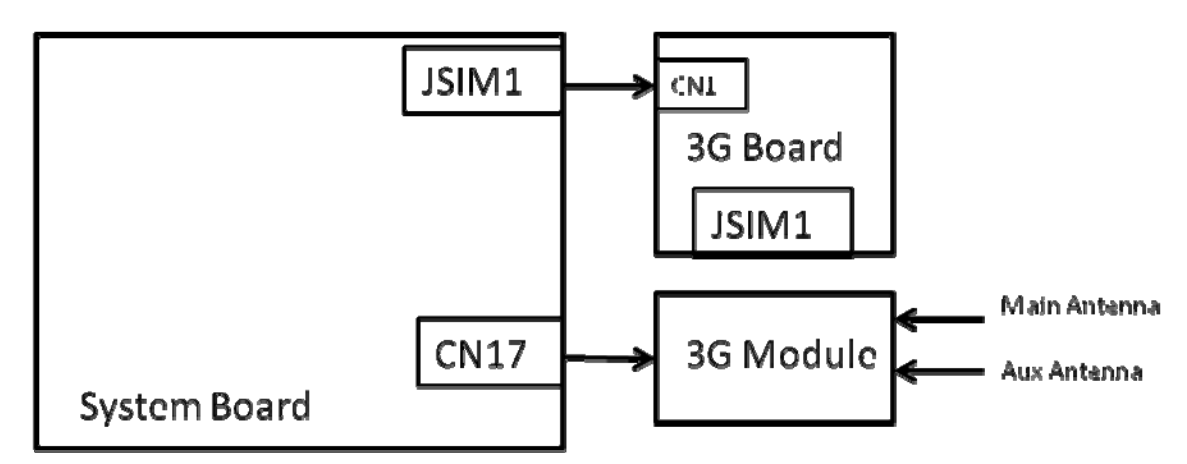

- Check 2 Antenna may be faulty. Replace it with new one. If the problem s till occurs, perform Check 3.
- Check 3 3G card may be faulty. Replace it with a new one following the steps in Chapter 4. If the problem still occurs, perform Check 4.
- Check 4 System board may be faulty. Replace it with a new one following the instruction in Chapter 4.

# **2.16 Camera Troubleshooting**

procedure below as instructed. To check if the computer's Camera is malfunctioning or not, follow the troubleshooting

> Procedure 1: Camera Execution Check Procedure 2: Connect Check and Replacement Check

#### **Procedure 1 Camera Execution Check**

Open photo/video tool to look if there is an image. If not, go to Procedure 2.

#### **Procedure 2 Connect Check and Replacement Check**

The CCD cable is connected to system board integrated with LCD cable. If camera malfunctions, its connection may be defective or LCD/CCD cable and system board may be faulty.

Check 1 Make sure the other side of CCD cable is correctly and firmly inserted to the CN3 in MB. If the problem still occurs, perform Check 2.

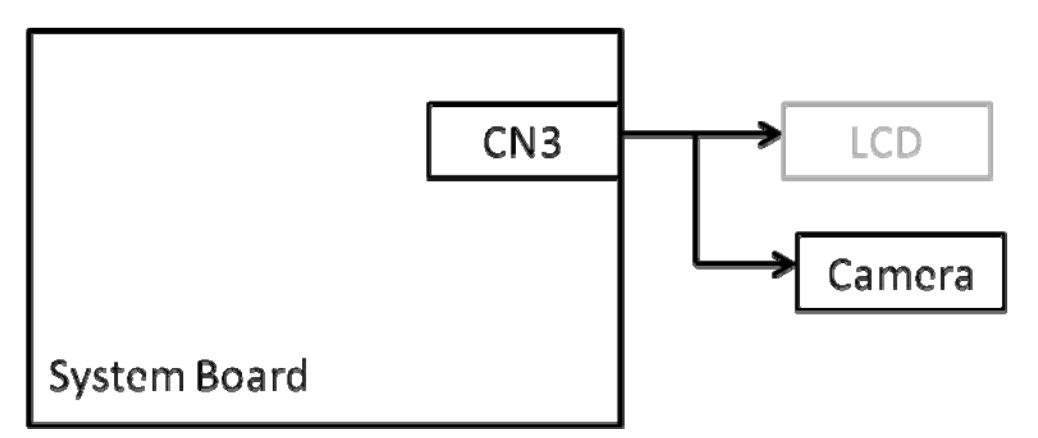

- Check 2 CCD cable may be faulty. Replace it with a new one. If the problem still occurs, perform Check 3.
- Camera may be faulty. Replace it with a new one following the instruction in Chapter 4. Check 3
- Check 4 System board may be faulty. Replace it with a new one following the instruction in Chapter 4.

# **2.17 Microphone Troubleshooting**

Microphone troubleshooting can following below procedures as instructed.

- Procedure 1: Sound Recorder Execution Check
- Procedure 2: Connect Check and Replacement Check

#### **Procedure 1 Sound Recorder Execution Check**

Open accessory to find sound recorder tool, try to record a length of sound, and then replay it to see if microphone is working normal. If not, go to Procedure 2.

#### **Procedure 2 Connect Check and Replacement Check**

The Microphone is combined with CCD cable which is connected to system board. If may be faulty. microphone malfunctions, its connection may be defective or CCD cable and system board

Check 1 Make sure the other side of CCD cable is correctly and firmly inserted to the CN3 in MB. If the problem still occurs, perform Check 2.

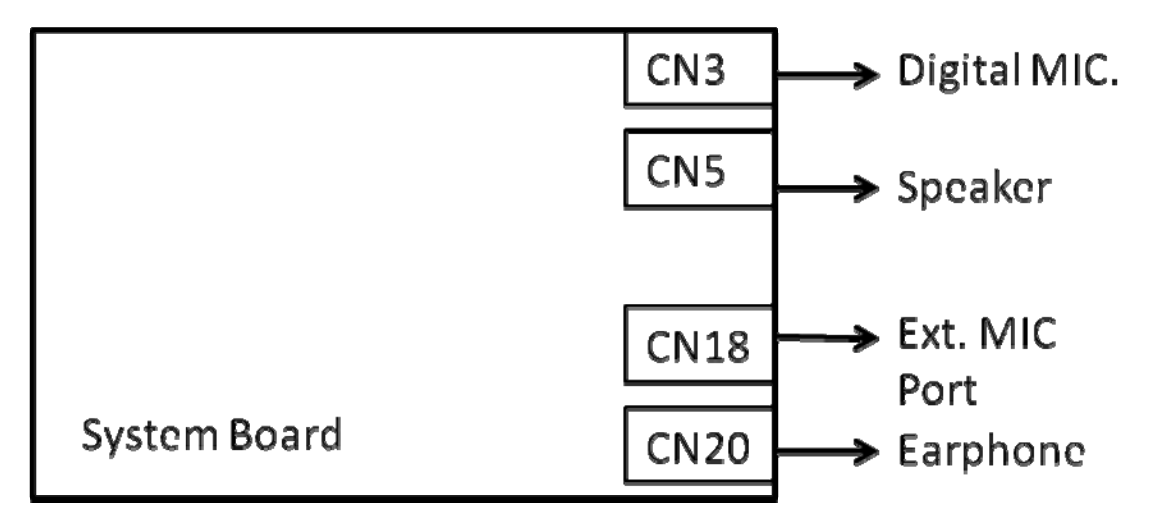

- Check 2 CCD cable or Microphone may be faulty. Replace it with a new one. If the problem still occurs, perform Check 3.
- Check 3 System board may be faulty. Replace it with a new one following the instruction in Chapter 4.

# **2.18 CRT Troubleshooting**

To check if the computer's CRT is malfunctioning or not, follow the troubleshooting procedures below as instructed.

> Procedure 2: Connector and Cable Check Procedure 1: External Monitor Check Procedure 3: Replacement Check

#### **Procedure 1 External Monitor Check**

Connect an external monitor to the computer's external CRT port, and then to see if you can transfer video image to external monitor. If not, go procedure2.

### **Procedure 2 Connector and Cable Check**

CRT board is connected to system board by a CRT cable. Their cables may be disconnected from system board. Disassemble the computer following the steps described in Chapter 4, *Replacement Procedures*.

If the connection is loose, reconnect firmly and restart the computer. If the problem still occurs, go to Procedure 3.

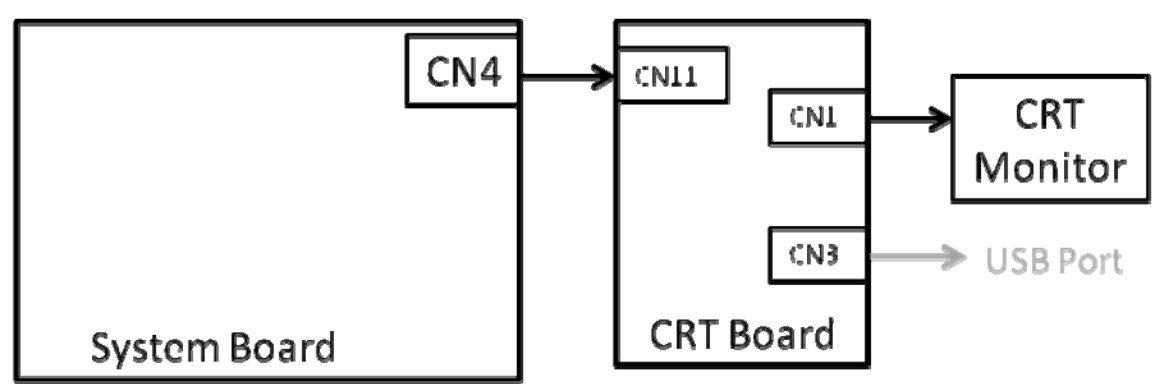

#### **Procedure 3 Replacement Check**

- Check  $1$  CRT cable may be faulty. Replace CRT cable with a new one following the instructions in Chapter 4--*Replacement Procedure*, and then test again. If the problem still occurs, perform Check 2.
- Check 2  $\text{CRT}$  board may be faulty. Replace CRT board with a new one following the instructions in Chapter 4, *Replacement Procedure,* and then test again. If the problem still occurs, perform Check 3.
- System board may be faulty. Replace it with a new one following the instructions in Chapter 4, *Replacement Procedure*. Check 3

# **2.19 USB Board Troubleshooting**

Flatiron carries 3 USB port. To check if the computer's USB port is malfunctioning or not, follow the troubleshooting procedures below as instructed.

Procedure 1: Diagnostic Test Program Execution Check

Procedure 2: Connect Check and Replacement Check

#### **Procedure 1 Diagnostic Test Program Execution Check**

Execute USB test in the USB test program.

If any error is detected by the test, go to Procedure 2.

#### **Procedure 2 Connect Check and Replacement Check**

Right side USB port is connected to system board with CRT Board by CRT cable. This cable may be disconnected from system board. Disassemble the computer following the steps described in Chapter 4, *Replacement Procedures*.

Check 1 Make sure CRT cable is correctly and firmly inserted. If the problem still occurs, perform Check 2.

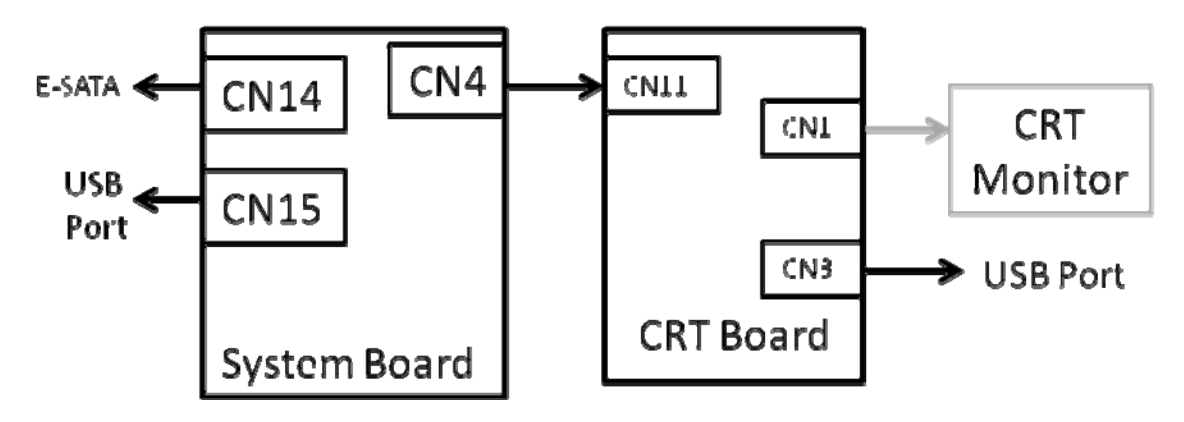

- Check 2 CRT/B may be faulty. Replace it with a new one. If the problem still occurs, perform Check 3.
- Check 3 The system board may be faulty. Replace it with a new one following the instruction in Chapter 4.

# **2.20 LED Troubleshooting**

These are 6 LED lights at Top assy. From left to right, the Open statuses of them represent functions as below.

1. AC-IN 2. Power 3. Battery 4.HDD/SSD

5. Card Re ader 6.W-Lan

To check if the computer's LED is malfunctioning or not, follow the troubleshooting procedures below as instructed.

> Procedure 1: Each function Execution Check Procedure 2: Connect Check and Replacement Check

#### **Procedure 1 Each function Execution Check**

Then you can execute the related function to check if the corresponding LED is on or not. If In this procedure, you must first make sure all components except LED are working right. not, please go to Procedure2.

#### **Procedure 2 Connect Check and Replacement Check**

LED light is built on system board; the system board may be faulty. Disassemble the computer following the steps described in Chapter 4, *Replacement Procedures*.

Check 1 The system board may be faulty. Replace it with a new one following the instruction in Chapter 4.

# **2.21 Optical Disk Drive Troubleshooting**

To check if optical disk drive is malfunctioning or not, follow the troubleshooting procedures below as instructed.

Procedure 1: Diagnostic Test Program Execution Check

Connector Check and Replacement Check Procedure 2:

#### **Procedure 1** Diagnostic Test Program Execution Check

Execute the CD-ROM/DVD-ROM Test in the Diagnostic Program. Refer to Chapter 3, *Tests* and Diagnostics for more information on how to perform the test program.

Prepare the tools before the test.

If any error is detected by the test, go to Procedure 2.

#### **Connector Check and Replacement Check Procedure 2**

The connection of optical disk drive and system board may be defective. Otherwise, they may be faulty. Disassemble the computer following the steps described in Chapter 4 and perform the following checks:

Check 1 Make sure optical disk drive is firmly connected to the connector on system board.

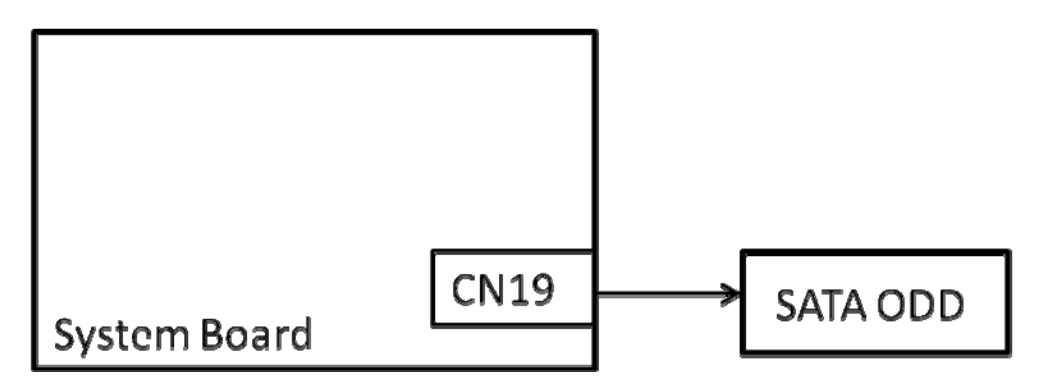

If the connection is loose, reconnect it firmly and return to Procedure 2. If the problem still occurs, perform Check 2.

- Optical disk drive may be faulty. Replace it with a new one following the steps in Chapter 4. If the problem still occurs, perform Check 3. Check 2
- System board may be faulty. Replace it with new one following the instructions in Chapter 4. Check 3

# **2.22 Modem Troubleshooting**

To check if modem is malfunctioning or not, follow the troubleshooting procedures below as instructed.

Procedure 1: Diagnostic Test Program Execution Check

Procedure 2: Connector Check and Replacement Check

#### **Procedure 1 Diagnostic Test Program Execution Check**

Execute Modem test in the LAN/Modem/Bluetooth/IEEE1394 test program. Refer to Chapter 3, *Tests and Diagnostics* for more information on how to perform the test program.

If any error is detected, perform Procedure 2.

#### **Procedure 2 Connector Check and Replacement Check**

MDC (Modem Daughter Card) is used as the modem for this computer. MDC is connected to system board by connector CN10. If modem malfunctions, the connection of cable, board and module may be defective. Otherwise, they may be faulty.

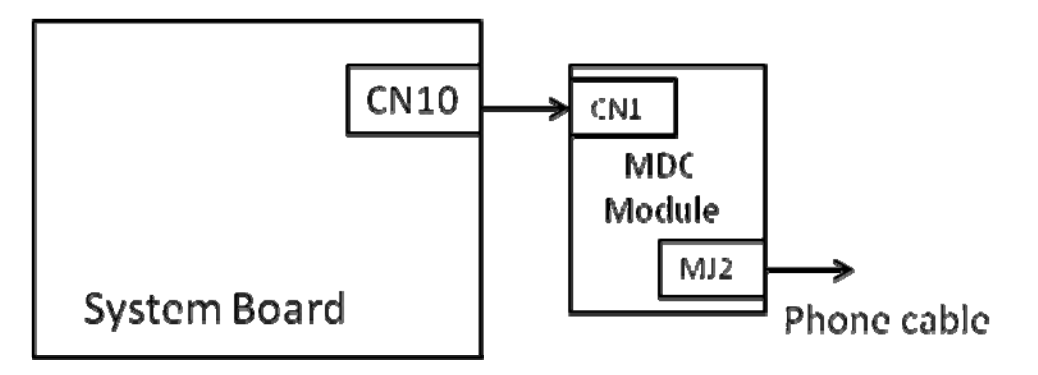

Disassemble the computer following the steps described in Chapter 4 and perform the following checks:

Check 1 Make sure the following connections are firmly connected.

If any connector is disconnected, connect it firmly and return to Procedure 1. If the problem still occurs, perform Check 2.

- Check 2 Modem cable may be faulty. R eplace it with a new one. If the problem still occurs, perform Check 3.
- the problem still occurs, perform Check 4. Check 3 MDC may be faulty. Replace it with a new one following the steps in Chapter 4. If
- Check 4 Cable between MDC and system board may be faulty. Replace it with a new one following the instructions in Chapter 4. If the problem still occurs, perform Check 5.
- Check 6 System board may be faulty. Replace it with a new one following the instruction in Chapter 4.

# **2.23 3 in 1 Card Reader Troubleshooting**

To check if the computer's 3 in 1 Card Reader is malfunctioning or not, follows the troubleshooting procedures below as instructed.

> Procedure 1: Media Card Check Procedure 2: Connector Check and Replacement Check

#### **Procedure 1 Media Card Check**

The media card maybe fault, so please change a new media card and re-test the 3 in 1 Card Reader to check if the Card Reader is malfunctioning or not.

If any error is detected, perform Procedure 2.

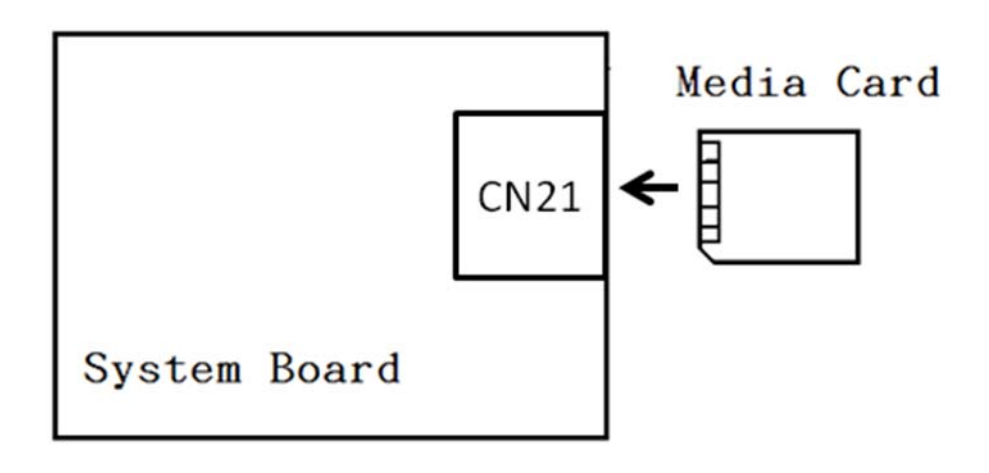

#### **Procedure 2 Connector Check and Replacement Check**

The 3 in 1 card reader function is embedded on system board (CN21). If card reader malfunctions, its connection is defective or media card and system board may be faulty.

- Check 1 make sure push the media card into card reader absolute. If the problem still occurs, perform Check2
- System board may be faulty. Replace it with a new one following the instruction in Chapter 4. Check 2

# **Chapter 3**

# **Diagnostic Programs**

# **Chapter 3 Contents**

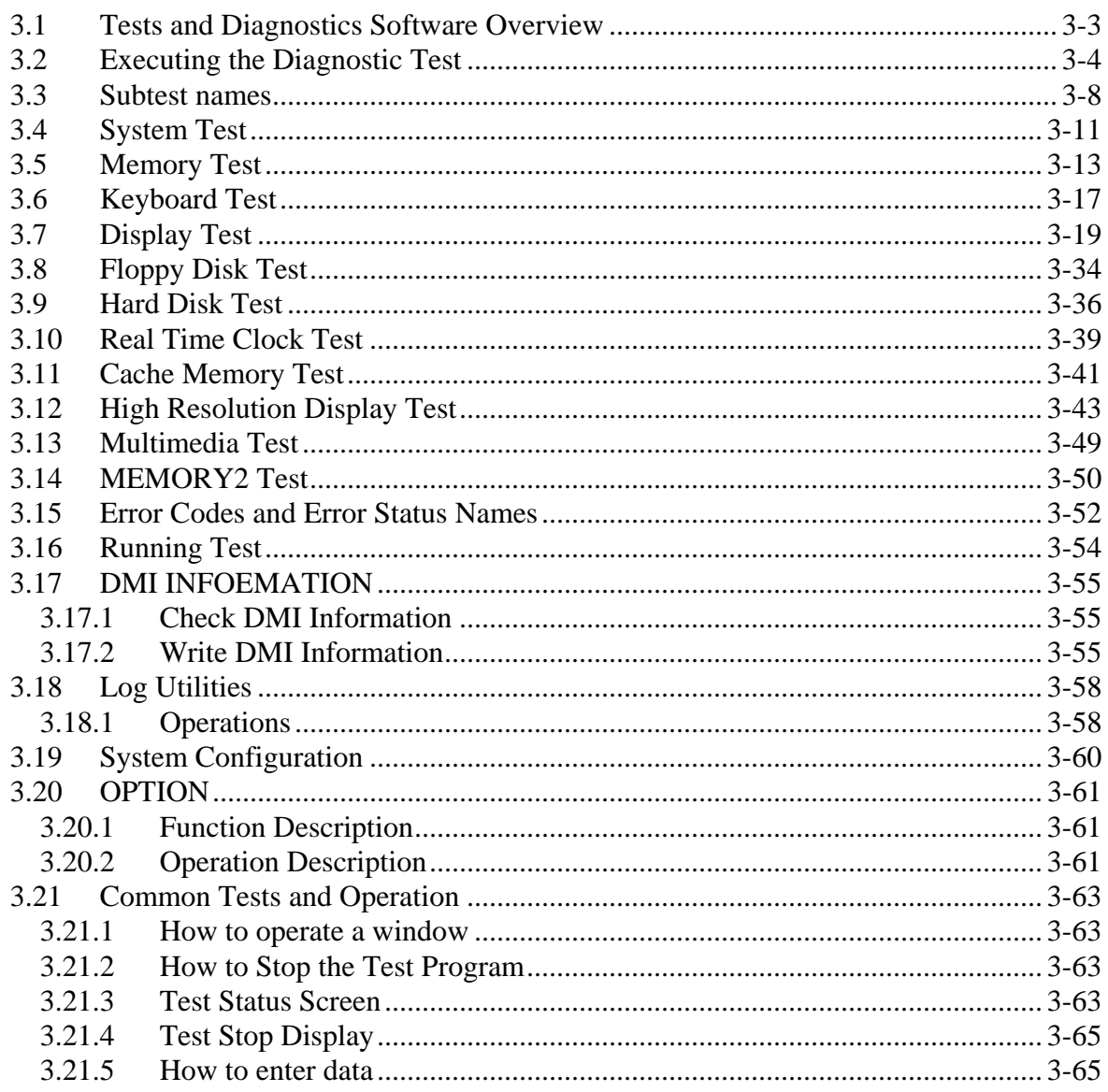

## <span id="page-93-0"></span>**3.1 Tests and Diagnostics Software Overview**

This chapter explains how to use the Tests and Diagnostics Software for the Satellite L640 computer systems.

*NOTES: Before starting the Tests and Diagnostics software:* 

- *1. Check all cables for loose connections.*
- *2. Exit any application and close Windows.*

The Diagnostics Menu consists of the following options:

- $\Box$  Diagnostic Test
- **Q** Running Test
- **DMI** Information
- **Log Utilities**
- $\Box$  System Configuration
- $\Box$  Option

The Diagnostic Test Menu consists of the following functional tests:

- □ System Test
- **Q** Memory Test
- Keyboard Test
- Display Test
- $\Box$  Floppy Disk Test
- $\Box$  Hard Disk Test
- **Q** Real Time Clock Test
- **Q** Cache Memory Test
- $\Box$  High Resolution Display Test
- Multimedia Test
- Memory2 Test
- □ FDD & HDD Error Retry Count Set

The following equipment is required to perform some of the diagnostic test programs:

- $\Box$  The Diagnostics Disk (all tests)
- $\Box$  A formatted working disk for the floppy disk drive test (all tests)
- A CD test media (Toshiba Backup CD ROM for the CD-ROM test)

The following sections detail the tests contained within the Diagnostic Test Menu. Refer to Sections 3.18, 3.19, 3.20 and, 3.21 for detailed information on the remaining functions of the Tests and Diagnostics software.

# <span id="page-94-0"></span>**3.2 Executing the Diagnostic Test**

Free-DOS is required to run the Diagnostics Program. To start the programs follow these steps:

- 1. Create a Free-DOS bootable disk and copy all the files from the Tests and Diagnostics software to the disk.
- 2. Insert the boot disk into the computer's floppy disk drive and turn on the computer.

*NOTES: If error message display "Sorry. This Model Type Not Match This Machine": Please Check:*

- *1. You test disk is match this model, ex. disk is 14" but machine is 13" .*
- *2. The M/B EEPROM project type is math your test disk, if not , please use WDMI3.EXE to modify with right LCD size .*

The following screen displays:

```
 ::Select item
                                                       ESC :Escape 
   [ DIAGNOSTICS MENU ] 
01.DIAGNOSTIC TEST 
02.RUNNING TEST 
03.DMI INFORMATION 
04.LOG UTILITIES 
05.SYSTEM CONFIGURATION 
06.OPTION 
99.EXIT 
TOSHIBA Satellite L640 Diagnostics 
Version v1.00
```
3. To select the Diagnostic Test from the Diagnostics Menu use the arrow keys to set the highlight bar to **01** and press **Enter**.

The following menu displays:

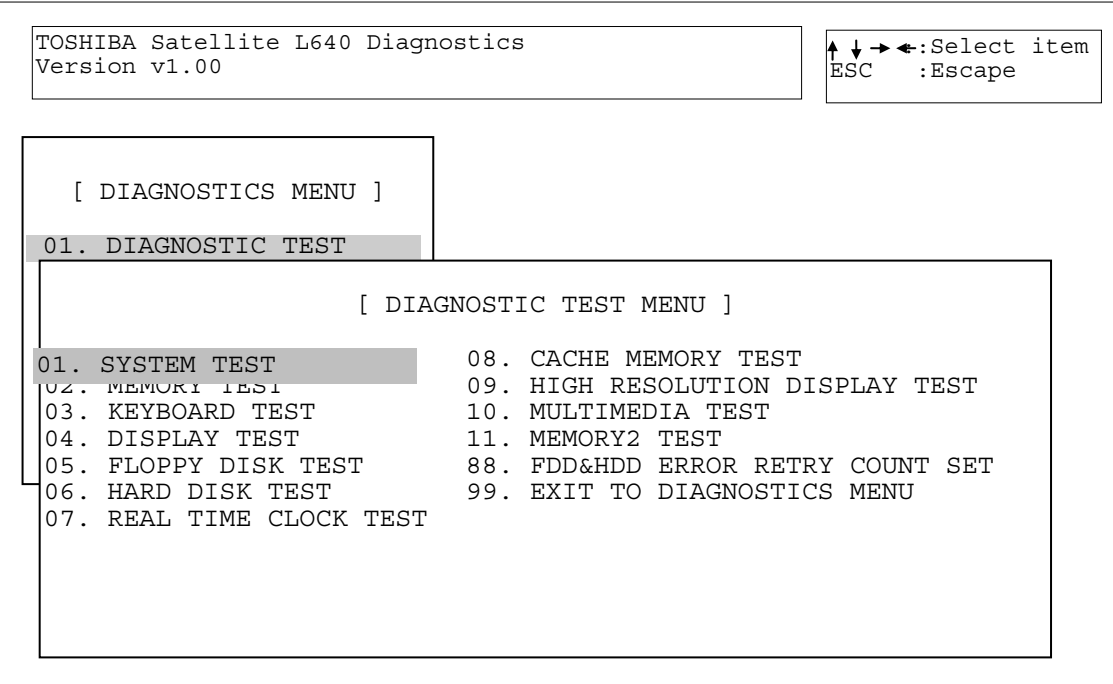

Refer to Sections 3.4 through 3.14 for detailed descriptions of Diagnostics Tests 1 through 11. Item 88 sets the floppy disk drive and hard disk drive error retry count. Item 99 exits the submenu of the Diagnostic Test and returns to the Diagnostics Menu.

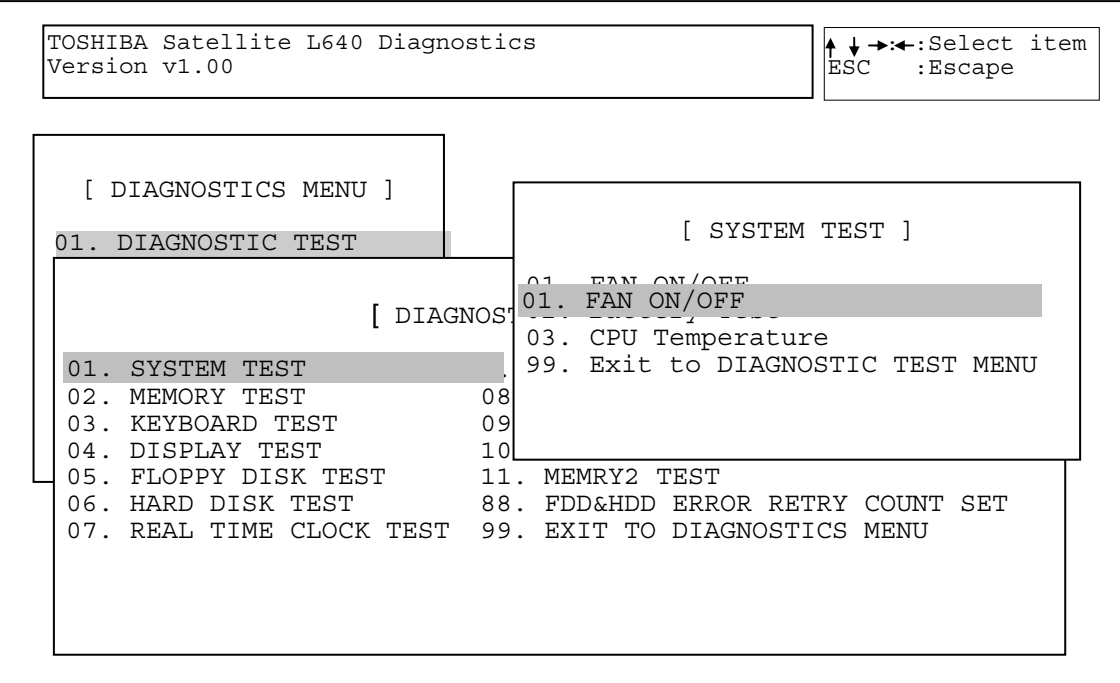

4. Select the subtest you want to execute and press **Enter**. The following menu displays:

5. Select the desired test from the subtest menu and press **Enter**. The following Test Parameter menu displays:

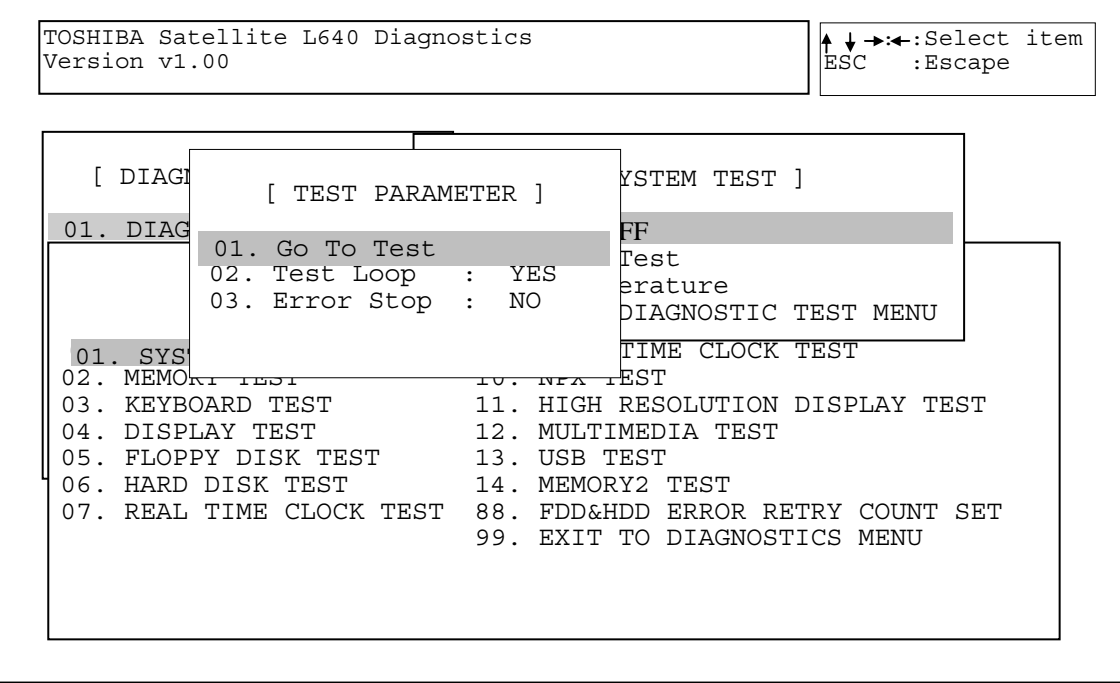

Use the arrow keys to highlight the desired option and press **Enter**.

*NOTES: The Item2 and 3 of Test Parameter are not used by some tests.* 

#### **Go To Test**

Move the highlight bar to *Go To Test* and press **Enter** to start executing the test.

#### **Test Loop**

Select **NO** to return the screen to the subtest menu after the test is complete. Select **YES** to set the test to run continuously until it is halted by the user.

#### **Error Stop**

Select **NO** to keep the test running even if an error is found. Select **YES** to stop the test program when an error is found and display the HALT OPERATION screen as shown below:

[[ HALT OPERATION ]] 1: Test end 2: Continue 3: Retry

These three selections have the following functions:

- 1: Terminates the test program and exits to the subtest menu.
- 2: Continues the test from the error.
- 3: Restarts the test from the beginning.

Use the arrow keys to move the cursor to the desired option and press **Enter**.

Table 3-1 in Section 3.3 lists the function of each test on the subtest menu. Table 3-2 in Section 3.15 lists the error codes and error status for each error.

# <span id="page-98-0"></span>**3.3 Subtest names**

Table 3-1 lists the subtest names for each test program in the Diagnostic Test menu.

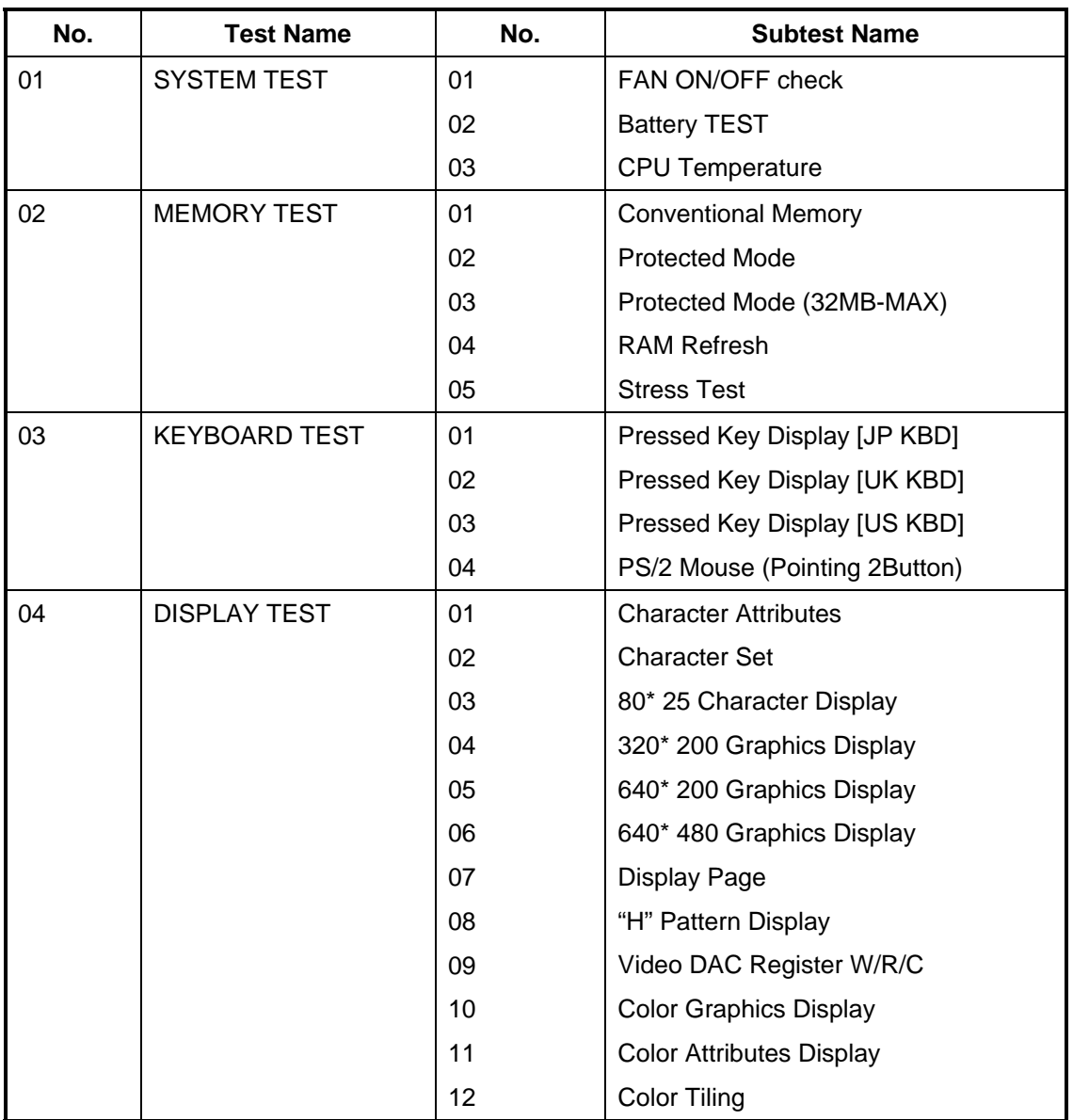

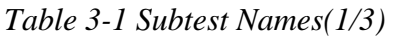

| No. | <b>Test Name</b>                   | No. | <b>Subtest Name</b>              |
|-----|------------------------------------|-----|----------------------------------|
| 05  | <b>FLOPPY DISK TEST</b>            | 01  | <b>Sequential Read</b>           |
|     |                                    | 02  | Sequential W/R/C                 |
|     |                                    | 03  | Random Address/Data              |
|     |                                    | 04  | <b>Write Specified Address</b>   |
|     |                                    | 05  | <b>Read Specified Address</b>    |
| 06  | <b>HARD DISK TEST</b>              | 01  | <b>Sequential Read</b>           |
|     |                                    | 02  | <b>Address Uniqueness</b>        |
|     |                                    | 03  | Random Address Data              |
|     |                                    | 04  | <b>Cross Talk and Peek Shift</b> |
|     |                                    | 05  | <b>Write Specified Address</b>   |
|     |                                    | 06  | <b>Read Specified Address</b>    |
|     |                                    | 07  | <b>Sequential Write</b>          |
|     |                                    | 08  | <b>W-R-C Specified Address</b>   |
| 07  | REAL TIME CLOCK<br>TEST            | 01  | <b>Real Time Test</b>            |
|     |                                    | 02  | <b>Backup Memory Test</b>        |
|     |                                    | 03  | Real Time Carry Test             |
| 08  | <b>CACHE MEMORY</b><br><b>TEST</b> | 01  | <b>Constant Data Test</b>        |
|     |                                    | 02  | <b>Address Pattern Test</b>      |
|     |                                    | 03  | Increment/Decrement Test         |
|     |                                    | 04  | <b>Bit Shift Pattern Test</b>    |
|     |                                    | 05  | *Write Disturb Test              |
|     |                                    | 06  | <b>Checker Board Test</b>        |
|     |                                    | 07  | <b>Marching Test</b>             |
|     |                                    | 08  | <b>Working Data Test</b>         |
| 09  | <b>HIGH RESOLUTION</b>             | 01  | VRAM W/R/C Test                  |
|     | <b>DISPLAY TEST</b>                | 02  | 640* 480 Mode Display            |
|     |                                    | 03  | 800* 600 Mode Display            |
|     |                                    | 04  | 1024* 768 Mode Display           |
|     |                                    | 05  | "H" Pattern Display              |
|     |                                    | 06  | Focus Test ("E" Pattern)         |

*Table 3-1 Subtest Names(2/3)* 

| No. | <b>Test Name</b> | No. | <b>Subtest Name</b>                   |
|-----|------------------|-----|---------------------------------------|
| 10  | MULTIMEDIA TEST  | 01  | <b>Sequential Read Test</b>           |
|     |                  | 02  | Random Read Test                      |
|     |                  | 03  | <b>Read Specified Address Test</b>    |
|     |                  | 04  | 1 point W/R/C Test                    |
| 11  | MEMORY2          | 01  | All one/zero Test                     |
|     |                  | 02  | Walking 1/Walking 0 Test(Left)        |
|     |                  | 03  | Walking 1/Walking 0 Test(Right)       |
|     |                  | 04  | Walking 1/Walking 0 Test(Left /Right) |

*Table 3-1 Subtest Names(3/3)* 

*\*This test cannot support.* 

# <span id="page-101-0"></span>**3.4 System Test**

To execute the System Test select **01** from the Diagnostic Test Menu, press **Enter** and follow the directions on the screen. The System Test contains three subtests. Move the highlight bar to the subtest you want to execute and press **Enter**.

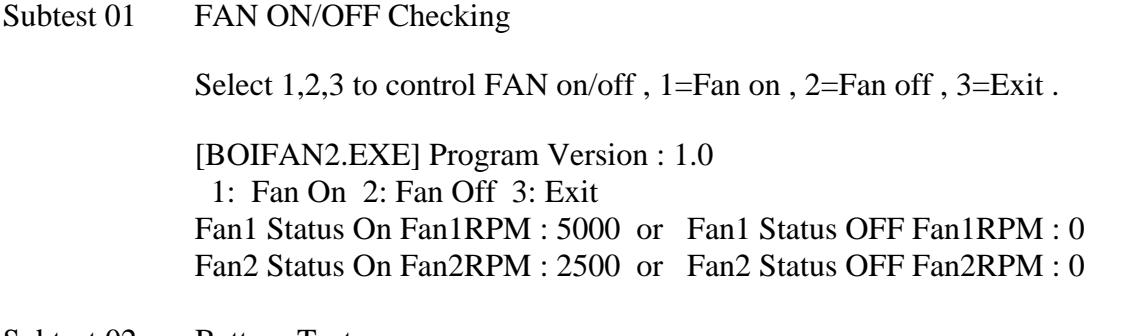

Subtest 02 Battery Test

This will display battery information for check , press [ESC] to exit .

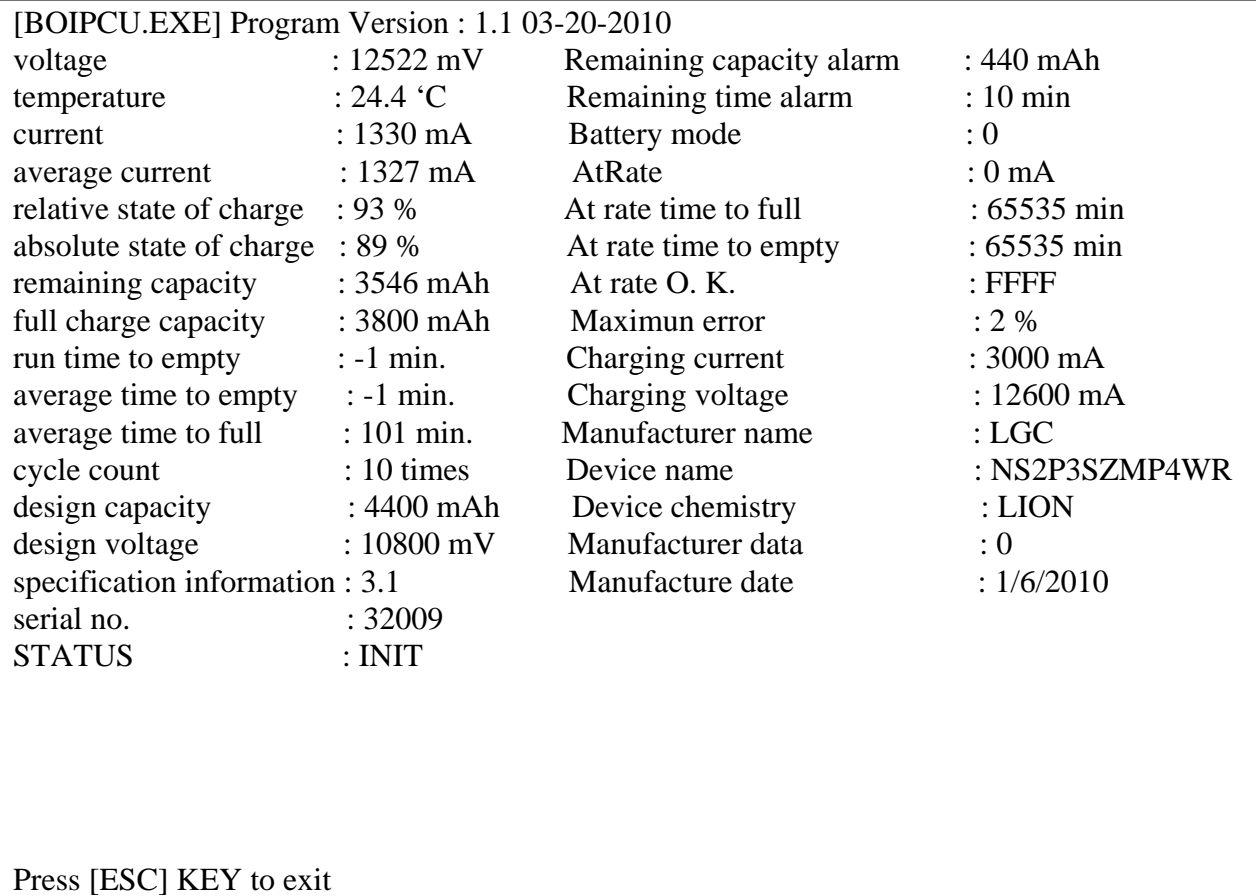

*Satellite L600/L640/L645, Satellite Pro L600/Pro L640/Pro L645 Maintenance Manual (960-Q08)*

Subtest 03 CPU Temperature

This will display CPU Temperature for check , press [ESC] to exit .

 [CPU\_TEMP.EXE] Program Version : 1.3 03-09-2009 CPU Temperature : XX GPU Temperature : XX

*NOTES: If no external Graphics , GPU not report temperature . when read data is 255 mean no external Graphics .* 

# <span id="page-103-0"></span>**3.5 Memory Test**

To execute the Memory Test select **02** from the Diagnostic Test Menu, press **Enter** and follow the directions on the screen. The Memory Test contains five subtests that test the computer's memory. Move the highlight bar to the subtest you want to execute and press **Enter**.

*NOTE: If NO is selected for Test Loop on the Test Parameter menu, the Test Status screen displays while the test is executing. When the test is complete the Memory Test menu displays.* 

*If YES is selected for Test Loop on the Test Parameter menu, the Test Status screen displays while the test is executing. Press Ctrl + break to return to the Memory Test menu.*

Subtest 01 Conventional Memory

This subtest first writes test data patterns to conventional memory (0 to 640 KB), then reads the new data and compares the result with the original data patterns.

If a compare error occurs, the write data, read data, and test address display on the screen. Addresses are displayed in 4KB increments during the test.

#### **Test Process:**

- 1. Byte Enable Test One bit write/ 8 bit read" is executed and the new data is compared with the original data. Test data = CCAA5533H, 80000000H
- 2. Byte Enable Test "One bit write/16 bit read" is executed and the new data is compared with the original data. Test data = CCAA5533H, 80000000H
- 3. Data bus test "One bit write/16 bit read" is executed and the new data is compared with the original data. Test data = 1H, 2H, 4H, 8H, 10H, through 80000000H.
- 4. Fixed data test "16 bit write/ 16 bit read" is executed and the new data is compared to the original data. Test data = FFFFFFFFH, 00000000H, 80018001H
- 5. Address pattern test "16 bit write and 16 bit read" of address pattern data is executed and the new data is compared with the original data. Test data = 0000H, 0004H, 0008H, 000CH,...8000H, 8004H, through **FFECH**
- Subtest 02 Protected Mode

This subtest first writes data patterns and address data from 1 to 32 MB, then reads the new data and compares the result with the original data patterns. Addresses are displayed in 64KB increments during the test.

#### . **Test Process:**

- 1. Byte Enable Test One bit write/ 8 bit read" is executed and the new data is compared with the original data. Test data = CCAA5533H, 80000000H
- 2. Byte Enable Test "One bit write/16 bit read" is executed and the new data is compared with the original data. Test data = CCAA5533H, 80000000H
- 3. Data bus test "One bit write/16 bit read" is executed and the new data is compared with the original data. Test data = 1H, 2H, 4H, 8H, 10H, through 80000000H.
- 4. Fixed data test "16 bit write/ 16 bit read" is executed and the new data is compared to the original data. Test data = FFFFFFFFH, 00000000H, 80018001H
- 5. Address pattern test "16 bit write and 16 bit read" of address pattern data is executed and the new data is compared with the original data. Test data = 0000H, 0004H, 0008H, 000CH,...8000H, 8004H, through FFECH
- Subtest 03 Protected Mode [32MB MAX]

This subtest first writes data patterns and address data from 32MB to the maximum installed memory, reads the new data, and then compares the result with the original data patterns. Addresses are displayed in 64KB increments during the test.

#### **Test Process:**

- 1. Byte Enable Test One bit write/ 8 bit read" is executed and the new data is compared with the original data. Test data = CCAA5533H, 80000000H
- 2. Byte Enable Test "One bit write/16 bit read" is executed and the new data is compared with the original data. Test data = CCAA5533H, 80000000H
- 3. Data bus test "One bit write/16 bit read" is executed and the new data is compared with the original data. Test data = 1H, 2H, 4H, 8H, 10H, through 80000000H.
- 4. Fixed data test "16 bit write/ 16 bit read" is executed and the new data is compared to the original data. Test data = FFFFFFFFH, 00000000H, 80018001H
- 5. Address pattern test "16 bit write and 16 bit read" of address pattern data is executed and the new data is compared with the original data. Test data = 0000H, 0004H, 0008H, 000CH,...8000H, 8004H, through FFECH

#### Subtest 04 RAM Refresh

This subtest writes a data pattern (CCAA5533H ) in 4KB from 0 to the maximum installed memory, then waits for a memory refresh cycle (16 ms or more), reads the new data, and compares the result with the original data pattern.

#### **Test Process:**

- 1. Checks the memory size to determine the maximum size of installed memory.
- 2. Tests memory addresses 0 to the maximum installed.
- 3. Writes, reads, and compares test data after a memory refresh cycle (16ms or more).

*NOTE: There may be a short delay between write and read operations, depending on the memory size.* 

#### Subtest 05 Stress Test

This subtest writes the following 16KB data patterns to the Write/Read Buffer in conventional memory.

data: FFFFFFFFFFFFFFFF0000000000000000 5555555555555555AAAAAAAAAAAAAAAA CCCCCCCCCCCCCCCC3333333333333333 0000000000000000FFFFFFFFFFFFFFFF AAAAAAAAAAAAAAAA5555555555555555 3333333333333333CCCCCCCCCCCCCCCC FFFFFFFFFFFFFFFF0000000000000000 0000000000000000FFFFFFFFFFFFFFFF 5555555555555555AAAAAAAAAAAAAAAA AAAAAAAAAAAAAAAA5555555555555555 CCCCCCCCCCCCCCCC3333333333333333 3333333333333333CCCCCCCCCCCCCCCC

# <span id="page-107-0"></span>**3.6 Keyboard Test**

To execute the Keyboard Test select **03** from the Diagnostic Test Menu, press **Enter** and follow the directions on the screen. The Keyboard Test contains four subtests that test the computer's keyboard and mouse actions. Move the highlight bar to the subtest you want to execute and press **Enter**.

*NOTE: The Test Loop and Error Stop parameters are not enabled for the Keyboard test.*  When test Fn key need press "Fn + \*", " \*" is the same "P" key.

Subtest 01 Pressed Key Display [JP Keyboard] for Japan Keyboard

When you execute this subtest, the keyboard layout is drawn on the display. When any key is pressed, the corresponding key on the screen changes from light to dark. Holding a key down enables the auto-repeat function which causes the key's display character to blink .

```
[[[ Press Key Display ]]] 
Layout of a keyboard (JP keys)
```
Subtest 02 Pressed Key Display [UK Keyboard] for UK Keyboard

This subtest is used for the UK keyboard and functions the same as Subtest 1.

Subtest 03 Pressed Key Display [US Keyboard] for US Keyboard

This subtest is used for the US keyboard and functions the same as Subtest 1.
Subtest 04 PS/2 Mouse (Pointing)

This subtest checks the function of mouse as shown below.

 A) Pointing device (mouse) B) Mouse buttons

Please move cursor to upper left and press left button , screen will display <PRESS> in left rectangle , move cursor to lower right and press right button , screen will display <PRESS> in right rectangle , the program exit .

 If left and right button short , screen will display <Left and Right Button maybe short > , the program exit .

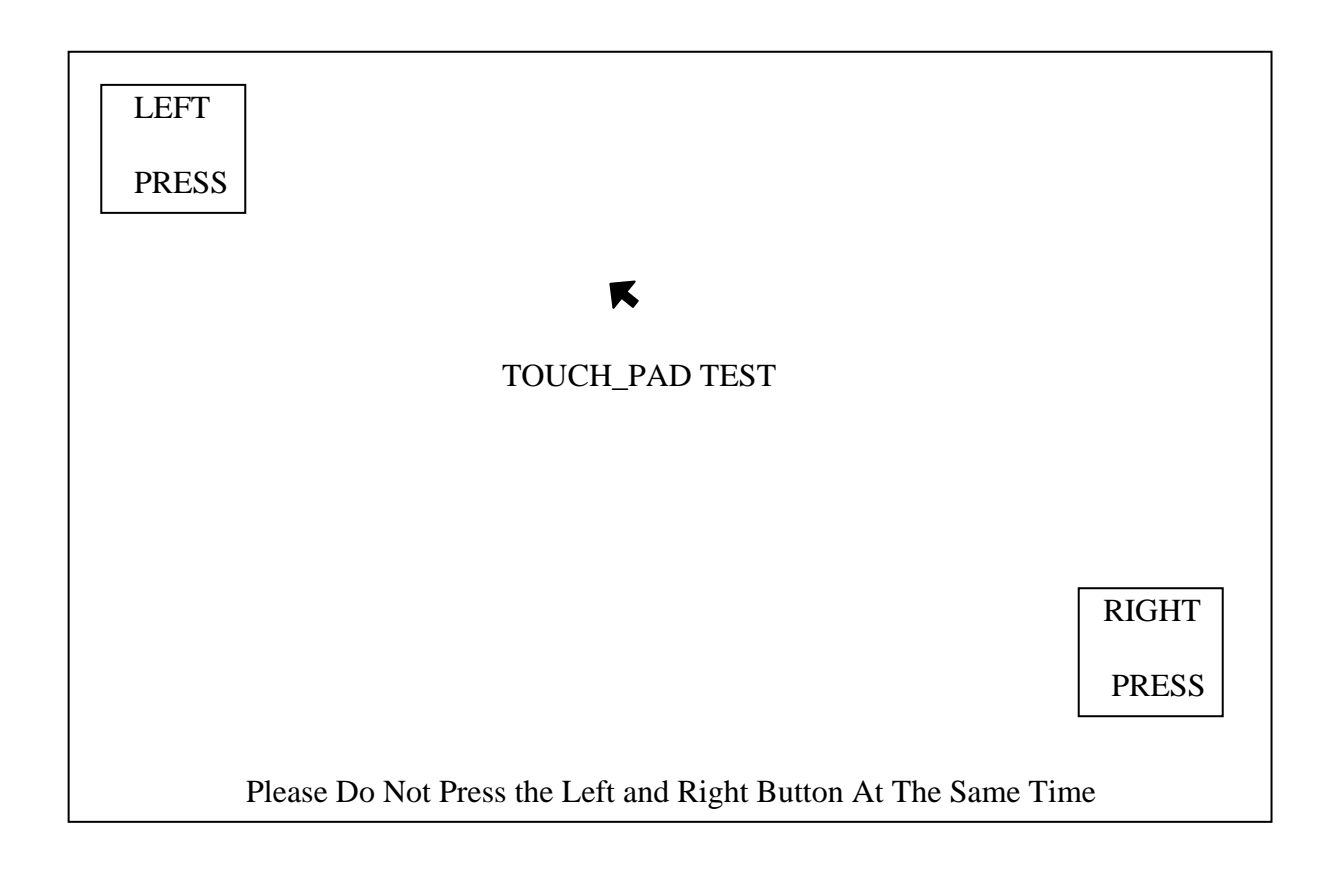

*Satellite L600/L640/L645, Satellite Pro L600/Pro L640/Pro L645 Maintenance Manual (960-Q08)* 

# **3.7 Display Test**

To execute the Display Test select **04** from the Diagnostic Test Menu, press **Enter** and follow the directions displayed on the screen. The Display Test contains twelve subtests that test the display in various modes. Move the highlight bar to the subtest you want to execute and press **Enter**.

Subtest 01 Character Attributes

This subtest displays character attributes and color attributes. The character attributes are: normal, intensified, reverse, and blinking. The color attributes are: blue, red, magenta, cyan, yellow, and white. These seven colors each display a background color, foreground color and high resolution color. The screen below displays when this subtest is executed.

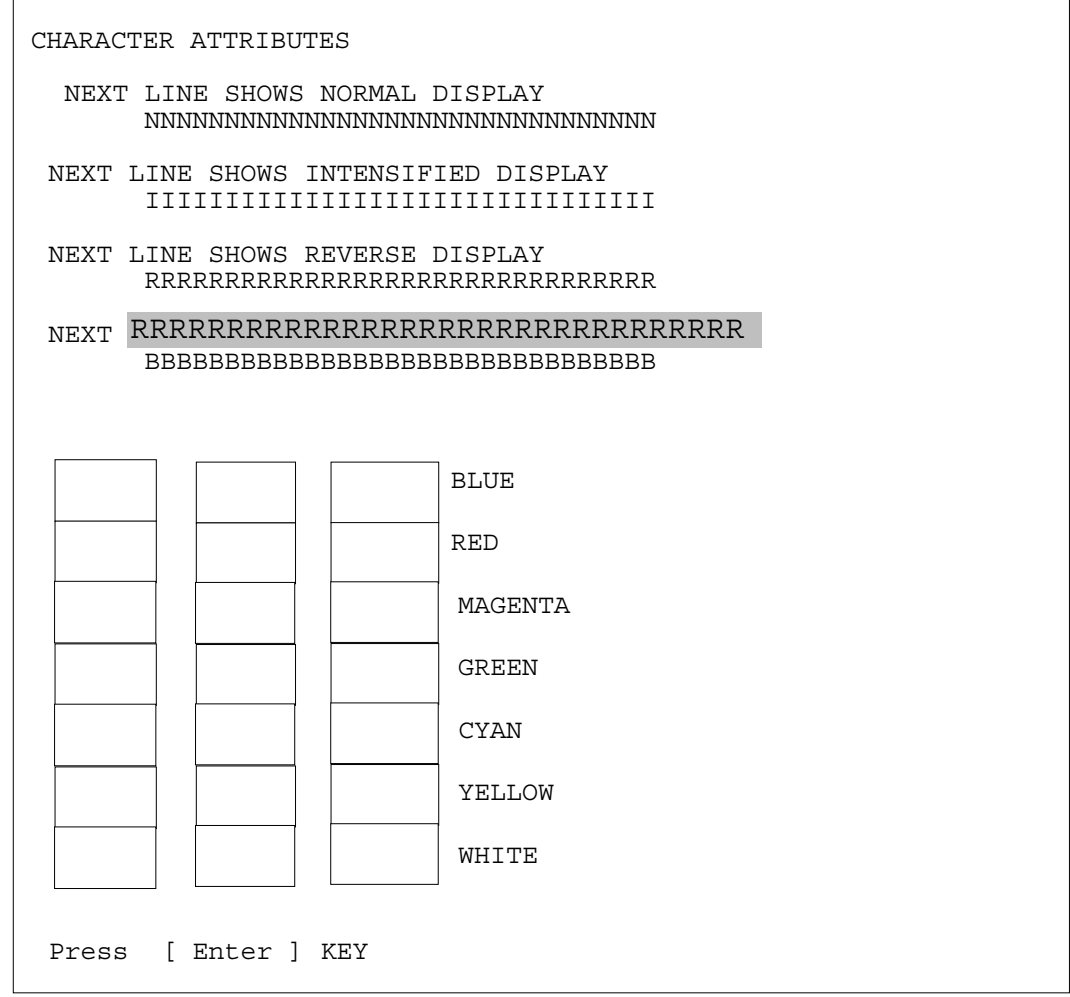

To exit this subtest and return to the Display Test menu:

 Press **Enter** if **NO** was selected for *Test Loop* on the Test Parameter Menu. Press **Ctrl** + **break** if **YES** was selected for *Test Loop* on the Test Parameter Menu.

Subtest 02 Character Set

This subtest displays the character codes 00H - FFH, using Mode 01H (40\*25). The screen below displays when this subtest is executed.

CHARACTER SET IN 40\*25

 $\textcircled{10}\ \textcolor{red}{0} \textcolor{red}{0} \textcolor{$  $($ ) \* + , - . / 0 1 2 3 4 5 6 7 8 9 : ; < = > ? 0 A B C D E F G H I J K L M N O PQRSTUVWXYZ[\]^\_'abcdefghijklmnopqrstuvw xyz{ | } ~ AÇüéâäàåçêëèïîìĂÅÉæÆôöôûùÿÖÜ¢£¥ Ptf τη <del>Δημεριμεριμεριμερικαι</del><br>ΕΞ 2 ≤ *( ) ÷* ≈ ° • • √ <sup>η 2</sup> •

Press [Enter] Key

To exit this subtest and return to the Display Test menu:

### Subtest 03 80 \* 25 Character Display

This subtest uses 80\*25 video resolution to display character codes 20H - 7EH using Mode 03H (80\*25). The data displayed is shifted 1 byte to the left for each line as shown below.

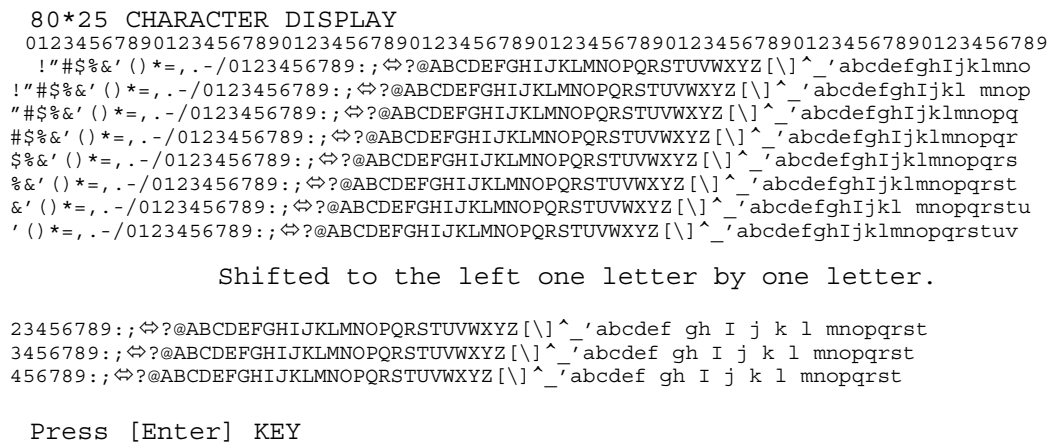

To exit this subtest and return to the Display Test menu:

Subtest 04 320 \* 200 Character Display

This subtest uses 320\*200 video resolution to display green, red and yellow followed by cyan, magenta, and white. The screen below shows the displays when this subtest is executed.

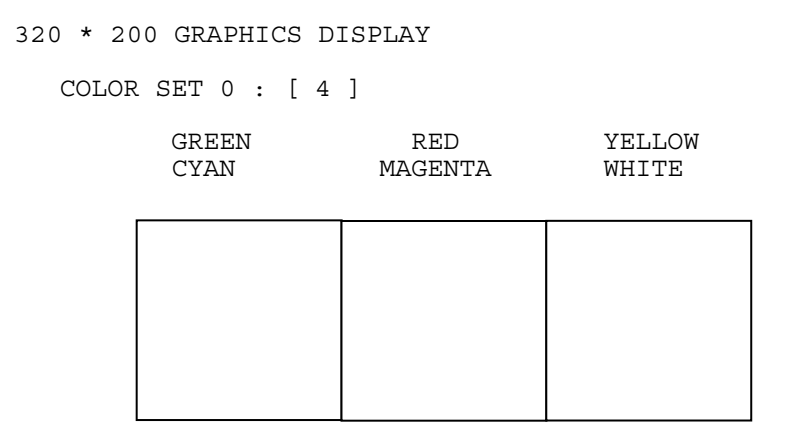

Press **ENTER** to display the following sixteen colors: black, blue, green, cyan, red, magenta, brown, white, dark gray, light blue, light green, light cyan, light red, light magenta, yellow, and intensified white.

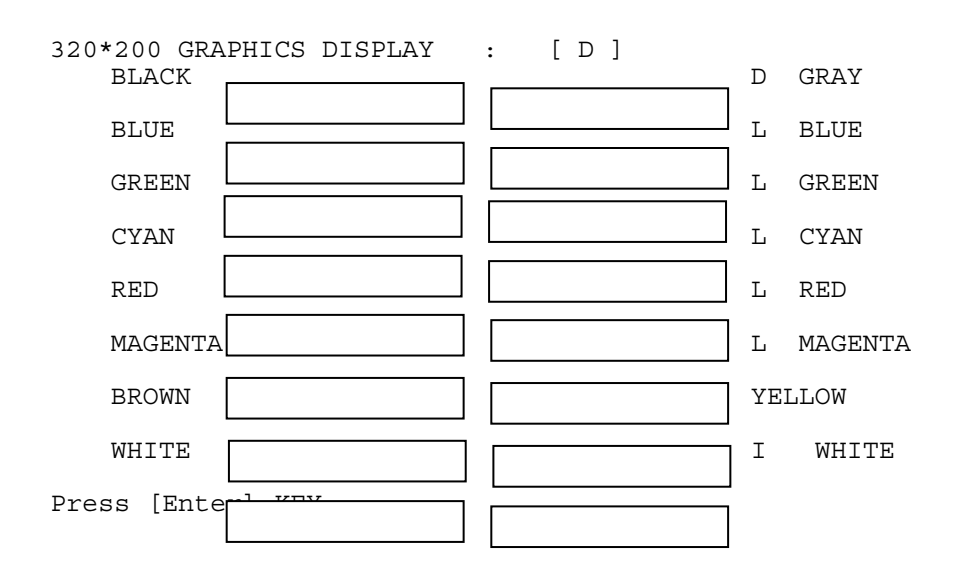

Press **ENTER** to display 64 gradations of red, green, blue and white on the screen

```
320*200 GRAPHICS DISPLAY : [ 13 ]
```
64 gradations of red are displayed.

64 gradations of green are displayed.

```
 64 gradations of blue are displayed.
```
64 gradations of white are displayed.

```
Press [Enter] KEY
```
To exit this subtest and return to the Display Test menu:

Subtest 05 640 \* 200 Character Display

This subtest uses 640\*200 video resolution to display three windows, each window drives a different set of dots: even dots, odd dots and all dots. The screen below displays when this subtest is executed.

640 \* 200 GRAPHICS DISPLAY : [ 6 ]

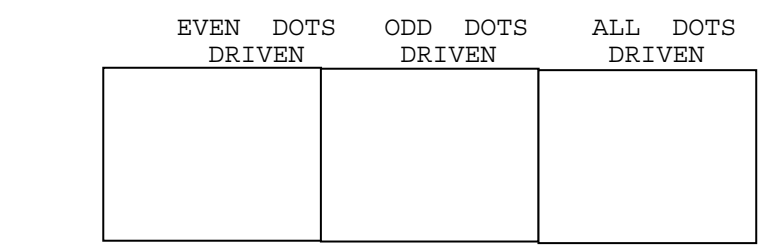

Press **ENTER** to display the following 16 colors: black, blue, green, cyan, red, magenta, brown, white, dark gray, light blue, light green, light cyan, light red, light magenta, yellow, and intensified white.

640\*200 GRAPHICS DISPLAY : [ E ]

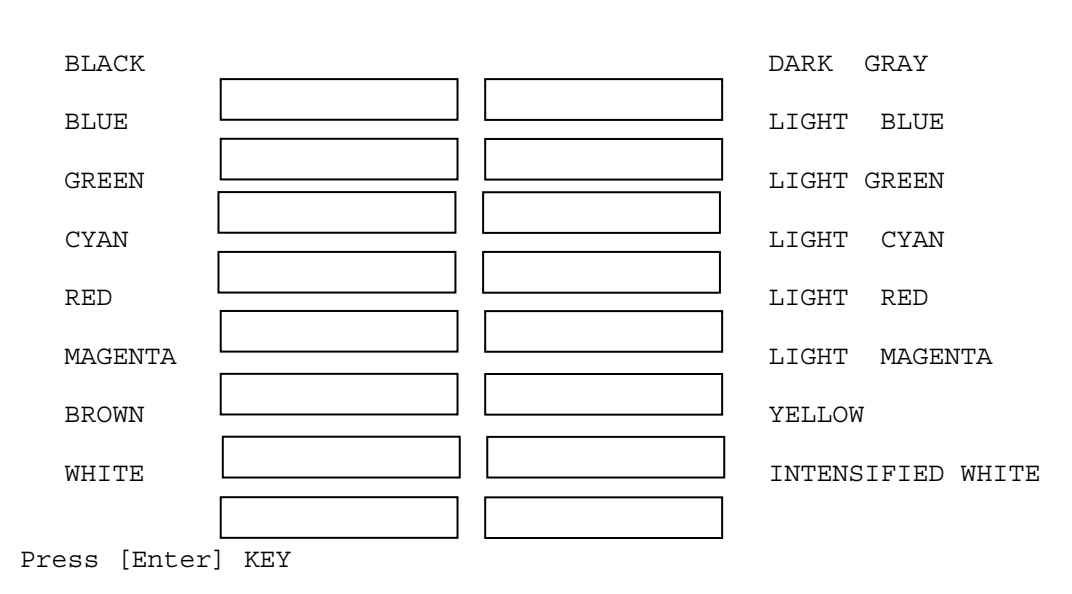

To exit this subtest and return to the Display Test menu:

#### Subtest 06 640 \* 480 Character Display

This subtest uses 640\*350 video resolution to display 16 colors: black, blue, green, cyan, red, magenta, brown, white, dark gray, light blue, light green, light cyan, light red, light magenta, yellow, and intensified white. The screen below displays when this subtest is executed.

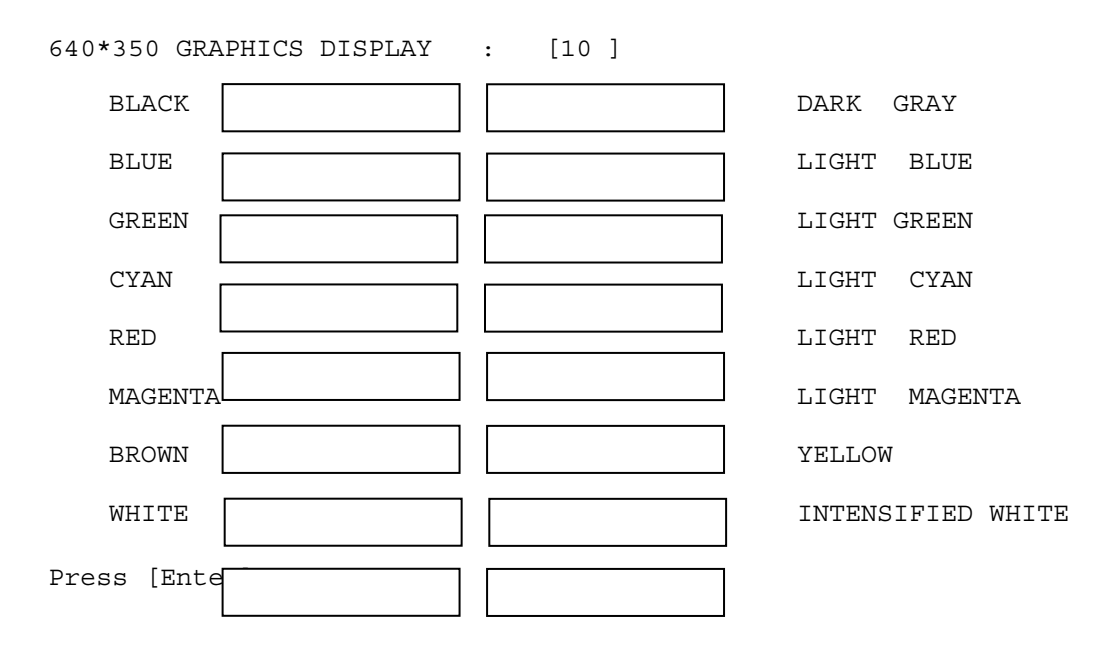

Press **ENTER** to display the following 16 colors: black, blue, green, cyan, red, magenta, brown, white, dark gray, light blue, light green, light cyan, light red, light magenta, yellow, and intensified white using 640\*480 video resolution.

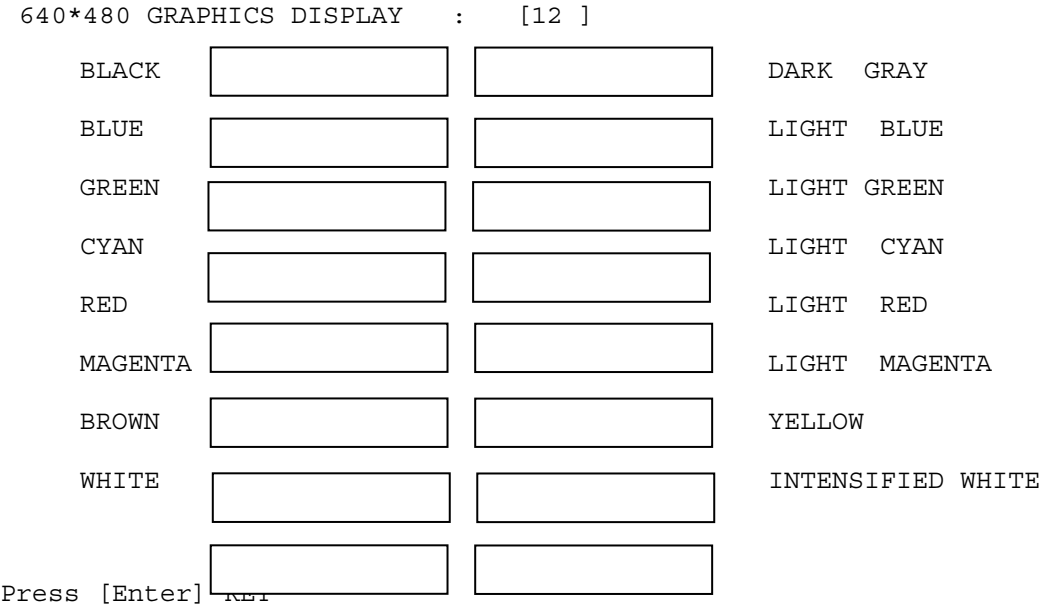

To exit this subtest and return to the Display Test menu:

Subtest 07 Display Page

This subtest displays video pages zero through seven.

DISPLAY PAGE 0

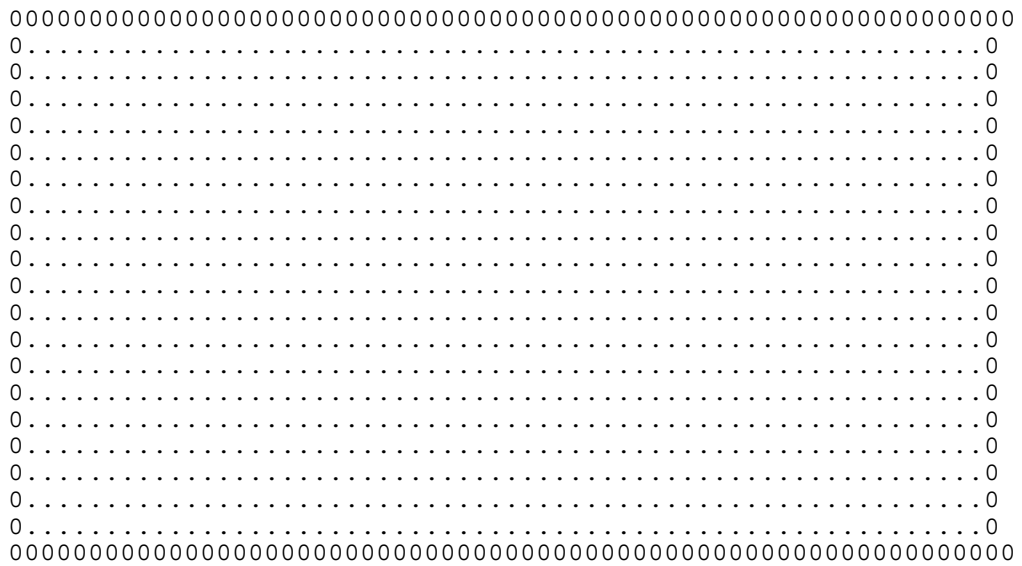

To exit this subtest and return to the Display Test menu:

#### Subtest 08 "H" Pattern Display

This subtest displays a full screen of "H" patterns.

HHHHHHHHHHHHHHHHHHHHHHHHHHHHHHHHHHHHHHHHHHHHHHHHHHHHHHHHHHHHHHHHHHHHH HHHHHHHHHHHHHHHHHHHHHHHHHHHHHHHHHHHHHHHHHHHHHHHHHHHHHHHHHHHHHHHHHHHHH HHHHHHHHHHHHHHHHHHHHHHHHHHHHHHHHHHHHHHHHHHHHHHHHHHHHHHHHHHHHHHHHHHHHH

To exit this subtest and return to the Display Test menu:

 Press **Enter** if **NO** was selected for *Test Loop* on the Test Parameter Menu. Press **Ctrl** + **break** if **YES** was selected for *Test Loop* on the Test Parameter Menu.

Subtest 9 Video DAC Register W/R/C

This subtest writes data patterns to the Video DAC register lookup table (PEL Address register), then reads the new data, and compares the result to the original data patterns. The original content of the Video DAC register is saved in RAM and restored after the test is completed.

The test data patterns are 00H,15H, 2AH and 3FH.

*NOTE: If NO is selected for Test Loop on the Test Parameter menu, "Screen will remain blank" displays on the screen while the test is executing. When the test is complete the Display Test menu displays.* 

*If YES is selected for Test Loop on the Test Parameter menu, "The Screen will remain blank" displays on the screen and then the screen flickers due to the fast screen refresh while the test is executing. Press Ctrl + break to return to the Display Test menu.* 

### Subtest 10 Color Graphics Display

This subtest displays three colors, cyan, white and yellow on the screen as shown below.

640 \* 480 GRAPHICS DISPLAY CYAN WHITE YELLOW

To exit this subtest and return to the Display Test menu:

Subtest 11 Color Attributes Display

This subtest displays 16 colors: black, blue, green, cyan, red, magenta, brown, white, dark gray, light blue, light green, light cyan, light red, light magenta, yellow, and intensified white. The screen below displays when this subtest is executed.

640\*480 COLOR ATTRIBUTE DISPLAY

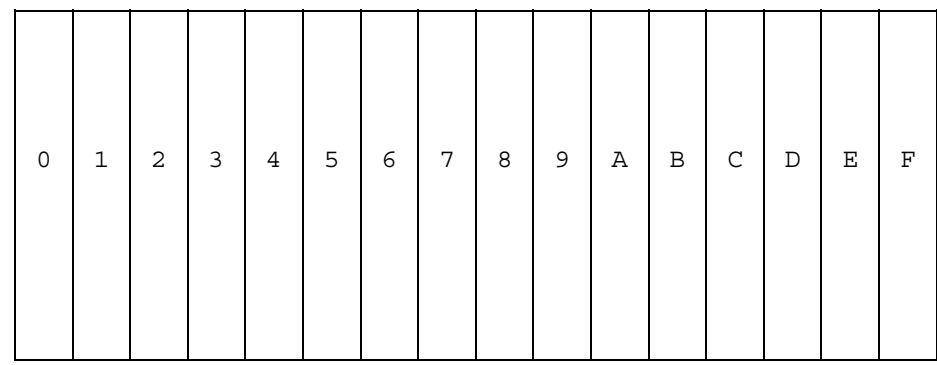

Press [Enter] Key

Pressing **Enter** executes VRAM mapping test which indicates vertical lines

Press **Enter** to execute the VRAM mapping test which displays a horizontal line at one dot intervals using Mode 12.

*NOTE: The following screen does not display correctly. It will be amended in the next version.* 

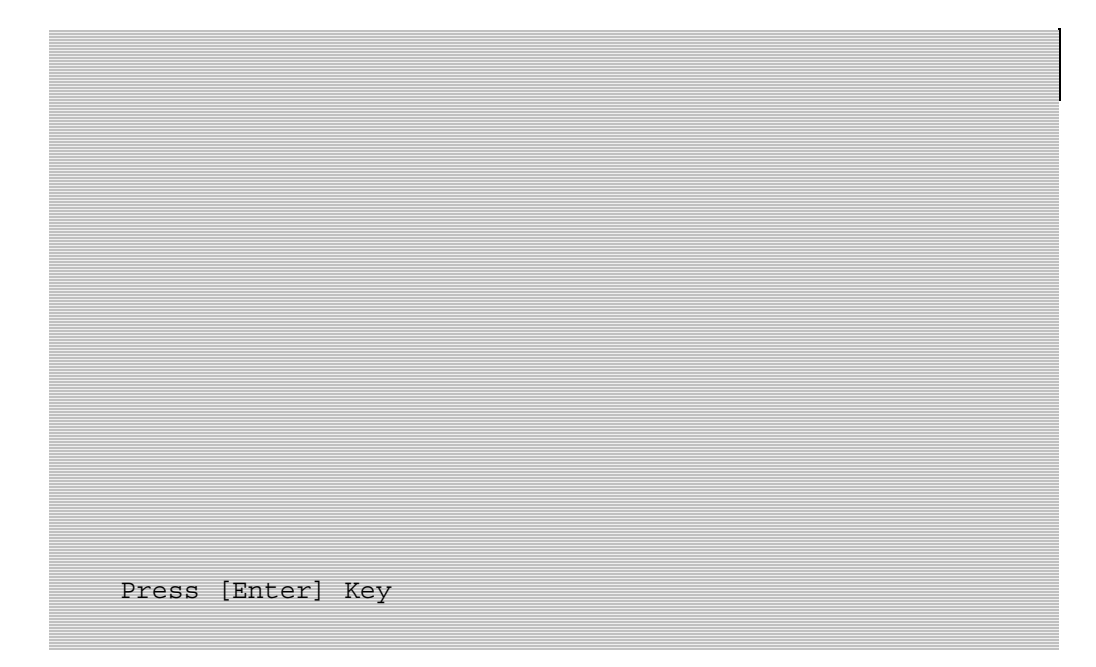

Press **Enter** to execute the VRAM mapping test which displays a vertical line at four dot intervals using Mode 12.

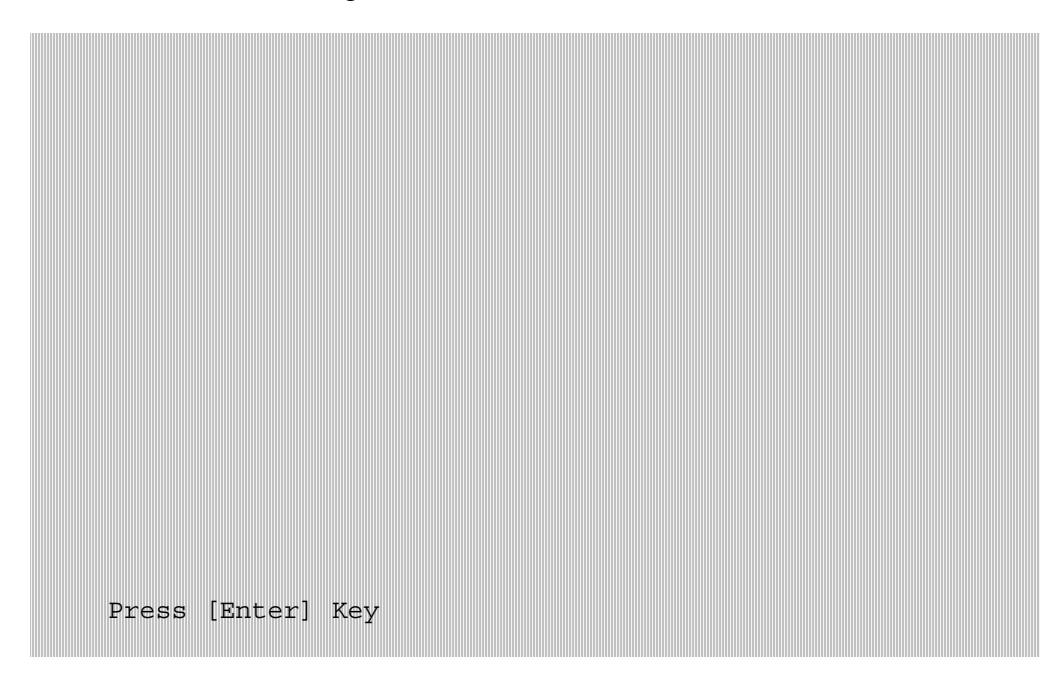

Press **Enter** to display VRAM mapping test using the all dots Mode.

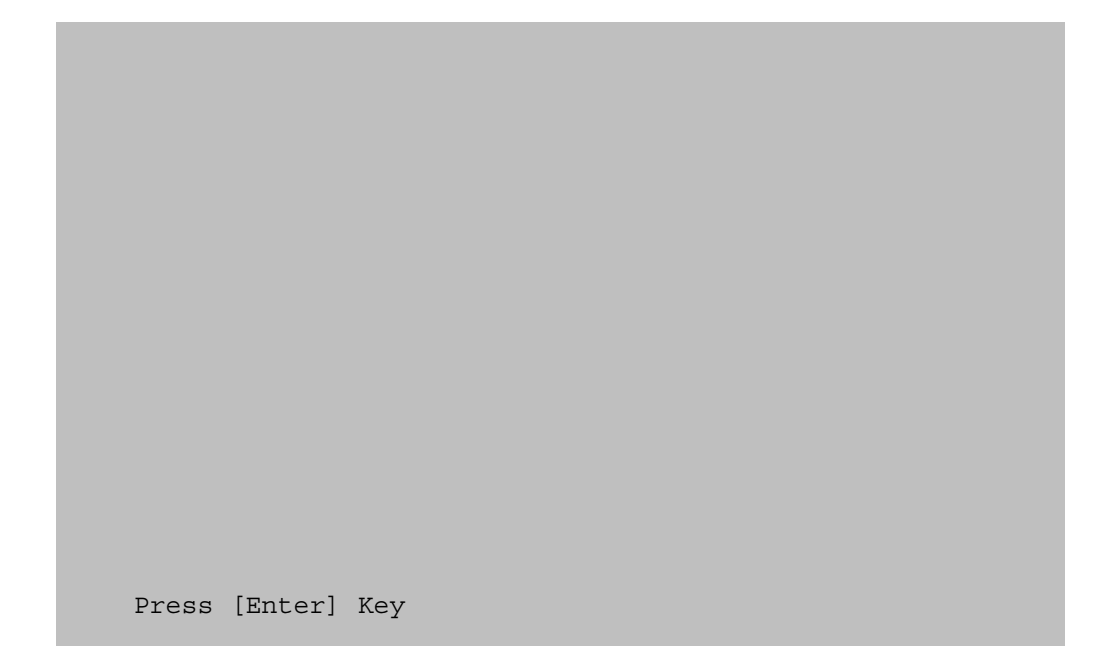

To exit this subtest and return to the Display Test menu:

### Subtest 12 Color Tiling

This subtest displays black, gray, white, and 3 gradations of red, green, and blue as shown in the following display.

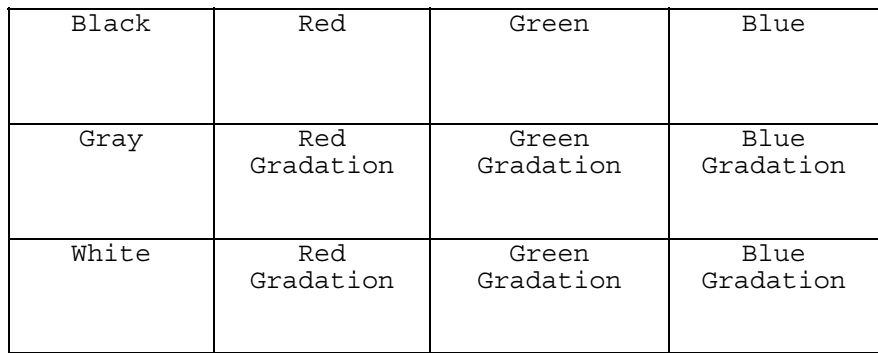

To exit this subtest and return to the Display Test menu:

# **3.8 Floppy Disk Test**

*CAUTION: Before running the floppy disk test, prepare a formatted work disk. Remove the diagnostics disk and insert the work disk into the FDD. The contents of the floppy disk will be erased.* 

To execute the Floppy Disk Test select 0**5** from the Diagnostic Test Menu, press **Enter** and follow the directions on the screen. The Floppy Disk Test contains five subtests that test the FDD. Move the highlight bar to the subtest you want to execute and press **Enter**.

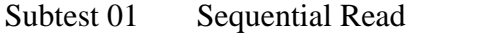

This subtest sequentially reads all the tracks (Tracks 0 to 79)on the floppy disk.

Subtest 02 Sequential W/R/C

This subtest continuously writes the data pattern B5ADADh to all the specified tracks selected in Subtest 01. The data pattern is then read and compared to the original data.

Subtest 03 Random Address/Data

This subtest writes random data to random addresses on all tracks defined in Subtest 01. The data is then read and compared to the original data.

### Subtest 04 Write Specified Address

*NOTE: The first two digits of the ADDRESS indicate which track is being tested, the next two digits indicates the head, and the last two digits indicate the sector.* 

This subtest allows you to verify the errors from Subtest 02. It writes specified data to a specified track and head. Use the Log Utilities (see Section 3.21) to specify the track number and head number where the error(s) occurred during Subtest 02. The following message displays on the screen to enter the test data, track number, and head number.

```
TEST DATA ?? 
TRACK NO (00~79) ?? 
HEAD NO (0-1) ?
```
Subtest 05 Read Specified Address

This subtest reads data from a specified track and head.

The following message displays on the screen to enter the test track number and head number.

```
TRACK NO (00~79) ?? 
HEAD NO (0-1) ?
```
# **3.9 Hard Disk Test**

To execute the Hard Disk Test select **06** from the Diagnostic Test Menu, press **Enter** and follow the directions on the screen. The Hard Disk Test contains eight subtests that test the functions of the hard disk drive. Move the highlight bar to the subtest you want to execute and press **Enter**.

*NOTES: The contents of the hard disk will be erased when subtest 02, 03, 04, 05, 07 or 08 is executed. Before running the test, transfer the contents of the hard disk to other disk.* 

*A password is necessary to execute the Hard Disk Test. The password is:* **hard disk**

### Subtest 01 Sequential Read

This subtest sequentially reads all the tracks on the HDD starting at track 0. When all tracks have been read, the test starts at the maximum track and reads sequentially back to track 0.

Subtest 02 Address Uniqueness (This subtest need very long time)

This subtest writes unique address data to each sector of the HDD track-bytrack. The data written to each sector is then read and compared with the original data. There are three ways the HDD can be read:

- Forward sequential
- Reverse sequential
- Random
- Subtest 03 Random Address Data

This subtest writes random data to 1000 different random addresses on the HDD. This data is then read and compared to the original data.

Subtest 04 Cross Talk and Peak Shift

This subtest writes eight of the most likely to fail data patterns (shown below) to a cylinder on the HDD, then reads the data while moving from cylinder to cylinder.

**Data Pattern**  B5ADADH 4A5252H EB6DB6H 149249H 63B63BH 9C49C4H 2DB6DBH D24924H

Subtest 05 Write Specified Address

*NOTE: This subtest is designed to run with the Test Loop set to NO. This subtest is a debug tool and the operator should enter the Test Parameters each time.* 

This subtest allows you to verify the errors from Subtest 01. It writes specified data to a specified LBA. Use the Log Utilities (see Section 3.18) to specify the LBA number where the error(s) occurred during Subtest 01. The following message displays on the screen to enter the test data, and Sector count.

TEST DATA ?? SECTOR COUNT (01~39) ?? START ADDRESS (00000000~MAX Address) ?

Subtest 06 Read Specified Address

.

*NOTE: This subtest is designed to run with the Test Loop set to NO. This subtest is a debug tool and the operator should enter the Test Parameters each time.* 

This subtest allows you to verify the errors from Subtest 01. It reads specified data (Subtest 06) from a specified LBA. Use the Log Utilities (see Section 3.18) to specify the LBA number where the error(s) occurred during Subtest 01. The following message displays on the screen to enter the test sector count.

```
SECTOR COUNT (01~39) ?? 
START ADDRESS (00000000~MAX Address) ?
```
Subtest 07 Sequential Write

This subtest writes specified data to all cylinders on the HDD. The following message displays on the screen to enter the test data.

TEST DATA ????(=37b3H)

Subtest 08 W-R-C Specified Address

This subtest writes specified data to a specified sector count, then reads and compares the result. The following message displays on the screen to enter the test data, sector count.

```
TEST DATA ????(=37b3H) 
SECTOR COUNT (01~39) ?? 
START ADDRESS (00000000~Max Address) ?
```
### **3.10 Real Time Clock Test**

To execute the Real Time Clock Test select **07** from the Diagnostic Test Menu, press **Enter** and follow the directions on the screen. The Real Time Clock Test contains three subtests that test the computer's real time functions. Move the highlight bar to the subtest you want to execute and press **Enter**.

Subtest 01 Real Time

This subtest allows you to change the date and time. To execute the Real Time Subtest, follow these steps:

1. Select Subtest **01** and the following displays:

 [ REAL TIME TEST ] Current date : mm-dd-yyyy Current time : hh:mm:ss Enter new date : mm-dd-yyyy Enter new time : hh:mm:ss

2. If the current date is not correct, enter the correct date at the "Enter new date" prompt and press **Enter**. The following prompt displays:

Enter new time :

Press [Enter] key to exit test

3. If the current time is not correct, enter the correct time using a 24-hour format and press **Enter**.

*NOTE: If NO is selected for Test Loop on the Test Parameter menu, the Real Time Clock Test menu displays.* 

*If YES is selected for Test Loop on the Test Parameter menu, the screen above displays and the test is executed again. Press Ctrl + break to return to the Real Time Clock Test menu.* 

Subtest 02 Backup Memory

This subtest writes 50 bytes of test data (FFH, AAH, 55H, and 00H) to the CMOS 14<sup>th</sup> address, then reads the new data and compares it to the original data.

Subtest 03 Real Time Carry

*CAUTION: When this subtest is executed, the current date and time are reset.* 

This subtest checks the clock's carry function.

```
[ REAL TIME CARRY TEST ] 
   Current date : 12-31-1999 
  Current time : 23:59:55 
Press [Enter] key to exit test
```
The following is the display after the date carry function is executed.

[ REAL TIME CARRY TEST ] Current date : 01-01-2000 Current time : 00:00:01 Press [Enter] key to exit test

To exit this subtest and return to the Real Time Clock menu:

## **3.11 Cache Memory Test**

To execute the Cache Memory Test select **08** from the Diagnostic Test Menu, press **Enter**  and follow the directions on the screen. The Cache Memory Test contains eight subtests that test the computer's cache memory. Move the highlight bar to the subtest you want to execute and press **Enter**.

*NOTE: If NO is selected for Test Loop on the Test Parameter menu, the screen will remain blank while the subtest is executing. When the test is complete the Cache Memory Test menu displays.* 

*If YES is selected for Test Loop on the Test Parameter menu, the Test Status screen displays while the subtest is executing. Press Ctrl + break to return to the Cache Memory Test menu.* 

### Subtest 01 Constant Data Test

This subtest reads the contents of cache memory and saves it into RAM. The subtest then writes constant data (FFFFH, AAAAH, 5555H, 0101H, 0000H), reads the new data and compares the result with the original data pattern. The original cache memory content is then restored to the cache memory.

#### Subtest 02 Address Pattern Test

This subtest reads the contents of cache memory and saves it into RAM. The subtest then writes address data patterns (0000H, 0001H, 0002H, through 3FFDH, 3FFEH, 3FFFH), reads the new data and compares the result with the original data. The original cache memory content is then restored to the cache memory.

Subtest 03 Increment/Decrement Test

This subtest reads the contents of cache memory and saves it into RAM. The subtest then writes the increment data (00H, 01H, 02H, through FDH, FEH, FFH), reads the new data and compares the result with the original data. After comparing the incremental data, decrement data (FFH, FEH, FEH, through 02H, 01H, 00H) is written and the new data is read and compared with the original data. The original cache memory content is then restored to the cache memory.

### Subtest 04 Bit Shift Pattern Test

This subtest reads the contents of cache memory and saves it into RAM. The subtest then writes the bit shift data patterns (1 bit shifted every 4 bytes), reads the new data and compares the result with the original data. The original cache memory content is then restored to the cache memory.

Subtest 05 Write Disturb Test (We can't support this time)

This subtest reads the contents of cache memory and saves it into RAM. The subtest then writes the "write disturb data," reads the new data and compares the result with the original data. The original cache memory content is then restored to the cache memory.

Subtest 06 Checker Board Test

This subtest reads the contents of cache memory and saves it into RAM. The subtest then writes the "checker board data," (data which is inverted front/back and left/right) reads the new data and compares the result with the original data. The original cache memory content is then restored to the cache memory.

#### Subtest 07 Marching Test

This subtest reads the contents of cache memory and saves it into RAM. The subtest then writes the "marching data," (00H through 01H and 01H through 00H) reads the new data and compares the result with the original data. The original cache memory content is then restored to the cache memory.

#### Subtest 08 Working Data Test

This subtest reads the contents of cache memory and saves it into RAM. The subtest then writes the "working data," reads the new data and compares the result with the original data. The original cache memory content is then restored to the cache memory.

# **3.12 High Resolution Display Test**

To execute the High Resolution Display Test select **09** from the Diagnostic Test Menu, press **Enter** and follow the directions on the screen. The High Resolution Display Test contains six subtests that test the computer's high resolution video display. Move the highlight bar to the subtest you want to execute and press **Enter**.

### Subtest 01 VRAM W/R/C Test

This subtest writes address and data patterns to Video RAM, then reads the values from the Video RAM and compares them to the original test patterns. During the execution of this test 13 different color screens display: black, green, green, blue, blue, red, red, red, black, white, pink, cyan, and black.

#### **Test Process:**

- 1. Sets the video display to 1024\*768 mode
- 2. Bank change test

Writes 1 byte data in order 0, 1, through Fh, and compares the result, at every bank, to the original data patterns.

3. Bit shift data test

Writes 01h data into addresses A000:0000h through A000:FFFFh for each bank, reads the new data and, then compares the results with the original data. Data is then shifted 1 bit to the left, and all bits (01h, 02h, 04h, 08h, through 80h) are tested again.

4. Fixed data test

Writes test data (in order FFh, AAh, 55h, 00h) into addresses A000:0000h through A000:FFFFh for each bank by, reads the new data and, then compares the results with the original data. Data is then shifted 1 bit to the left, and all bits are tested again

*NOTE: If NO is selected for Test Loop on the Test Parameter menu, the screen displays the colors listed above and then the High Resolution Display Test menu displays.* 

*If YES is selected for Test Loop on the Test Parameter menu, the screen displays the colors listed above. Press Ctrl + break to return to the High Resolution Display Test menu.* 

#### Subtest 02 640\*480 Mode Display

This subtest uses 640\*480 video resolution to display a high resolution white frame, 256 letter types (8\*16 pixels) and 64 gradations of white, red, green, and blue as shown below.

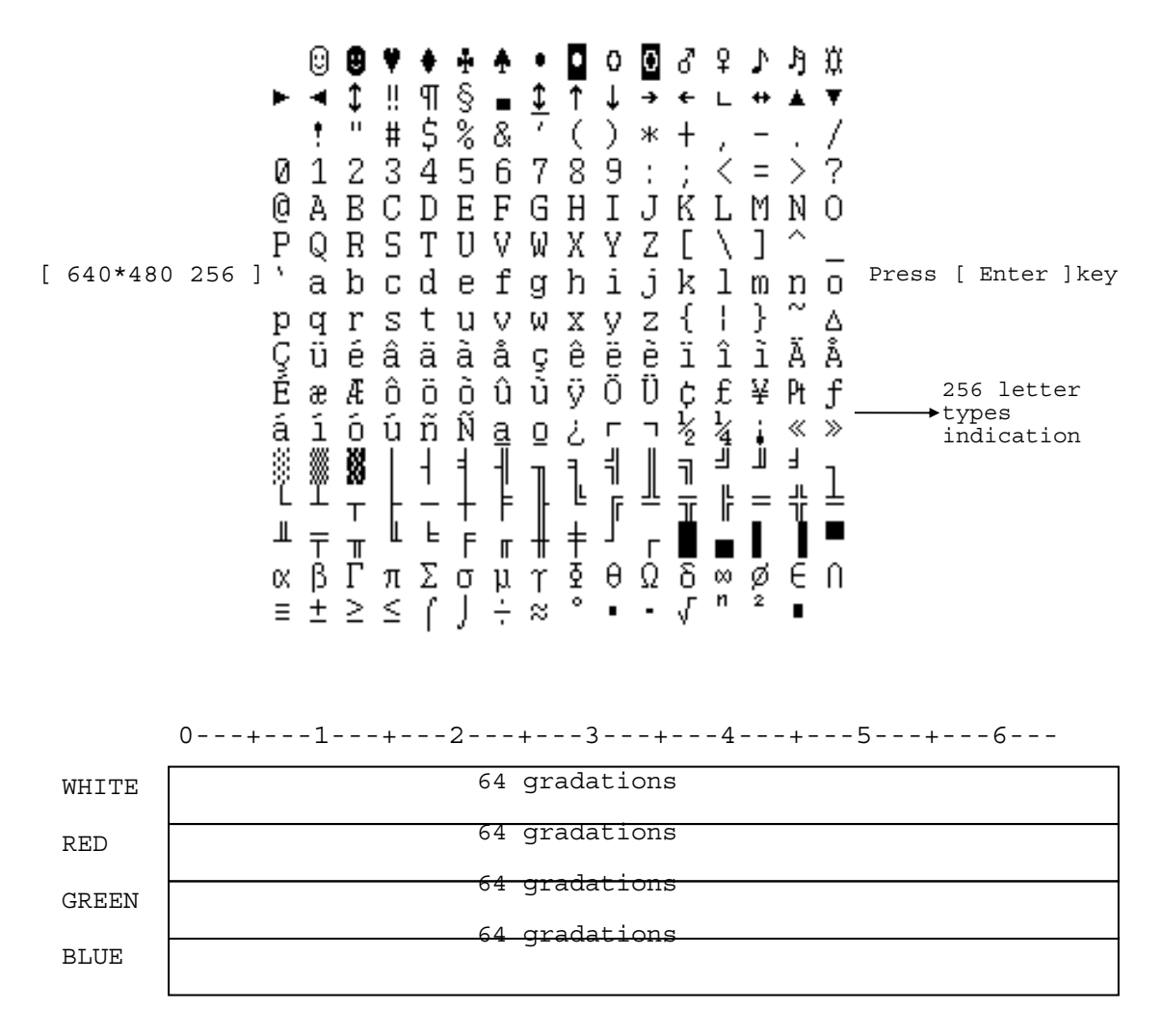

To exit this subtest and return to the High Resolution Display Test menu:

#### Subtest 03 800  $*$  600 Mode Display

This subtest uses 800\*600 video resolution to display a high resolution white frame, 256 letter types (8\*16 pixels) and 256 gradations of white, red, green, and blue as shown below.

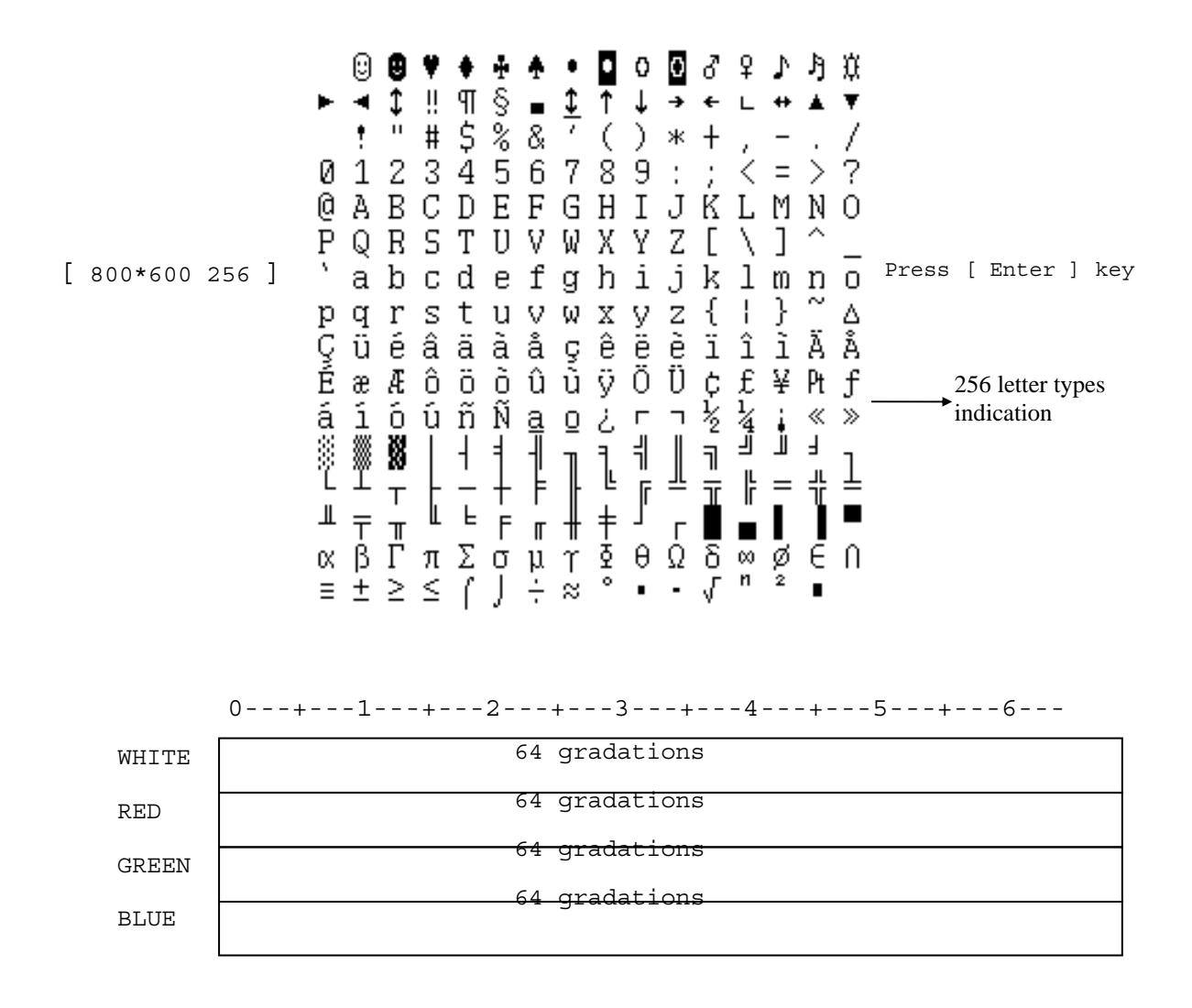

To exit this subtest and return to the High Resolution Display Test menu:

Subtest 04 1024\* 768 Mode Display

This subtest uses 1024\*768 video resolution to display a high resolution white frame, 256 letter types (8\*16 pixels) and 64 gradations of white, red, green, and blue as shown below.

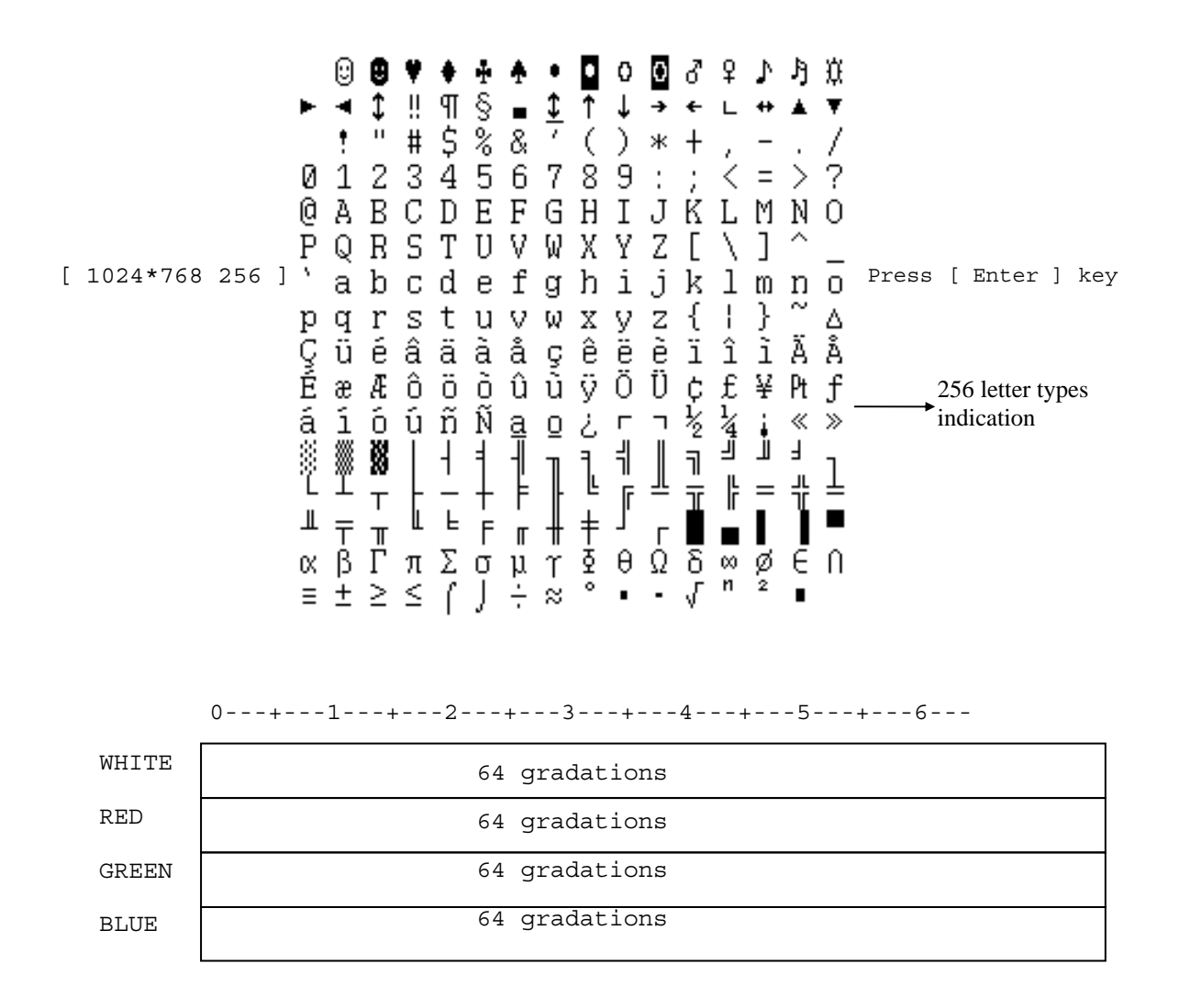

To exit this subtest and return to the High Resolution Display Test menu:

#### Subtest 05 "H" Pattern Display

This subtest uses the 1024\*768 Mode to display a high resolution white frame, "H" letters (8\*16 pixels fonts), at 128 letters by 48 lines.

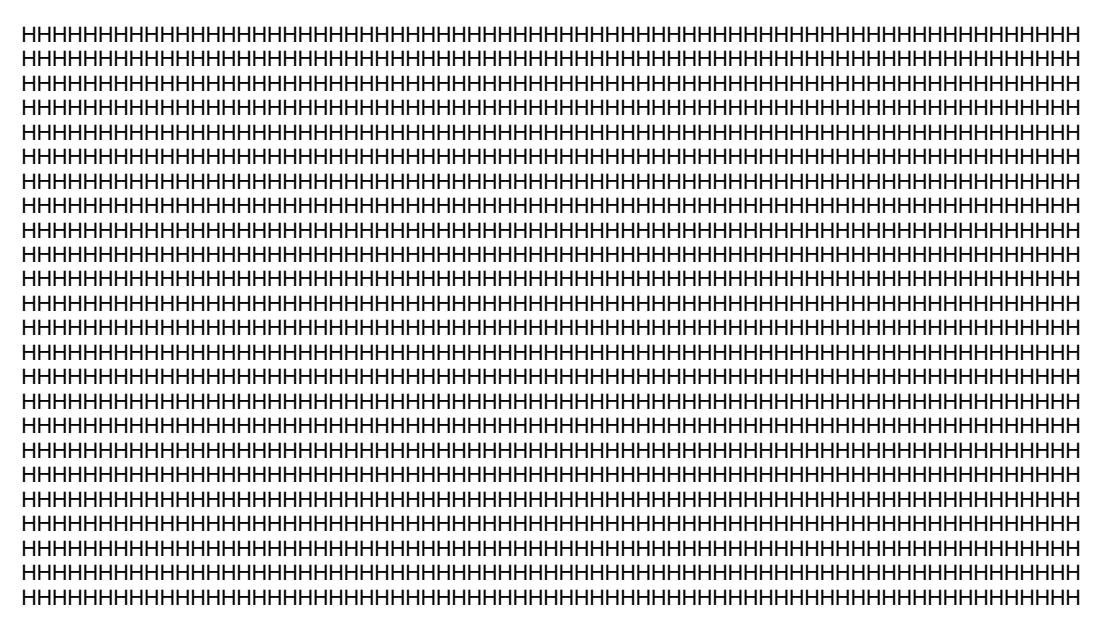

To exit this subtest and return to the High Resolution Display Test menu:

Subtest 06 Focus Test ("E" Pattern)

This subtest sets the 1024\*768 Mode and displays "E" patterns (18\*18 dot fonts), at 56 letters \*42 lines surrounded by a high resolution white frame.

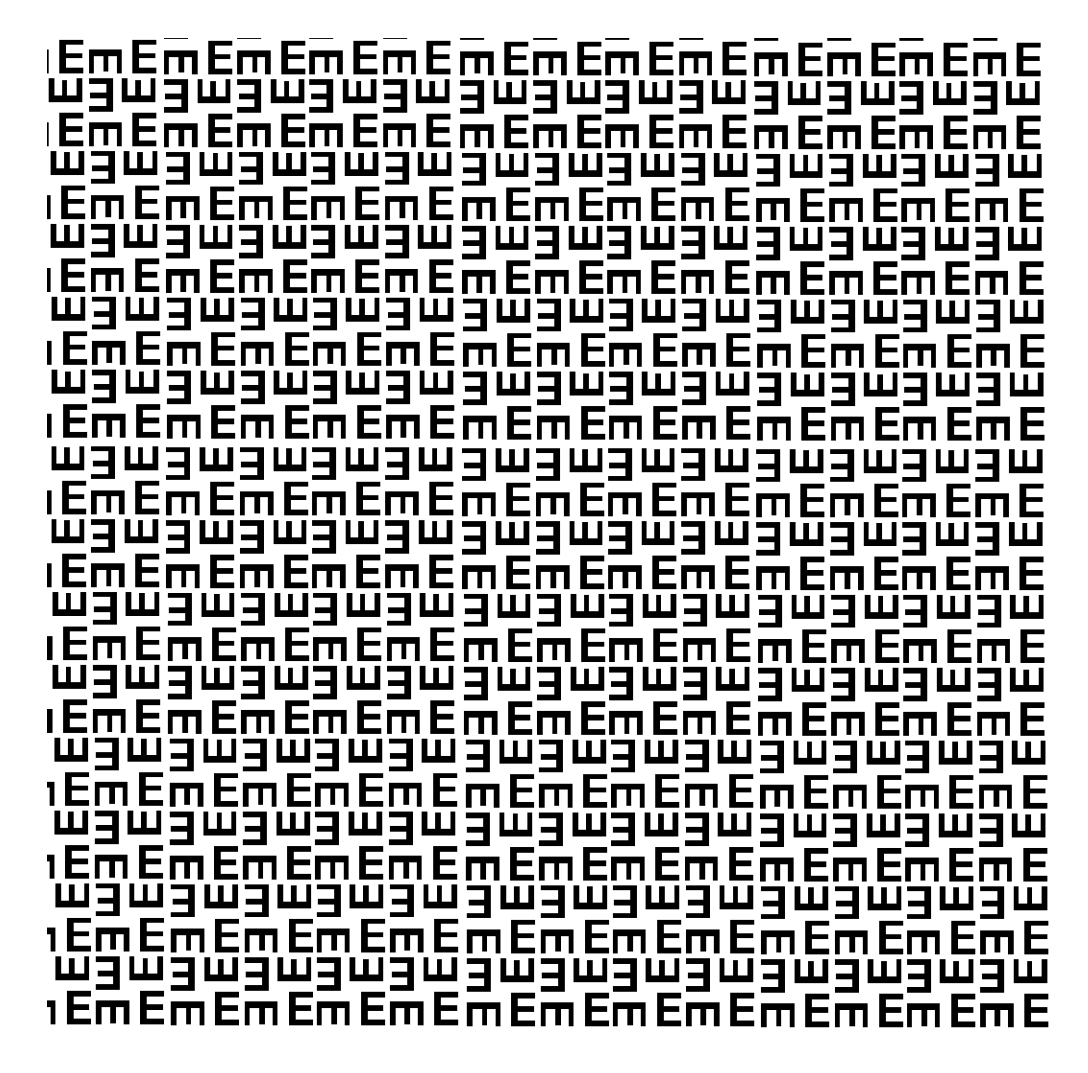

To exit this subtest and return to the High Resolution Display Test menu:

### **3.13 Multimedia Test**

To execute the Multimedia Test select **10** from the Diagnostic Test Menu, press **Enter** and follow the directions on the screen. The Multimedia Test contains four subtests that test the computer's multimedia functions. Move the highlight bar to the subtest you want to execute and press **Enter**.

*NOTE: Use the Toshiba Backup CD-ROM for Subtests 01, 02, and 03. Because CDROM driver issue , the Multimedia function can't test , this is limitation .* 

#### Subtest 01 Sequential Read Test

This subtest sequentially reads one block unit (2K bytes) of all logical addresses from the test CD.

*NOTE: If NO is selected for Test Loop on the Test Parameter Menu, the screen will remain blank while the subtest is executing. When the test is complete the Multimedia Test menu displays.* 

*If YES is selected for Test Loop on the Test Parameter Menu, the Test Status screen displays while the subtest is executing. Press Ctrl + break to return to the Multimedia Test menu.* 

Subtest 02 Random Read Test

This subtest randomly reads all addresses.

Subtest 03 Read Specified Address Test

This subtest reads data from a specified block of addresses.

The following message displays on the screen to enter the start and end block addresses:

START BLOCK ADDRESS ? END BLOCK ADDRESS

Subtest 04 1 Point W/R/C (R/RW Media)

*NOTE: Use CD-R or CD-RW, the CD-ROM and DVD cannot be used for this subtest, and some DVD-dual can't support this test.* 

This subtest writes specified data to a specified block count, then reads and compares the result.

# **3.14 MEMORY2 Test**

To execute the Expansion Test select **11** from the Diagnostic Test Menu, press **Enter** and follow the directions on the screen. The MEMORY2 Test contains four subtests that test the computer's. Move the highlight bar to the subtest you want to execute and press **Enter**.

*NOTE: If NO is selected for Test Loop on the Test Parameter menu, the Test Status screen displays while the test is executing. When the test is complete the Memory Test menu displays.* 

*If YES is selected for Test Loop on the Test Parameter menu, the Test Status screen displays while the test is executing. Press Ctrl + break to return to the Memory Test menu* 

*Memory Test2 is using burst transfer mode by cache memory .* 

Subtest 01 All one/All zero test

This subtest performs pseudorandom data read/write. The data consists of "all ones"/"all zero" patterns produced by pseudorandom sequence generator. The test checks address error.

FFFFFFFFFFFFFFFF0000000000000000 0000000000000000FFFFFFFFFFFFFFFF

Subtest 02 Walking 1/Walking 0 test (Left)

This subtest uses "running one"/"running zero" patterns. This test sequence allows also to checking system bus in maximum noise conditions. The following test sequence is written.

7FFF7FFF7FFF7FFF8000800080008000 BFFFBFFFBFFFBFFF4000400040004000

After all the memory being tested is filled with the pattern, it is read in descanting direction and compared with reference data. As the memory is read, the data is replaced with inverse test pattern. After all the memory is read and replaced with inverted pattern, it is read in descanting direction and compare with new reference data. As the memory is read, the data is replaced with next pattern, which is like first one shifted to right.

Subtest 03 Walking 1/Walking 0 test (Right)

Tee test method is the same as Subtest2. However, the data to be used differs.

80008000800080007FFF7FFF7FFF7FFF 4000400040004000BFFFBFFFBFFFBFFF Subtest 04 Walking 1/Walking 0 test (Left/ Right)

Tee test method is the same as Subtest2. However, the data to be used differs.

7FFF7FFF7FFF7FFF8000800080008000 BFFFBFFFBFFFBFFF4000400040004000 DFFFDFFFDFFFDFFF2000200020002000

FFFBFFFBFFFBFFFB0004000400040004 FFFDFFFDFFFDFFFD0002000200020002 FFFEFFFEFFFEFFFE0001000100010001 80008000800080007FFF7FFF7FFF7FFF 4000400040004000BFFFBFFFBFFFBFFF

0004000400040004FFFBFFFBFFFBFFFB 0002000200020002FFFDFFFDFFFDFFFD 0001000100010001FFFEFFFEFFFEFFFE

# **3.15 Error Codes and Error Status Names**

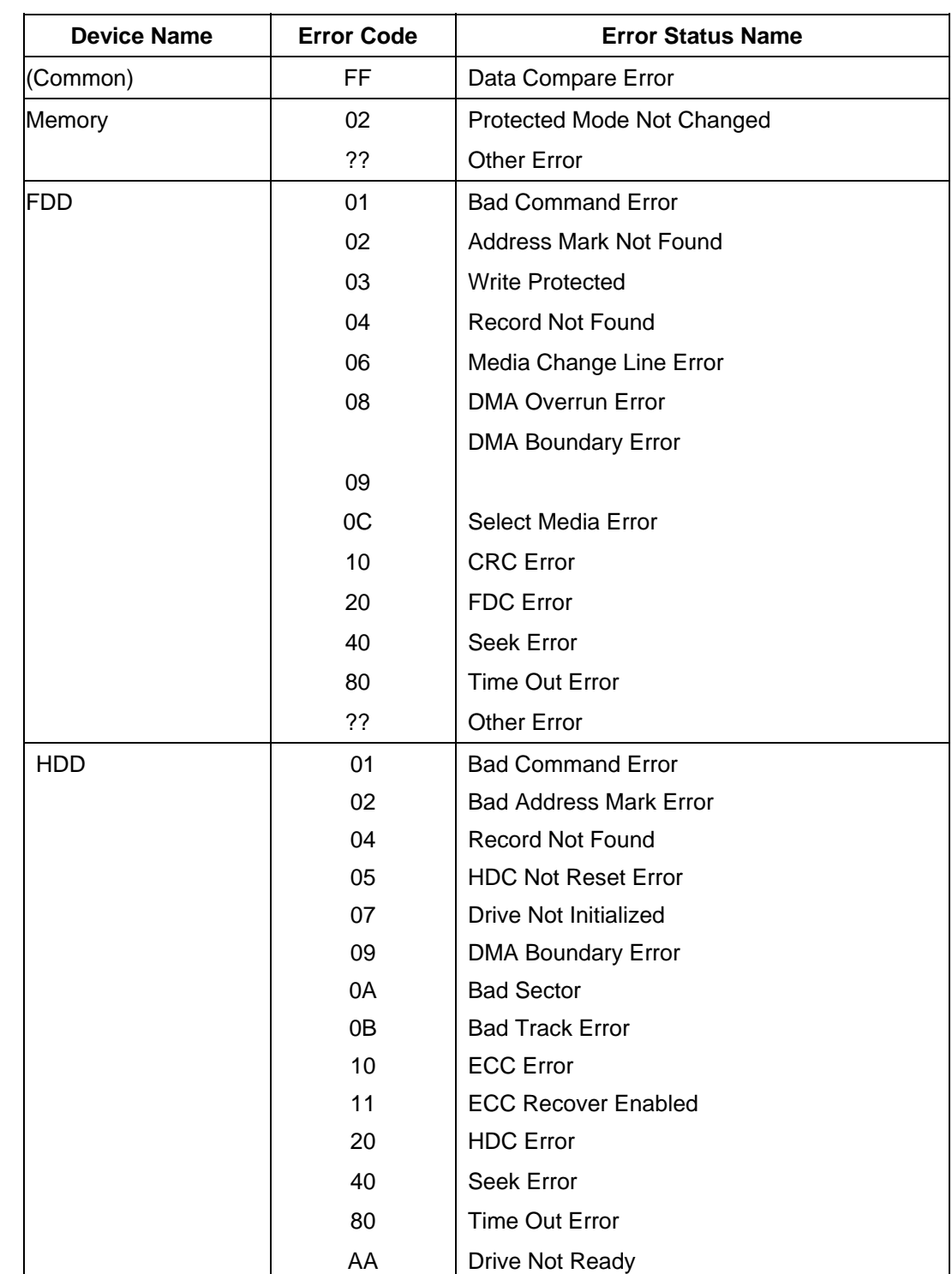

The following table lists the error codes and error status names for the Diagnostic Tests. *Table 3-2 Error codes and error status names (1/2)* 

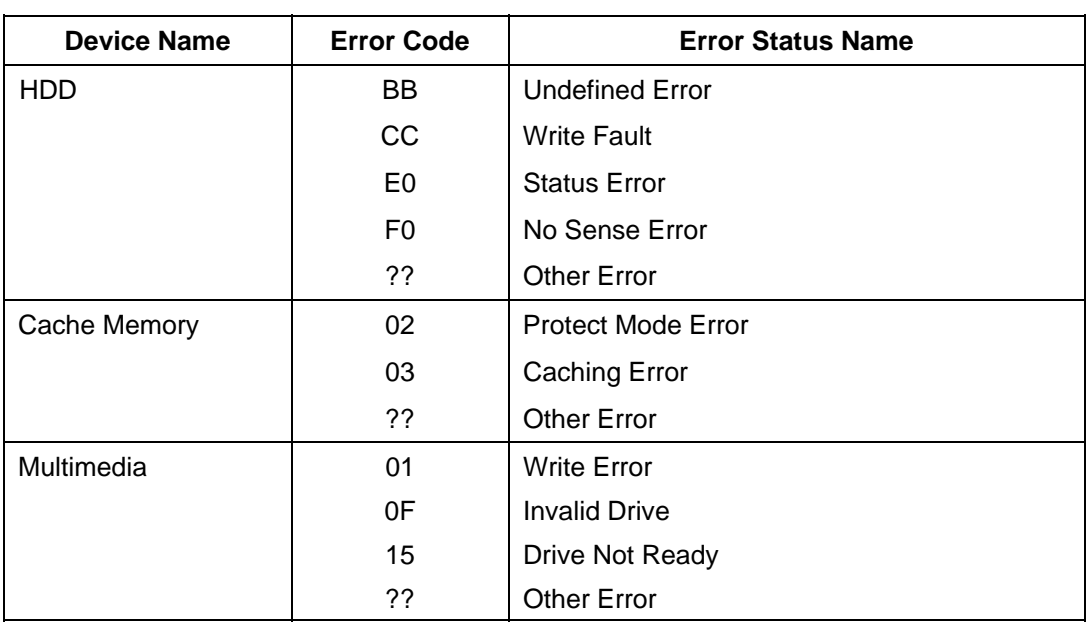

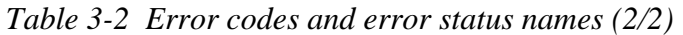

*NOTE: If error status name is Other Error , please reference the Error Code for error information*
# **3.16 Running Test**

### *NOTES:*

- *1. You may add or delete subtests using the Running Test Edit Item function, see Section 3.20.*
- *2. Do not forget to insert a work disk in the FDD. If a work disk is not inserted an error will be generated during the Floppy Disk Test.*
- *3. If the test completes successfully an "PASS" sign with blue letters displays on the screen.*
- *4. If the test fails or is interrupted before completion an "FAIL" sign with red letters displays on the screen.*
- *5. If running item not select an "NOITEM" sign with green letters display on the screen.*
- *6. All errors which occur during execution of the Running Test are logged in the Log File.*
- *7. This program is executed according to the* Count Loop *number selected in the Running Test Edit Item, see Section 3.20. To terminate the program, press Ctrl + Break.*

# **3.17 DMI INFOEMATION**

Select **03** from the Diagnostics Menu and press **Enter** to Check or Write DMI Information Data:

### **3.17.1 Check DMI Information**

The Check DMI Configuration program contains the following configuration information for the computer:

*NOTE: Please set the media of DVD before starting a test.* 

*AHCI cannot control under the DOS, Please change SATA Controller Mode to "Compatibility" Mode .* 

### **System information (Type 1)**

- 1. Manufacture : TOSHIBA
- 2. Product Name : Satellite L640
- 3. Version : PSL40U-123456 (TOSHIBA Part Number)
- 4. Serial Number : 12345678W (Serial Number)
- 5. UUID Number: 000B5F7142CADE11B11200238BF9F8FD

### **OEM Strings (Type 11)**

1. OEM String : PSL40U-123456,S123456789,11V

### **On Board LAN MAC**

1. MAC ADR : 001E4C123456

### **DVD Region Code**

- 1. User Change Time : 5
- 2. Region Code : 0

### **3.17.2 Write DMI Information**

The Write DMI Information program contains the following information for the computer :

- 1. Manufacture Name ( TOSHIBA )
- 2. Product Name ( Satellite P500 )
- 3. Part Number ( PSP50U-123456 )
- 4. Serial Number ( 12345678W )
- 5. OEM String ( PSP50U-123456,S123456789,11V )
- 7. Write UUID (000B5F7142CADE11B11200238BF9F8FD )
- 8. Brightness Write (1A344C769EC5EDFF )
- a. SLP2.0 Build Sig  $[1]$ Non OS  $[2]$ OS
- b. Wireless LAN ID (001E4C123456 )

### c. AC Adapter Select [1]65W [2]75W [3]90W [4]120W [5]180W

Select  $1 \sim c$  to keyin new data, select 0 to exit program, program will compare input data length with the max length , if over will retry keyin

Note : Please Check New DMI Information After System Restart !! V3.5

- 1. \*\*\*\* Manufacture Name ( TOSHIBA ) (32)
- 2. \*\*\*\* Product Name ( Satellite P500 ) (32)
- 3. \*\*\*\* Part Number ( PSP50U-123456 ) (26)
- 4. \*\*\*\* Serial Number ( 12345678W ) (32)
- 5. \*\*\*\* OEM String ( PSP50U-123456,S123456789,11V ) (64)
- 7. \*\*\*\* Write UUID (000B5F7142CADE11B11200238BF9F8FD ) (16)
- 8. \*\*\*\* Brightness Write (1A344C769EC5EDFF ) (8)
- a. \*\*\*\* SLP2.0 Build Sig [1]Non OS [2]OS-(2)
- b. \*\*\*\* Wireless LAN ID (001E4C123456) –(12)
- c. \*\*\*\* AC Adapter Select [1]65W [2]75W [3]90W [4]120W [5]180W –(1)
- 0. \*\*\*\* Exit

Please Select  $(1 \sim c)$  To Modify DMI String :

Current Data of EEPROM : Toshiba

1. Enter the Manufacture Name : TOSHIBA Your Keyin is : TOSHIBA ....... This is your keyin data EEPROM return : TOSHIBA ........ This is read from eeprom back

Press any key to continue Note : Please Check New DMI Information After System Restart !!

*If Keyin length too long will retry :* 

Current Data of EEPROM : 12345678WU 4. Enter the Serial Number : 12345678901234 Your Keyin String Length Not Correct 14 > 10 !!!

Current Data of EEPROM : 12345678WU 4. Enter the Serial Number :

*NOTE: The SLP2.0 is Microsoft SPEC , call "System Locked Pre-Installation"or"SLP",* 

*It is for OEM pre install Windows and no need to Active , If you select Non OS , then you need to Active your OS before you use .* 

### **Function Detail :**

### **7. UUID :**

Total is 16 byte data , Front 10 byte is time random data , last 6 byte is LAN MAC .

### **8. Brightness Table :**

It depend on LCD EDID to set different brightness data .

### **a. SLP2.0 Build Sig :**

[1]Non OS : EEPROM fill "MS" for non Microsoft OS , BIOS not load SLP OPROM function . [2]OS : EEPROM fill Others for Microsoft OS, BIOS load SLP OPROM function.

### **b. Wireless LAN ID :**

If change M/B , but wireless/B not change , need fill wireless MAC into new change M/B .

### **c. AC Adapter Select :**

 [1]65W : Machine need 65W AC Adapter . [2]75W : Machine need 75W AC Adapter . [3]90W : Machine need 90W AC Adapter . [4]120W : Machine need 120W AC Adapter . [5]180W : Machine need 180W AC Adapter .

The AC Adapter request is base on machine power request , some high performance need 120W Adapter , low cost machine maybe only 75W can meet request . Because AC Adapter do not had HWID for detect , so need key in data by menu .

- (1) If machine setting 75W , AC Adapter use 120W , it's OK .
- (2) If machine setting 120W , AC Adapter use 75W , because Adapter can't support enough power , it can't charge well .
- (3) If machine setting 90W , AC adapter use 90W , Adapter Select 90 W , it's OK .
- (4) If machine setting 90W , AC adapter use 90W , Adapter Select 120W , "PHM" and "ECO" utility will display wrong data , power consumption display double data more the machine actual use .

# **3.18 Log Utilities**

This function logs error information generated while a test is in progress and stores the results in RAM (Maximum error log : 500 times). This function can store data on a floppy disk. If the power switch is turned off, the error information will be lost. Error information is displayed in the following order:

- 1. Error count (CNT)
- 2. Test name and subtest number (TEST)
- 3. Pass count (PASS)
- 4. Error status (STS)
- 5. FDD/HDD or memory address (ADDR)
- 6. Write data (WD)
- 7. Read data (RD)
- 8. Error Name ( ERROR NAME/DETAILS)

#### **3.18.1 Operations**

1. Select **04** and press **Enter** in the Diagnostics Menu to log error information into RAM or onto a floppy disk. Error information is displayed in the following format:

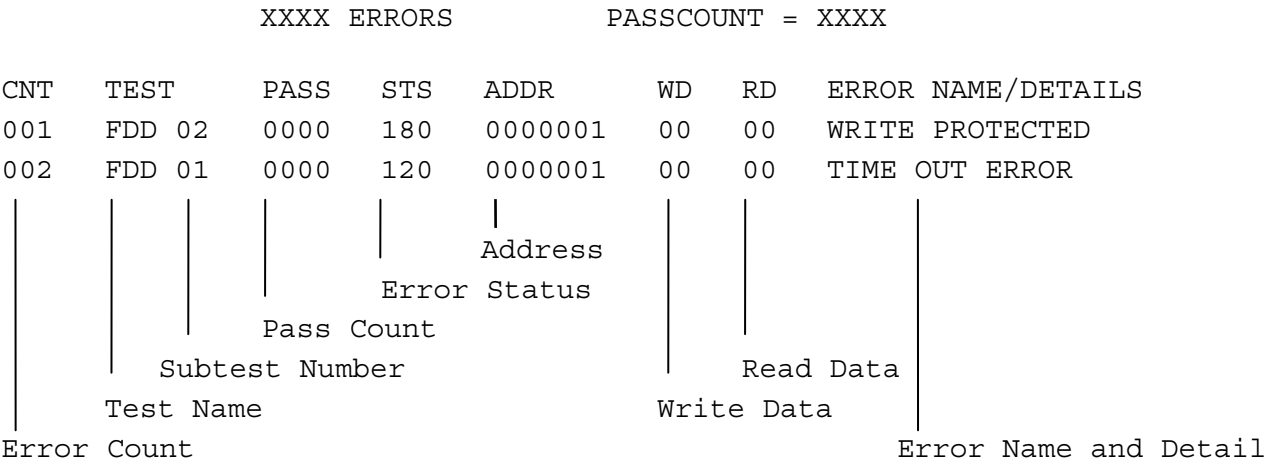

[[1:Next, 2:Prev, 3:Exit, 4;Clear, 5:FD Log Read, 6:FD Log Write, 7:Log Save]]

2. Error information displayed on the screen can be manipulated with the following number keys:

The **1** key scrolls the display to the next page. The **2** key scrolls the display to the previous page. The **3** key returns to the Diagnostics Menu. The **4** key erases all error log information in RAM. The **5** key reads the log information from a floppy disk. The **6** key writes the log information to a floppy disk. The **7** key save the log information to a floppy disk.

The following are the test abbreviations for each Diagnostics Test.

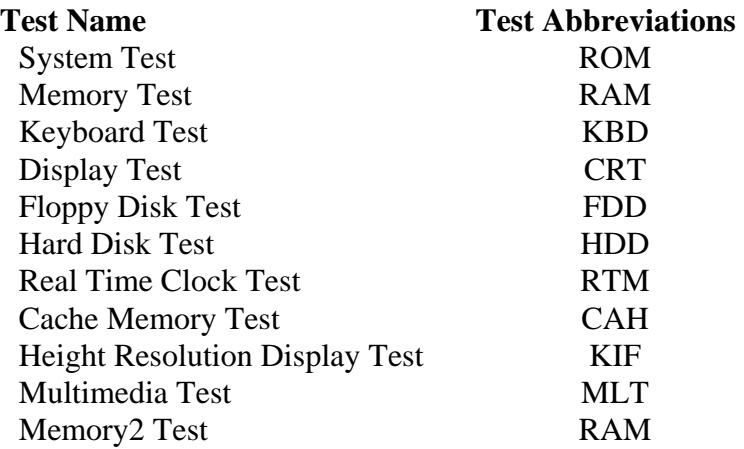

# **3.19 System Configuration**

Select **05** from the Diagnostics Menu and press **Enter** to display the following system configuration:

SYSTEM CONFIGURATION : \* - BIOS VER = VX.XX KBC VER = XXXX \* - MAC ADDRESS : XXXXXXXXXXXX \* - 0 ASYNC ADAPTER \* - 1 HDD DRIVE(S):XXXXXXXXXXXXXXXXXXXXXXXXXX FW Rev.:XXXXXXXX CUR LBA:XXXXXXXX ORG LBA:XXXXXXXX \* - BATTERY TYPE:XXXXXXXXXX \* - XXXMB MEMORY SIZE \* - XXX CPU \* - 1 Vedio Chip XXXXXXXXXXXXX \* - 1 ODD DRIVE(S):XXXXXXXX FW Rev.:XXXX

Press **Enter** to return to the Diagnostics Menu.

### **3.20 OPTION**

### **3.20.1 Function Description**

Function description lets you add or delete the subtests used to execute the Running Test. The following screen displays after pressing the **Tab** key to edit an item in the Running Test.

KEY OPERATION

 Cursor Down **1** Cursor Up **PgDn** Page Down **PgUp** Page Up **Home** Top of ITEM **End** End of ITEM **Ins** Insert ITEM **Del** Delete ITEM **Enter** End

### **3.20.2 Operation Description**

Select **05** from the Diagnostics Menu and press **Enter** to display the following:

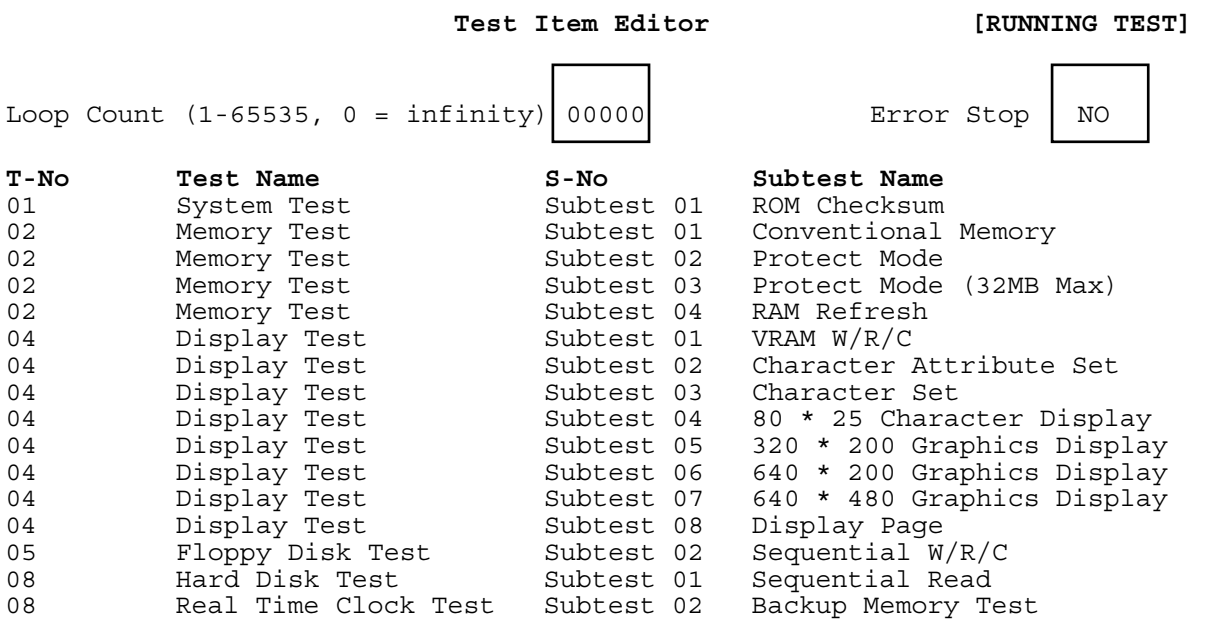

Tab: HELP (Key Operation)

1. Enter a **number** or **0** for **Loop Count** and press **Enter**.

Select a number from 1 to 65535 to define the number of times the Running Test executes.

Select 0 to run the test continuously until halted by the user.

2. Select the **NO** or **YES** for **Error Stop** and press **Enter**.

Select **NO** to keep the test running even if an error is found. Select **YES** to stop the test program when an error is found.

*NOTE: All errors which occur during execution of the Running Test are logged in the Log File.* 

- 3. Press **Insert** to add a subtest.
- 4. Press **Delete** to remove the selected subtest.
- 5. Press **Enter** when you have finished editing the Running Test list.
- 6. The following message displays:

Do you want to save the data? Save to disk

Do not save

- 7. Select the option and press **Enter**.
- 8. Select **03** from the Diagnostics Menu and press **Enter** to execute the Running Test.

*NOTE: If press Ctrl+break in the runin process, please press more one any key to exit.* 

# **3.21 Common Tests and Operation**

### **3.21.1 How to operate a window**

To input parameters, or open a window use the following keys.

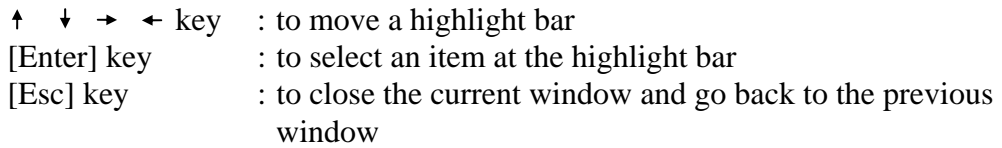

### **3.21.2 How to Stop the Test Program**

To stop a test:

[**Ctrl**]+[**Break**] Press the Ctrl key and the Break key simultaneously.

### **3.21.3 Test Status Screen**

*NOTE: The Test Status Screen does not display during all the tests. See the specific test description Sections 3.4 through 3.14.* 

The following Test Status screen displays during most tests. See the description of each test Sections 3.4 through 3.14 for specific screen information.

> Test Name Sub Test : 0101 Error Count :00000<br>Read Data :00 Pass Count :00000<br>Write Data :00 Address :00000000 Status :00

Test Name Displays the name of the test being executed.

Subtest No. Displays the Subtest number in the following format:

 ffgg  $\mathbf{f} = \mathbf{S}$ ubtest No.  $gg =$  Step Number (Will be blank if the test does not have a Step Number.)

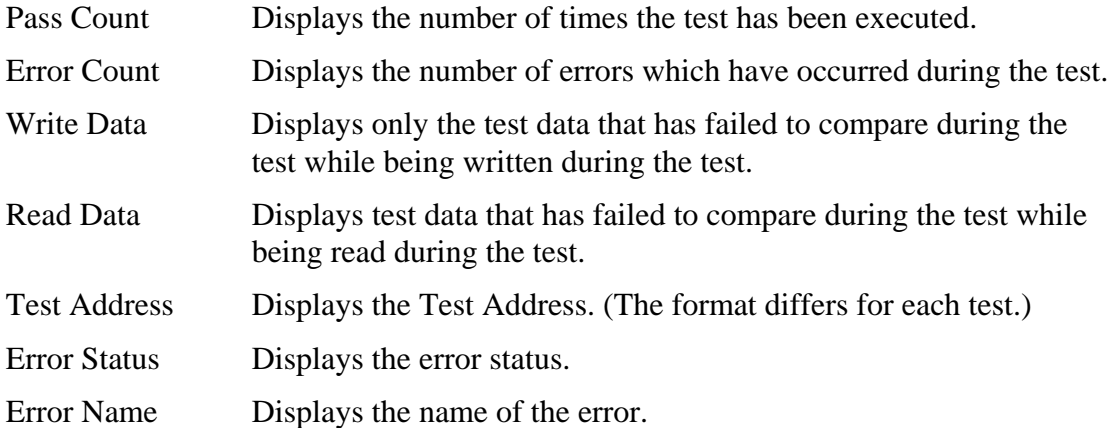

### **3.21.4 Test Stop Display**

If an error occurs during a Subtest and YES is selected for Error Stop, the following message displays:

```
[HALT OPERATION]
1. Test end 
2. Continue 
3. Retry
```
\* Select 1, 2, or 3

The three selections have the following functions:

- 1: Terminates the test program and exits to the subtest menu.
- 2: Continues the test from the error.
- 3: Restarts the test from the beginning.

Use the arrow keys to move the cursor to the desired option and press Enter.

### **3.21.5 How to enter data**

Letters which must be entered are always shown in [ ]. Simultaneous entries are displayed by a "+" mark. For example:

### **[a] [Enter]**

Press the "a" key, then press the [Enter] key.

### **[Ctrl] + [c]**

Press the [Ctrl] key and the "c" key simultaneously.

# **Chapter 4**

# **Replacement Procedures**

# **Chapter 4 Contents**

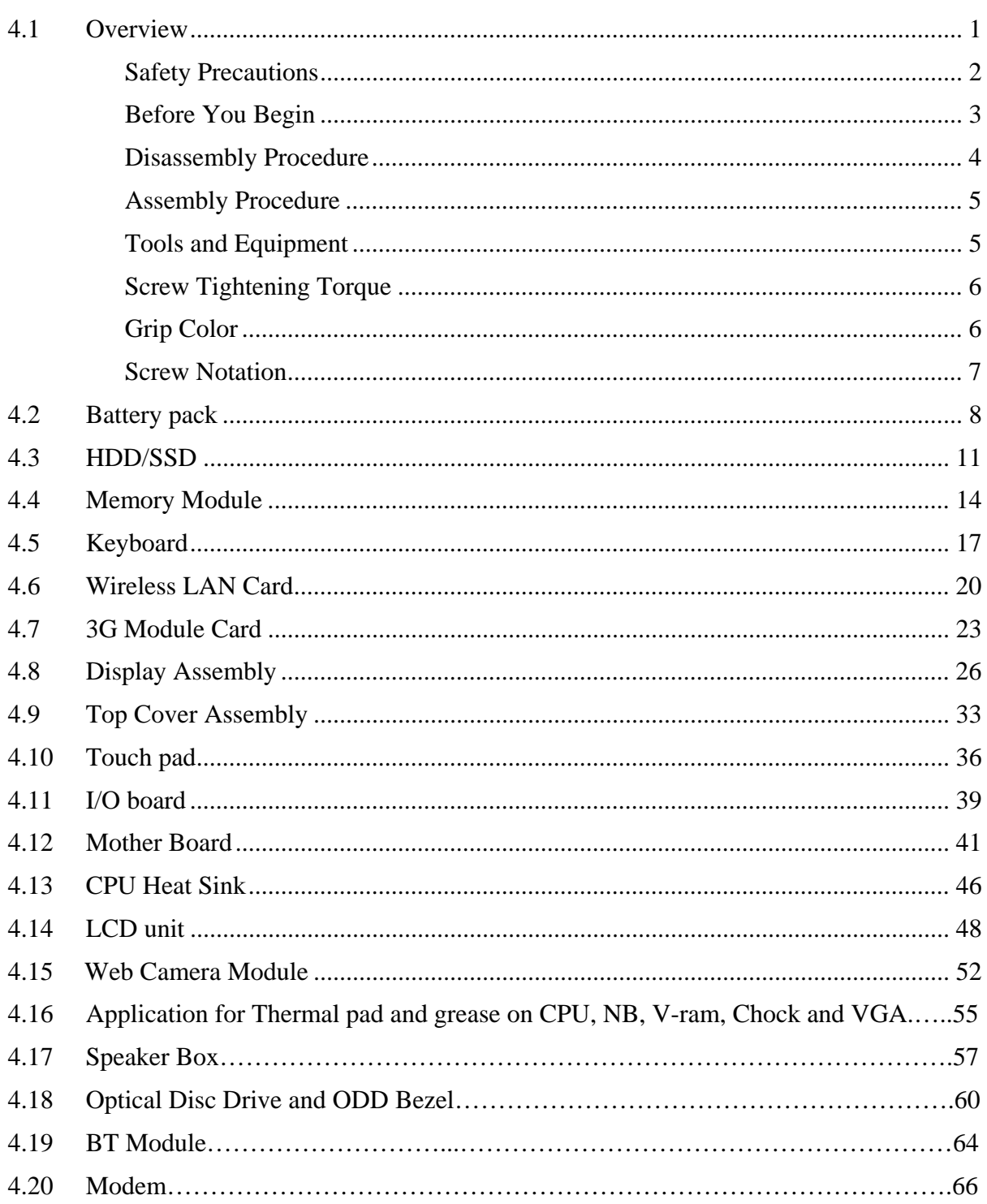

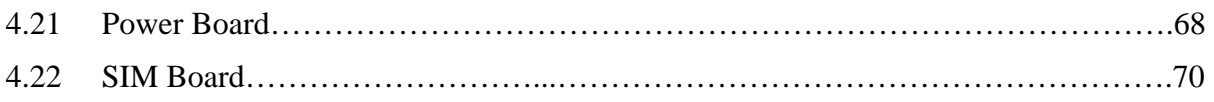

# **Figures**

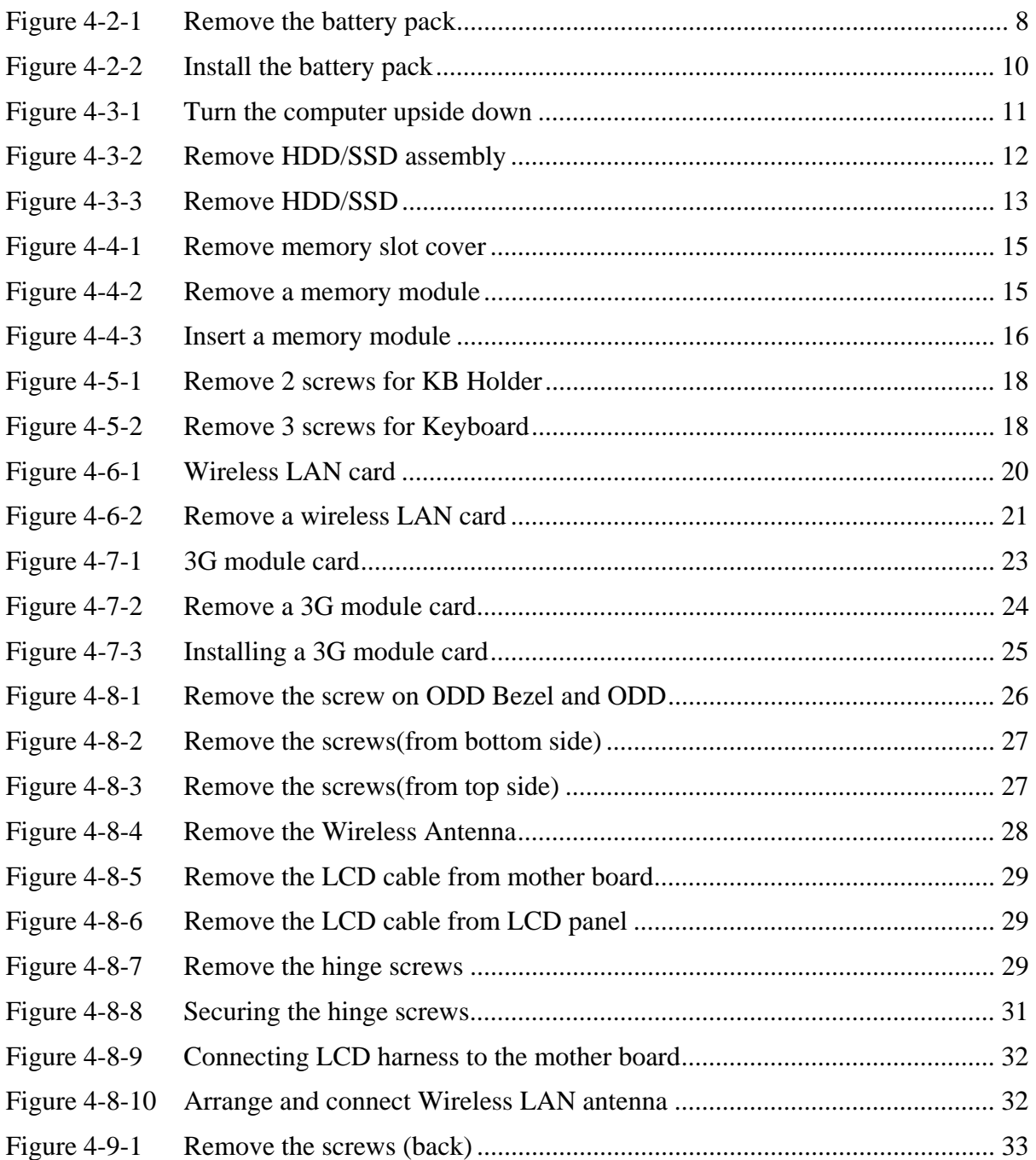

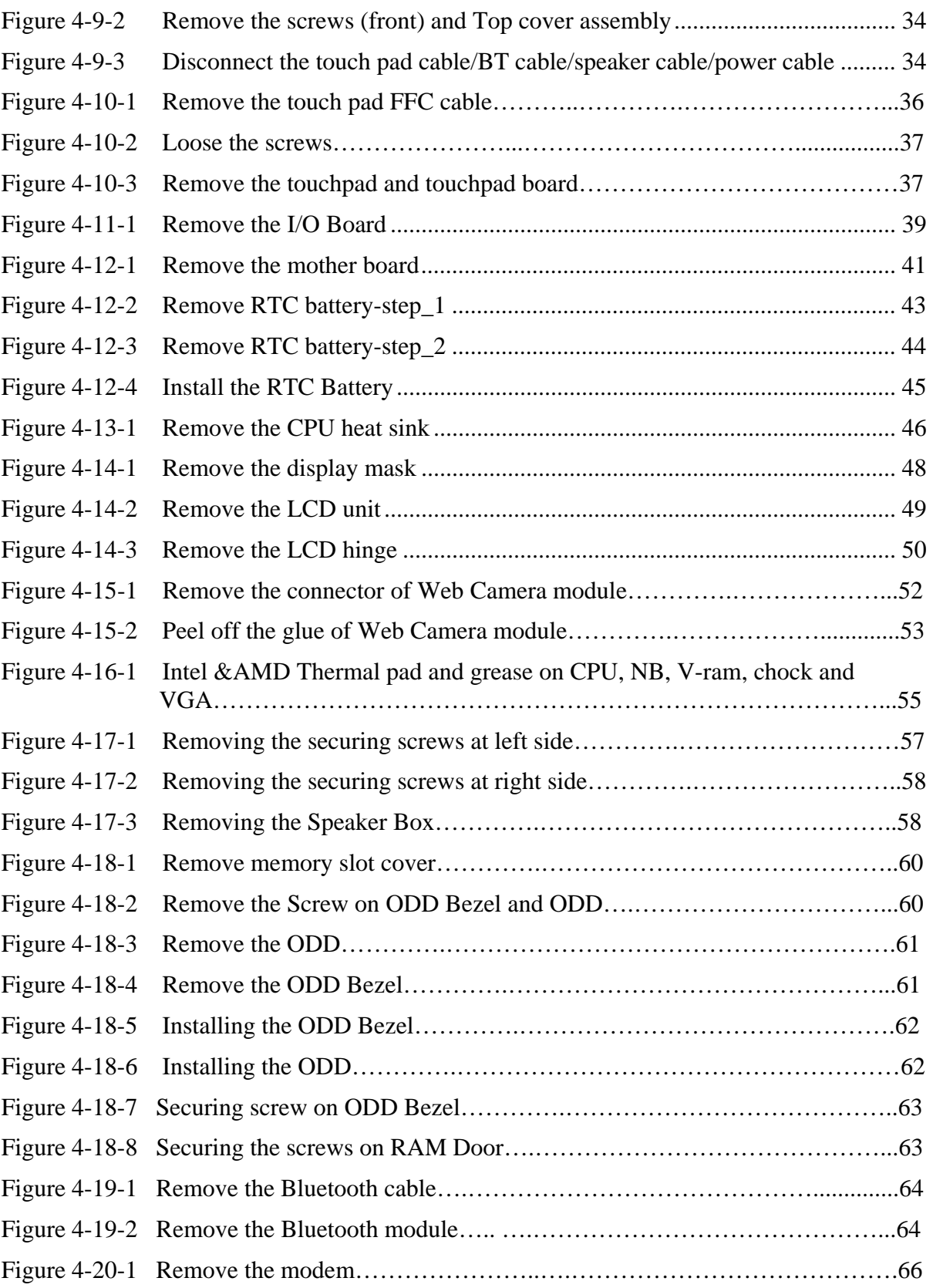

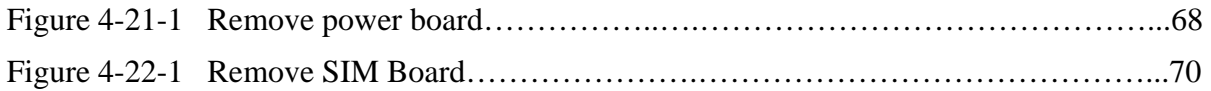

### **4.1 Overview**

This chapter describes the procedure for removing and replacing the field replaceable units (FRUs) in the PC. It may not be necessary to remove all the FRUs in order to replace one. The chart below provides a guide as to which other FRUs must be removed before a particular FRU can be removed. The numbers in the chart indicate the relevant section numbers in this manual.

In all cases when removing an FRU, the battery pack must also be removed. When repairing an FRU that is the potential cause of a computer fault, use the chart to determine the order in which FRUs need to be removed.

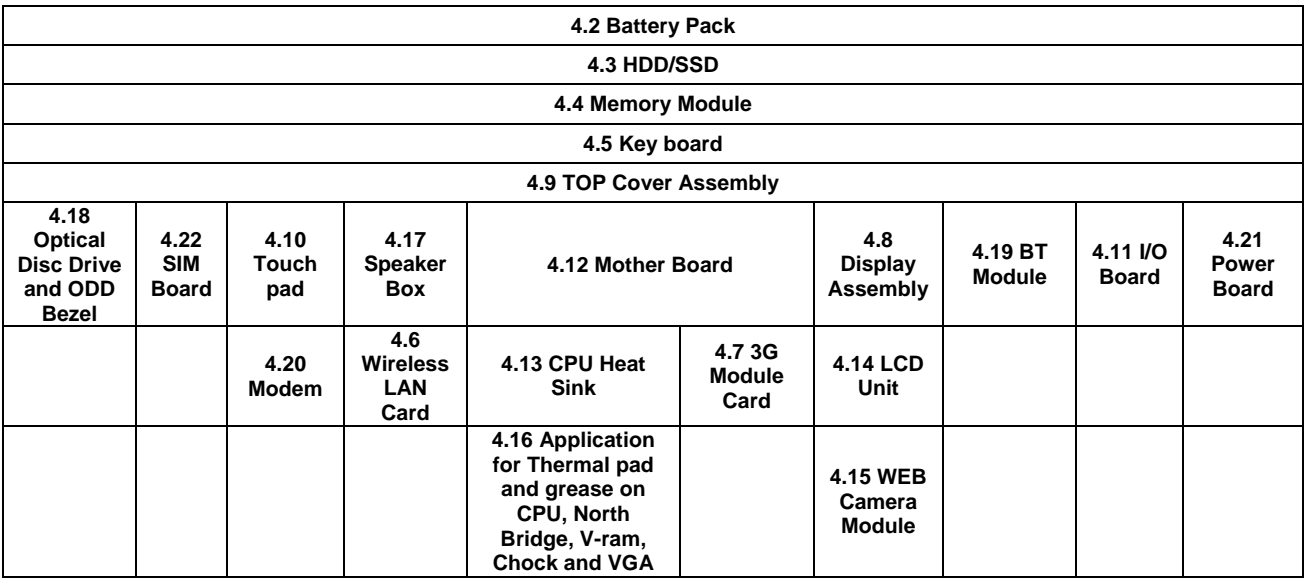

The tilt stand, if it is installed, can be removed without any other FRUs removed.

Chart Notation

The chart shows the case for the following example:

Removing a LCD unit

All FRUs down to the "4.2 Battery pack"to"4.5 Keyboard" and "4.9 Top Cover Assembly" and "4.8 Display Assembly" above LCD unit must be removed.

### **Safety Precautions**

Please read the following safety instructions before disassembling the computer and always follow the instructions while working on the computer.

*DANGER: 1. In the case of the battery, always use authentic parts or equivalent parts approved by Toshiba. Other batteries may have different specifications that are incompatible with the computer and may result in fire or explosion. Due to the risk of alkali fluid leaks, never attempt to heat or disassemble the battery. Similarly, due to the risk of explosion, never expose the battery to flame. 2. Some parts including the power supply and FL inverter generate high voltages. If you need to turn on the power while disassembling the computer, do not touch any connectors or other components due to the risk of electric shock. Also, do not disassemble individual parts when performing routine maintenance. WARNING: 1. To prevent electric shock, turn off the power unplug the AC adapter from the power source. 2. As the battery installed to the computer is typically already charged, the risk of electric shock remains even when the AC adapter is unplugged from the socket. To prevent electric shock, always take off any metal jewelry or accessories such as necklaces, bracelets or rings before working on the computer. Never work with wet or moist hands. 3. Take care not to injury yourself on any edges or corners. CAUTION: 1. Confirm that replacement parts have compatible specifications before replacing on the computer. Never use incorrect parts as these may cause faults on the computer. 2. To prevent internal damage such as short circuits or burning, do not allow any screws, paper clips, or other metal objects to fall into the computer. When removing screws, always replace with the same size screws. Ensure that all screws are fully tightened. Loose screws may result in short circuits leading to overheating, smoke or flame. 3. To prevent electric shock, check that you have disconnected all cables from a part before removing the part. 4. When connecting to the AC power supply, use only an AC adapter and cable approved by Toshiba. 5. To prevent electric shock, ensure that all replacement parts are compatible with the computer and that all cables and connectors are securely connected.* 

### **Before You Begin**

Take note of the following points before starting work. Always remove the AC adapter and battery pack before commencing any of the procedures. The procedure for removing the battery pack is described in section "4.2 Battery Pack".

- 1. Do not disassemble the computer unless it is operating abnormally.
- 2. Use the designated tools.
- 3. Ensure that the environment for working on and storing parts does not contain any of the following.
	- Dust or dirt
	- Static electricity
	- Extremely hot, cold or humid conditions
- 4. Perform the diagnostic tests described in Chapter 2 to determine which FRU is the cause of the fault.
- 5. Do not perform any unnecessary work. Always work in accordance with the disassembly and reassembly procedures in this manual.
- 6. Keep parts removed from the computer in a safe place away from the computer where they will not be damaged or interfere with your work.
- 7. Disassembling requires the removal of a large number of screws. Keep removed screws in a safe place such that you can determine which screws belong to which part.
- 8. When reassembling, ensure that you use the correct screws and fit parts in the correct position. Screw sizes are noted in the text and figures.
- 9. As all parts have sharp edges and corners, take care not to cut yourself.
- 10. After replacing an FRU, check that the computer and replaced part operate correctly.

### **Disassembly Procedure**

Three main types of cable connector are used.

- Pressure plate connector
- Spring connector
- Normal pin connector

When disconnecting a pressure plate connector, lift up the tag on one side of the plastic pressure plate on the connector and pull the cable out from the connector. When reconnecting a cable to a pressure plate connector, lift up the pressure plate to a suitable height and insert the cable into the connector. Press down on both sides of the pressure plate such that both sides of the plate and connector are at the same height and that the cable is fixed in the correct position. Pull the cable to ensure that it is securely connected. If the cable is disconnected from the connector, reconnect it making sure that you lift the pressure plate high enough to insert fully the cable.

For spring connectors, lifting up the stopper frees the cable and allows it to be pulled out. To reconnect, hold the stopper in the up position and insert the cable, then lower the stopper to secure the cable.

Normal pin connectors are used for all other cables. Simply pull out or push in these connectors to disconnect or reconnect.

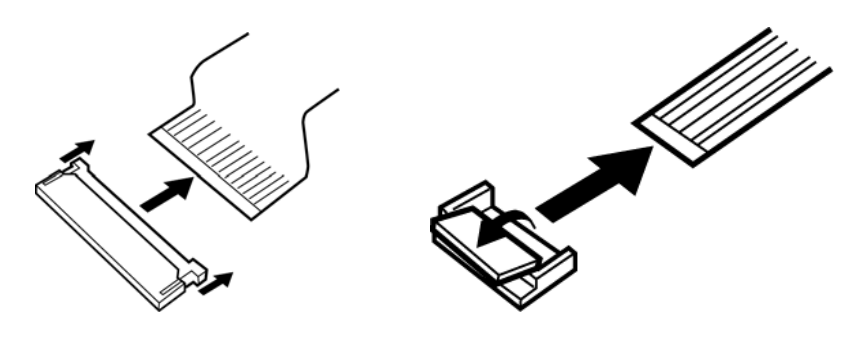

Pressure plate connector **Spring connector** 

### **Assembly Procedure**

After the computer has been disassembled and the part that caused the fault has been repaired or replaced, the computer must be reassembled.

Take note of the following general points when assembling the computer.

- Take your time and follow the instructions carefully. Hurrying the assembly work will only introduce new problems.
- Check that all cables and connectors are securely connected;
- Before fastening FRUs or other parts in place, ensure that no cables are caught on screws or the FRU.
- Check that all latches are securely closed.
- Ensure that you have installed all FRUs correctly and do not have any screws left over. Using an incorrect screw may damage the thread or screw head and result in the FRU not being securely fastened in place.

After installing FRUs, check that the computer operates correctly.

### **Tools and Equipment**

For your safety and the safety of the people around you, it is important that you use Electrostatic Discharge (ESD) equipment. Correctly utilizing of the equipment increases the percentage of successful repairs and saves on the cost of damaged or destroyed parts. The following equipment is required for disassembly and assembly.

- One Philips screwdriver with type 0 bit (for THIN HEAD screws)
- One Philips screwdriver with type 1 bit (for screws other than above)
- Tweezers (for lifting screws)
- ESD mats (lay on work table or floor)
- An ESD wrist strap and heel grounder
- Anti-static carpet or flooring

### **Screw Tightening Torque**

Use the following torque when tightening screws.

*CAUTION: Overtightening may damage screws or parts. Undertightening may allow screws to loosen (and possibly fall out) causing a short circuit or other damage.* 

*NOTE: To tighten screws quickly and accurately, an electric screwdriver is recommended.* 

- M2 (2mm) 0.167 N·m (1.7 kgf·cm)
- M2.5 (2.5mm) 0.392 N·m(4.0 kgf·cm) for Hinge support

*NOTE: To prevent damage to THIN HEAD screws, press along the axis of the screwdriver while turning the screw. This is because the contact area between the screw and driver is less than for a pan head screw (standard pan-shaped screw head).* 

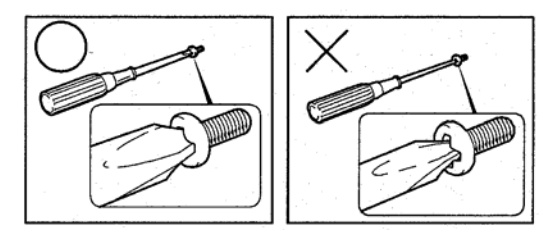

### **Grip Color**

Some screws have a colored grip area to help you determine the length of the screw.

- Even numbered length screws: Brown
- Odd numbered length screws: White
- Special length screw: Blue

G rip a re a

"Special length screw" means screws whose length is indicated in an integral number to the first decimal places such as 2.5 mm, 2.8 mm and so on.

### **Screw Notation**

To make maintenance of the computer easier, markings of the kinds of the screws including the types and lengths are indicated on the computer body.

Format:

Screw shape + Screw length (mm)

Screw shape

B: Bind screw F: Thin head screw S: Super thin head screw T: Tapping screw U: Other screws (Unique screws: pan head, stud, etc.)

Example: B6 … 6mm bind screw

# **4.2 Battery Pack**

### **Removing the battery pack**

The following describes the procedure for removing the battery pack (See Figure 4-2-1).

*CAUTION: Take care not to short circuit the terminals when removing the battery pack. Similarly, do not drop, knock, scratch, disassemble, twist, or bend the battery pack.* 

- 1. Turn off the power of the computer.
- 2. Disconnect the AC adapter and all external devices from the computer.
- 3. Turn the computer upside down.
- 4. Slide and hold the battery release latch (2) to free the battery pack after moving the battery release latch (1) into it unlock position – pick the battery pack out of the computer from fillister.

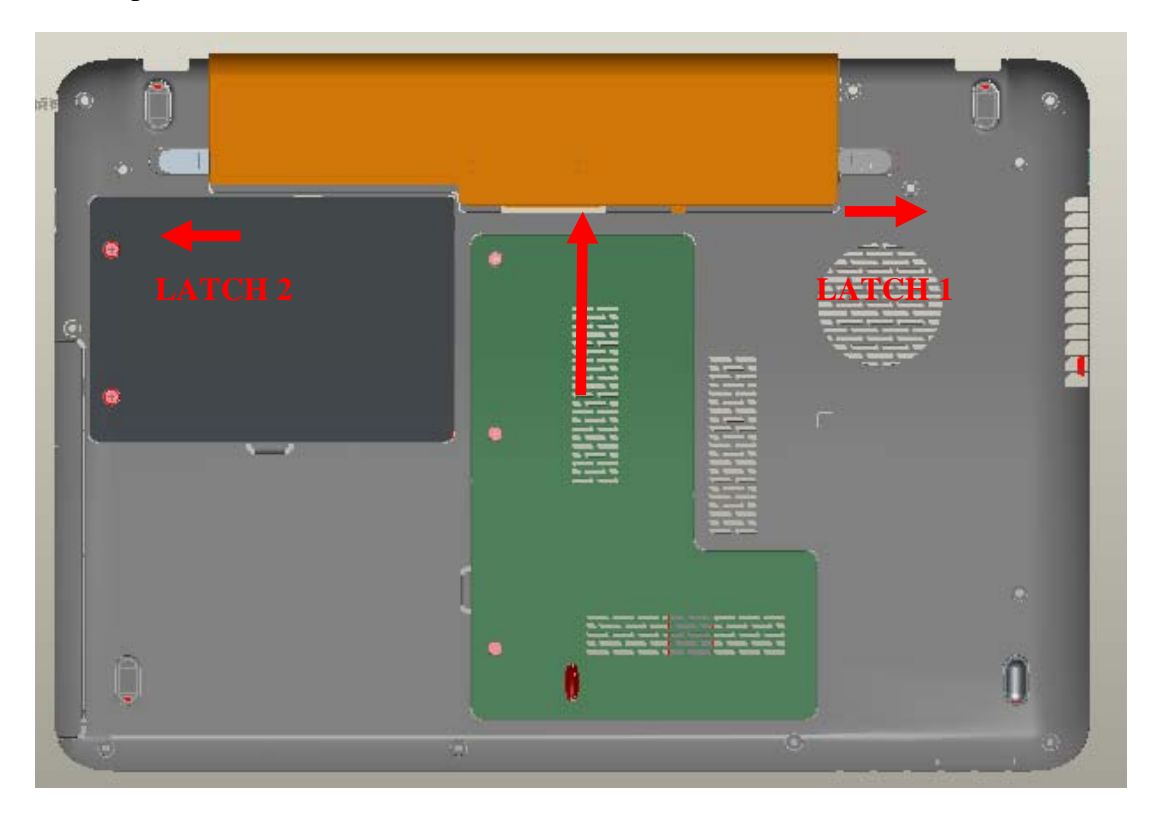

*Figure 4-2-1 Remove the battery pack* 

*NOTE: Dispose of the used battery pack in accordance with the laws and ordinances of your local authority.* 

### **Installing the battery pack**

The following describes the procedure for installing the battery pack (See Figure 4-2-2).

*CAUTION: There is a danger that the lithium ion battery pack may explode if not fitted, operated, handled, or disposed correctly. Dispose always the used battery pack in accordance with the laws and ordinances of your local authority. Use only the batteries approved by Toshiba.* 

*NOTE: Check visually the battery terminals and clean off any dirt with a dry cloth.* 

- 1. Turn off the power of the computer.
- 2. Disconnect the AC adapter and all external devices from the computer.
- 3. Attach the **battery cover** to the **battery pack**.
- 4. Insert the battery pack
- 5. Ensure the battery release latch (2) is moved into its locked position

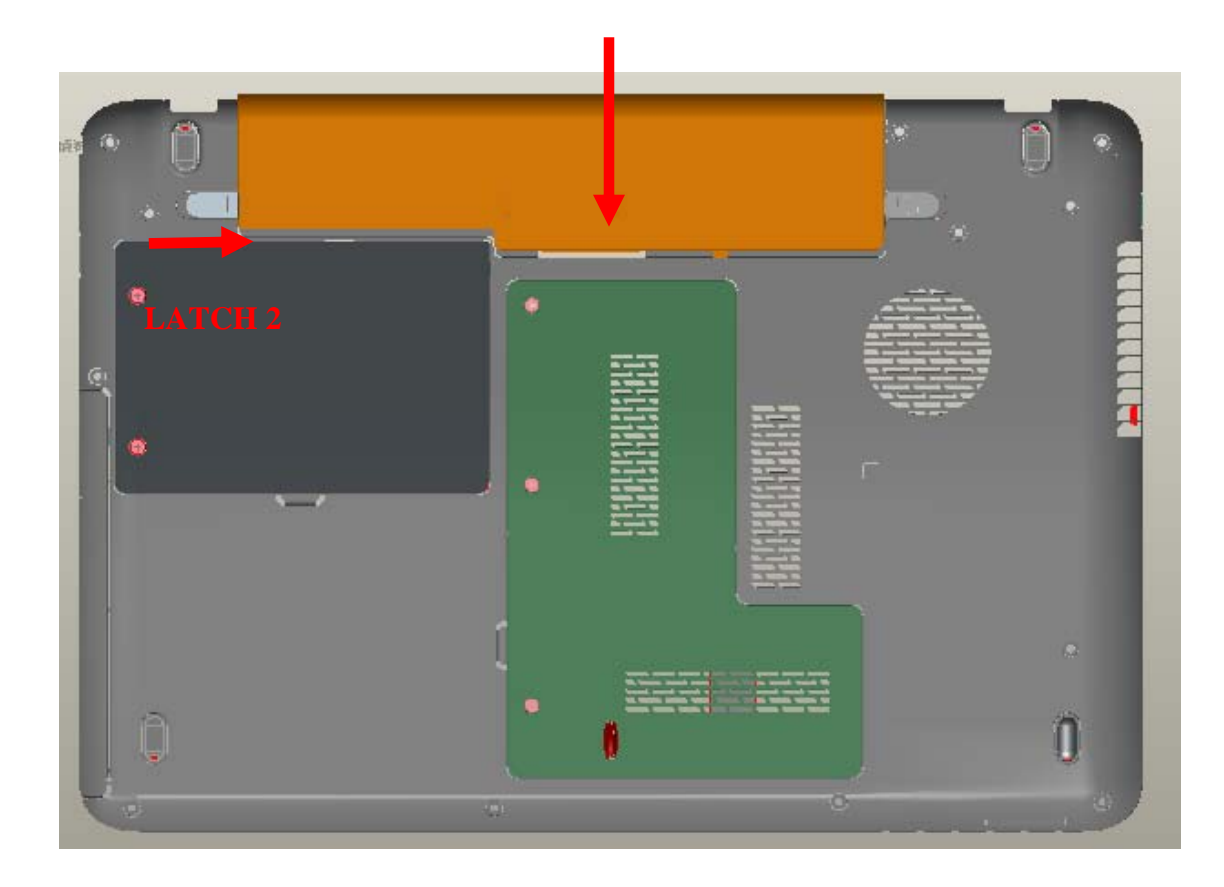

*Figure 4-2-2 Install the battery pack* 

# **4.3 HDD/SSD**

### **Removing a HDD/SSD-H9.5mm**

The following describes the procedure for removing the HDD/SSD (See Figure 4-3-1 to 4-3- 3).

*CAUTION: Take care not to press on the top or bottom of a HDD/SSD. Pressure may cause data loss or damage to the device.* 

- 1. Turn the computer upside down.
- 2. Remove the following **screws** securing a HDD/SSD slot cover

 $M2.0\times4.0B$  BIND screw  $x2$ 

- 3. Remove the following **screws** securing the **HDD/SSD assembly**.
	- $\bullet$  M3.0×3.0B FLAT BIND screw x2
- 4. Disconnect the **HDD/SSD assembly** from the connector on the mother board**.**

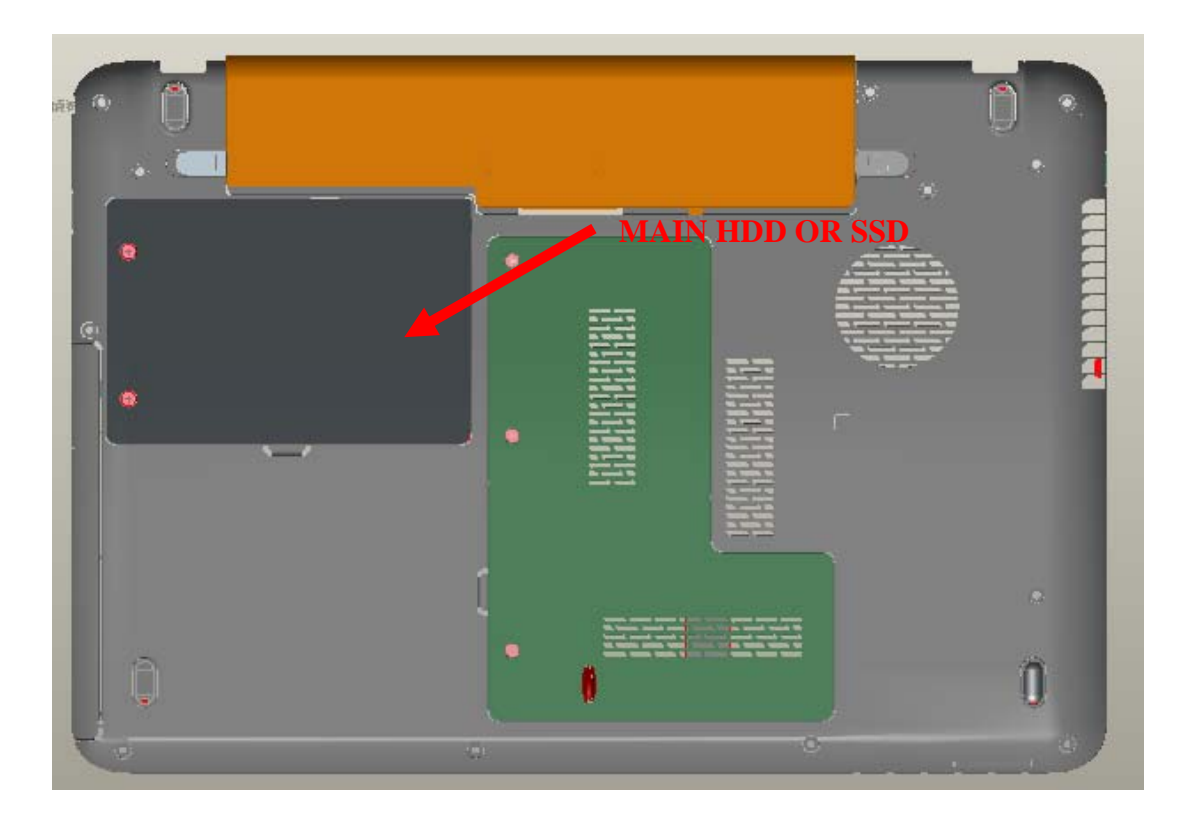

*Figure 4-3-1* Turn *the computer upside down* 

*CAUTION: When a HDD/SSD is installed, they are installed in the position as the following figure.* 

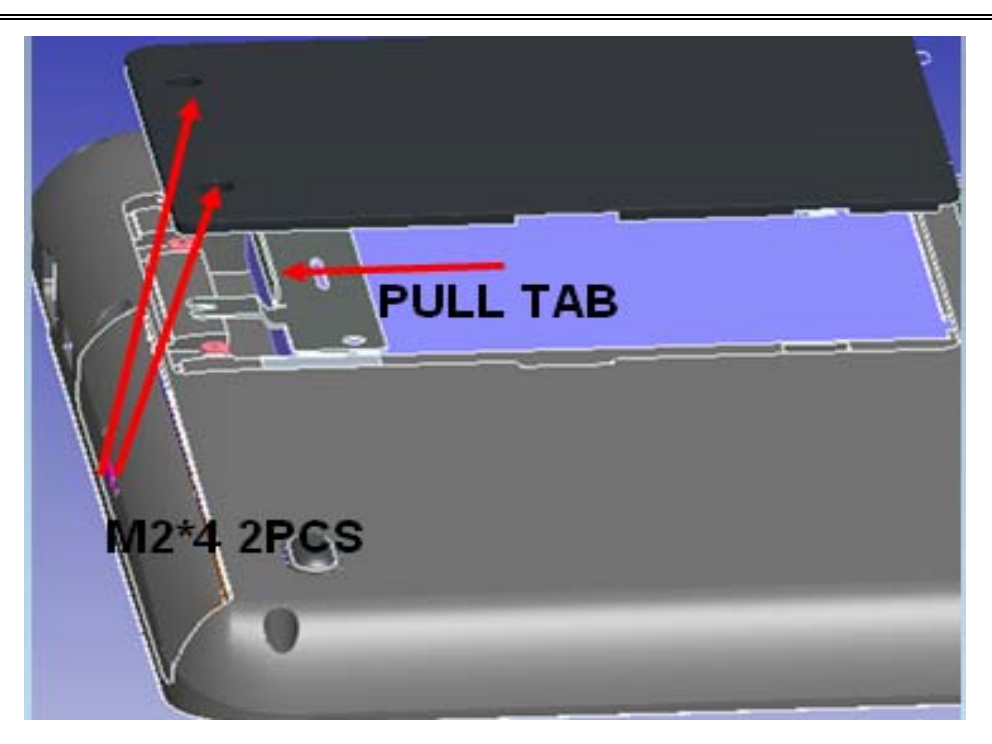

*Figure 4-3-2 Remove HDD/SSD assembly*

5. Remove the following **screws** securing the HDD/SSD holder and remove the **HDD/SSD holder**.

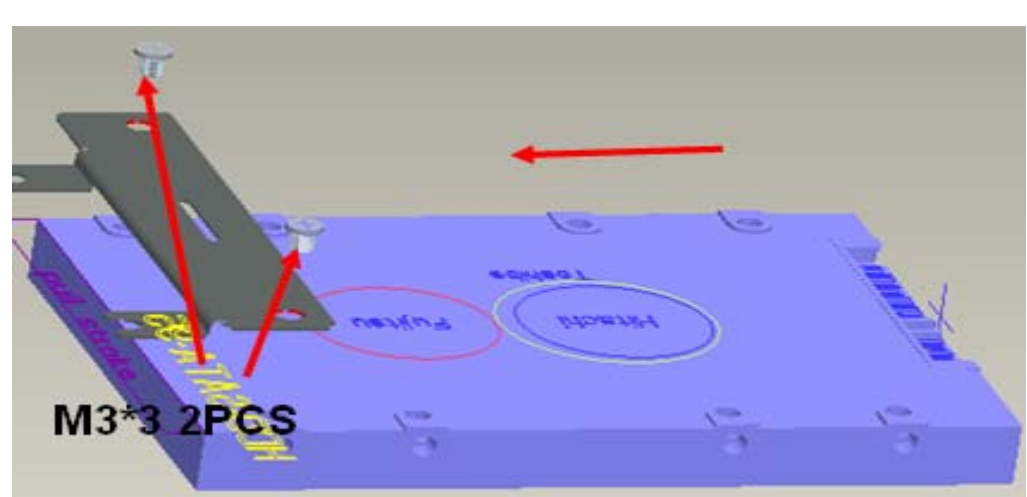

 $M3.0\times3.0B$  FLAT BIND screw  $x2$ 

*Figure 4-3-3 Remove HDD/SSD* 

### **Installing HDD/SSD-H9.5mm**

The following describes the procedure for installing the main HDD/SSD.

- 1. Install a HDD/SSD to the **HDD/SSD holder** and secure it with the following **screws**.
	- $M3.0\times3.0$ F FLAT BIND screw  $x2$

*NOTE: Although they are 3mm head screws, screw torque must be set in 2.5kg-cm for four screws securing the HDD/SSD holder.* 

- 2. Insert the **HDD/SSD assembly** into the HDD/SSD slot and connect it carefully to the **MAIN HDD/SSD** on the mother board.
- 3.Secure the **HDD/SSD assembly** with the following **screw**.
	- $\bullet$  M2.0×4.0B BIND screw x2

### **4.4 Memory Module**

*CAUTION: The power of the computer must be turned off when you remove a memory module. Remove a memory module with the power on risks damaging the module or the computer itself.* 

> *Do not touch memory module terminals. Any dirt on the terminals may cause memory access problems.*

 *Never press hard or bend a memory module.* 

### **Removing a memory module**

To remove a memory module, confirm that the computer is in boot mode. Then perform the following procedure (See Figure 4-4-1 to 4-4-2).

- 1. Loose the **screw** securing the **memory slot cover**.
- 2. Remove the **memory slot cover**.
- 3. Open the left and right **latches** and remove a **memory module**.

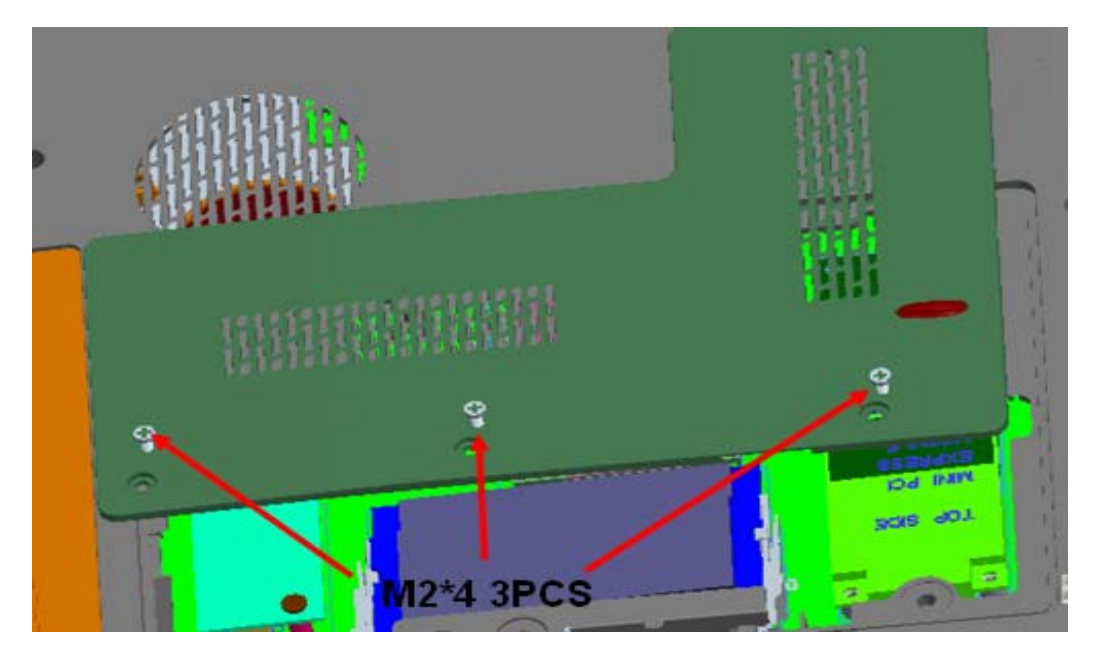

*Figure 4-4-1 Remove memory slot cover* 

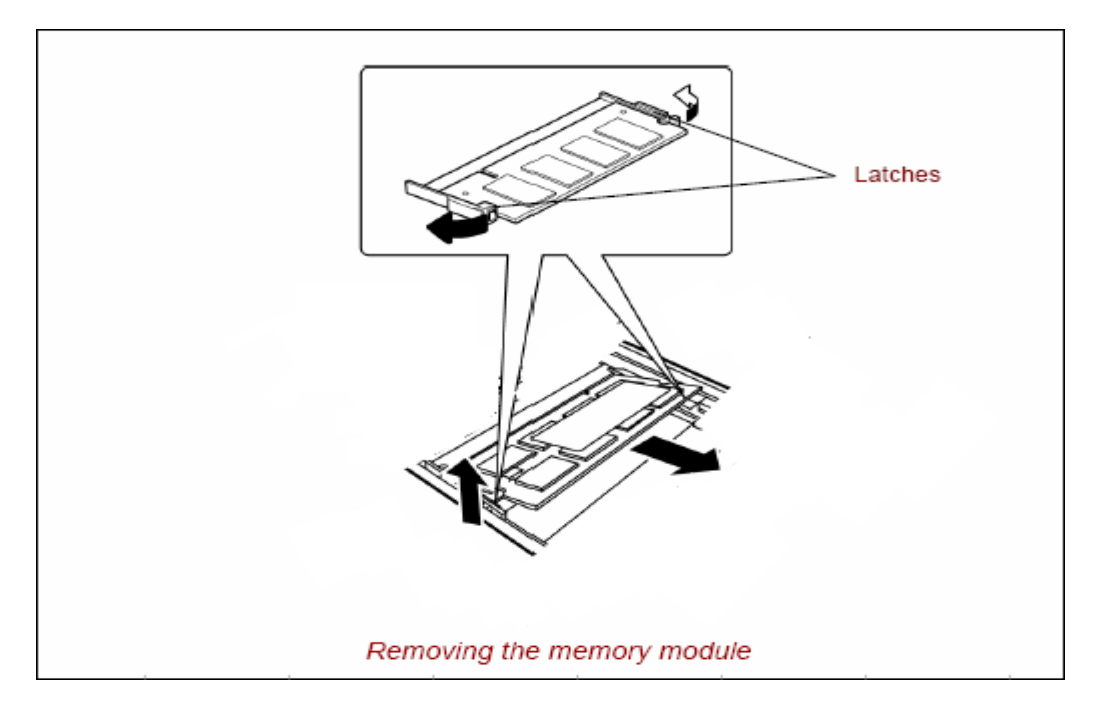

*Figure 4-4-2 Remove a memory module* 

### **Installing a memory module**

To install a memory module, confirm that the computer is in boot mode. Then perform the following procedure (See Figure 4-4-3).

1. Insert a **memory module** into the connector of the computer slantwise (terminal side first) and press it to connect firmly.

*CAUTION: The power must be turned off when you insert a memory module. Inserting a memory module with the power on might damage the module or the computer itself.* 

 *Never press hard or bend a memory module.* 

- 2. Install the **memory slot cover** and secure it with the **screw**.
- 3. When the power of the computer is turned on, the computer checks automatically the memory size. Confirm that the new memory is detected correctly.
- 4. If the memory is not detected, check that it is connected correctly.

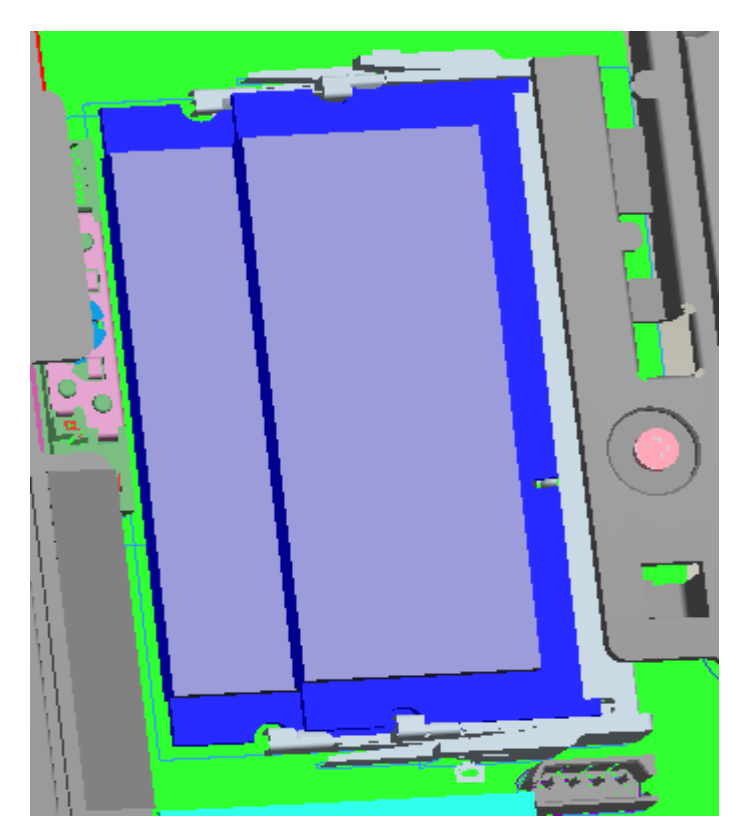

*Figure 4-4-3 Insert a memory module* 

# **4.5 Keyboard**

### **Removing the keyboard**

The following describes the procedure for removing the keyboard (See Figure 4-5-1 to 4-5-2).

*CAUTION: As the keycap may fall out, when handling the keyboard always hold it by the frame and do not touch the keycap.* 

- 1. Upside down the computer and remove the battery.
- 2. Loose the screws on KB holder.

M2.0x3.0B BIND screws x2

- 3. Open the display.
- 4. Insert your finger into the slot between the KB holder and the keyboard. Then, lift up the **keyboard holder** to remove it.
- 5. Loose the **screw** securing Keyboard.

M2.0x3.0B BIND screws x3

- 6. Insert your finger into the slot between keyboard and Top cover Assembly. Then lift up the **keyboard** to remove it.
- 7. Disconnect keyboard cable.

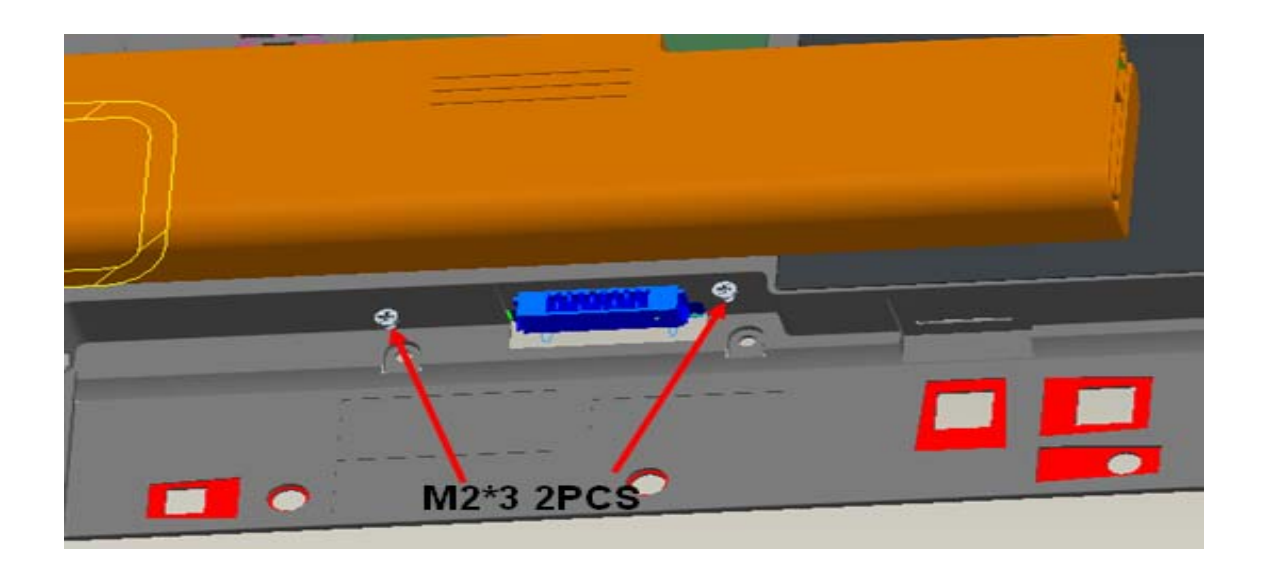

Figure 4-5-1 Remove 2 screws for KB Holder

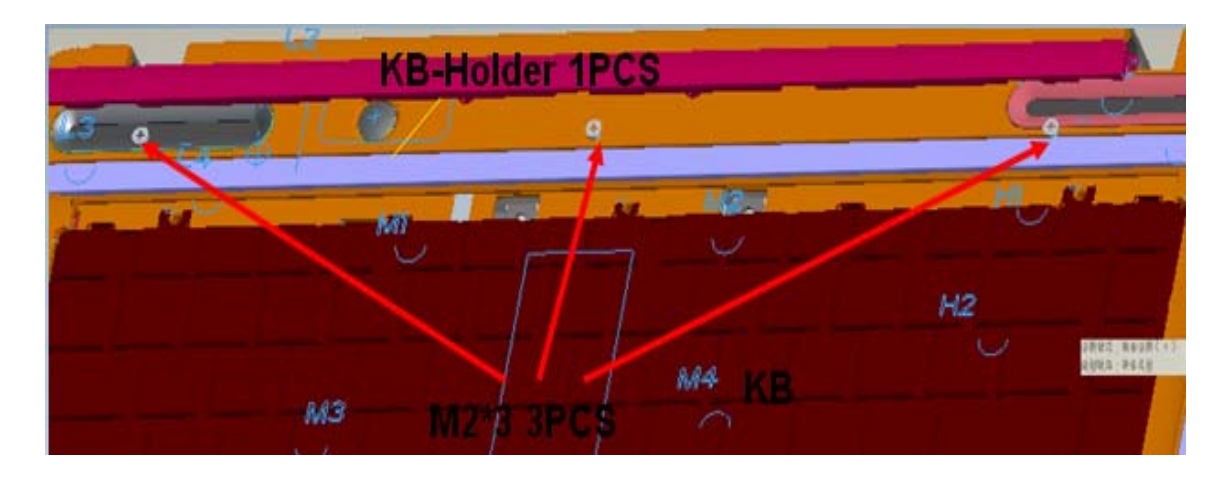

Figure 4-5-2 Remove 3 screws for Keyboard

### **Installing the keyboard**

The following describes the procedure for installing the keyboard.

- 1. Connect the **keyboard flexible cable** to the connector on the mother board.
- 2. Slide and set the **keyboard** then secure it with the following **screw**.
	- $\bullet$  M2.0×3.0B BIND screw x3
- 3. Install the **K/B holder** by pressing it from the topside.
- 4. Upside down the computer and secure the **KB holder** with the following screw.
	- $\bullet$  M2.0×2.0B BIND screw x2
## **4.6 Wireless LAN Card**

#### **Removing a Wireless LAN card**

The following describes the procedure for removing a Wireless LAN card (See Figure 4-6-1 to 4-6-2).

- 1. Remove the screw of **wireless LAN card.**
	- $\bullet$  M2x 5.0B BIND screw  $x2$
- 2. Disconnect the **wireless LAN antenna cable** from the connectors on a wireless LAN card.
- 3. Remove a **wireless LAN card** from the **connector** on the mother board.

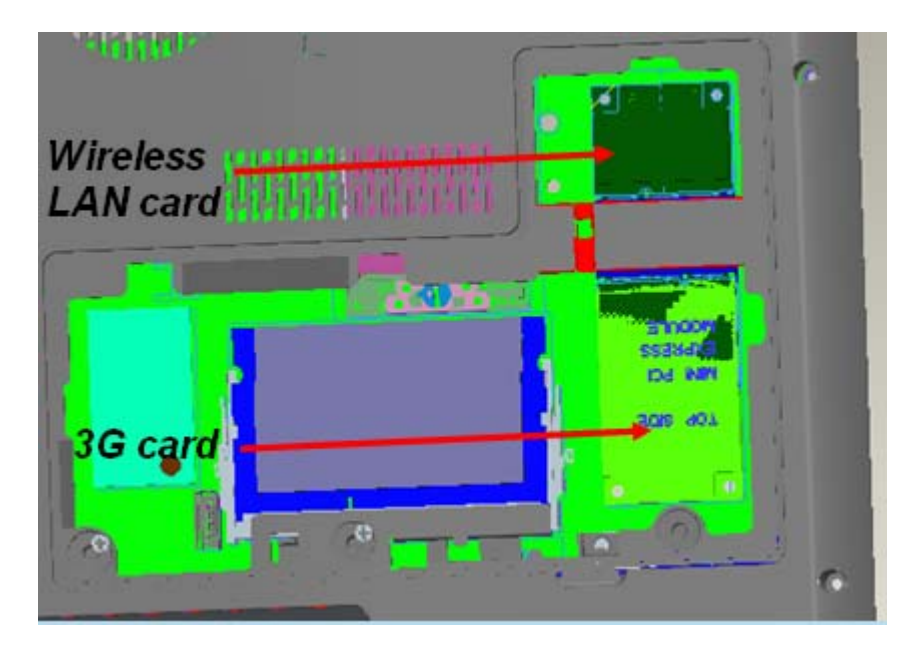

*Figure 4-6-1 Wireless LAN card* 

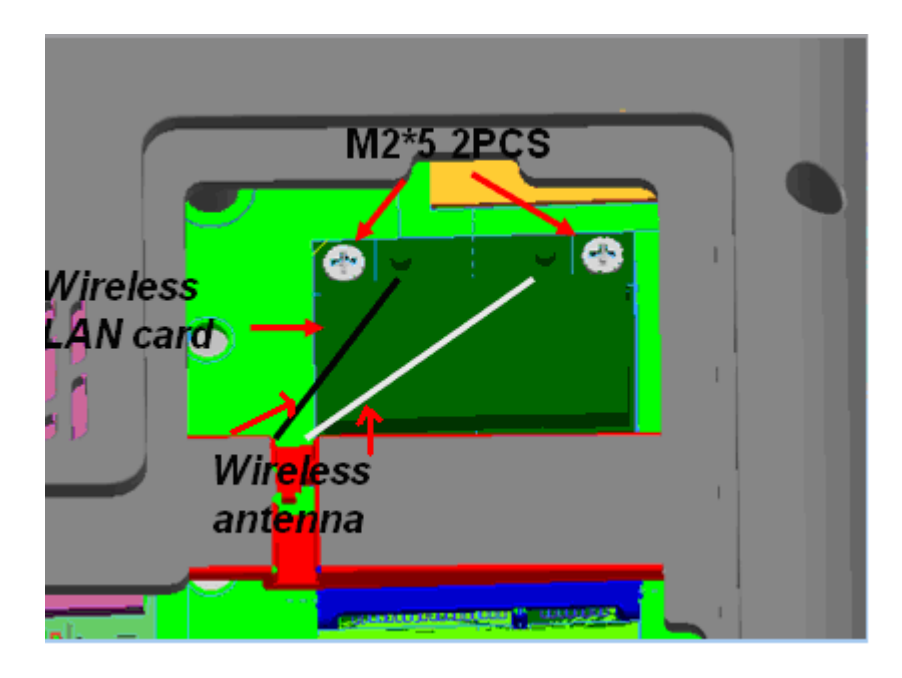

*Figure 4-6-2 Remove a wireless LAN card* 

### **Installing a Wireless LAN card**

The following describes the procedure for installing a Wireless LAN card.

- 1. Insert a **wireless LAN card** terminals slantwise into the connector on the computer and press a wireless LAN card and lock the secure screws.
- 2. Connect the **wireless LAN antenna cable** to the terminals on a wireless LAN card.
- 3. Put the **wireless LAN antenna cable** on the right location from the guide.

## **4.7 3G Module Card**

#### **Removing 3G module card**

The following describes the procedure for removing a 3G module card (See Figure 4-7-1 to 4-7-2).

- 1. Remove screws of 3G module card.
	- $\bullet$  M2x 5 BIND screw  $x2$
- 2. Disconnect the **3G module antenna cable** from the connectors on a 3G module card
- 3. Remove a **3G module card** from the **connector** on the mother board.

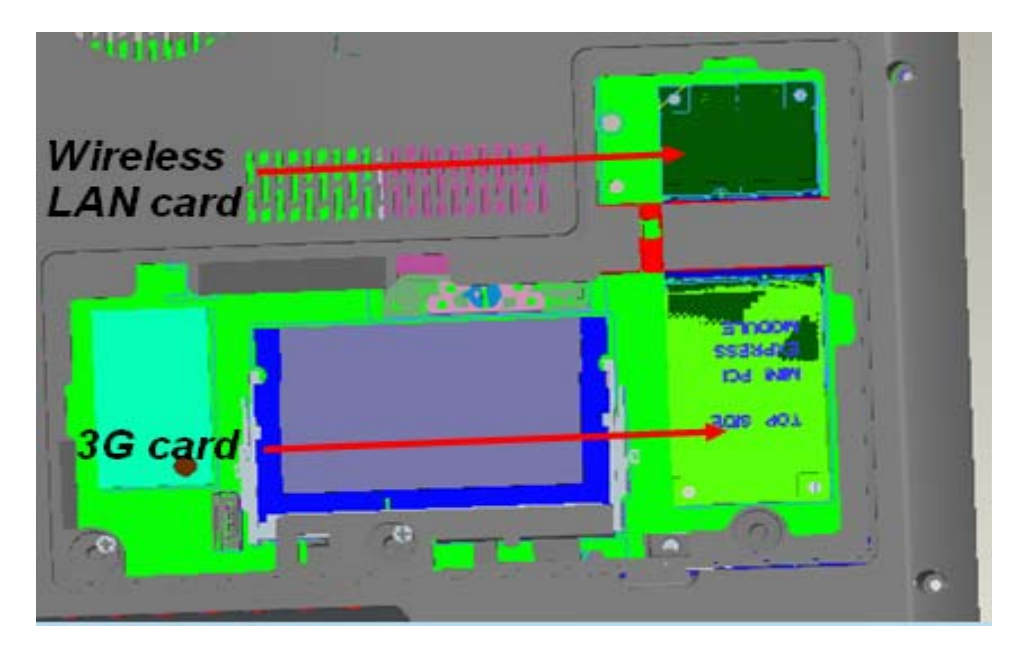

*Figure 4-7-1 3G module card* 

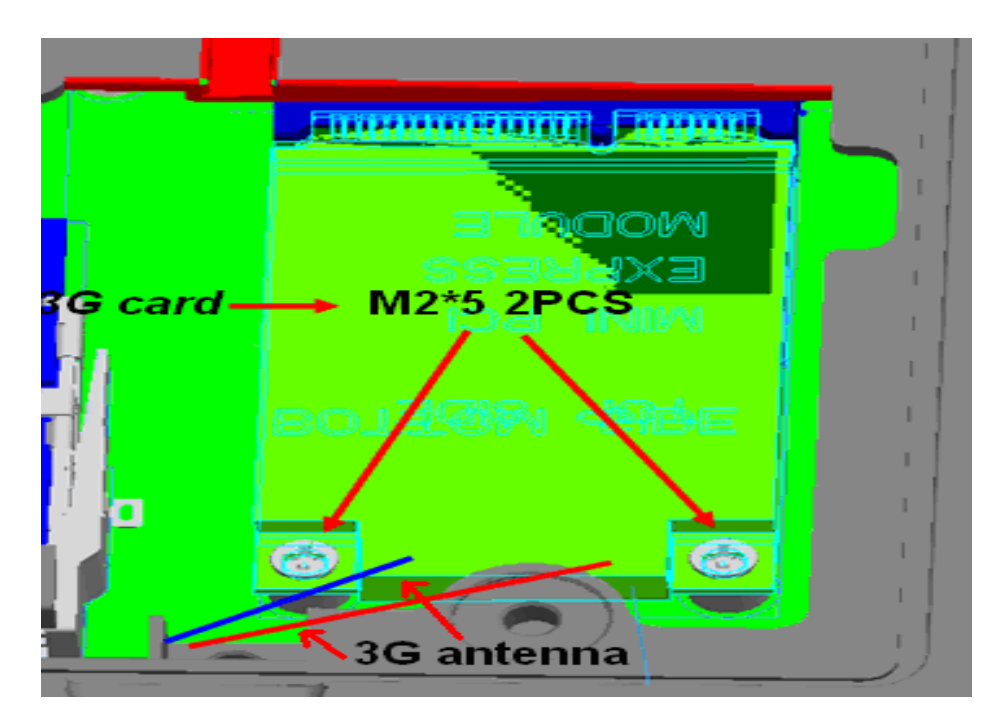

*Figure 4-7-2 Remove a 3G module card* 

#### **Installing a 3G module card**

The following describes the procedure for installing a 3G module card. (See Figure 4- 7-3)

- 1. Insert a **3G module card** terminals slantwise into the connector on the mother board and press a **3G module card** and lock the secure screws.
- 2. Connect the **3G module antenna cable** to the terminals on a 3G module card.
- 3. Put the **3G module antenna cable** on the bottom location from the guide.

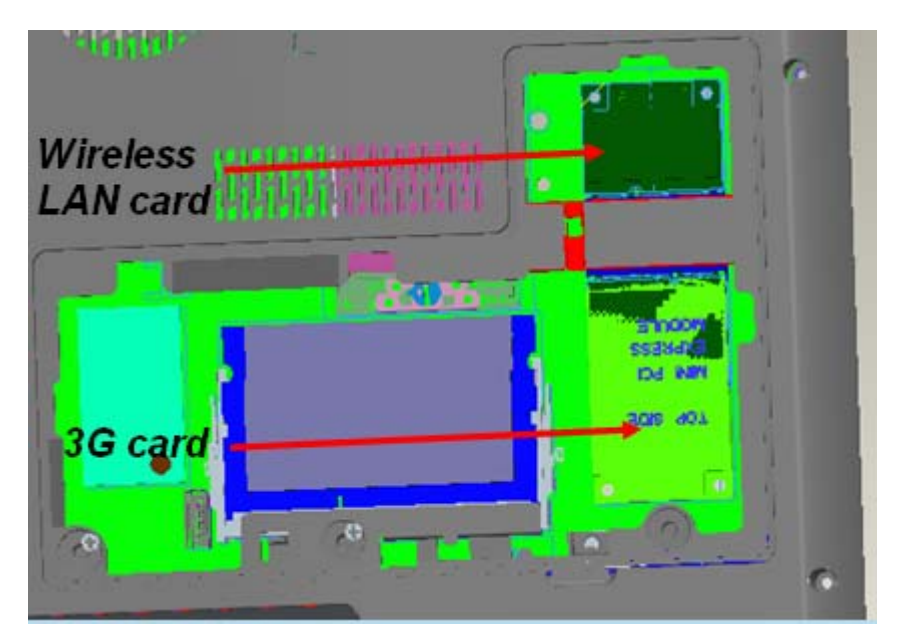

*Figure 4-7-3 Installing a 3G module card* 

# **4.8 Display Assembly**

### **Removing the display assembly**

The following describes the procedure for removing the display assembly (See Figure 4-8-1 to 4-8-7).

- 1. Close the display and turn the computer upside down.
- 2. Remove the battery pack (See Figure 4-2-1)
- 3. Open RAM Door and remove memory slot cover (See Figure 4-4-1)
- 4. .Remove the screws of the ODD and ODD Bezel.

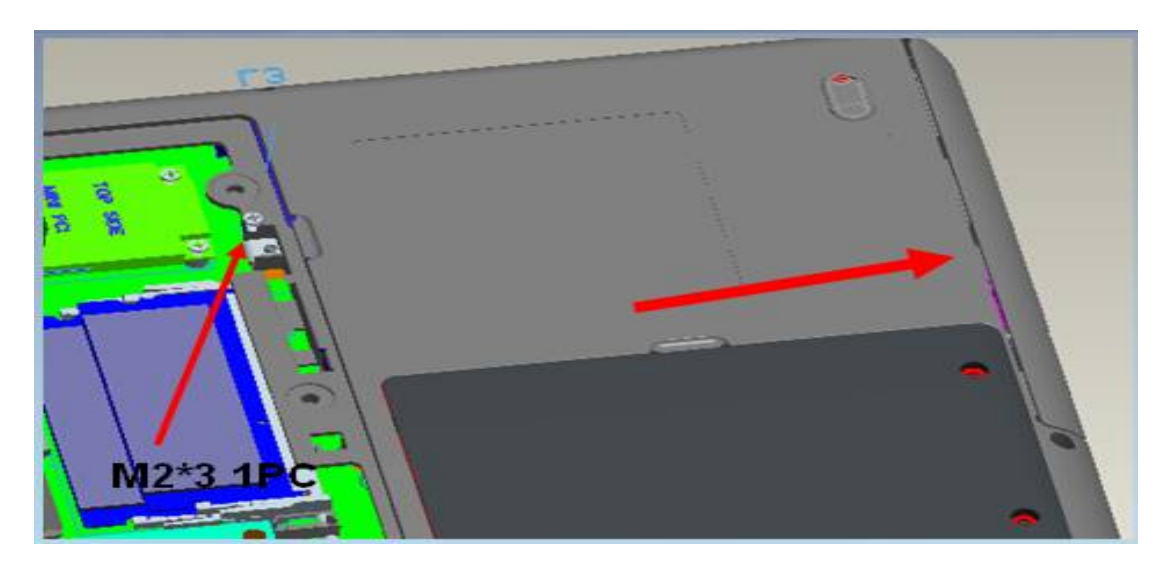

*Figure 4-8-1 Remove the screw on ODD Bezel and ODD* 

5. Remove the screws from the bottom side.

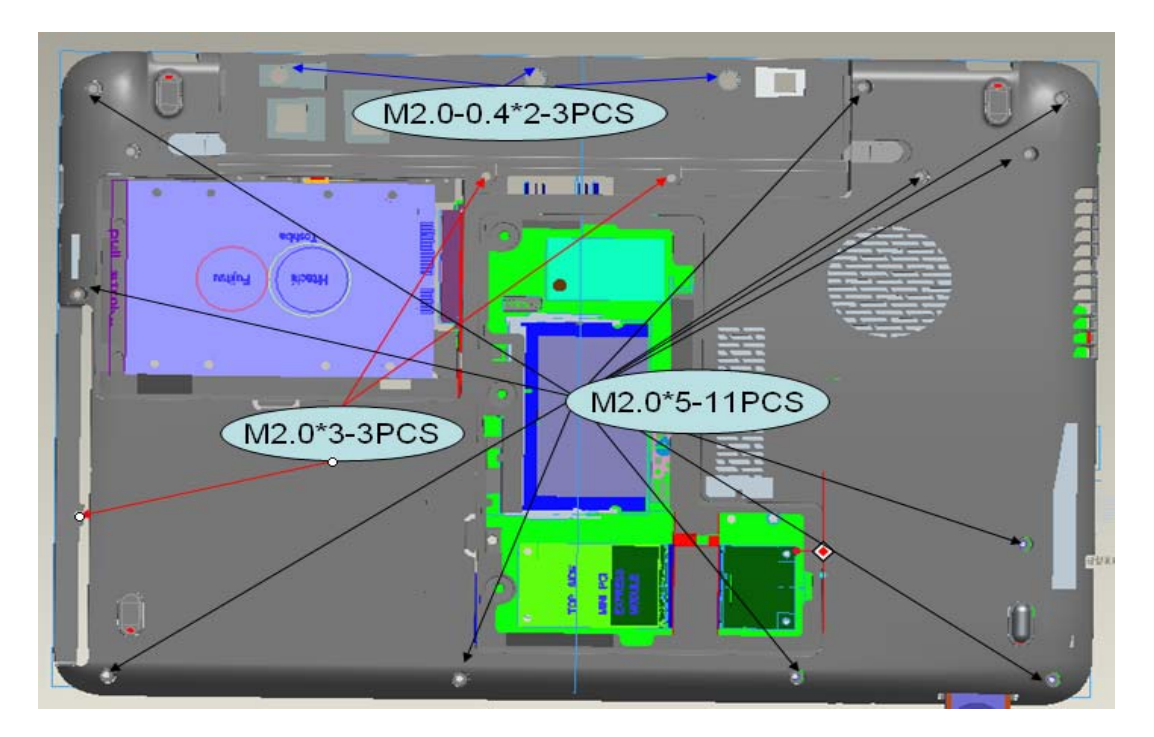

*Figure 4-8-2 Remove the screws (from bottom side)* 

5. Disassemble **KB Holder** and **KB** screws (See Figure 4-5-1)

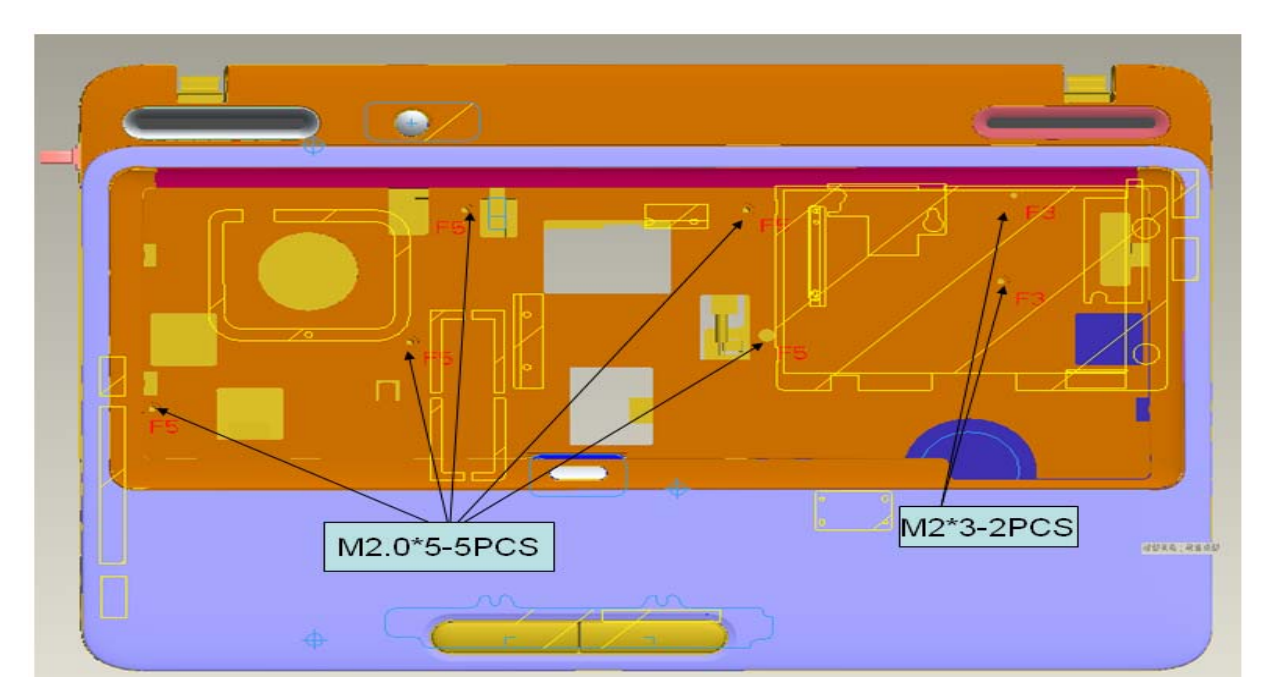

6. Remove the screws from the top side and remove the cover.

*Figure 4-8-3 Remove the screws (from top side)* 

- 7. Disconnect the FFC and cables.
- 8. Disassembly TOP cover assembly
- 9. Pull out the **wireless LAN antenna** from the guide with two hands.

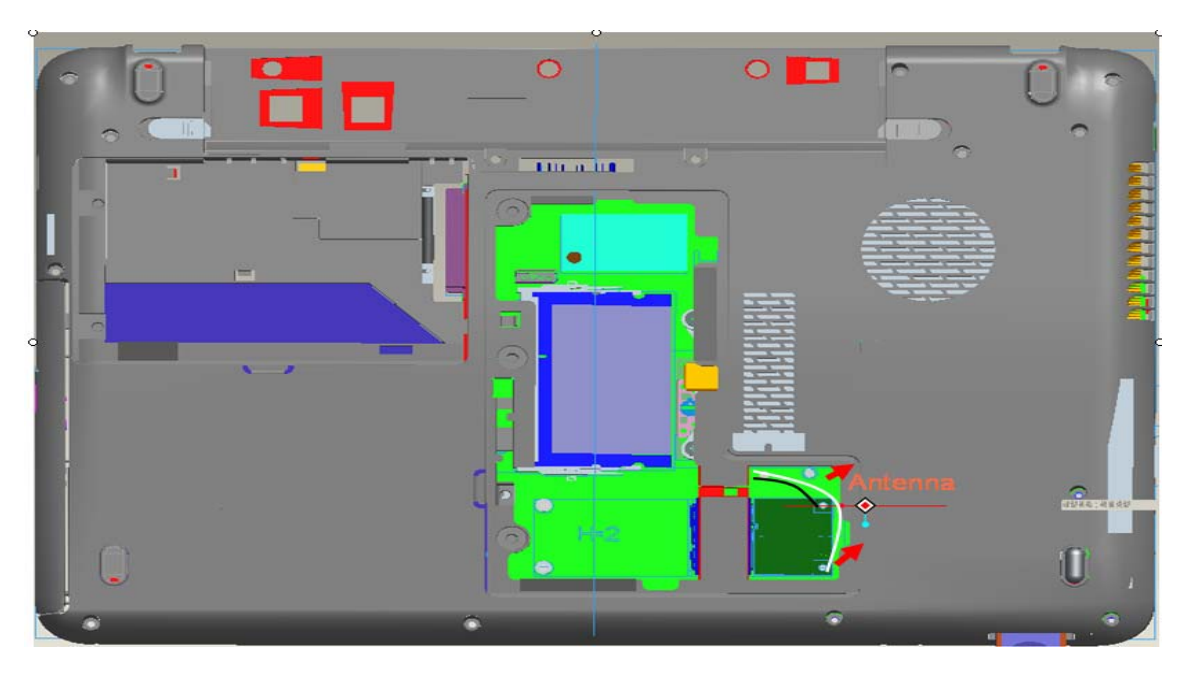

*Figure 4-8-4 Remove the Wireless Antenna* 

10. Pull out the **LCD cables** from the guide of mother board.

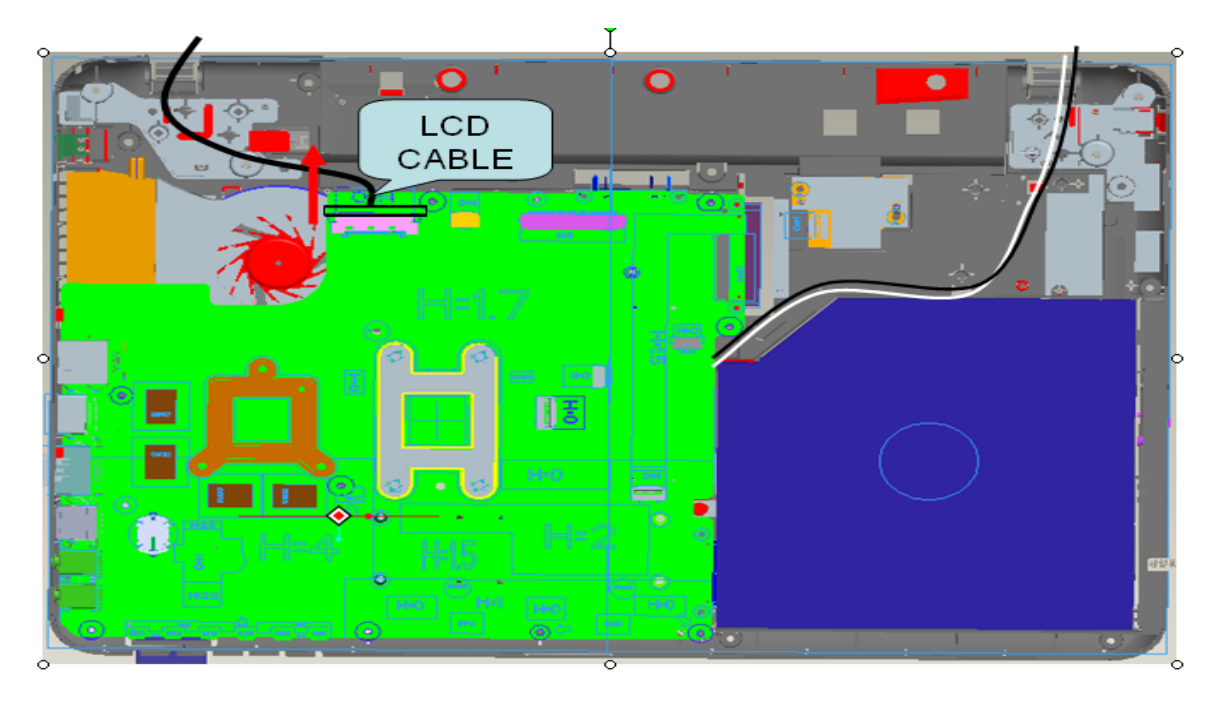

*Figure 4-8-5 Remove the LCD cable from mother board* 

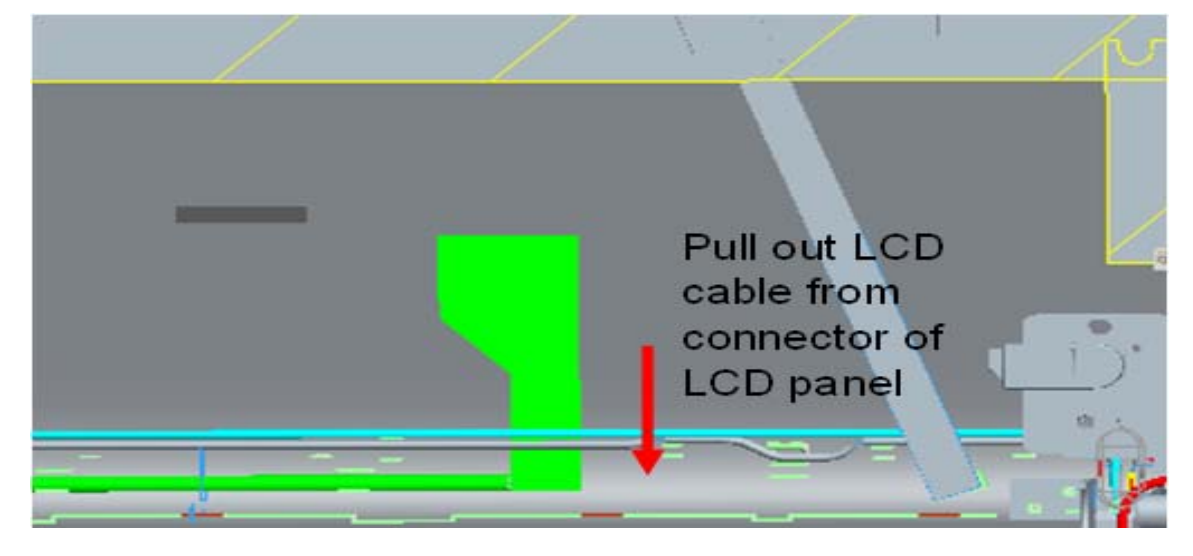

11. Pull out the **LCD cables** from the guide of LCD panel.

*Figure 4-8-6 Remove the LCD cable from LCD panel* 

*Opening the display to 135degree, keeping display side by hand and remove the hinge screw.* 

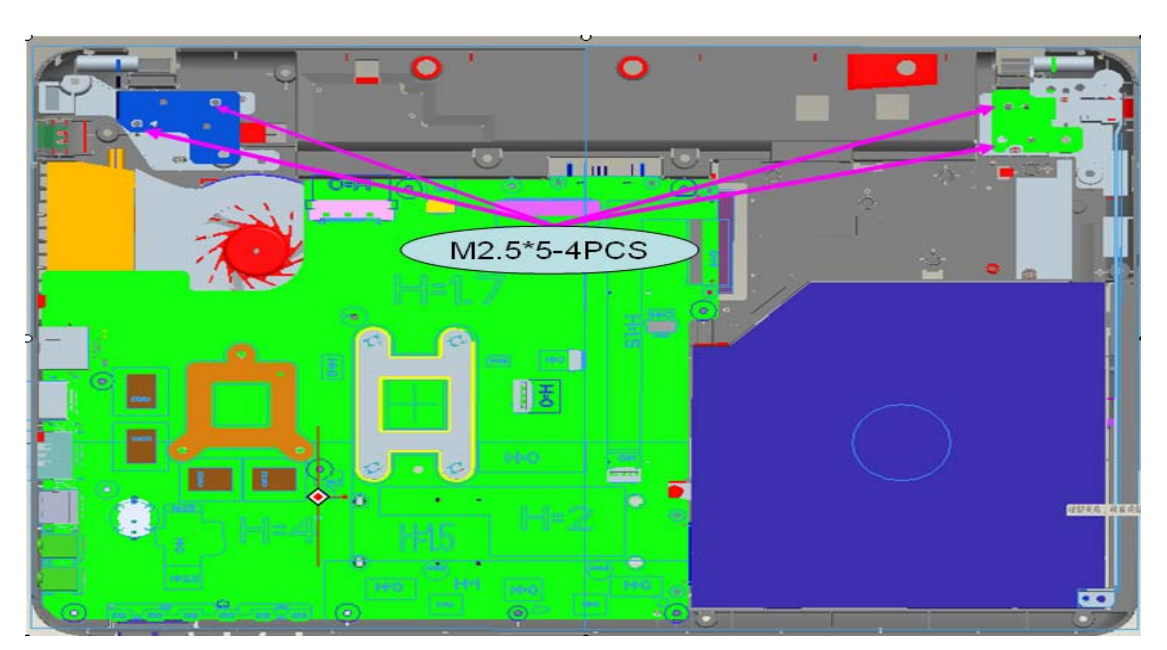

• M2.5×5 FLAT BIND screw x4(Lock tight)

*Figure 4-8-7 Remove the hinge screws* 

12. Remove the **display assembly** with two hands holding from the BASE cover assembly.

### **Installing the display assembly**

The following describes the procedure for installing the display assembly. (See from Figure 4-8-8 to 4-8-10)

- 1. Inserting the **pole of hinge** to the **hole** of hinge assembly, set the **display assembly** with hands on the base assembly.
- 2. Secure the **hinges** with the following **screws** secure the **display mask** with the following **screws** and stick the **mask seal** on them.

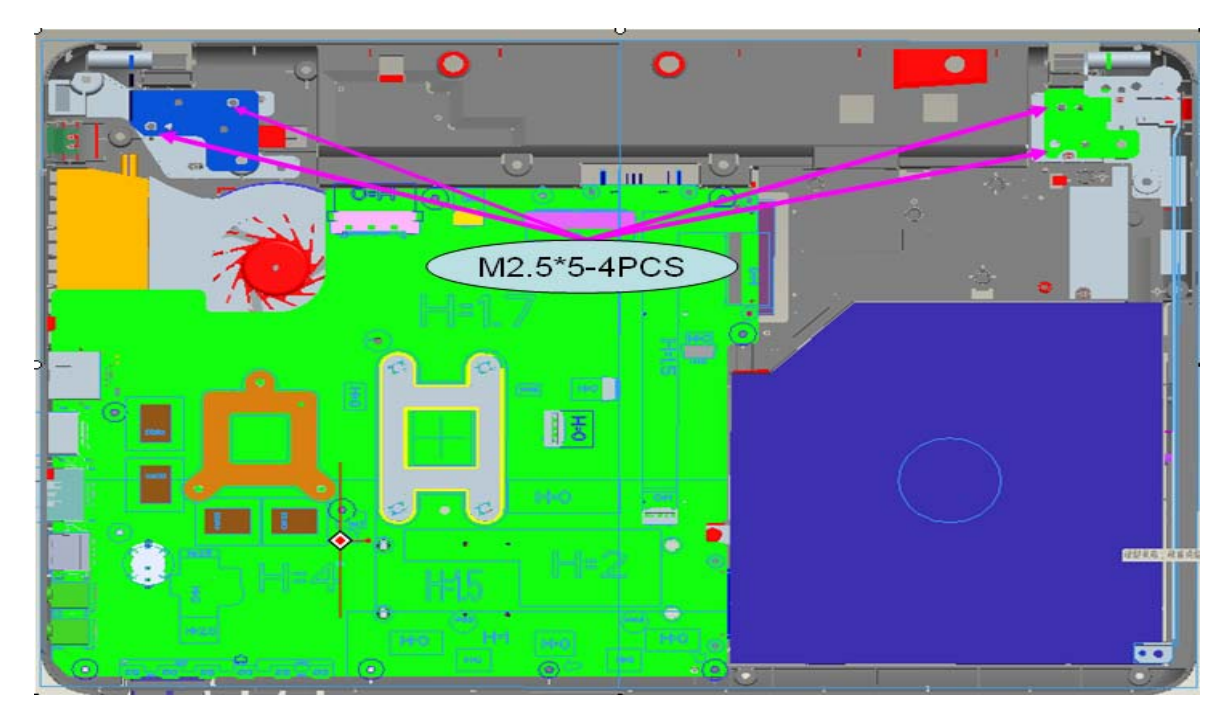

• M2.5×5 FLAT BIND screw x4(Lock tight)

*Figure 4-8-8 Securing the hinge screws* 

*NOTE: Be sure to apply the locktight to the screws instructed in the figure above.* 

3. Connect the **LCD harness** to the connector on the mother board.

|   | <b>Red</b> | $\bullet$<br>$LCD$<br>$CABLE$<br>$\bullet$<br><b>COLL</b> | $-20$<br>O<br>$\bullet$ |  |
|---|------------|-----------------------------------------------------------|-------------------------|--|
|   |            | <b>PECT</b><br>≂                                          |                         |  |
| ⊃ | ۰          | $\equiv$<br>E                                             |                         |  |

 *Figure 4-8-9 Connecting LCD harness to the mother board* 

- 4. Arrange the wireless antenna cables along the guide (front) and secure them with guide.
- 5. Pass the cables to the back of computer through the **slot**.
- 6. Arrange the **Wireless LAN antenna** along the guide and contact with the connector with hands.

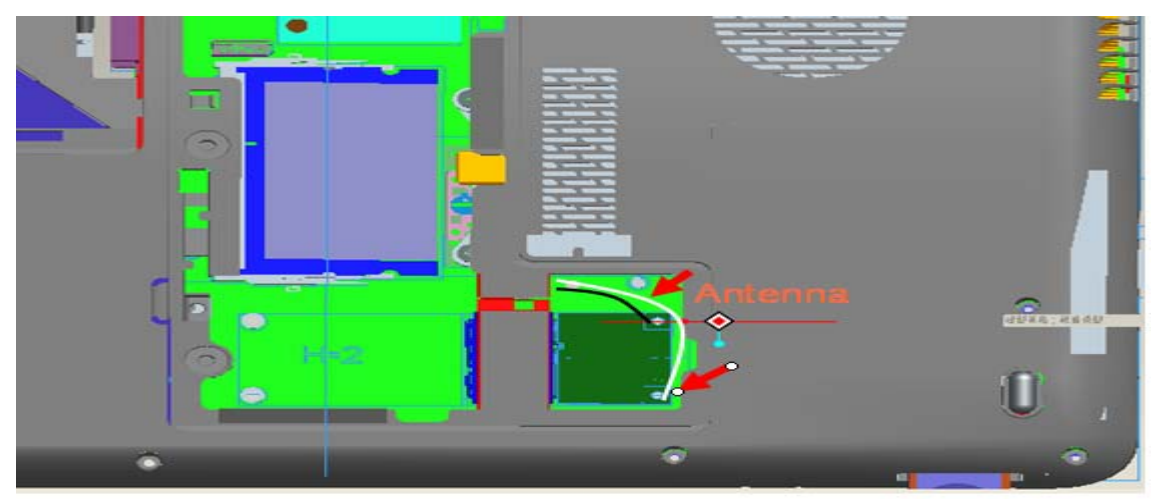

*Figure 4-8-10 Arranged and connect Wireless LAN antenna* 

7. Install the LAN board and Top cover assembly of the system.

*NOTE: If Fingerprint or Dust left on LCD screen during disassembly and assembly LCD units, please follow Appendix A to clean it.* 

# **4.9 Top Cover Assembly**

### **Removing the Top cover assembly**

The following describes the procedure for removing the Top cover assembly (See Figure 4-9- 1 to 4-9-5).

- 1. Turn over the computer and open the door.
- 2. Remove memory slot cover. (See Figure 4-4-1).
- 3. Remove the screws of the ODD and ODD Bezel. (See Figure 4-8-1)
- 4. Remove the following **screws** securing the Top cover assembly from the back and bottom of computer.
	- $M2-0.4\times 2$  FLAT BIND screw Back  $x3$
	- $M2.0\times3$  FLAT BIND screw Back  $x3$
	- M2.0×5.0 FLAT BIND screw Back x11

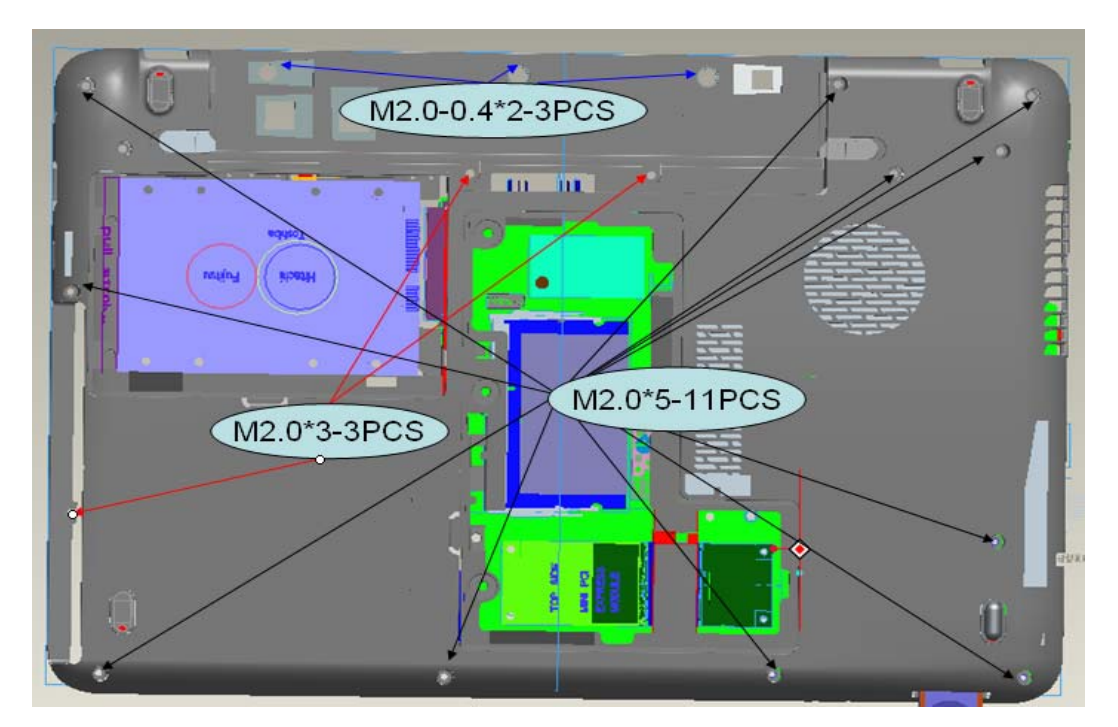

*Figure 4-9-1 Remove the screws (back)* 

5. Remove the following **screws** securing the Top cover assembly from the front of computer. Pull up and remove the **Top cover assembly** from the **Base cover assembly**.

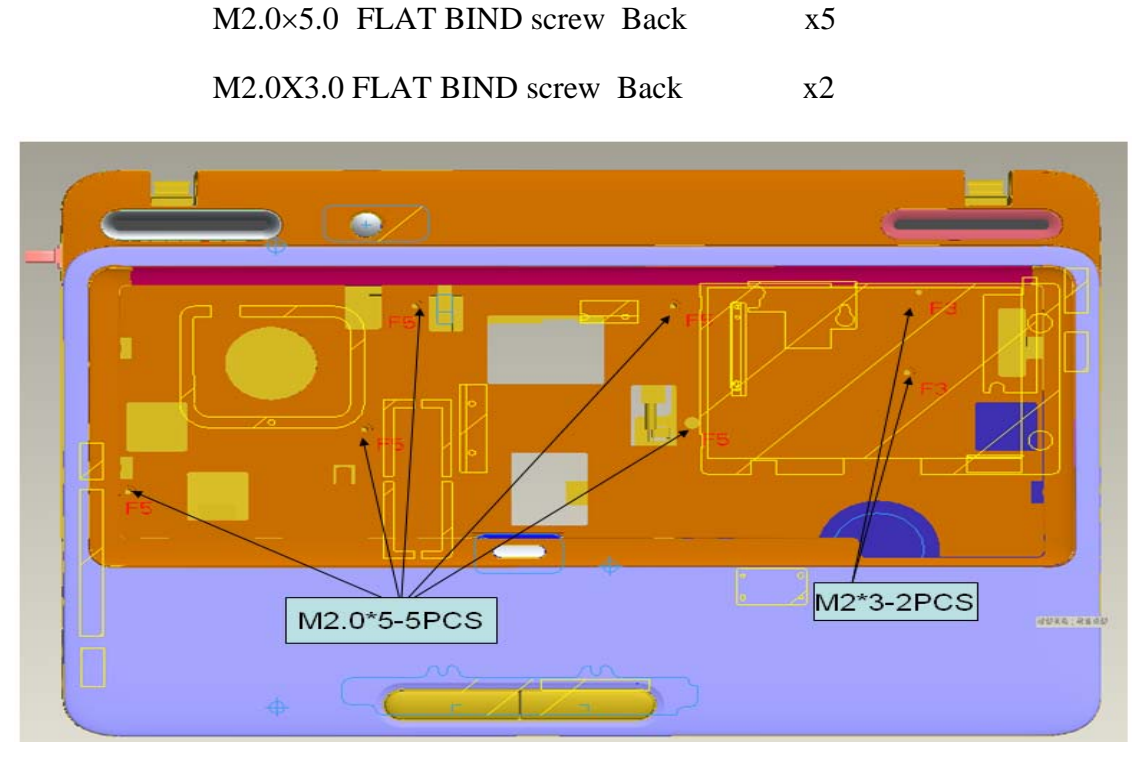

*Figure 4-9-2 Remove the screws (front) and Top cover assembly* 

6. Disconnect the **touch pad cable/BT cable/Speaker cable/ power cable** from the connector on the mother board.

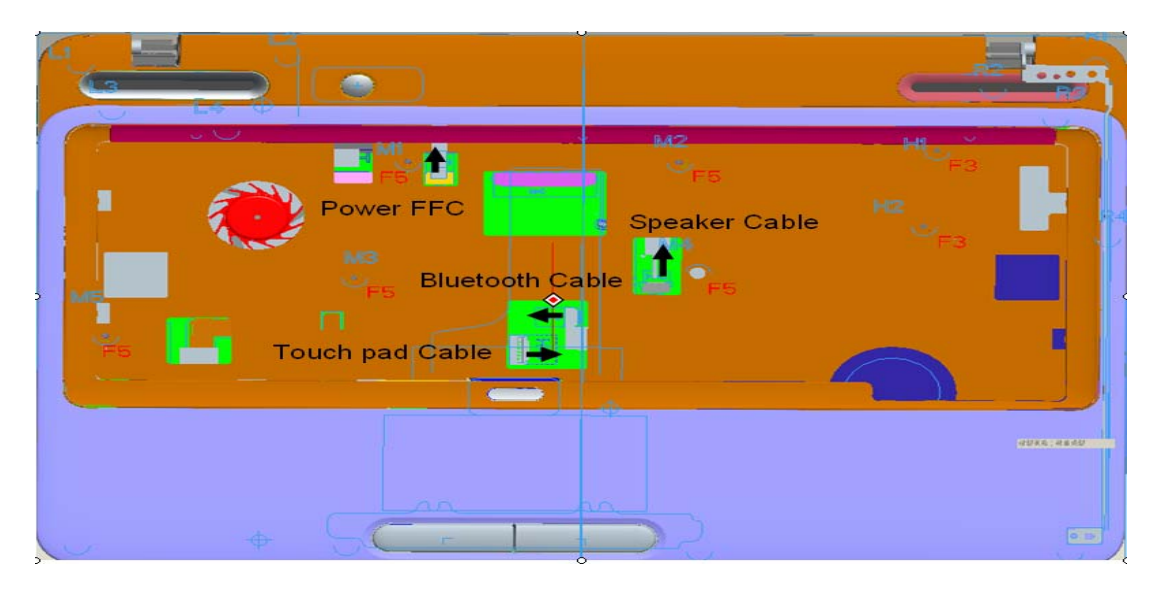

*Figure 4-9-3 Disconnect the touch pad cable/BT cable/speaker cable/power cable*

### **Installing the Top cover assembly**

The following describes the procedure for installing the Top cover assembly.

1. Install the **Top cover assembly** to the Base cover assembly.

*NOTE: Be careful not to catch the cables between Top cover assembly and Base assembly.* 

- 2. Connect the **touch pad cable/BT cable/Speaker cable/ power cable** to the connector on the mother board.
- 3. Secure the Top cover assembly with the following **screws** from the back and bottom of computer.

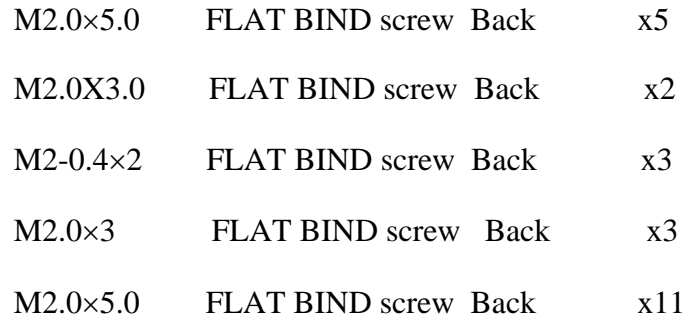

- 4. Free the cable from cable-drain when through the antenna cable to PCB hole.
- 5. Installing ODD and securing the screws on ODD Bezel and memory slot cover.

# **4.10 Touch Pad**

### **Removing the touch pad**

The following describes the procedure for removing the touch pad (See Figure 4-10-1 to 4- 10-3).

- 1. Peel off the **glass tape** and disconnect the **touch pad cable, touch pad board cable** from the connector on the touch pad.
- 2. Remove the following **screws** securing the Touch pad plate.
	- M2-0.4x2 SUPER THIN HEAD screw x2
	- M2.0x3.0 SUPER THIN HEAD screw x4
- 3. Remove the **touch pad board** and **touch pad plate** and **touch pad lock.**
- 4. Peel off and remove the **touch pad** from the **Top cover assembly**.

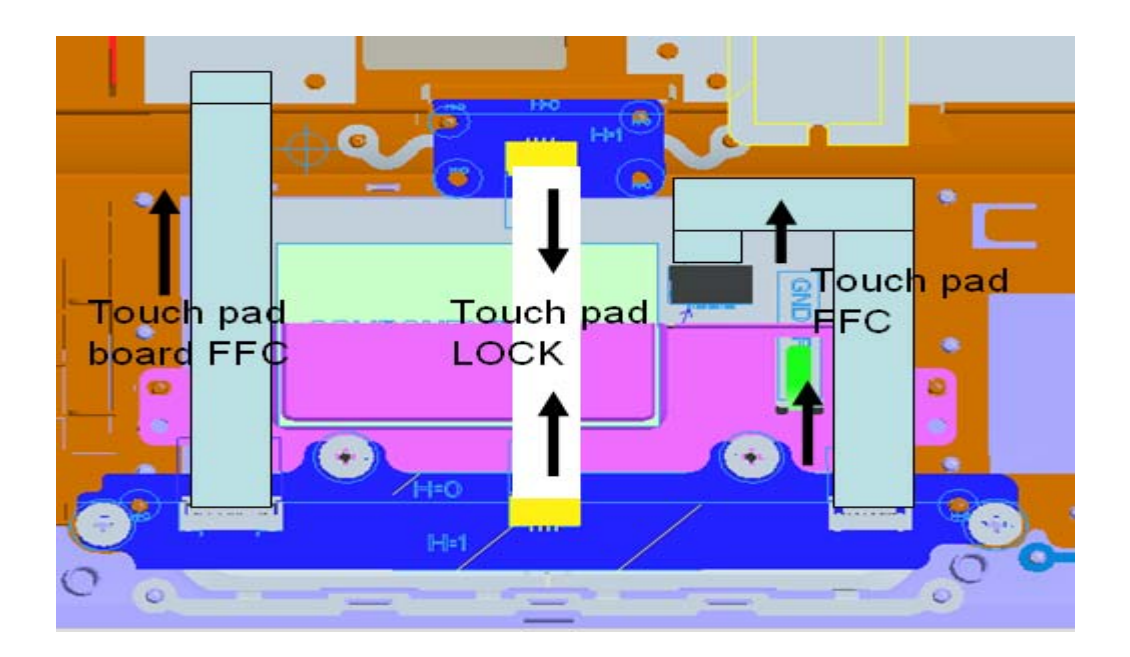

*Figure 4-10-1 Remove the touch pad FFC cable*

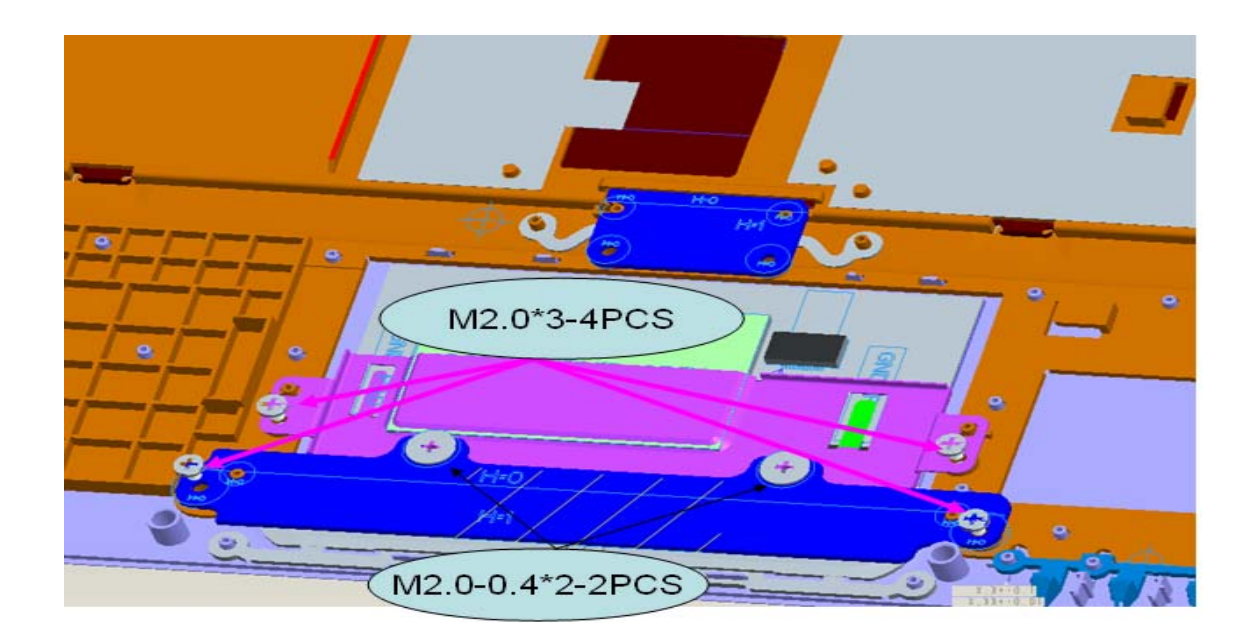

*Figure 4-10-2 Loose the screws* 

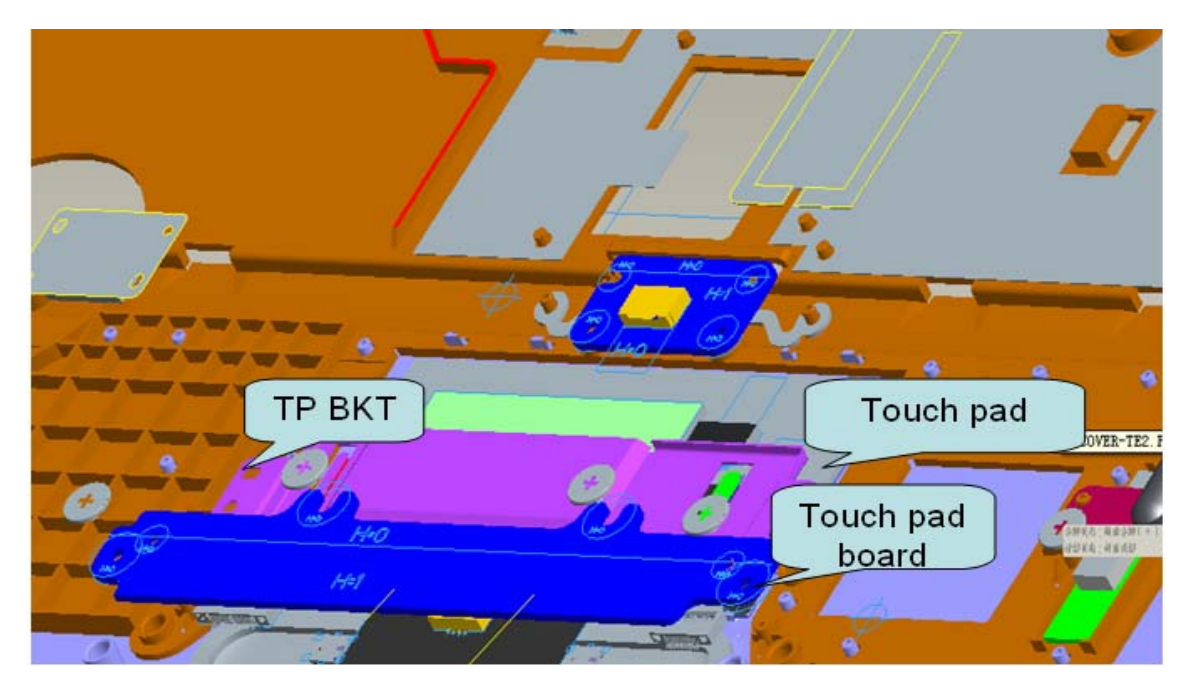

*Figure 4-10-3 Remove the touchpad and touchpad board*

### **Installing the touch pad**

The following describes the procedure for installing the touch pad.

- 1. Peel off the separator covering on the sensor portion of a new touch pad.
- *NOTE: Do not reuse the touch pad so that it can not be used after peeling off from the computer. Be sure to stick a new touch pad. When sticking the touch pad, be careful not to get the bubbles under the touch pad.* 
	- 2. Stick and install the **touch pad** on the Top cover assembly.
	- 3. Install the **touch pad plate** and secure it with the following **screws**.
		- M2-0.4x2 SUPER THIN HEAD screw x2
		- M2.0x3.0 SUPER THIN HEAD screw x4
	- 4. Stick the **insulator** on the touch pad plate.
	- 5. Connect the **touch pad flat cable** to the connector on the touch pad and stick the **glass tape** on the connector.

# **4.11 I/O Board**

The following describes for removing the I/O Board (See Figure 4-11-1).

### **Removing the I/O Board**

- 1. Pull out the **I/O Board FFC** from I/O board connector.
- 2. Loose the below **screws** and then incline pull out **I/O Board.** 
	- M2.0x3.0 FLAT BIND screw x1

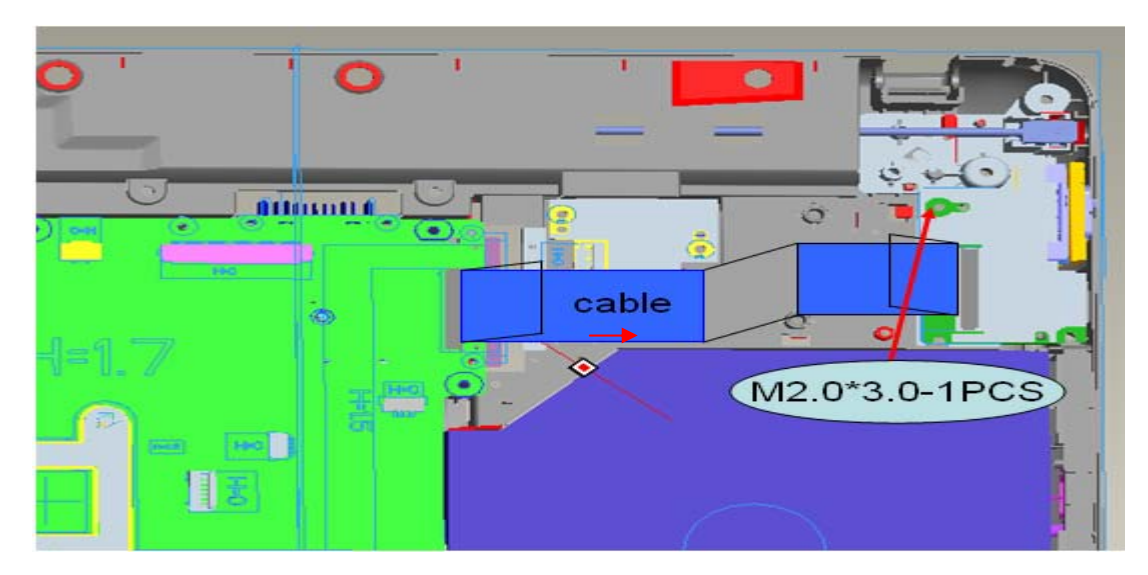

*Figure 4-11-1 Remove the I/O Board* 

### **Installing the I/O Board**

The following describes for installing the I/O Board

1. Fix the below **screws** then incline insert in **I/O Board**

M2.0x3.0 FLAT BIND screw x1

2. Insert the **I/O Board FFC** into base case and connect I/O board cable and speaker cable

*NOTE: Be careful not to catch the cables between Top cover assembly and base cover assembly.* 

## **4.12 Mother Board**

*CAUTION: 1. when handling the mother board, always hold by the edges. Do not touch the printed circuit face.* 

> *2. If replacing with a new mother board then should use T&D software which is describing in the Chapter3.*

#### **Removing the mother board**

The following describes the procedure for removing the mother board (See Figure 4-12-1).

- 1. Disconnect the **LCD cable, Antenna, I/O board FFC, BT wire, SIM FFC, TP board FFC, Power board FFC, DC-IN cable** from the connector on the mother board.
- 2. Remove the following **screws** securing the mother board and remove the **mother board**.

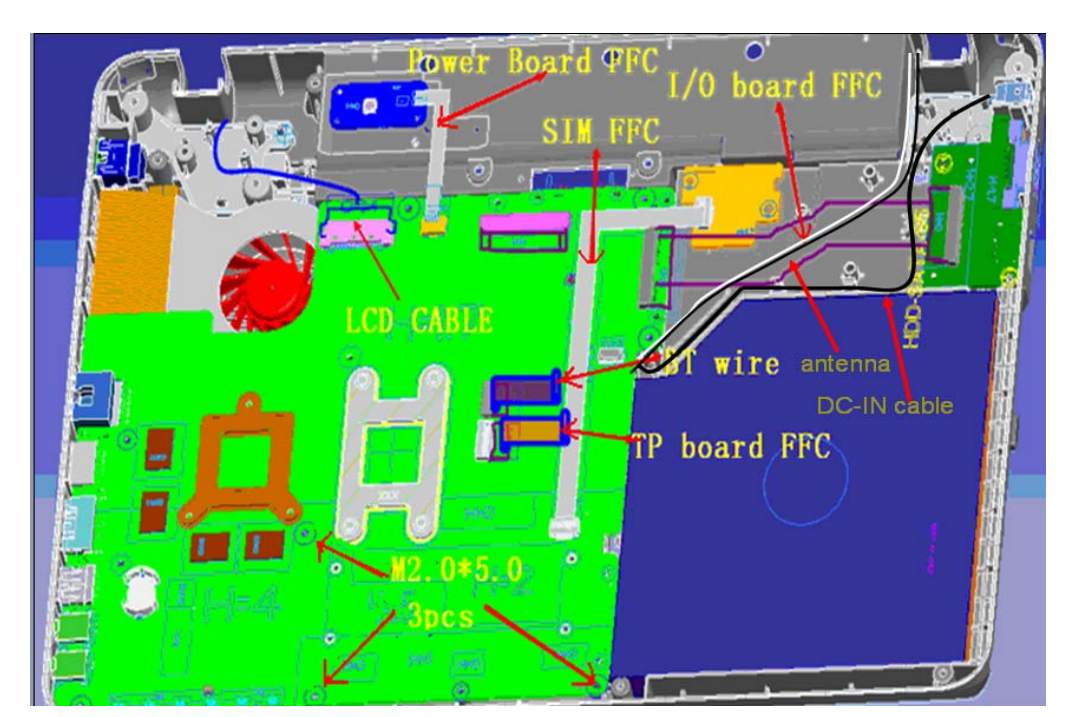

 $M2.0\times5.0$  screw  $x3$ 

*Figure 4-12-1 Remove the mother board* 

### **Installing the mother board**

The following describes the procedure for installing the mother board.

1. Secure the mother board with the following **screws**.

 $M2.0\times5.0$  screw  $x3$ 

- 2. Connect the **LCD cable, Antenna, I/O board FFC, BT wire, SIM FFC, TP board FFC, Power board FFC, DC-IN cable** to the connector on the mother board.
- 3. Connect the power cable to the connector on the mother board.

### **Removing RTC battery**

The following describes the procedure for removing the RTC battery unit (See Figure 4-12-2 to 4-12-3).

- 1. Pull the away the socket of RTC battery and use a clamp to hold RTC battery tightly.
- 2. Rotate battery through the way then remove it.

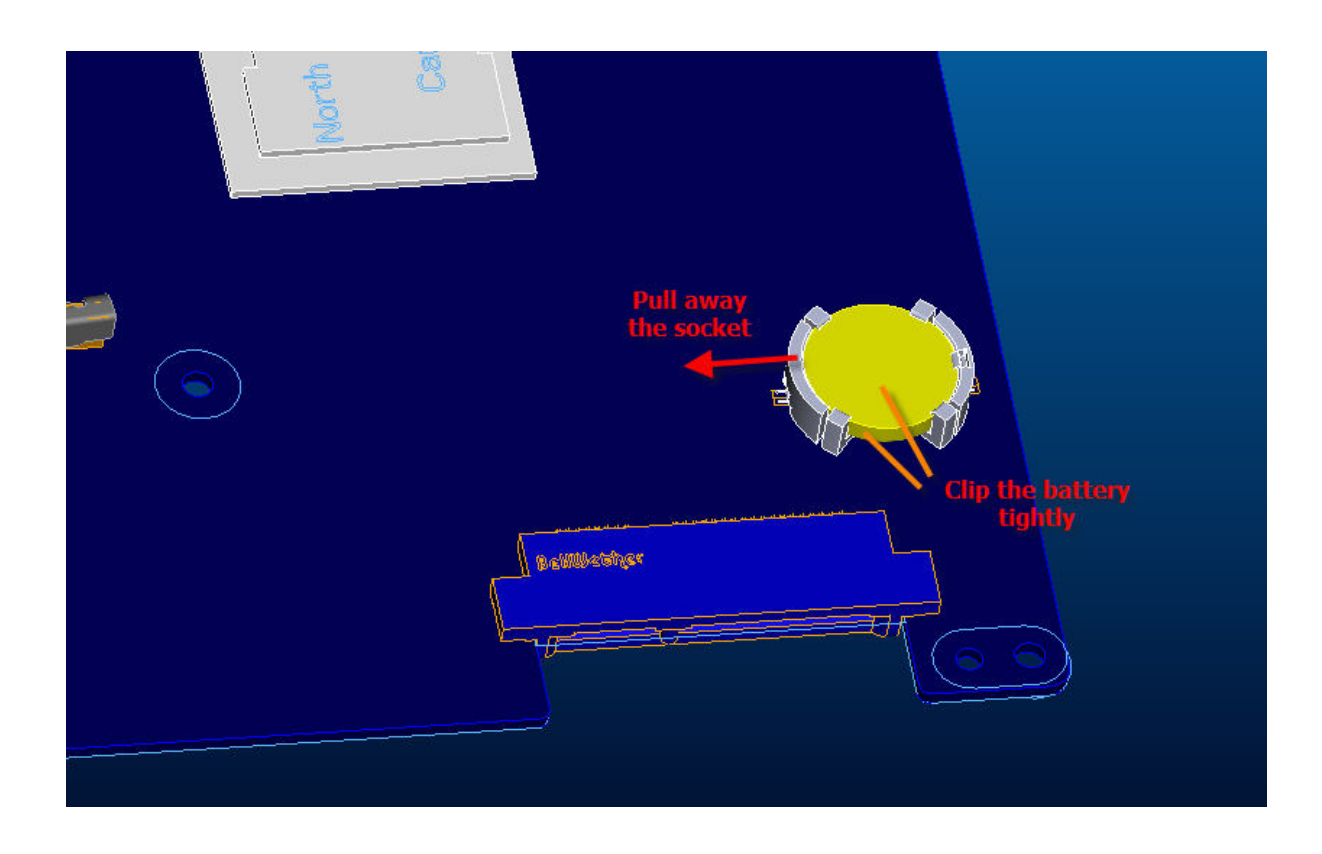

*Figure 4-12-2 Remove the RTC battery-step\_1* 

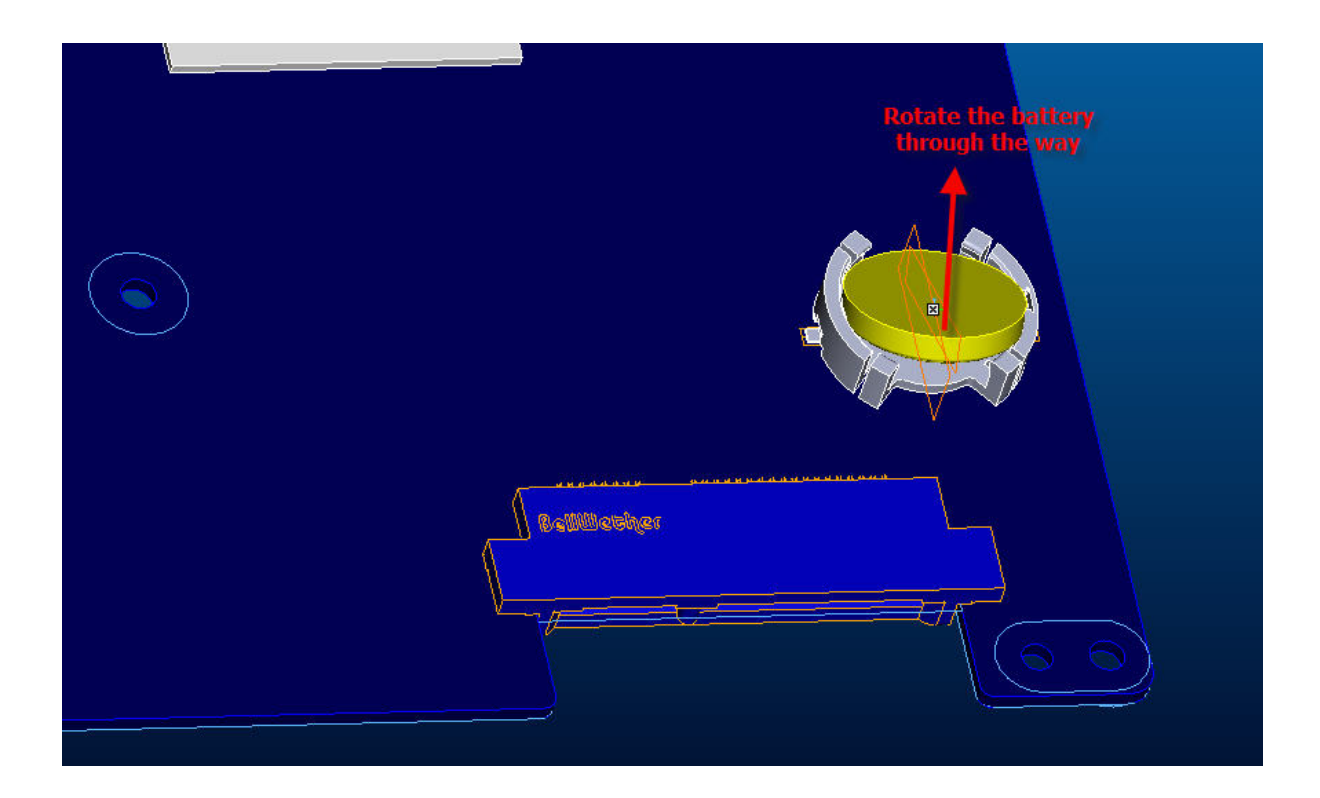

*Figure 4-12-3 Remove the RTC battery-step\_2* 

### **Installing RTC battery**

The following describes the procedure for installing the RTC battery unit

(See Figure 4-12-4).

1. Press the force vertically then lock the RTC battery tightly.

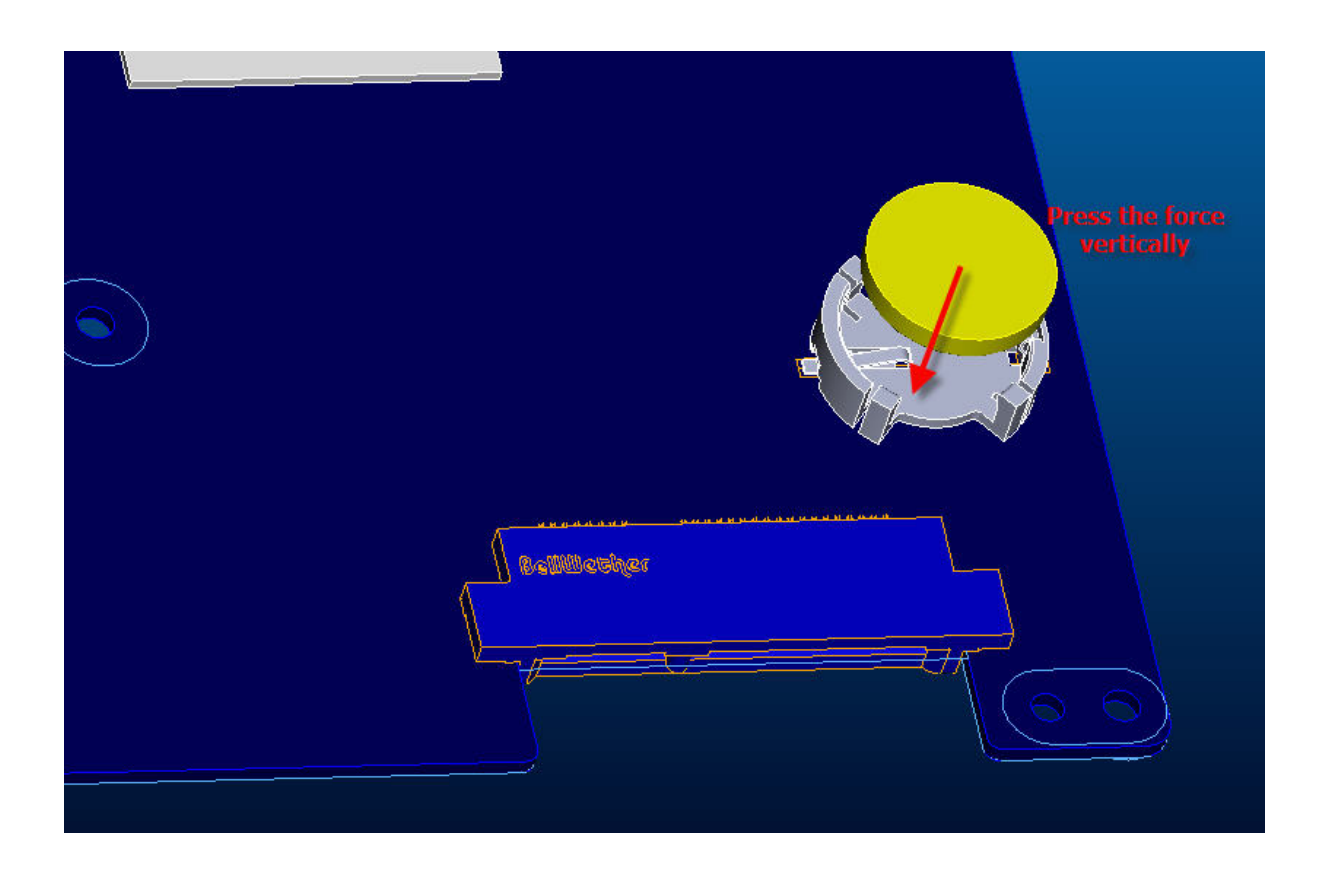

*Figure 4-12-4 Install the RTC battery* 

# **4.13 CPU Heat Sink**

### **Removing the CPU heat sink**

The following describes the procedure for removing the CPU heat sink (See Figure 4-13-1).

- 1. Disconnect the **Heat sink cable** from the connector on the mother board
- 2. Remove the following **screws** securing the heat sink holder along 1 to 3.
	- $M2.0 \times 2.5$  screw  $x3$

*NOTE: When removing the heat sink holder, be sure to remove the screws in the reverse order of the number marked on the holder.* 

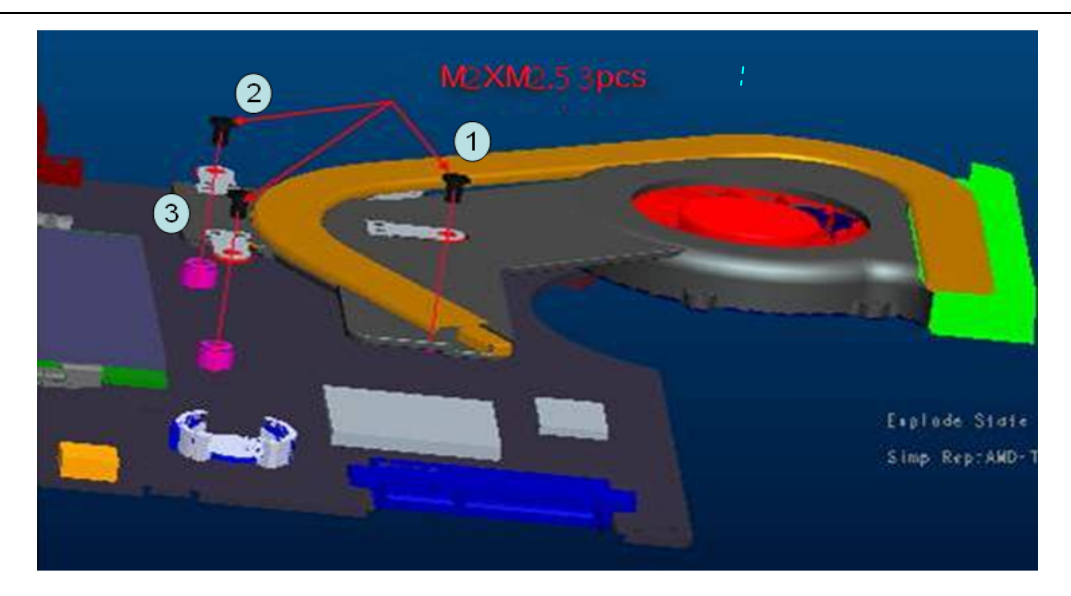

*Figure 4-13-1 Remove the CPU heat sink* 

### **Installing the CPU heat sink**

The following describes the procedure for installing the CPU heat sink

- 1. Secure the following **screws** securing the heat sink holder along 1 to 3.
	- $\bullet$  M2.0 $\times$ 2.5 screw x3
- 2. Connect the **Heat sink cable** from the connector on the mother board

## **4.14 LCD unit**

### **Removing the LCD unit**

The following describes the procedure for removing the LCD unit (See Figure 4-14-1 to 4- 14-3).

- 1. Remove Screw Mylar cover
- 2. Remove the following **screws** securing the display mask

 $M$  2.5 $\times$ 5.0 screw  $x$ 4 3. Insert your finger between the edge of the display mask and the LCD, and remove the display mask while releasing the latches of display mask. (Note: when removing the display mask, please first remove from top side to the bottom in order to lessen the degree of breaking.

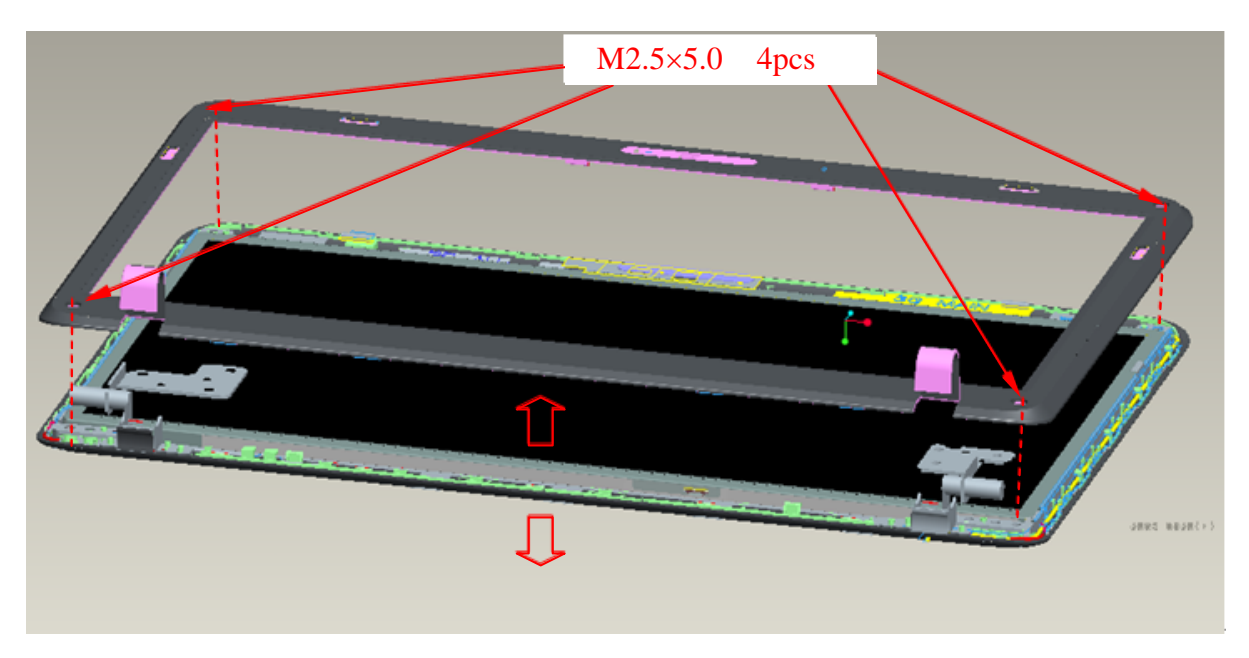

*Figure 4-14-1 Remove the display mask* 

- 4. Remove the following **screws** securing the LCD unit.
	- $M2.5x5.0$  screw  $x4$
- 5. With the bottom edge of the LCD unit on the display cover, lift only the top edge of the LCD unit. After peeling off the kapton **tape**, disconnect the LCD harness from the connector on the back of the LCD.
- 6. Remove the **LCD unit**.

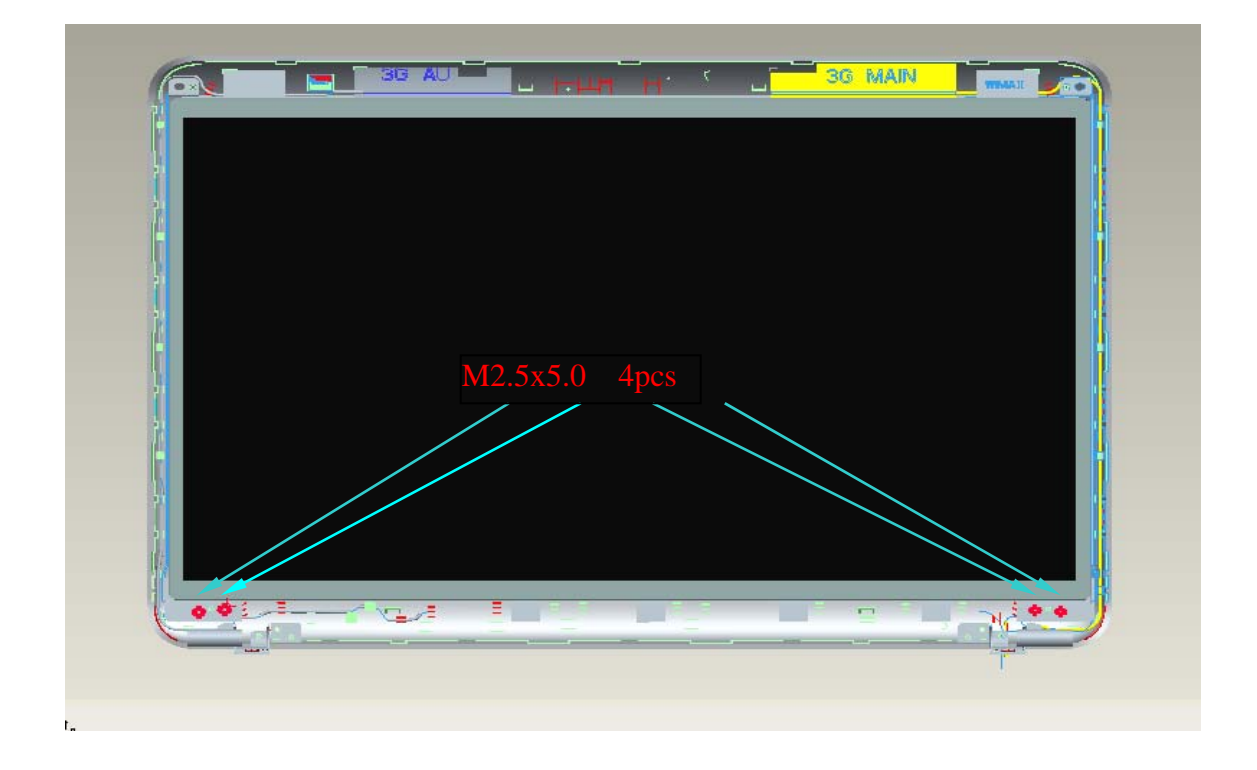

*Figure 4-14-2 Remove the LCD unit* 

7. Remove the following **screws** securing the LCD support (LCD unit side) and remove the **hinge** from the LCD unit.

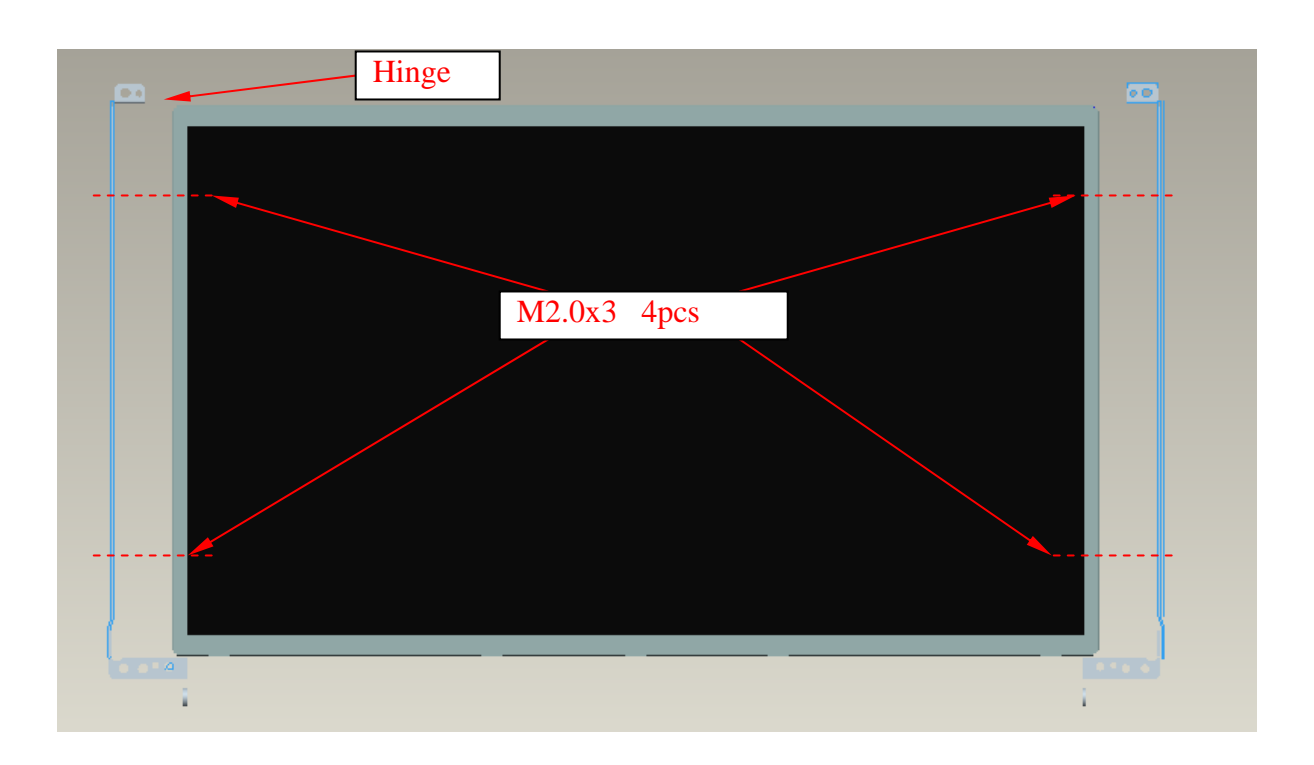

• M2.0x3 BINK screw x4

*Figure 4-14-3 Remove the LCD hinge* 

### **Installing the LCD unit**

The following describes the procedure for installing the LCD unit.

Install the LCD supports (LCD unit side) and hinge to the LCD and secure them with the following **screws**.

- $M2.0\times3.0$  BINK screw  $x4$
- 1. Stand the **LCD unit** on the display cover and connect the **LCD harness** to the connector on the back of LCD.
- 2. Stick the kapton **tape** on the connector of LCD harness.
- 3. Secure the LCD unit with the following **screws**.
	- $\bullet$  M2.5x5.0 screw  $x4$
- 4. Secure the display mask with following **screws**
	- $M2.5 \times 5.0$  screw  $x4$
- 5. Cover screws with Screw Mylar cover

*NOTE: When installing the display mask, make sure there is no gap between the display mask and the display cover.* 

## **4.15 Web Camera module**

#### **Removing Web Camera module**

The following describes the procedure for removing the Web Camera module.

(See Figure 4-15-1 to 4-15-2).

- 1. Pull off the connector of Web Camera module.
- 2. Peel off the glue of Web Camera module.

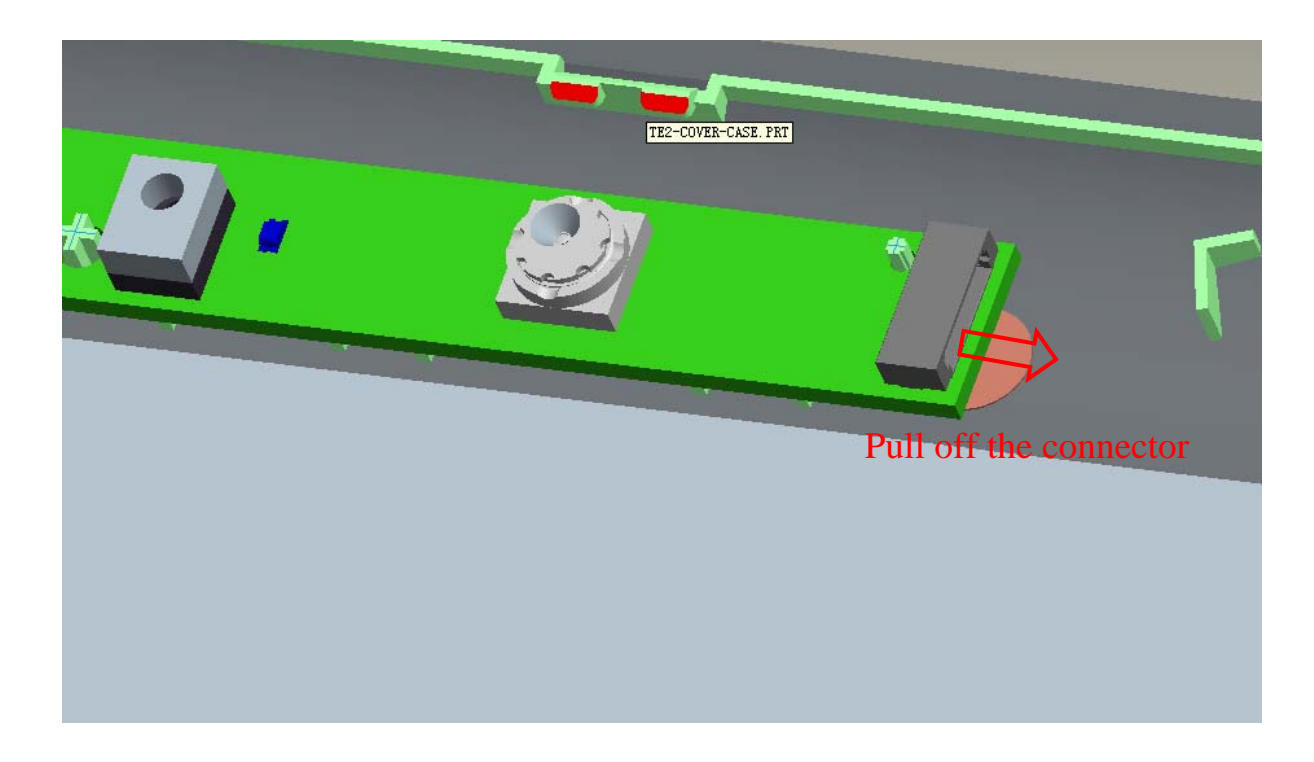

*Figure 4-15-1 Remove the connector of Web Camera module* 

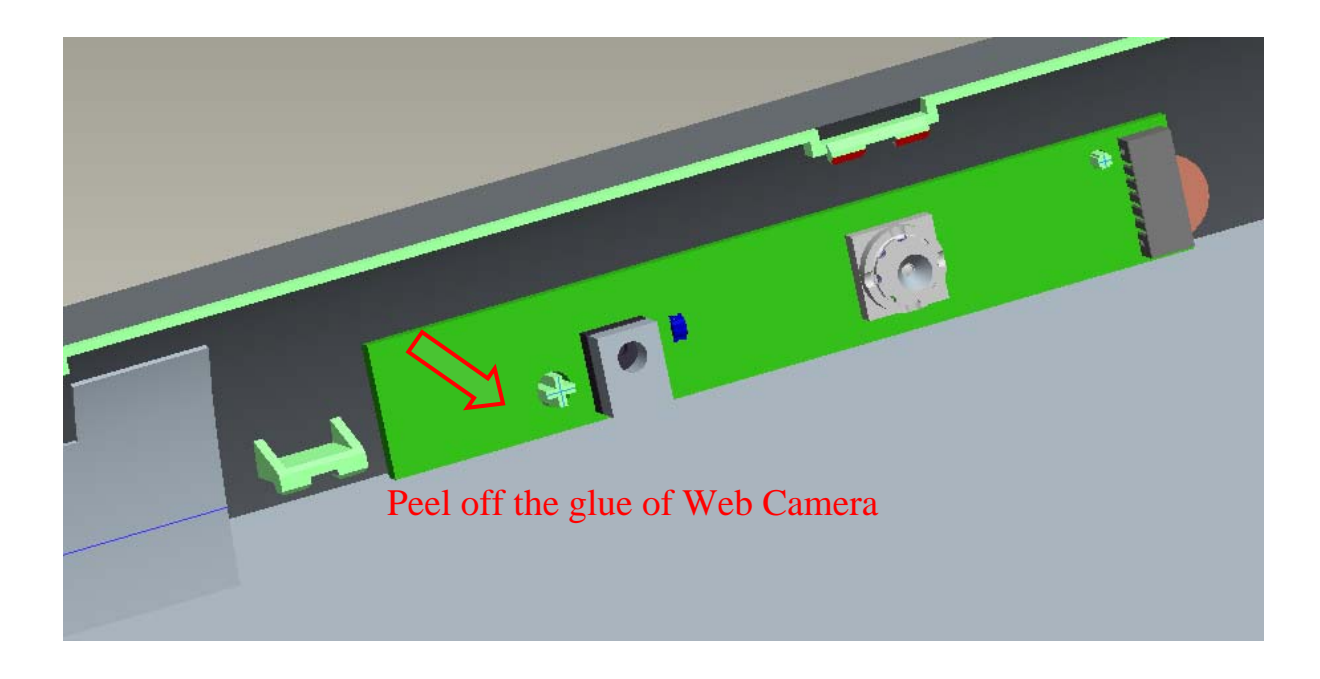

*Figure 4-15-2 Peel off the glue of Web Camera module* 

### **Installing Web Camera module**

The following describes the procedure for installing the Web Camera module.

- 1. Pull in the glue of Web Camera Module.
- 2. Connect the connector of Web Camera module.

## **4.16 Application for Thermal pad and grease on CPU, North Bridge, V-ram, chock and VGA** (See Figure 4-16-1)

Ⅰ**.The thermal pad and grease on CPU, North Bridge, V-ram, chock and VGA** 

 **For Intel platform** 

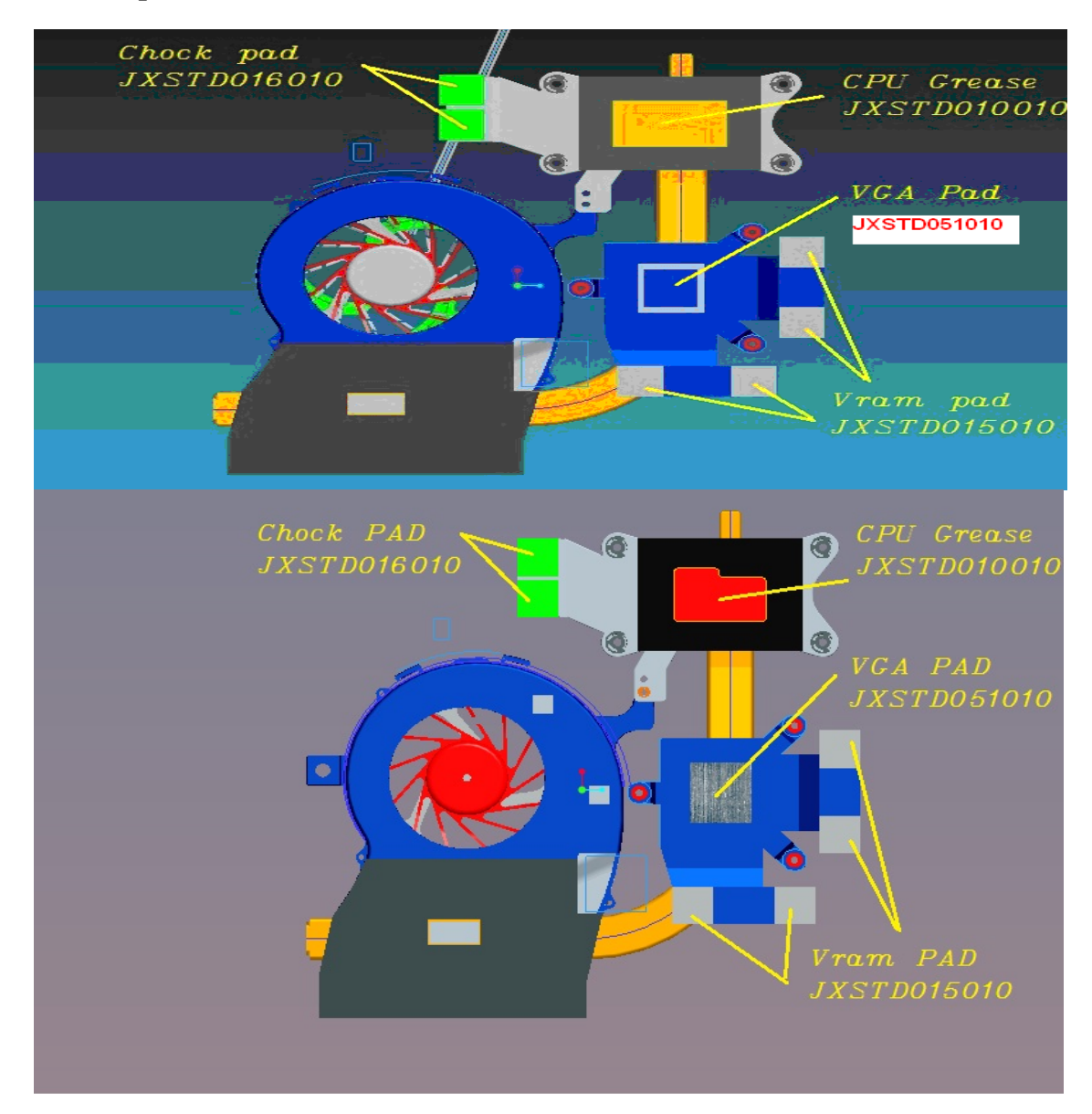

 **For AMD platform**
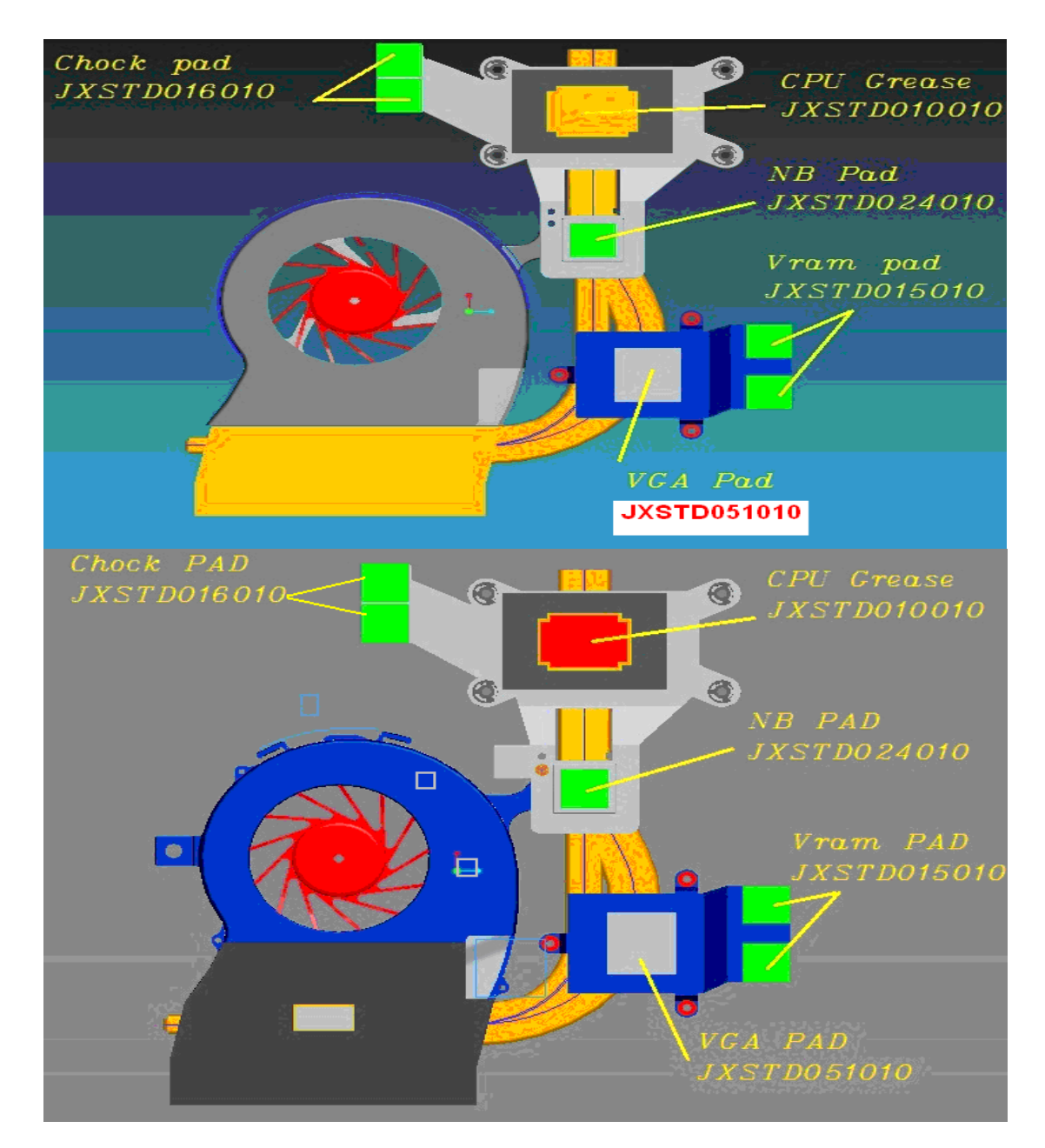

*Figure 4-16-1 Intel &AMD thermal pad and grease on CPU, North Bridge, V-ram, chock and VGA* 

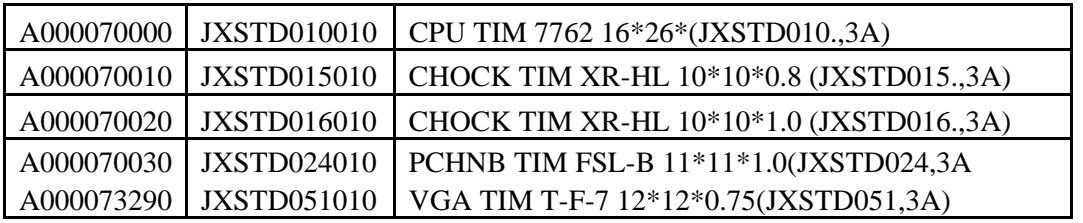

## **4.17 Speaker Box**

### **Removing Speaker Box**

The following describes the procedure for removing Speaker Box. (See Figure 4-17-1 to 4- 17-3).

- 1. Remove the following **screws** securing Speaker Box.
	- $M2.0\times3.0$  screw  $x 4$
- 2. Removing the Speaker Box.

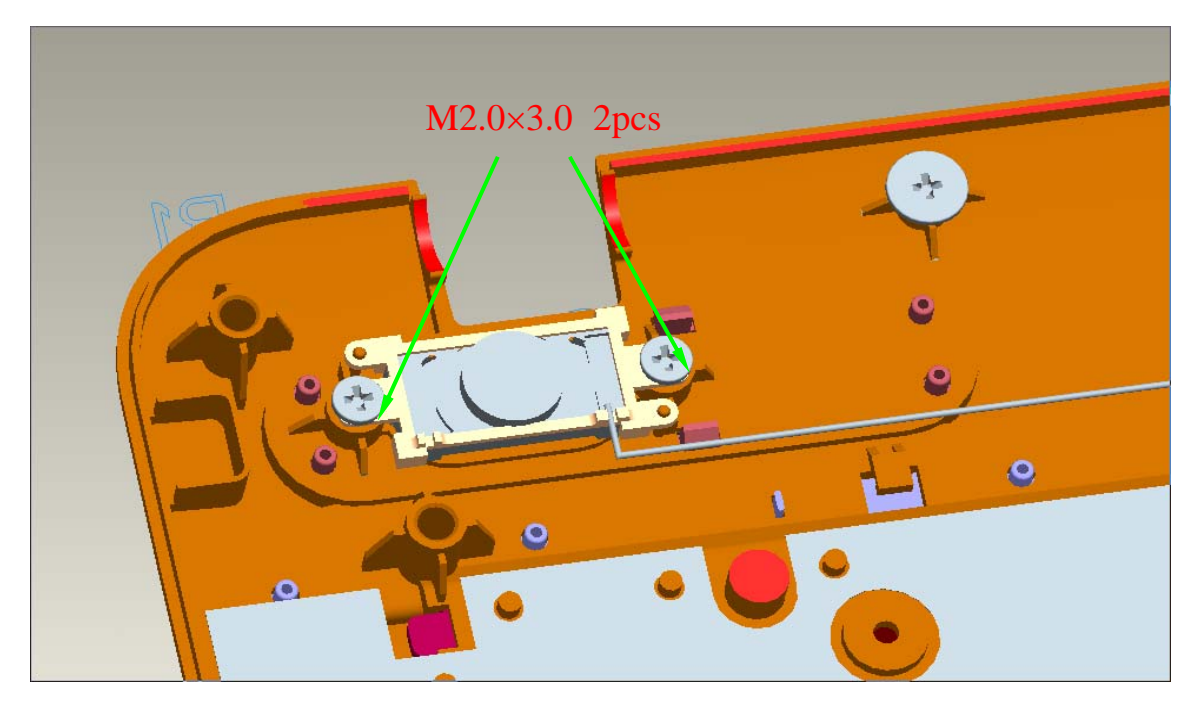

*Figure 4-17-1Removing the securing screws at left side.* 

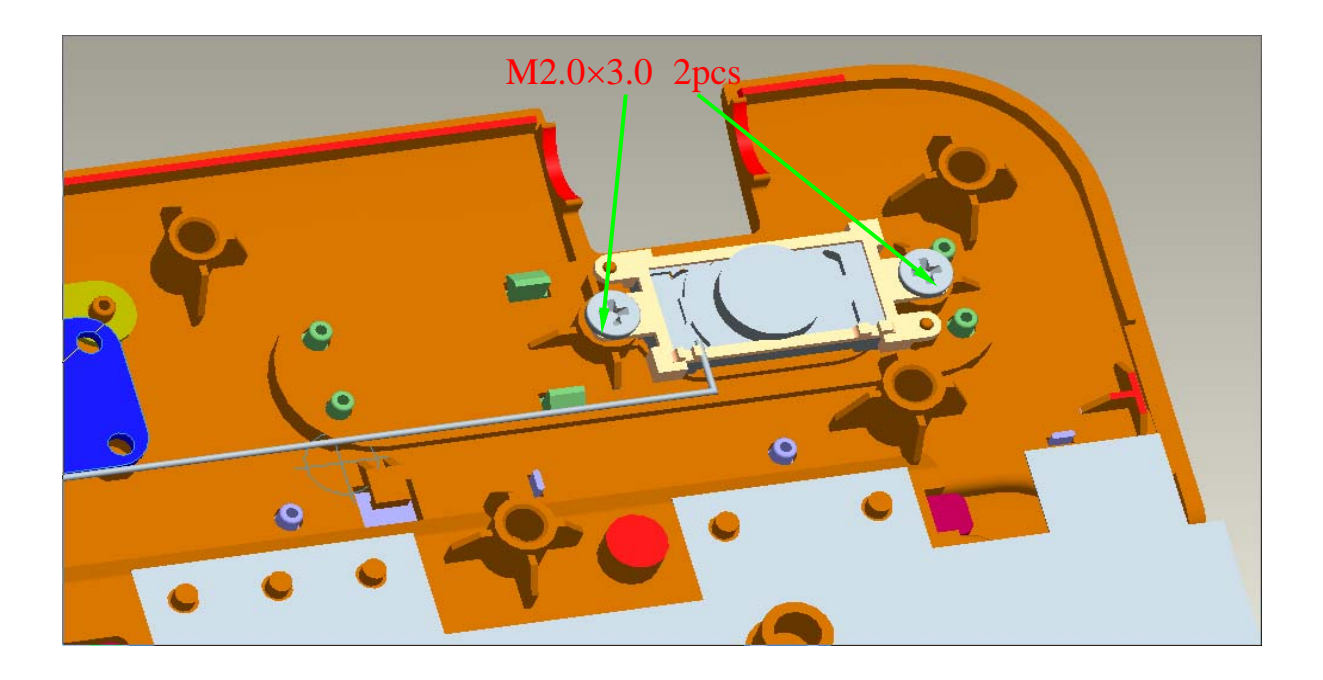

*Figure 4-17-2Removing the securing screws at right side* 

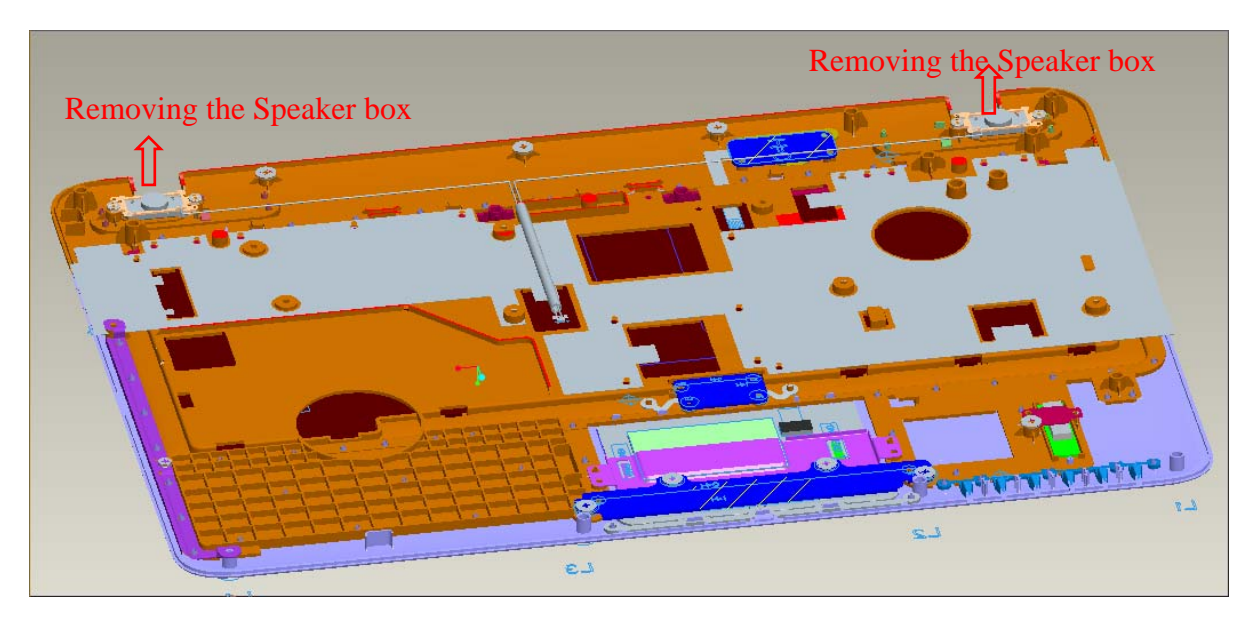

*Figure 4-17-3 Removing the Speaker Box* 

### **Installing Speaker Box**

The following describes the procedure for installing Speaker Box.

- 1. Installing the Speaker Box.
- 2. Securing Speaker Box of following **screws**.
	- $M2.0\times3.0$  screw  $x 4$

# **4.18 Optical Disc Drive and ODD Bezel**

The following describes for removing the Optical Disc Drive and ODD Bezel (See Figure 4- 18-1 to Figure 4-18-4).

### **Removing the Optical Disc Drive and ODD Bezel**

1. Open RAM Door and remove memory slot cover

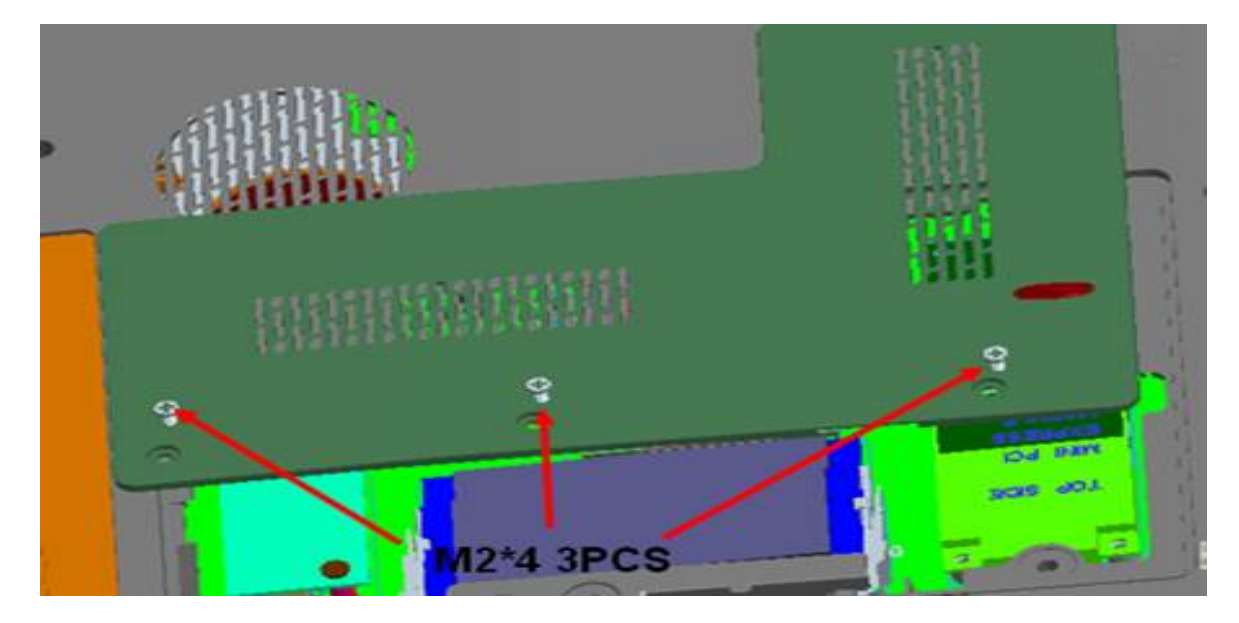

*Figure 4-18-1 Remove memory slot cover* 

2. Remove the screws of the ODD Bezel

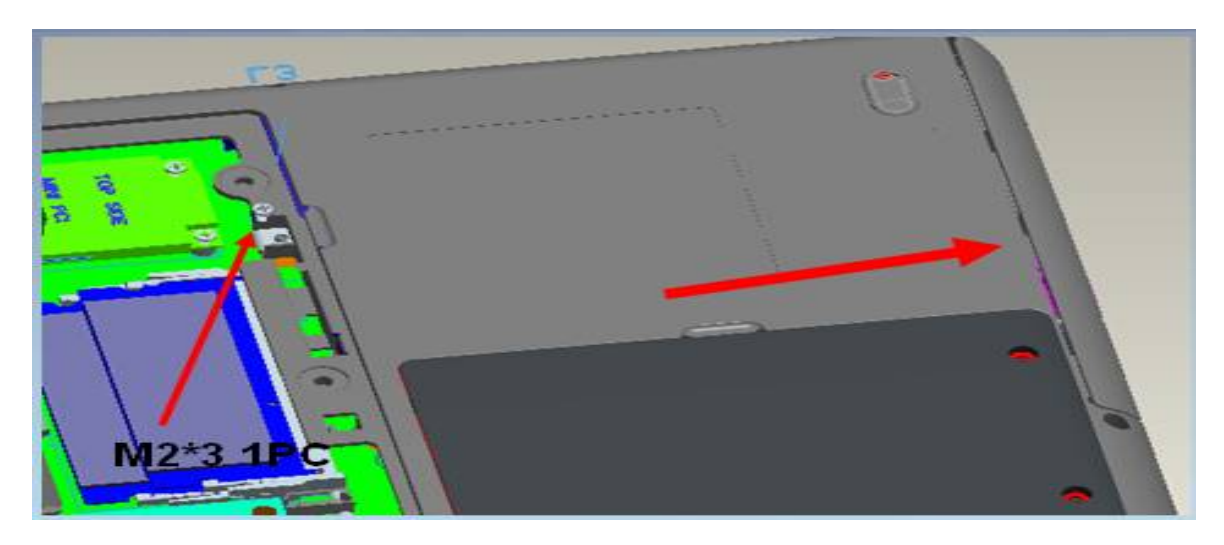

*Figure 4-18-2 Remove the screw on ODD Bezel and ODD* 

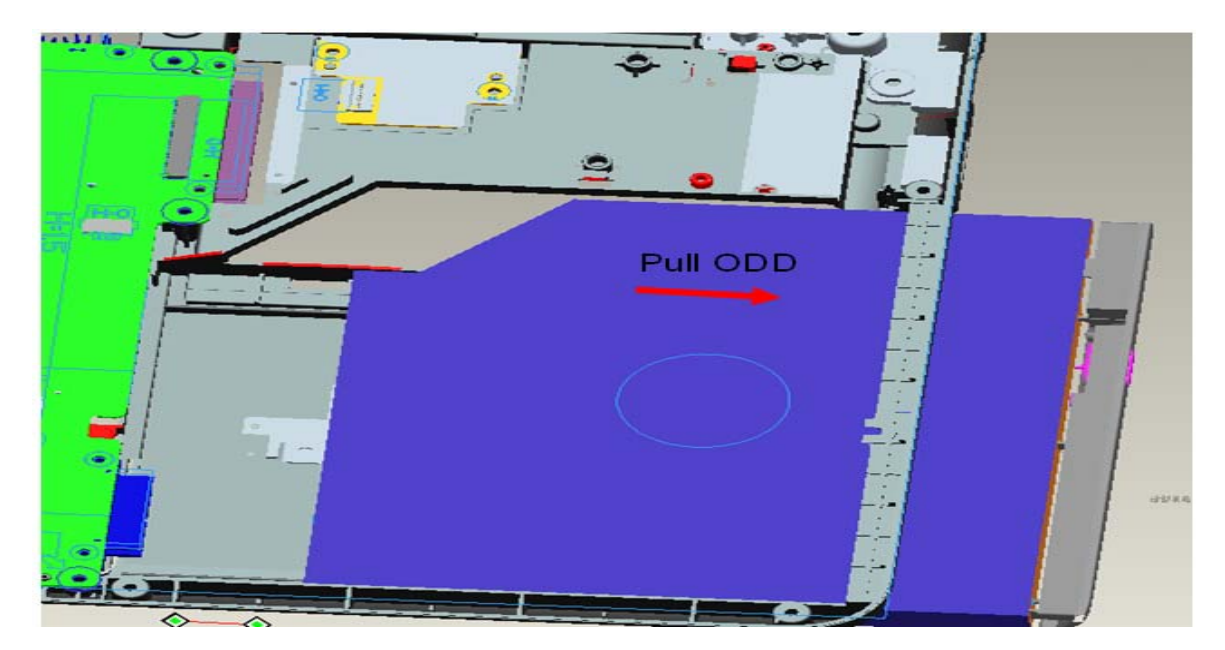

3. Pull out ODD of the BASE cover assembly

*Figure 4-18-3 Remove the ODD* 

4. First pull out the ODD Bezel at the top side and then pull out ODD Bezel at the bottom side.

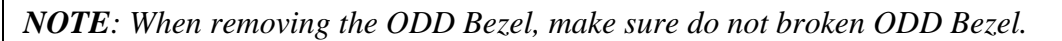

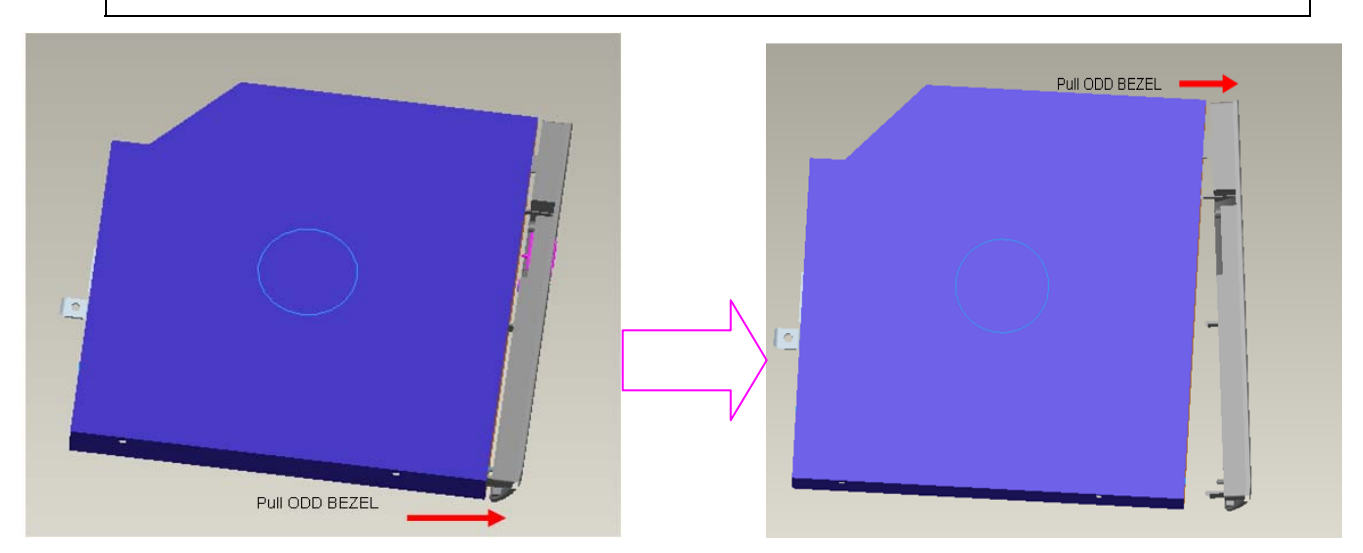

*Figure 4-18-4 Remove the ODD Bezel* 

### **Installing the Optical Disc Drive and ODD Bezel**

The following describes for installing the Optical Disc Drive and ODD Bezel (See Figure 4- 18-5 to Figure 4-18-8).

1. Install the ODD Bezel.

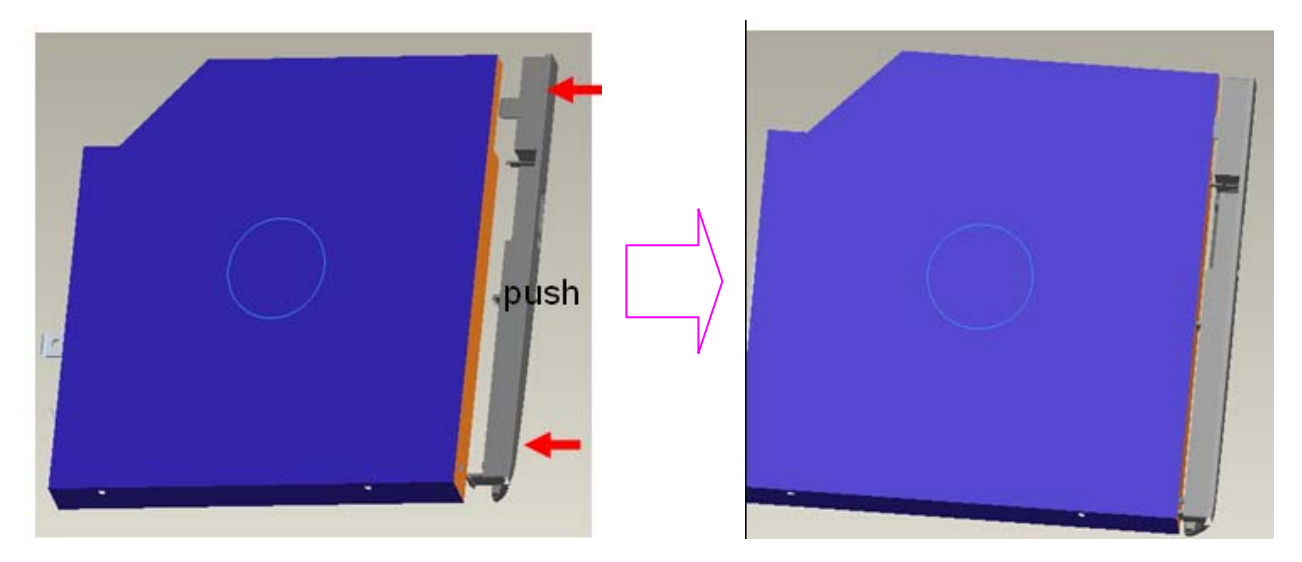

*Figure 4-18-5 Installing the ODD Bezel* 

2. Install the ODD in the BASE cover assembly

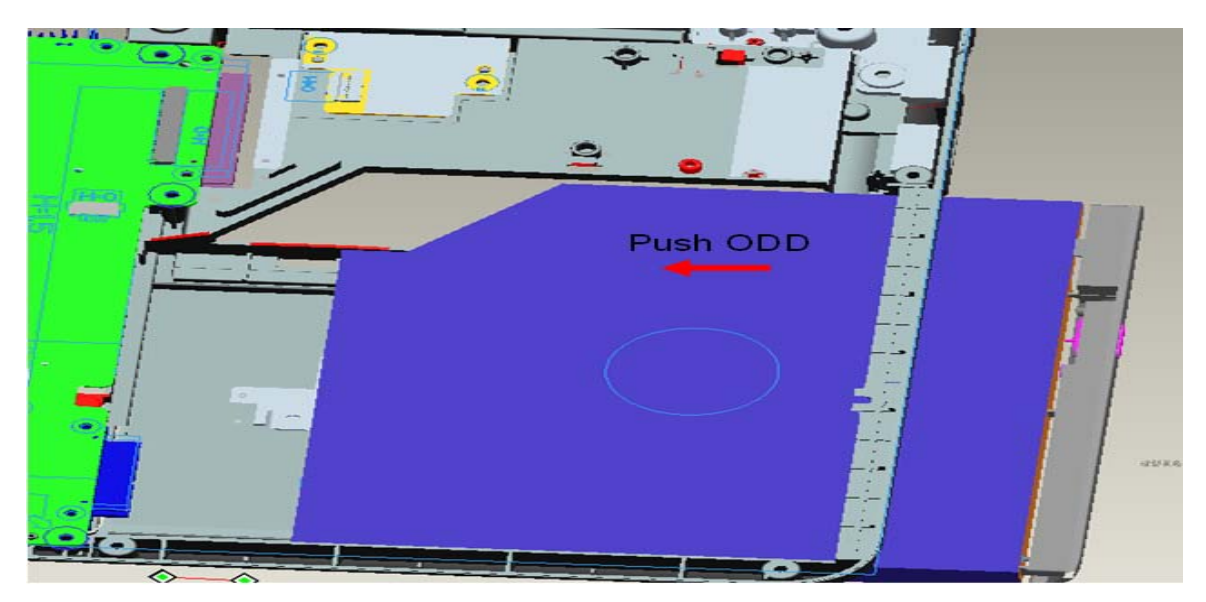

*Figure 4-18-6 Installing the ODD* 

3. Fix **screws** on ODD Bezel then insert **ODD**

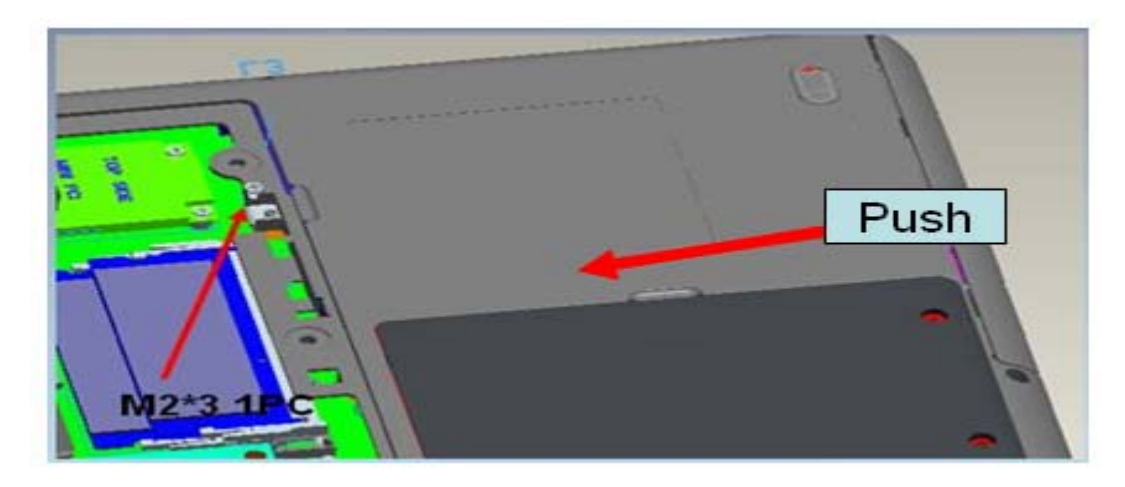

*Figure 4-18-7 Securing screw on ODD Bezel*

4. Fix **screws** then insert RAM DOOR**.**

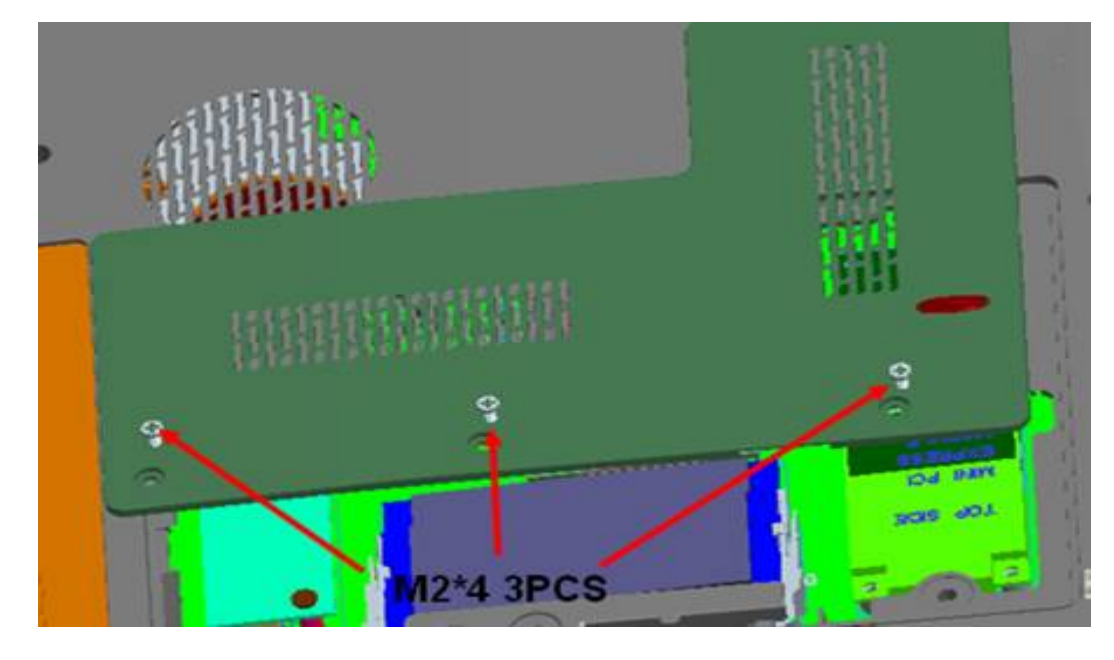

*Figure 4-18-8 Securing the screws on RAM Door* 

### **4.19 BT Module**

### **Removing Bluetooth module**

The following describes the procedure for removing a BT module (See Figure 4-19-1 to 4- 19-2).

- 1.Disconnect the **BT cable** from the connectors on mother board.
- 2..Remove Bluetooth module from the TOP cover assembly.

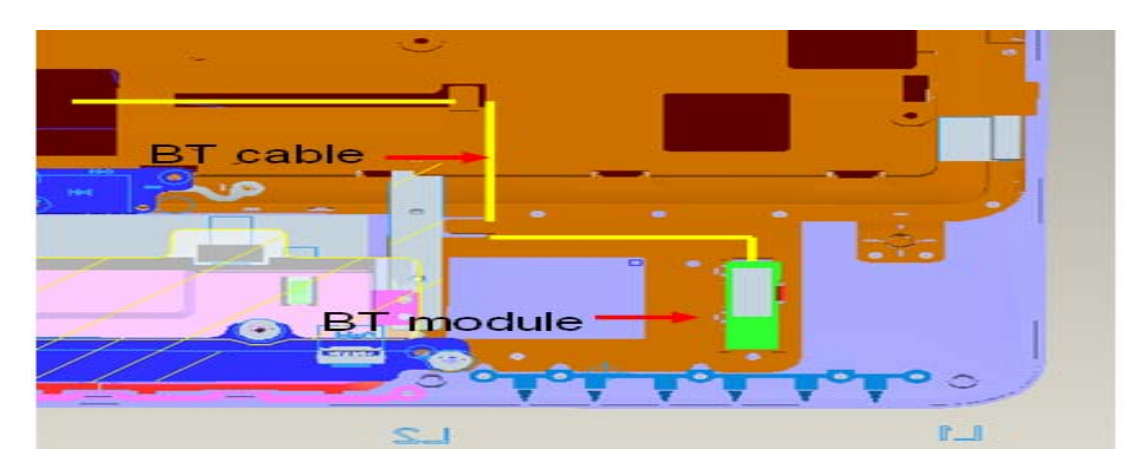

*Figure 4-19-1 Remove the Bluetooth cable* 

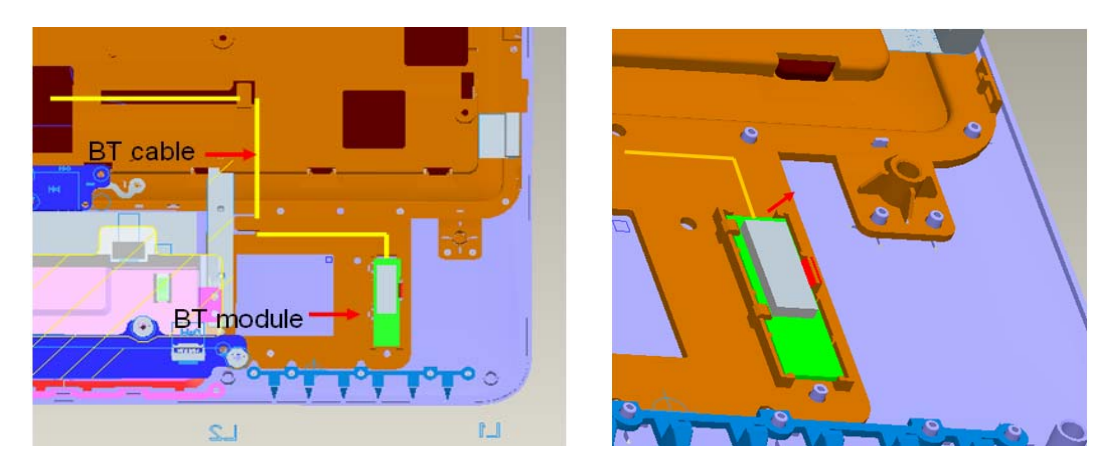

*Figure 4-19-2 Remove the Bluetooth module* 

### **Installing Bluetooth module**

The following describes the procedure for installing a Bluetooth module.

- 1. Insert Bluetooth module terminals into the connector on mother board.
- 2.Installing Bluetooth module on the TOP cover assembly.

### **4.20 Modem**

#### **Removing Modem**

The following describes the procedure for removing Modem (See Figure 4-20-1).

- 1. Disconnect the **Modem cable** from the Modem.
- 2.Remove the screw of **Modem.**

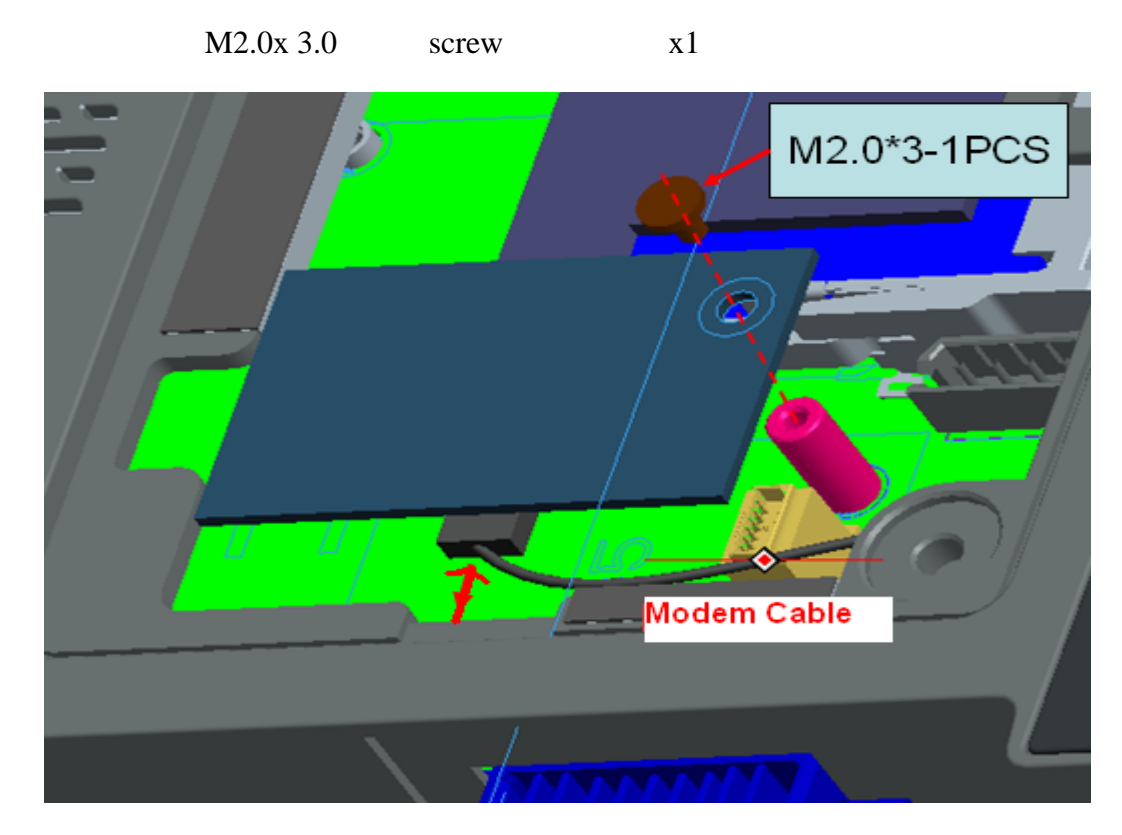

*Figure 4-20-1 Remove the Modem* 

### **Installing Modem**

The following describes the procedure for installing Modem.

- 1. Lock the Modem secure screws on the mother board.
- 2. Insert **Modem cable** terminals slantwise into the connector on Modem.

# **4.21 Power Board**

### **Removing Power Board**

The following describes the procedure for removing Power Board (See Figure 4-21-1).

- 1. Disconnect the **Power Board** from the connectors on mother board.
- 1. Remove Power Board from the **connector** on the Base cover assembly.

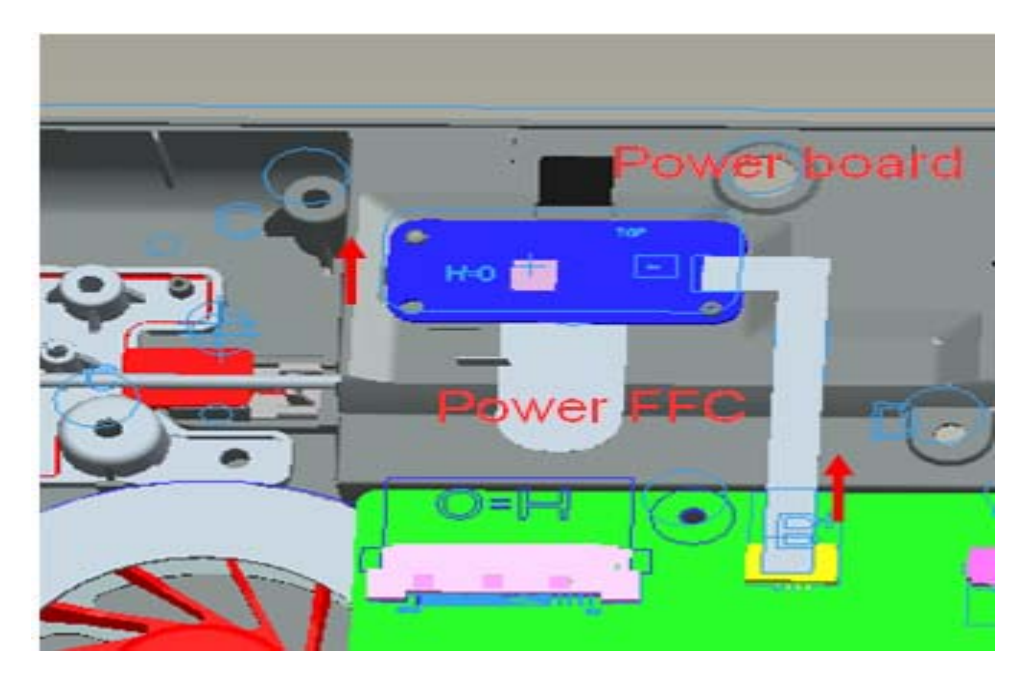

*Figure 4-21-1 Remove power board* 

### **Installing Power Board**

The following describes the procedure for installing Power Board.

- 1. Insert **Power cable** terminals into the connector on mother board.
- 2.To glue the Power card on the Base.

### **4.22 SIM Board**

### **Removing SIM Board**

The following describes the procedure for removing SIM Board (See Figure 4-22-1).

- 1. Disconnect the **SIM Board FFC** from the connectors on mother board.
- 2. Remove the screws of **SIM Board.**
	- $\bullet$  M2.0x 3.0 screw  $x^2$

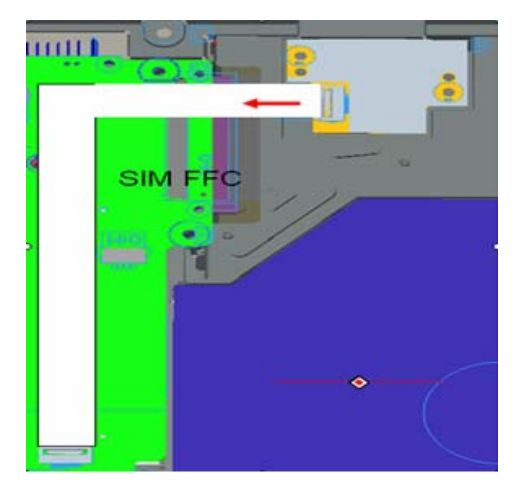

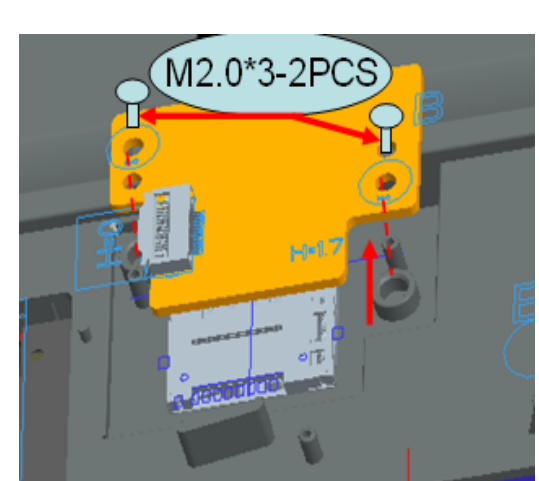

*Figure 4-22-1 Remove SIM Board* 

### **Installing SIM Board**

The following describes the procedure for installing SIM Board.

- 1. Insert **SIM Board FFC** terminals into the connector on mother board.
- 2. Lock the SIM Board screw on the Base.

# **Appendices**

# **Appendix Contents**

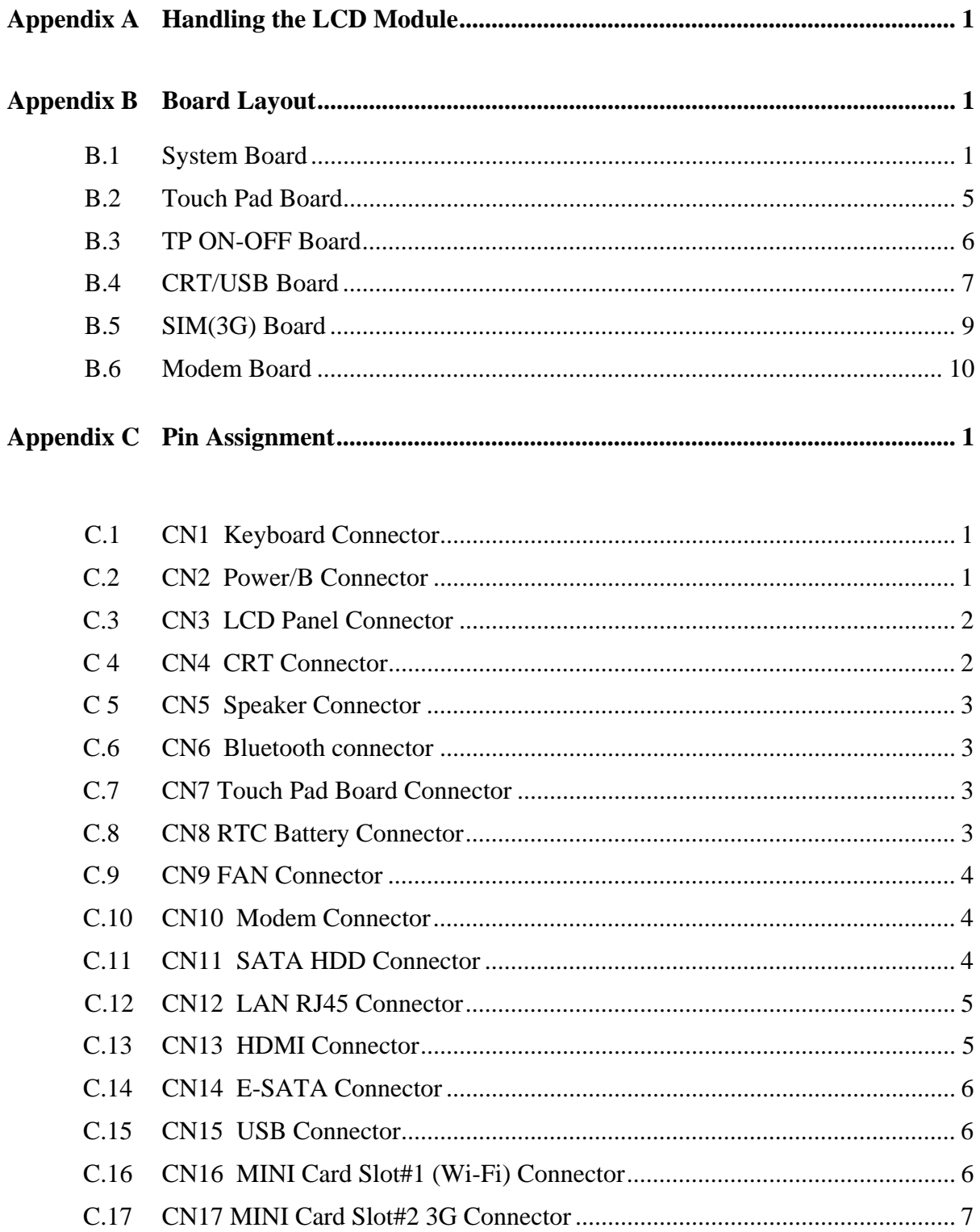

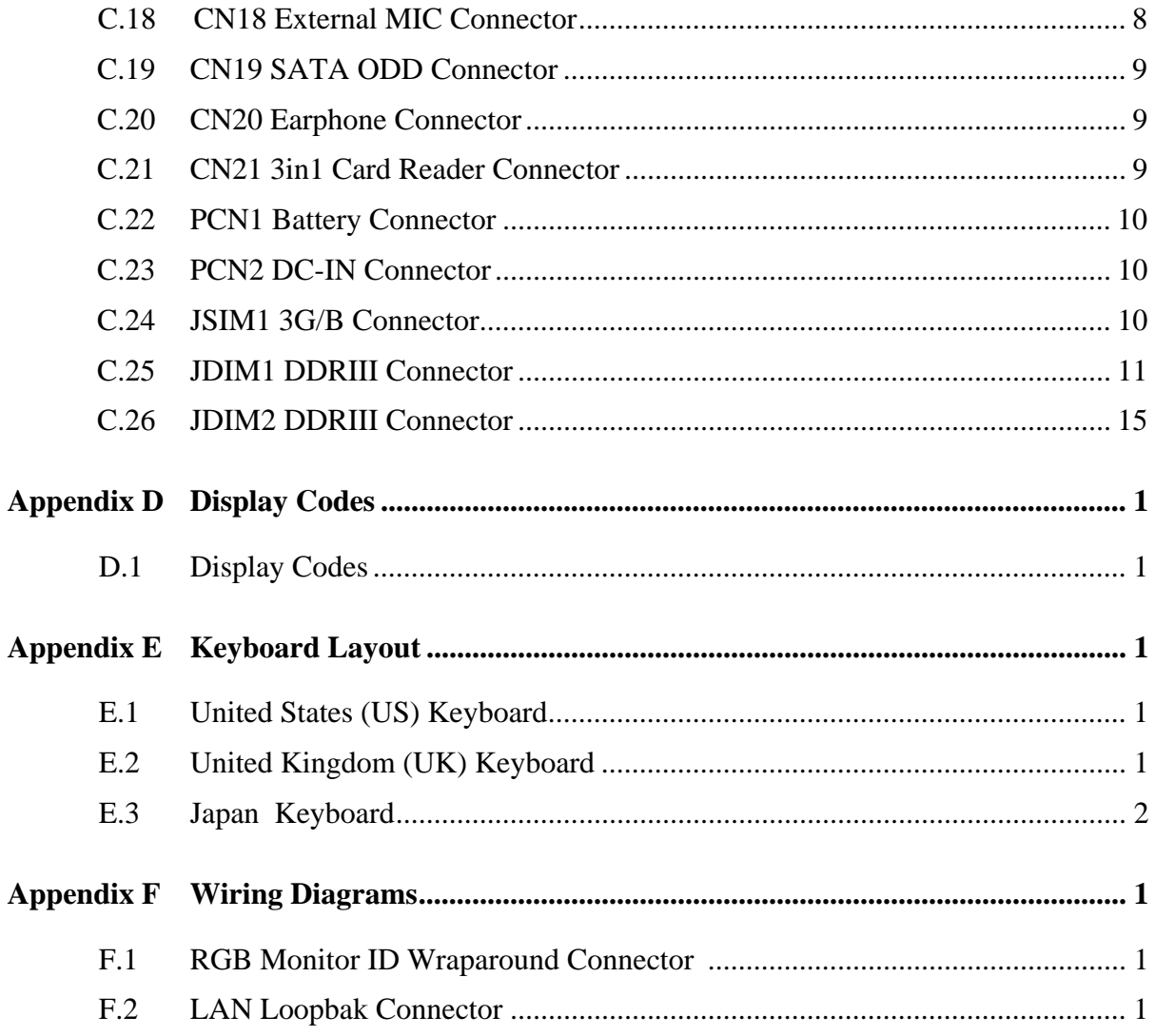

# **Appendix A Handling the LCD Module**

### **Precautions for handling the LCD module**

The LCD module can be easily damaged during assembly or disassembly. Observe the following precautions when handling the LCD module:

1. When installing the LCD module in the LCD cover, be sure to seat it so that it is properly aligned and maximum visibility of the display is maintained.

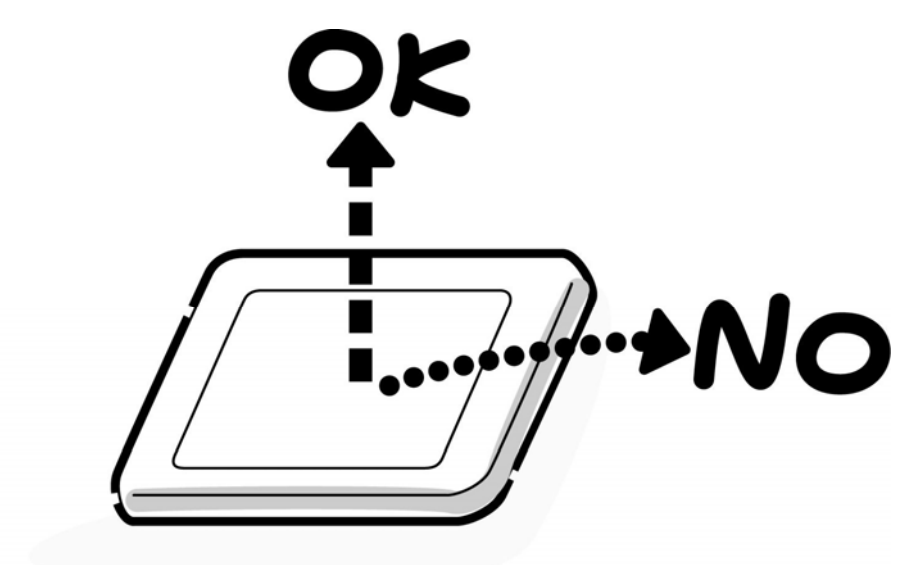

2. Be careful to align the holes at the four corners of the LCD module with the corresponding holes in the LCD cover before securing the module with screws. Do not force the module into place, because stress can affect its performance.

Also, the panel's polarized surface is easily scarred, so be careful when handling it.

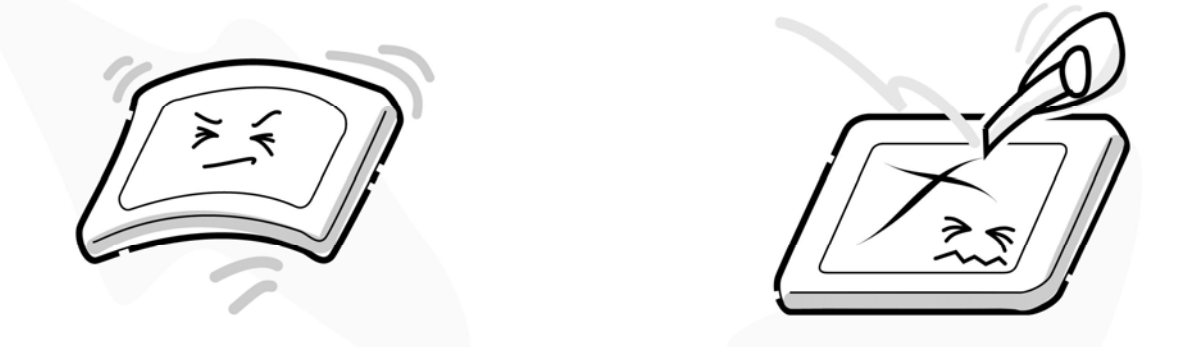

3. If the panel's surface gets fingerprint or dust, put on gloves and wipe it with static electricity cloth. If it is still dirty, drop some cleaning alcohol on the surface and wipe it again.

If the surface is much more fingerprint or dust, we recommend a CRT cleaning agent. Apply the agent to a cloth and then wipe the panel's surface. Do not apply cleanser directly to the panel.

If dust still exists, please use ionic FAN which can avoid static electricity to deal with it.

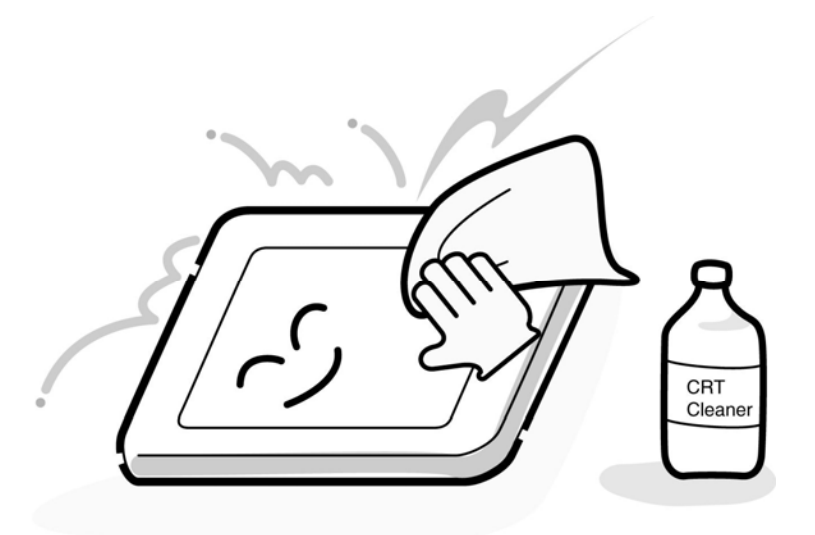

4. If water or other liquid is left on the panel's surface for a long period, it can change the screen's tint or stain it. Be sure to quickly wipe off any liquid with cloth or ionic FAN

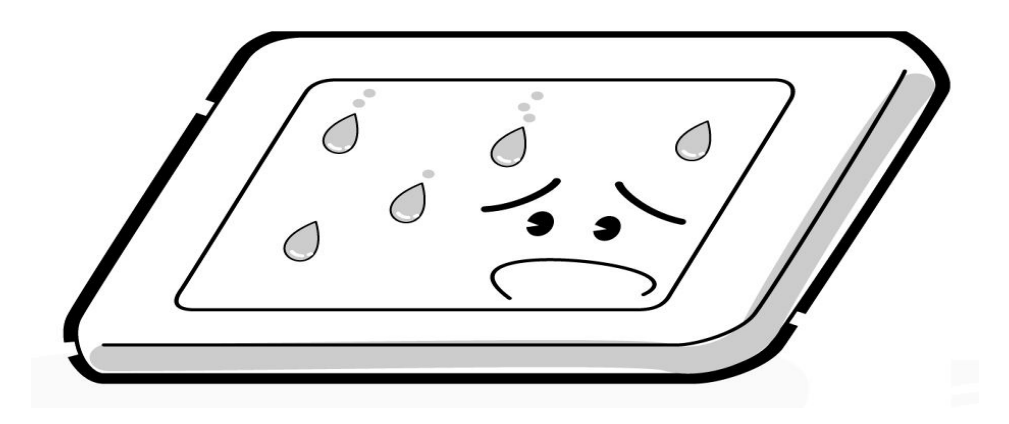

5. Glass is used in the panel, so be careful not to drop it or let it strike a hard object, which could cause breakage or cracks.

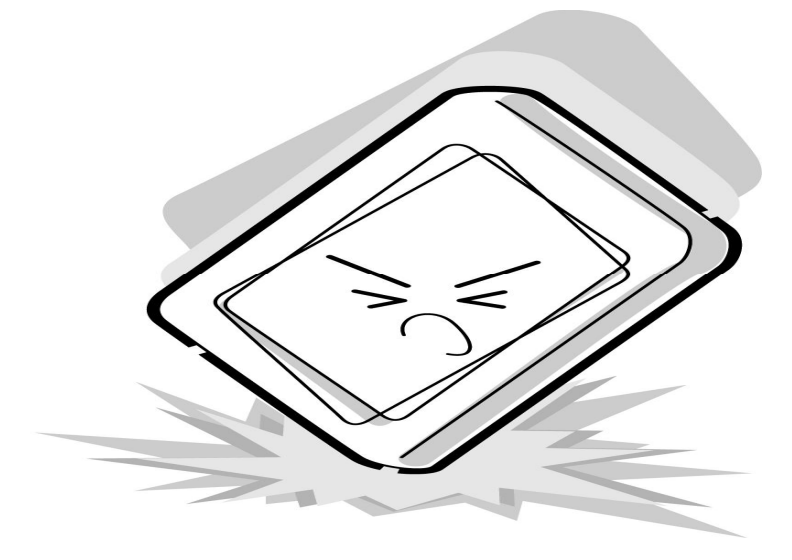

6. CMOS-LSI circuits are used in the module, so guard against damage from electrostatic discharge. Be sure to wear a wrist or ankle ground when handling the module.

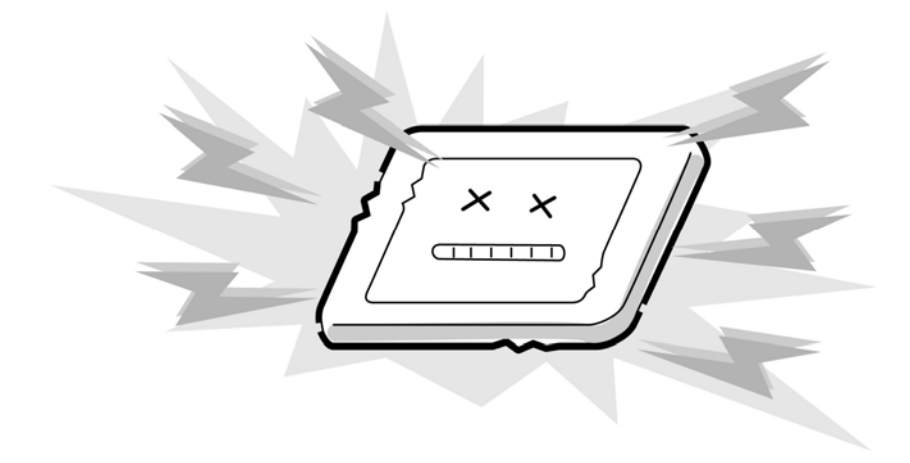

7. Do not expose the module to direct sunlight or strong ultraviolet rays for long periods.

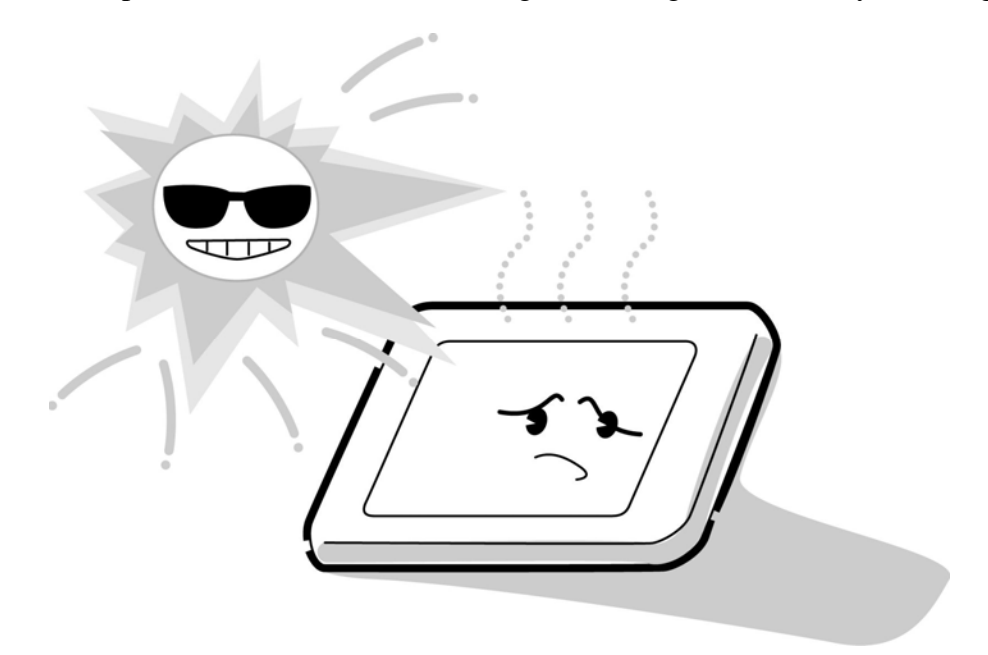

8. Do not store the module at temperatures below specifications. Cold can cause the liquid crystals to freeze, lose their elasticity or otherwise suffer damage.

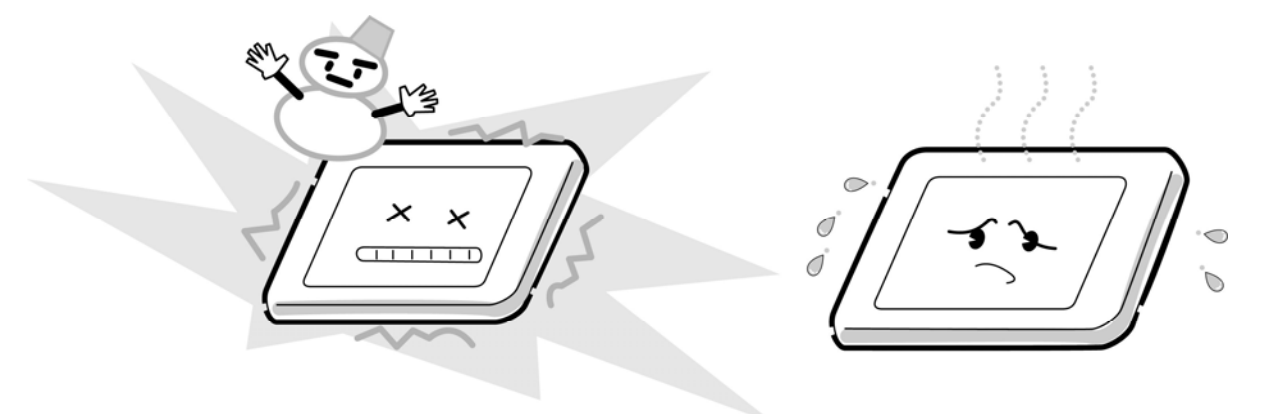

9. Do not disassemble the LCD module. Disassembly can cause malfunctions.

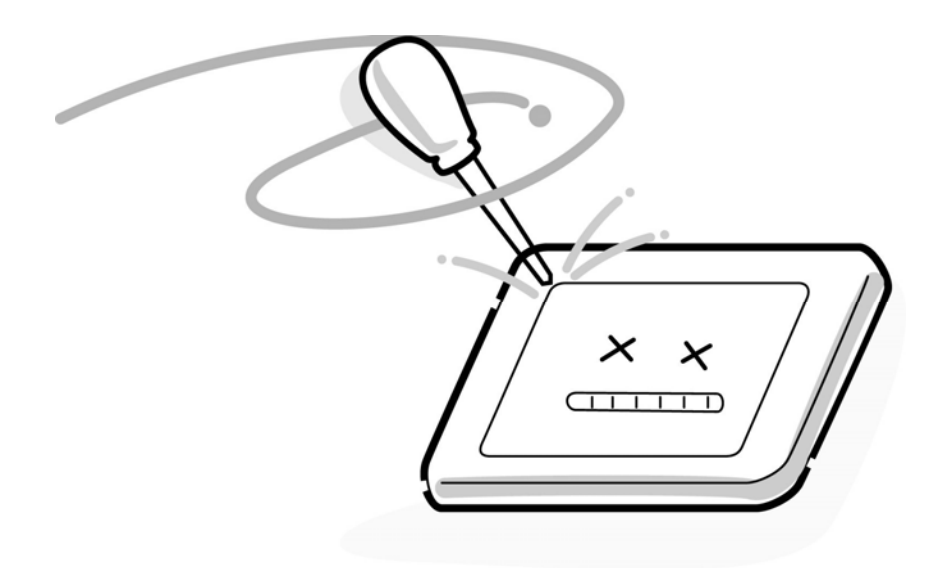

10. If you transport the module, do not use packing material that contains epoxy resin (amine) or silicon glue (alcohol or oxide). These materials can release gas that can damage the panel's polarization.

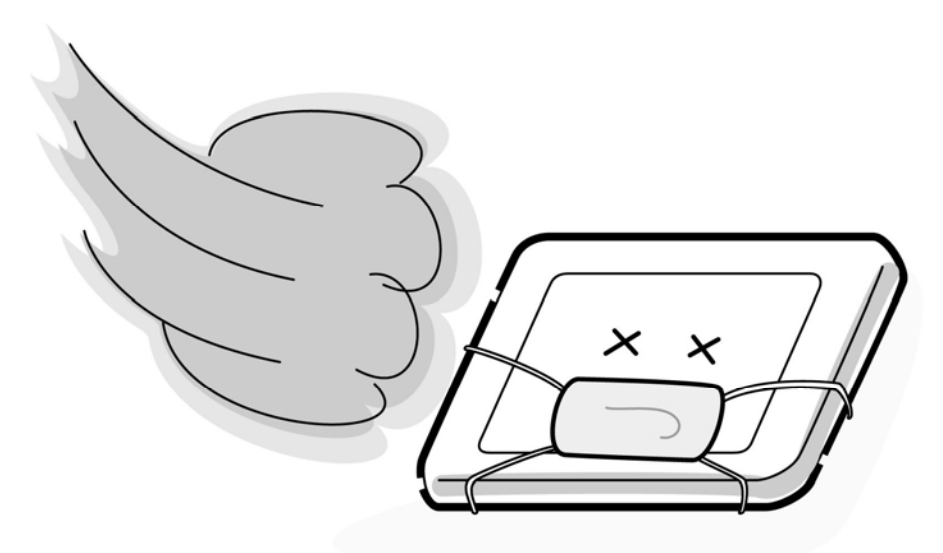

# **Appendix B Board Layout**

# **B.1 System Board**

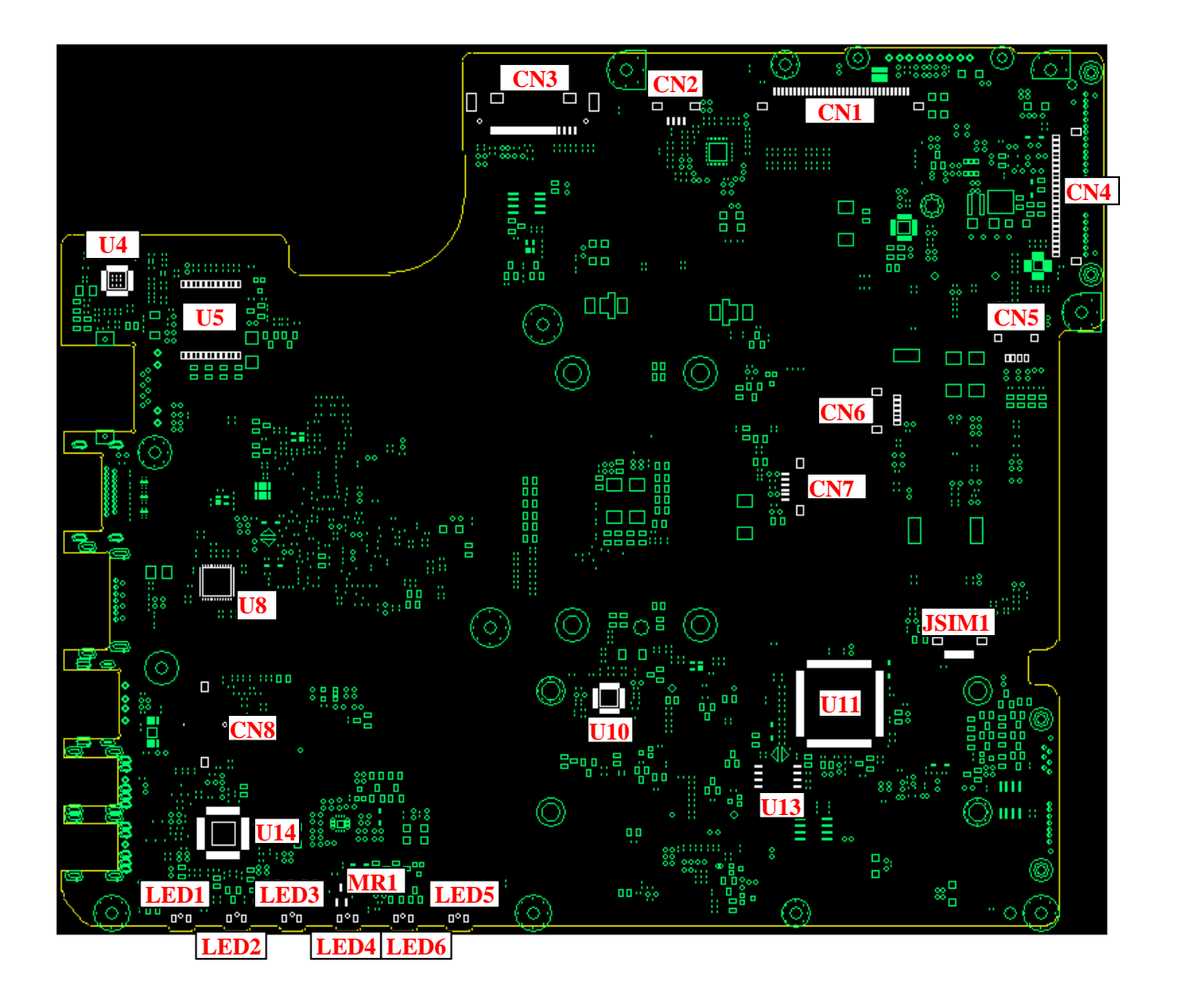

*Figure B-1-1 System board layout – Discrete M/B (front)*

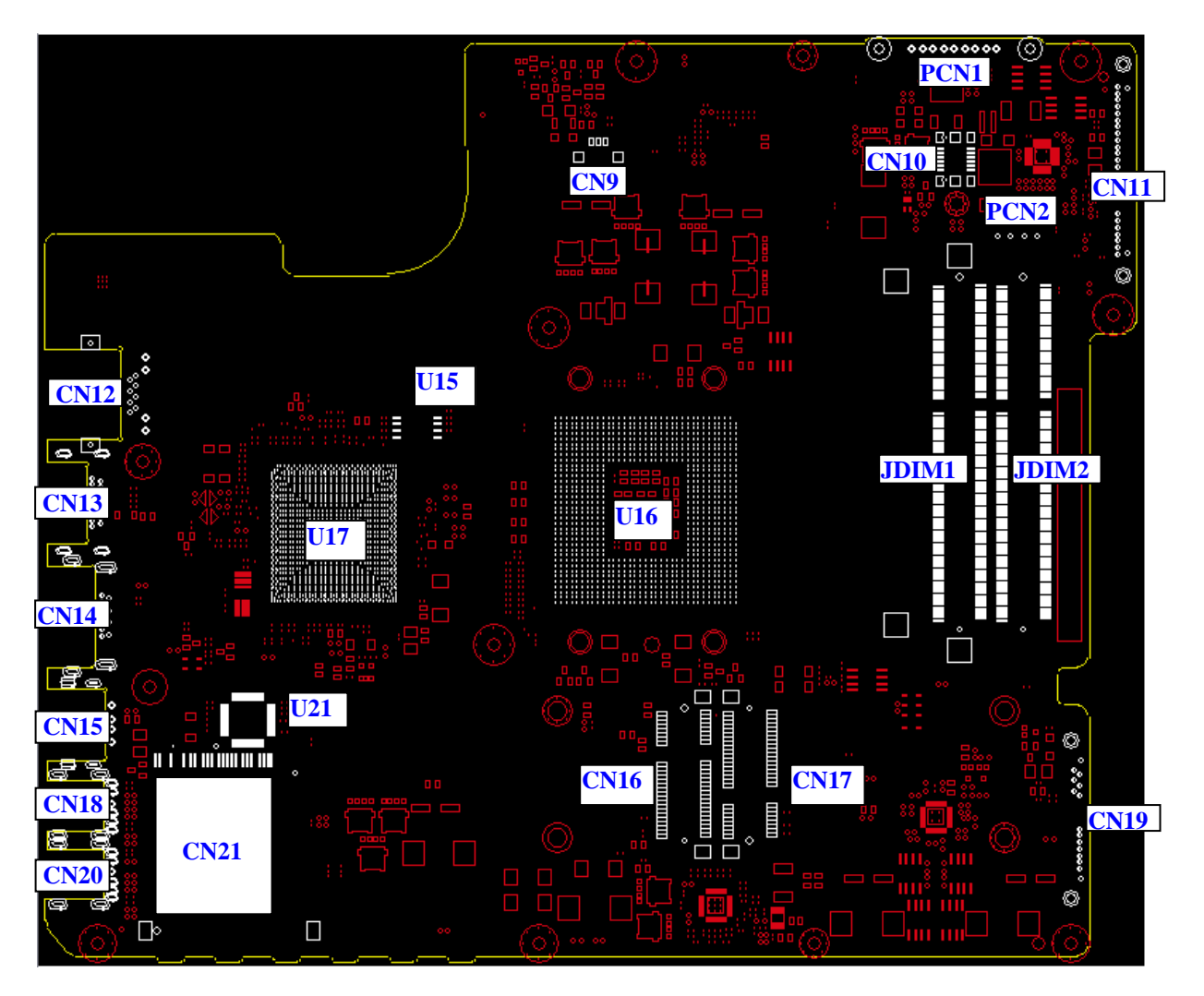

*Figure B-1-2 System board layout –Discrete M/B (Back)* 

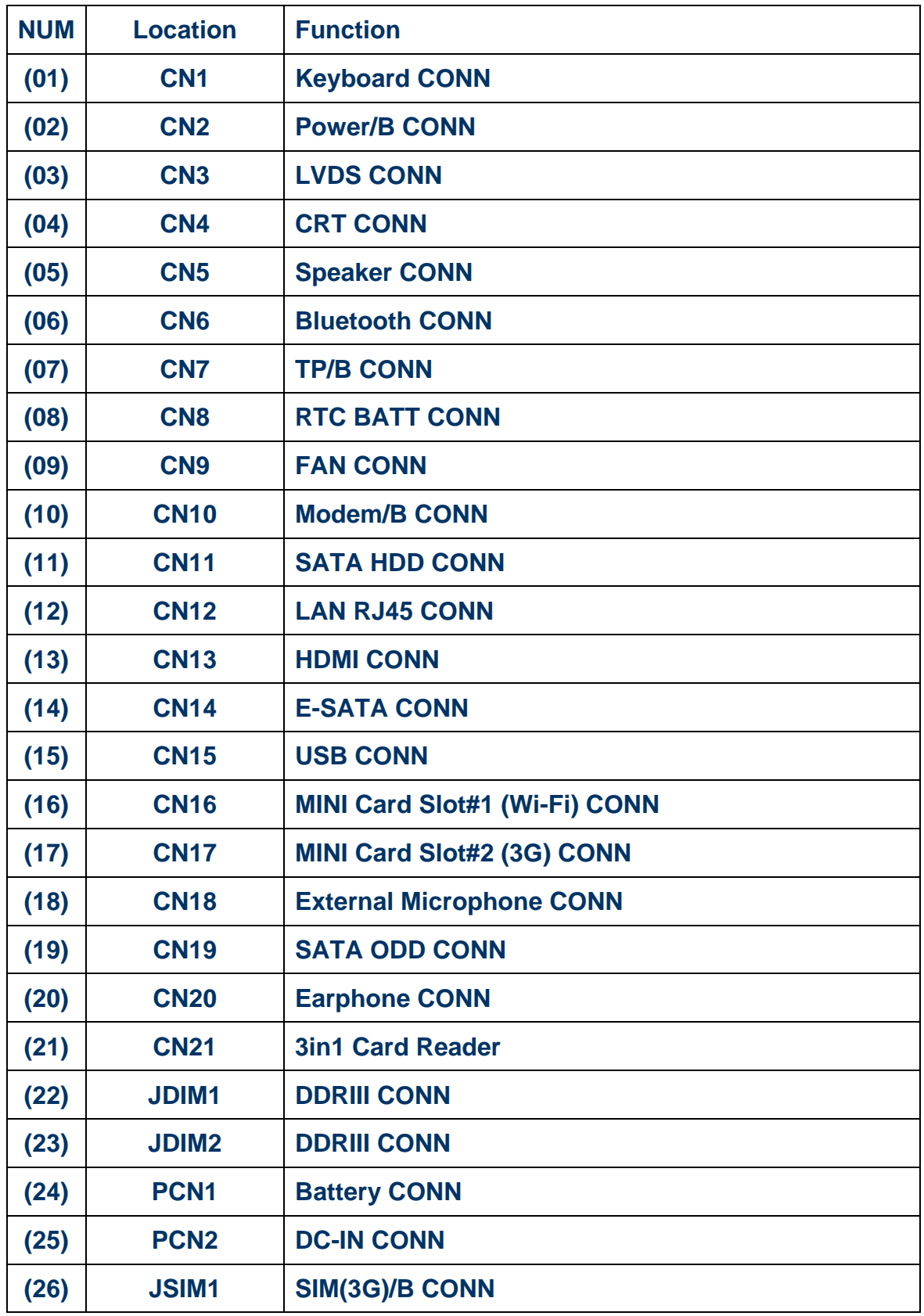

| (27) | U <sub>4</sub>   | <b>LAN IC</b>                                |
|------|------------------|----------------------------------------------|
| (28) | U <sub>5</sub>   | <b>LAN Transformer</b>                       |
| (29) | U <sub>8</sub>   | <b>HDMI Level Shift IC (just on UMA M/B)</b> |
| (30) | <b>U10</b>       | <b>Clock generator</b>                       |
| (31) | U11              | <b>Embedded Controller IC</b>                |
| (32) | U13              | <b>EC Code EEPROM</b>                        |
| (33) | U14              | <b>Audio Codec</b>                           |
| (34) | <b>U15</b>       | <b>ME_BIOS Code EEPROM</b>                   |
| (35) | U16              | <b>CPU Socket</b>                            |
| (36) | <b>U17</b>       | <b>PCH Chip</b>                              |
| (37) | <b>U21</b>       | <b>Card-Reader Controller IC</b>             |
| (38) | MR <sub>1</sub>  | <b>MR Sensor IC for Lid Switch</b>           |
| (39) | LED <sub>1</sub> | <b>AC-IN LED</b>                             |
| (40) | LED <sub>2</sub> | <b>POWER LED</b>                             |
| (41) | LED <sub>3</sub> | <b>BATT LED</b>                              |
| (42) | LED4             | <b>HDD LED</b>                               |
| (43) | LED <sub>5</sub> | <b>Wi-Fi/3G LED</b>                          |
| (44) | LED <sub>6</sub> | <b>Card Reader LED</b>                       |

*Table B-1-3 System board ICs, Leds and connectors* 

# **B.2 Touch Pad Board**

### **<Front layout>**

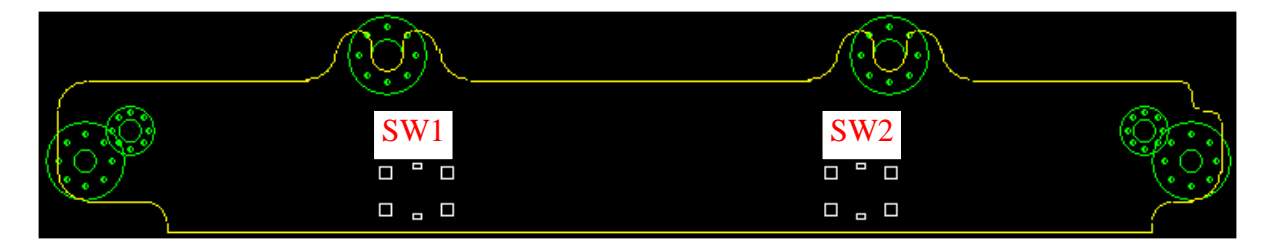

 *Figure B-2-1 Touch Pad board layout (Front)* 

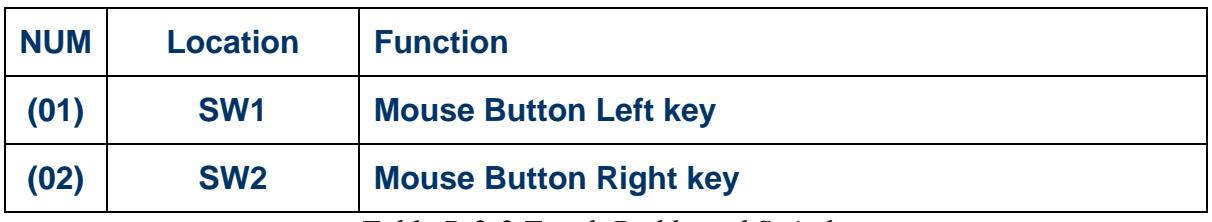

*Table B-2-2 Touch Pad board Switchs* 

### **<Back layout>**

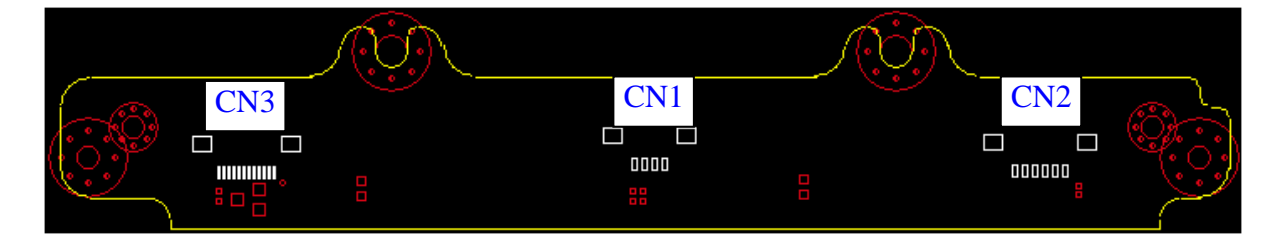

*Figure B-2-3 Touch Pad board layout (Back)* 

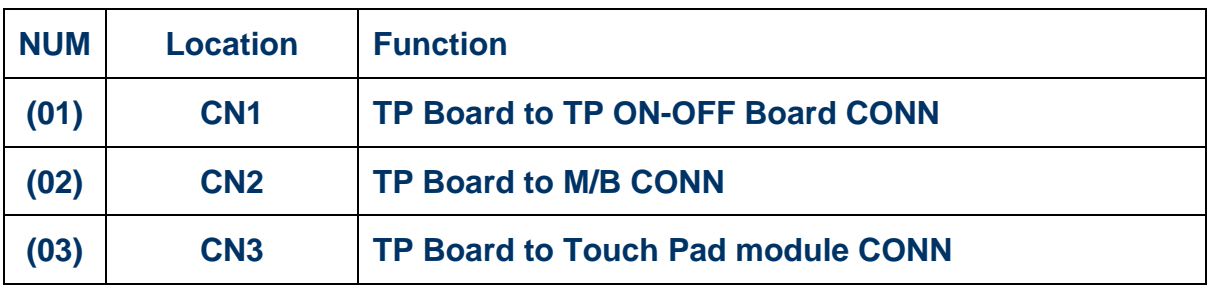

*Table B-2-4 Touch Pad board connectors* 

# **B.3 TP ON-OFF Board**

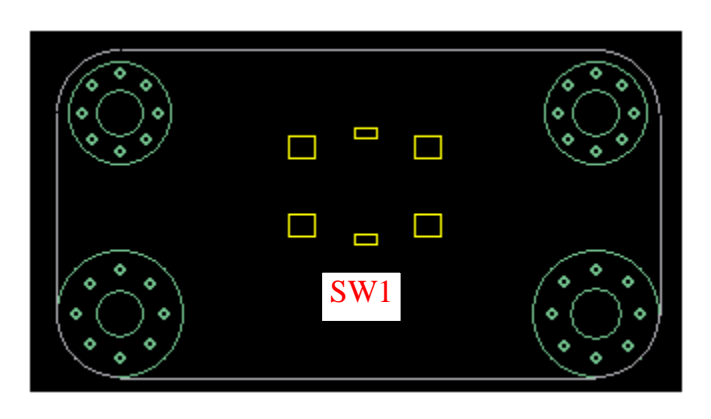

**<Front layout>** 

*Figure B-3-1 TP ON-OFF Board layout (Front)*

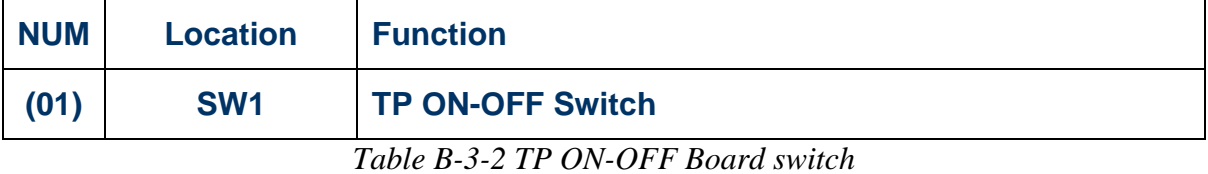

### **<Back layout>**

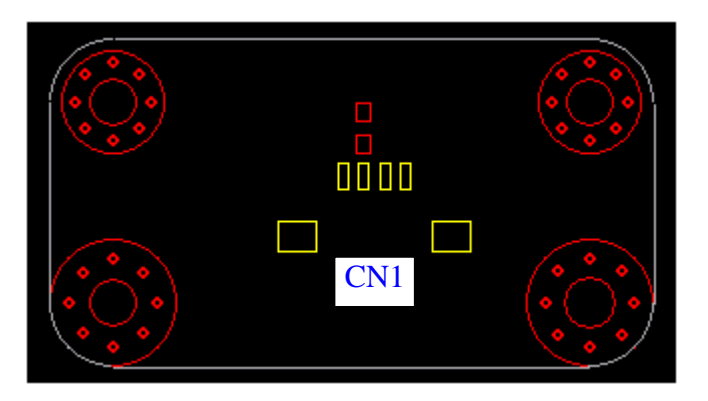

*Figure B-3-3 TP ON-OFF Board layout (Back)* 

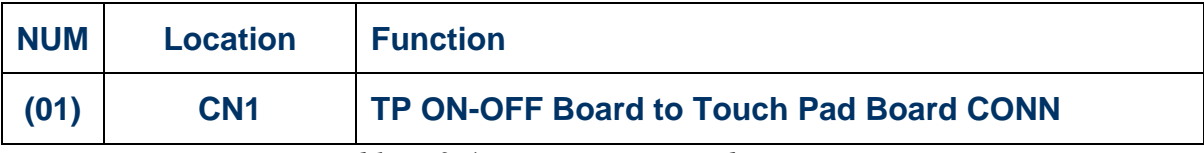

*Table B-3-4 Finger Print Board connectors*

# **B.4 CRT/USB Board**

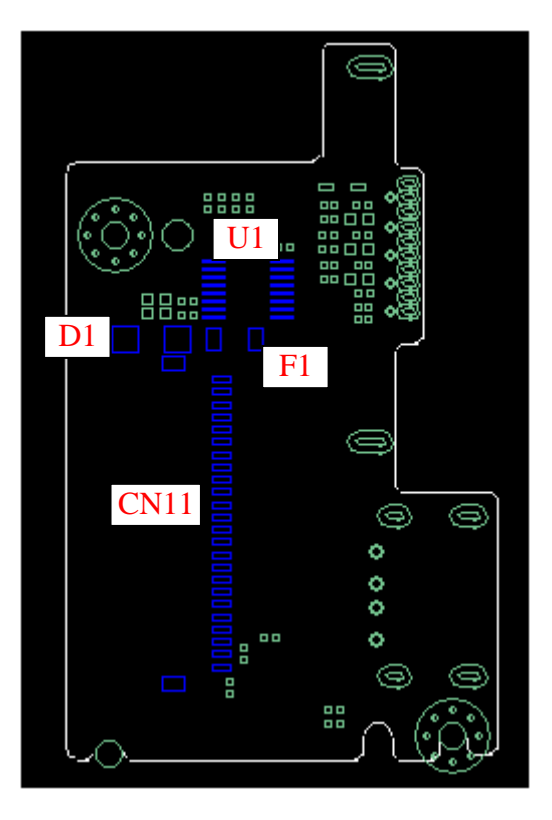

**<Front layout>** 

*Figure B-4-1 CRT/USB Board layout (Front)*

| <b>NUM</b> | <b>Location</b> | <b>Function</b>                                |
|------------|-----------------|------------------------------------------------|
| (01)       | <b>CN11</b>     | <b>CRT to M/B CONN</b>                         |
| (02)       | D <sub>1</sub>  | <b>CRT Port Current Opposite Protect Diode</b> |
| (03)       | F1              | <b>CRT Fuse</b>                                |
| (04)       | U <sub>1</sub>  | <b>CRT DDC Level Shift IC</b>                  |

*Table B-4-2 CRT/USB Board components* 

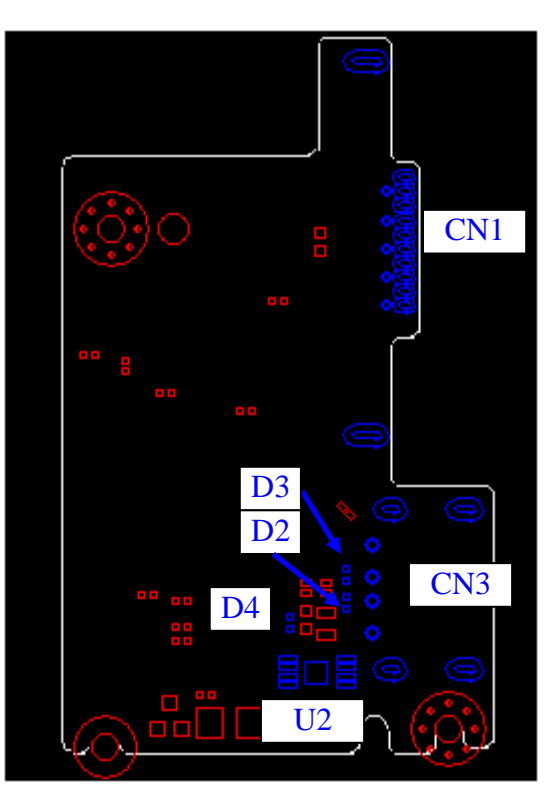

**<Back layout>** 

*Figure B-4-3 CRT/USB Board layout (Back)* 

| <b>NUM</b> | <b>Location</b> | <b>Function</b>            |
|------------|-----------------|----------------------------|
| (01)       | CN <sub>1</sub> | <b>CRT CONN</b>            |
| (02)       | CN <sub>3</sub> | <b>USB CONN</b>            |
| (03)       | U <sub>2</sub>  | <b>USB Power IC</b>        |
| (04)       | D <sub>2</sub>  | <b>USB DATA- ESD Diode</b> |
| (05)       | D <sub>3</sub>  | <b>USB DATA+ ESD Diode</b> |
| (06)       | D <sub>4</sub>  | <b>USB Power ESD Diode</b> |

*Table B-4-4 CRT/USB Board components* 

# **B.5 SIM (3G) Board**

# œ П CN1  $\circ$ ŶΙ

**<Front layout>** 

*Figure B-5-1 SIM (3G) Board layout (Front)* 

| <b>NUM</b>                             | <b>Location</b> | <b>Function</b>       |
|----------------------------------------|-----------------|-----------------------|
| (01)                                   | CN <sub>1</sub> | SIM(3G)/B to M/B CONN |
| $Table B 5.2 SIM (3C)$ Roard connector |                 |                       |

*Table B-5-2 SIM (3G) Board connector* 

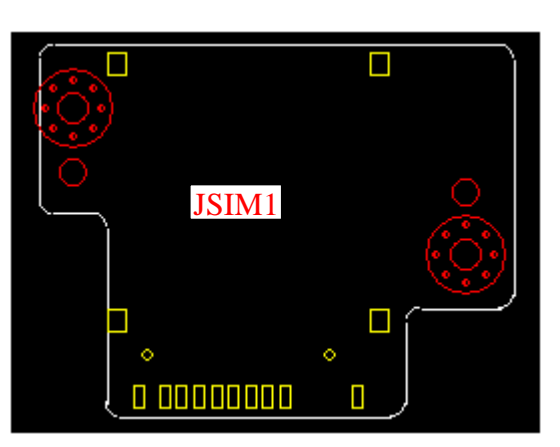

#### **<Back layout>**

*Figure B-5-3 SIM (3G) Board layout (Back)*

| <b>NUM</b>                                                                                                    | <b>Location</b> | <b>Function</b>      |
|----------------------------------------------------------------------------------------------------|-----------------|----------------------|
| (01)                                                                                                    | <b>JSIM1</b>    | <b>SIM Card CONN</b> |
| $T_{\rm{u}}$ $T_{\rm{u}}$ $T_{\rm{u}}$ $T_{\rm{u}}$ $T_{\rm{u}}$ $T_{\rm{u}}$ $T_{\rm{u}}$ $T_{\rm{u}}$ $T_{\rm{u}}$ $T_{\rm{u}}$ $T_{\rm{u}}$ $T_{\rm{u}}$ $T_{\rm{u}}$ $T_{\rm{u}}$ $T_{\rm{u}}$ $T_{\rm{u}}$ $T_{\rm{u}}$ $T_{\rm{u}}$ $T_{\rm{u}}$ $T_{\rm{u}}$ $T_{\rm{u}}$ $T_{\rm{u}}$ |                 |                      |

*Table B-5-4 SIM (3G) Board connector* 

# **B.6 Modem Board**

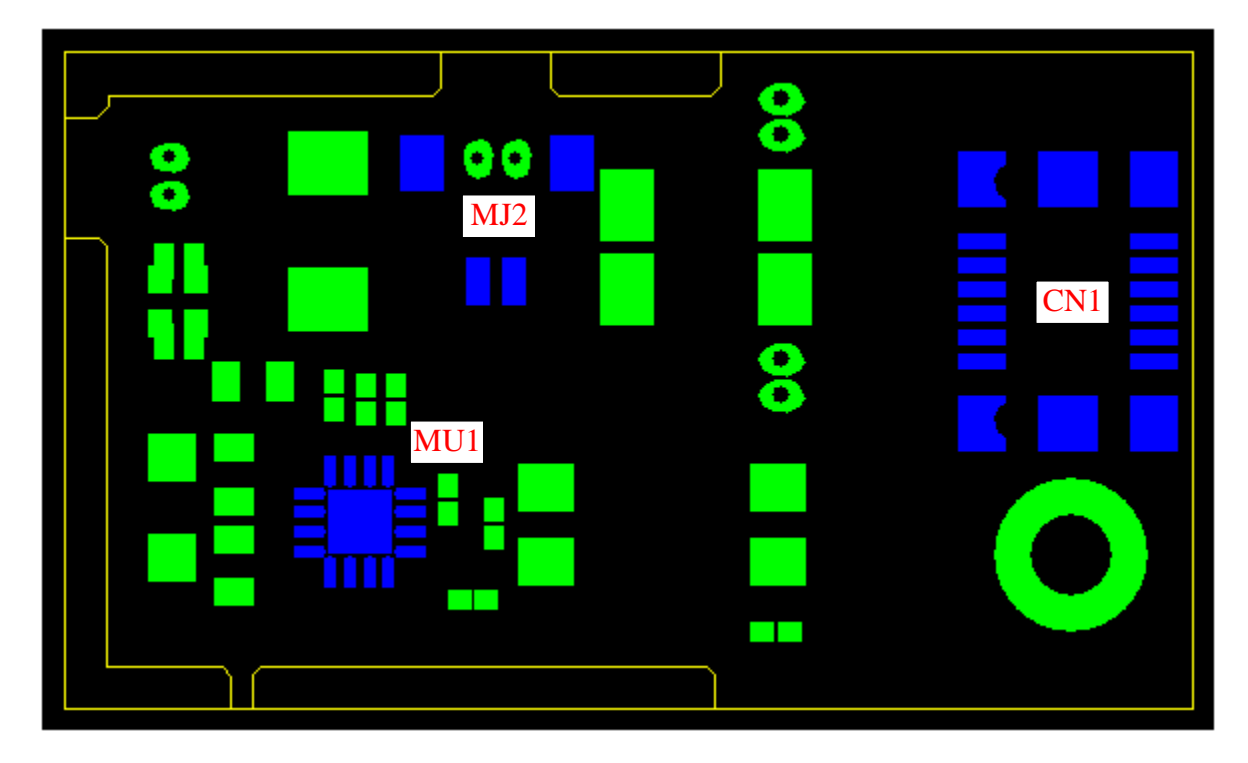

**<Front layout>** 

*Figure B-5-1 Modem Board layout (Front)* 

| <b>NUM</b> | <b>Location</b> | <b>Function</b>                 |
|------------|-----------------|---------------------------------|
| (01)       | CN <sub>1</sub> | <b>Modem Board to M/B CONN</b>  |
| (02)       | MJ2             | <b>Modem Board to RJ11 CONN</b> |
| (03)       | <b>MU1</b>      | <b>Modem IC</b>                 |

*Table B-5-2 SIM (3G) Board components* 

# **Appendix C Pin Assignment**

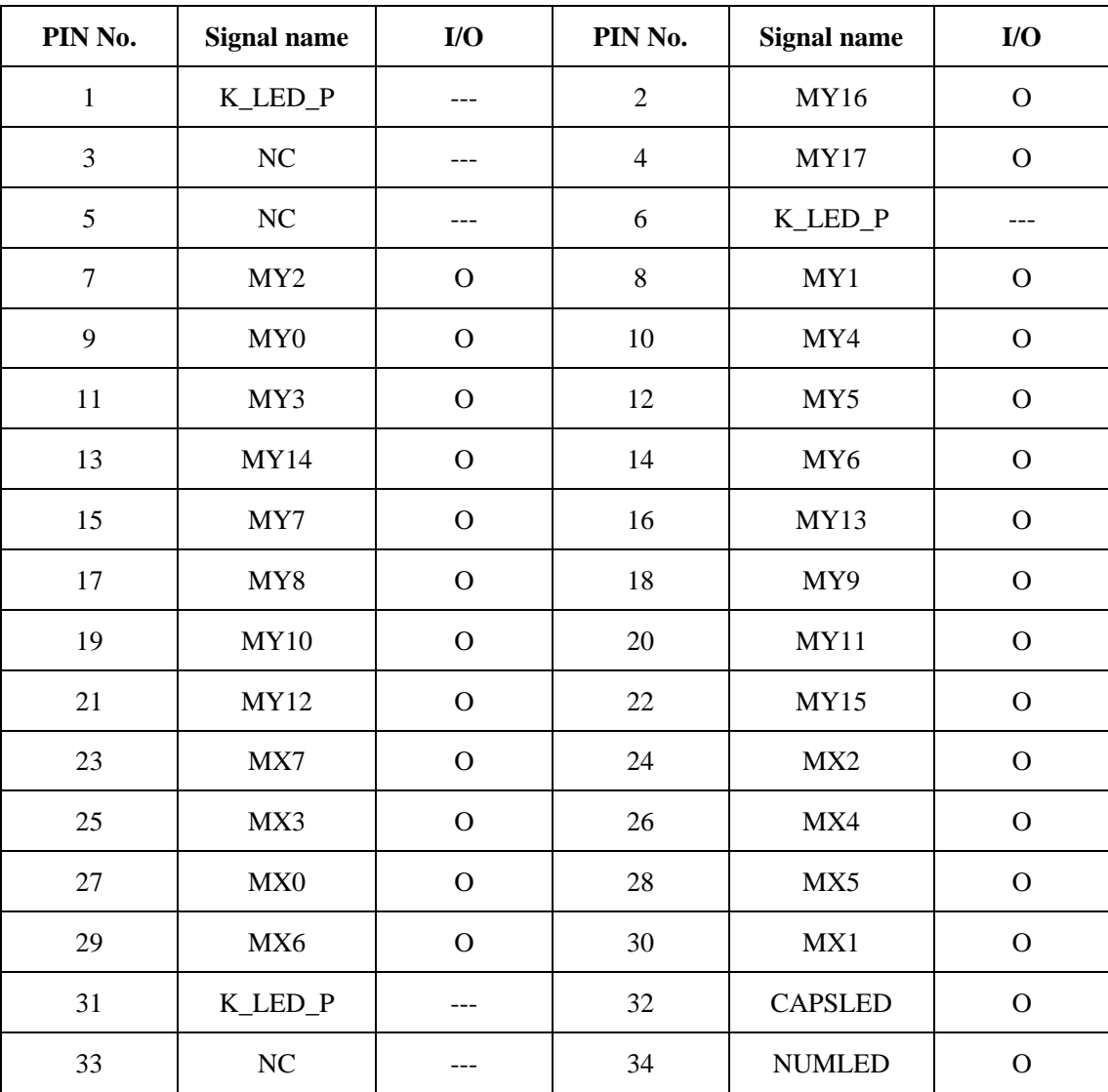

#### **CN1 Keyboard Connector**

#### **CN2 Power/B Connector**

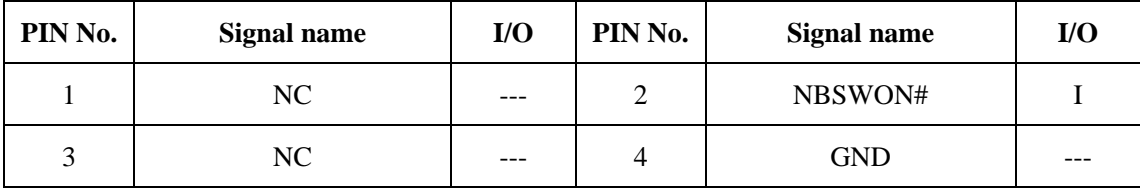
#### **CN3 LCD Panel Connector**

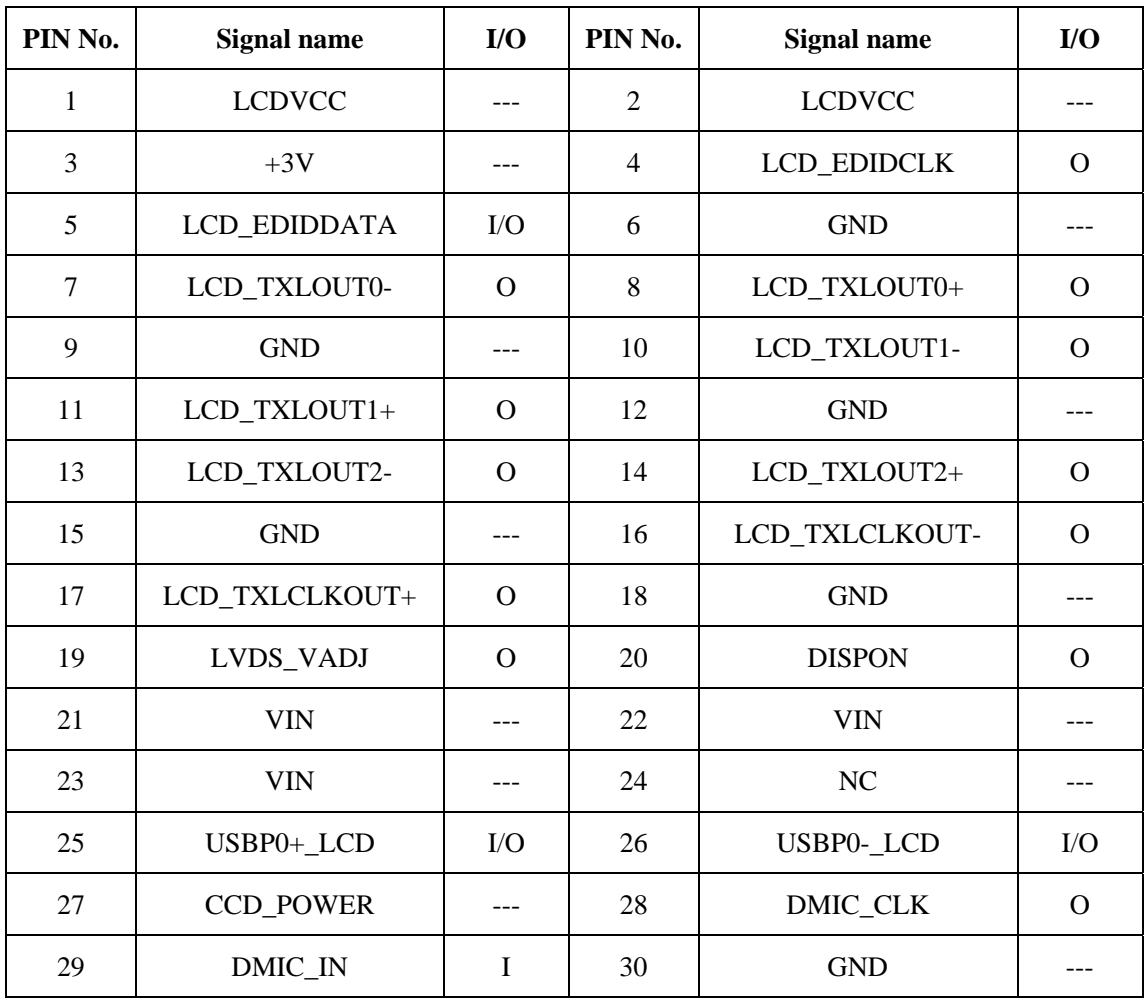

#### **CN4 CRT Connector**

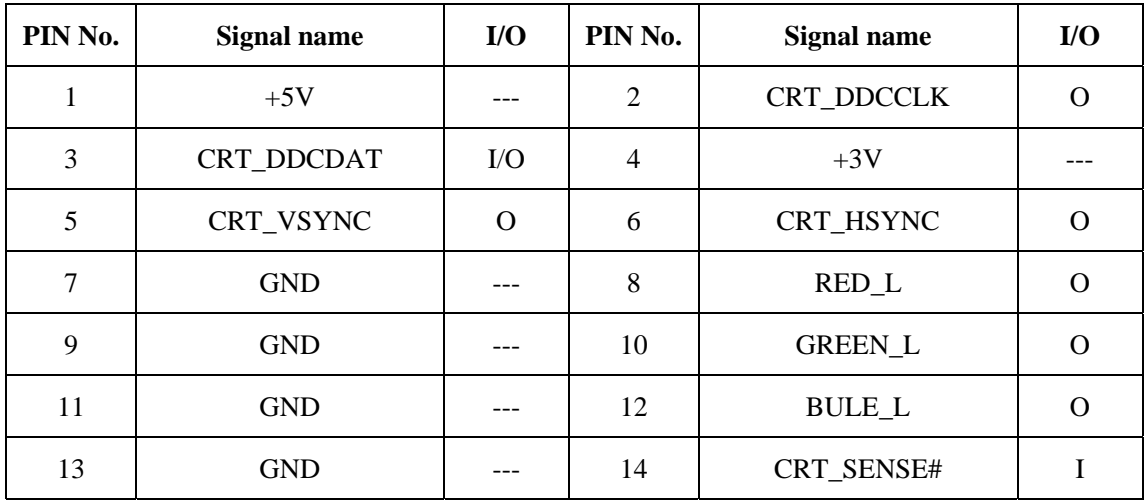

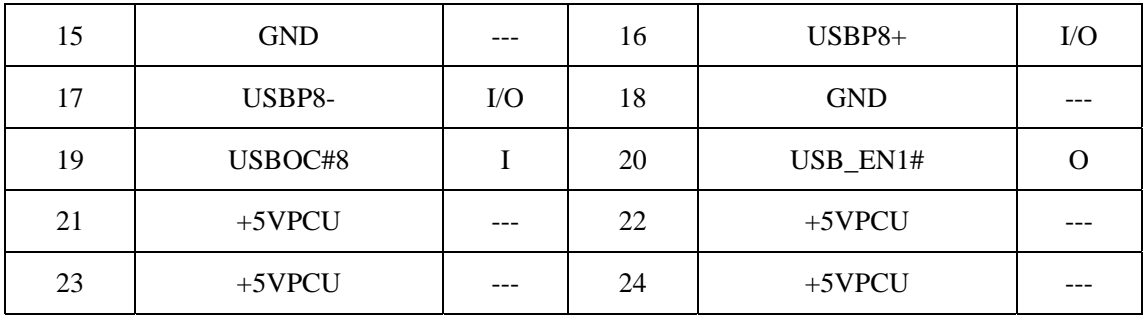

#### **CN5 Speaker Connector**

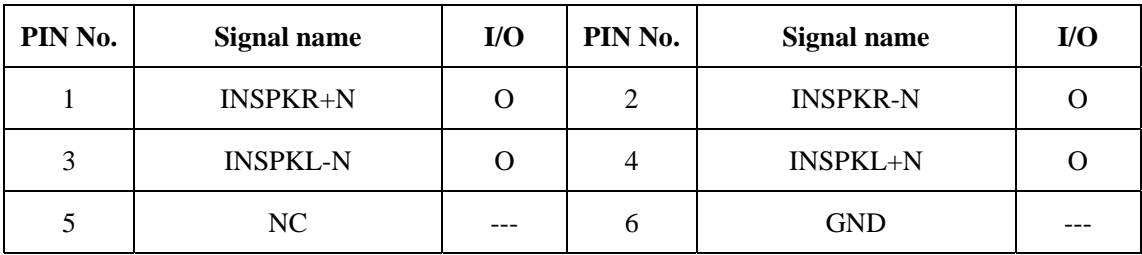

#### **CN6 Bluetooth Connector**

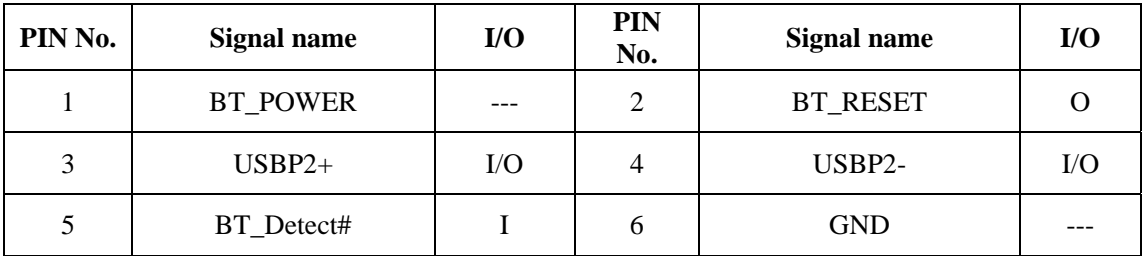

#### **CN7 Touch Pad Board Connector**

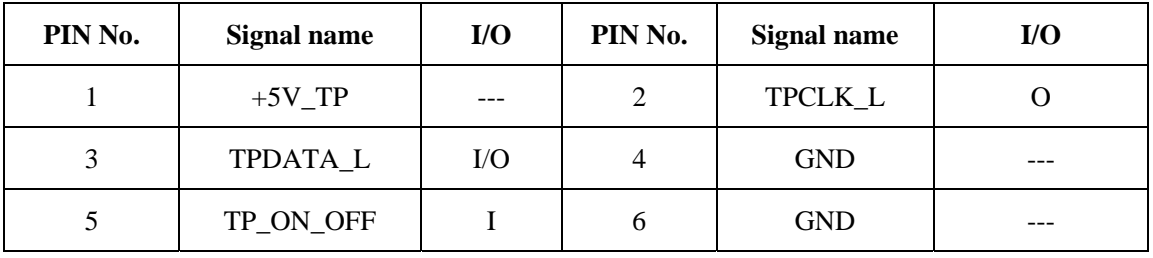

#### **CN8 RTC Battery Connector**

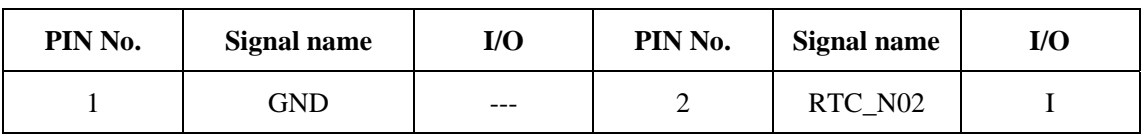

#### **CN9 FAN Connector**

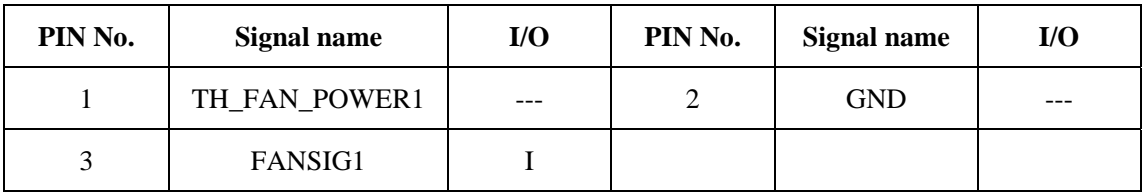

#### **CN10 Modem Connector**

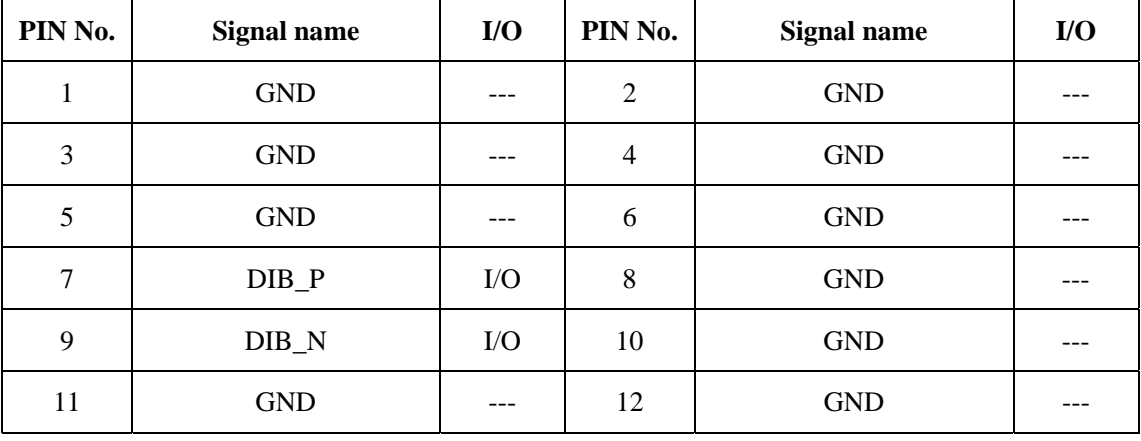

#### **CN11 SATA HDD Connector**

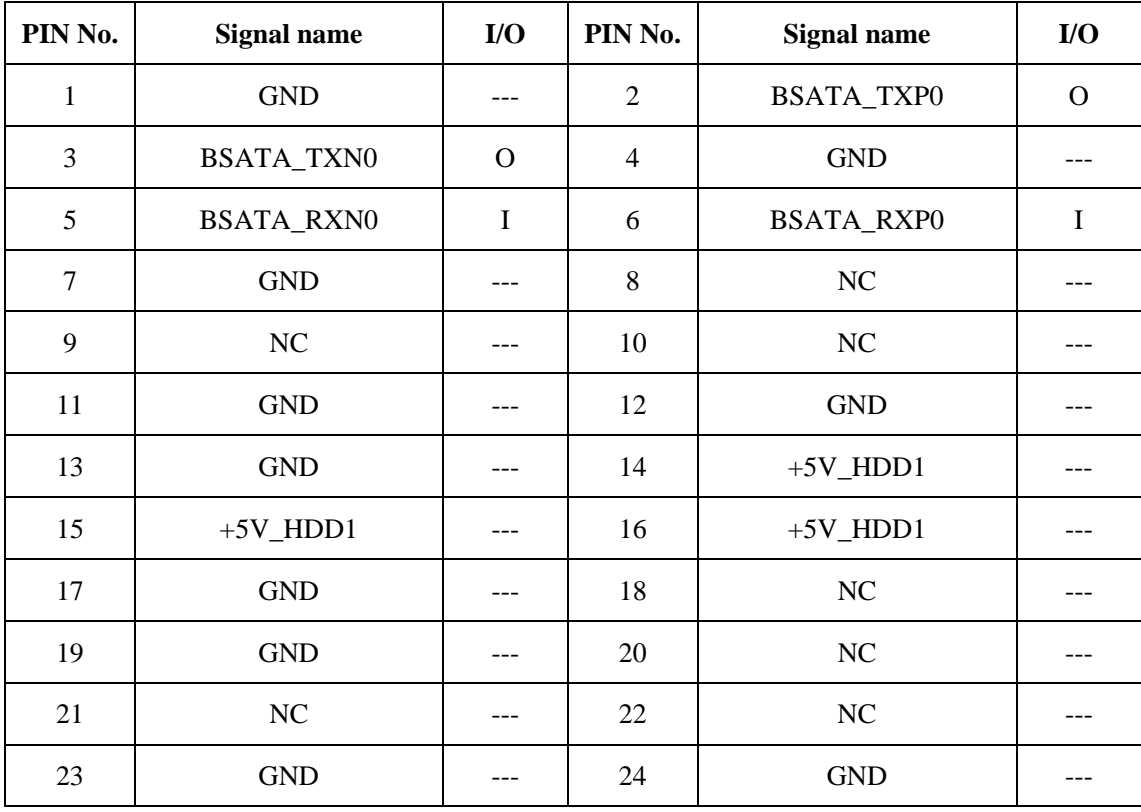

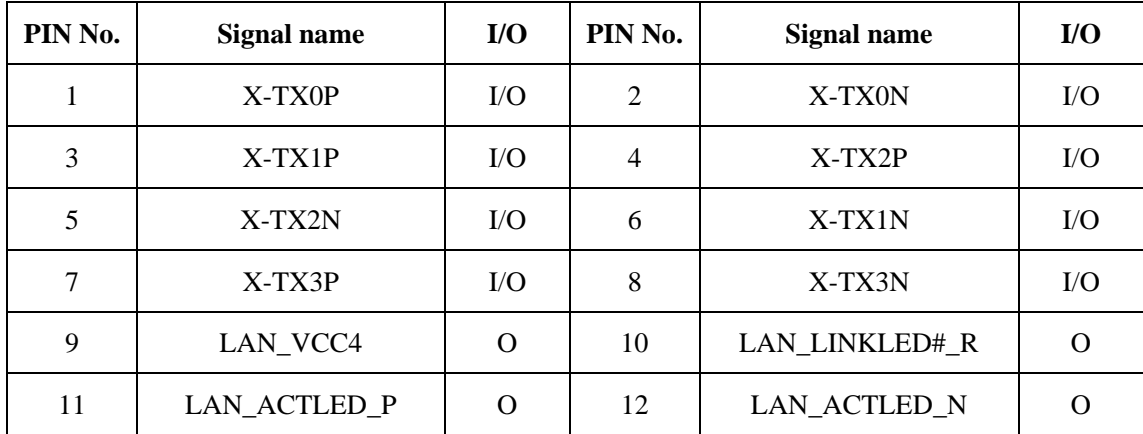

#### **CN12 LAN RJ45 Connector**

#### **CN13 HDMI Connector**

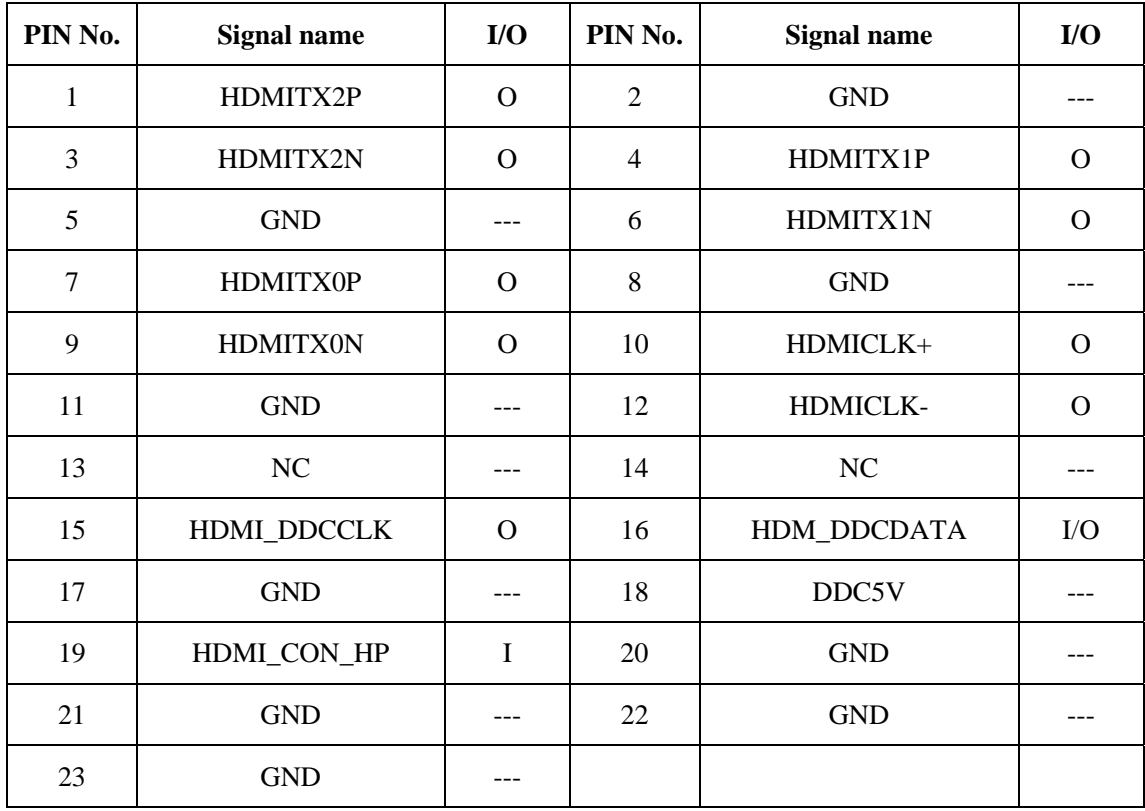

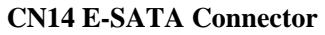

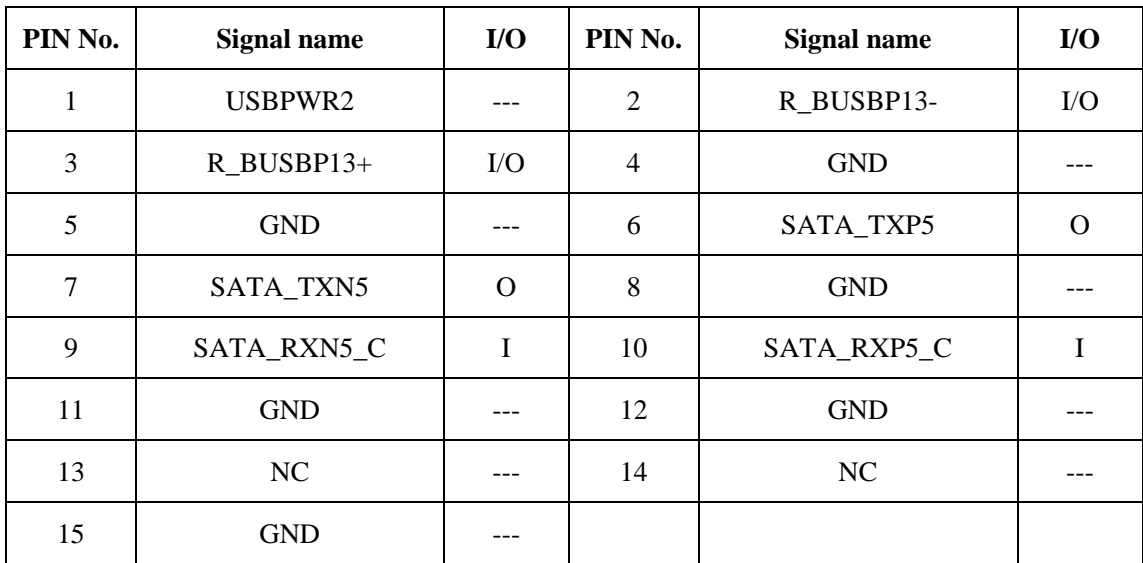

#### **CN15 USB Connector**

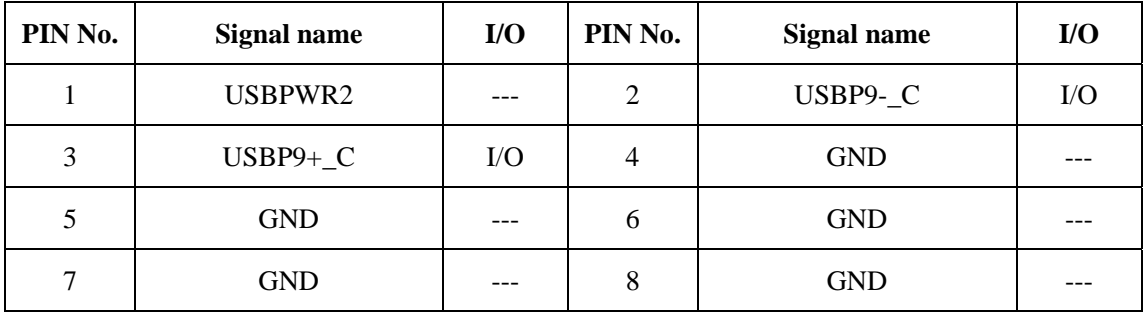

#### **CN16 MINI Card Slot#1 (Wi-Fi) Connector**

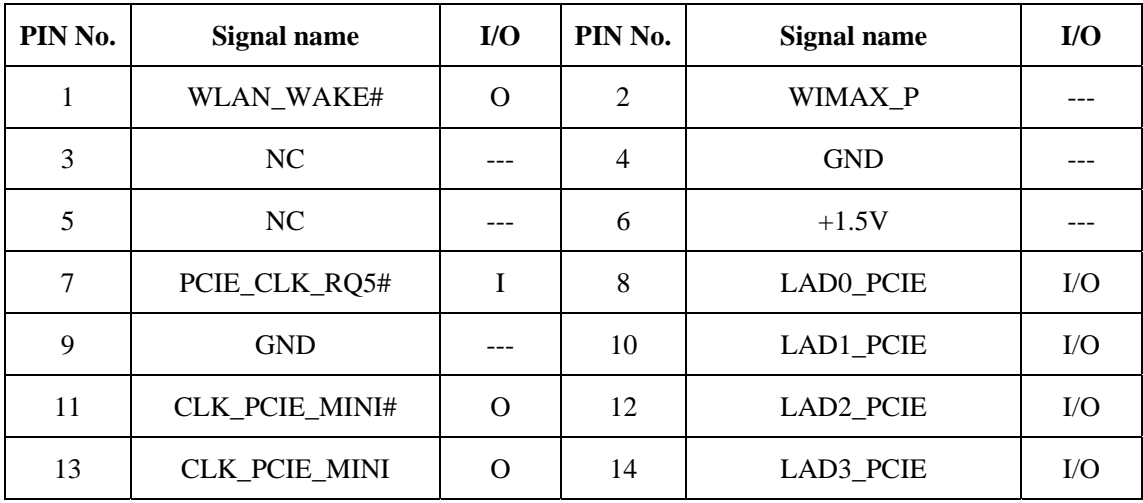

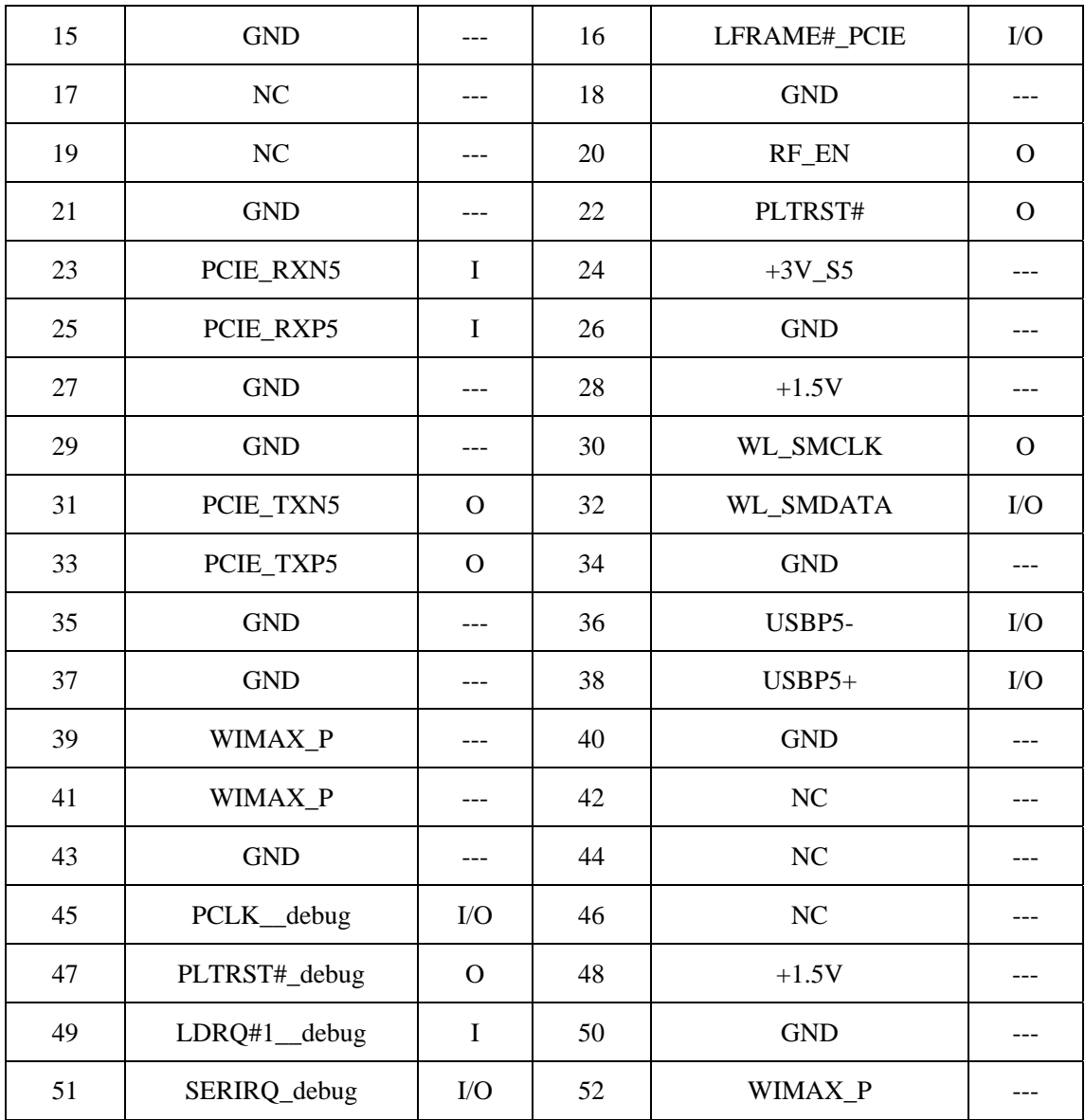

#### **CN17 MINI Card Slot#2 3G Connector**

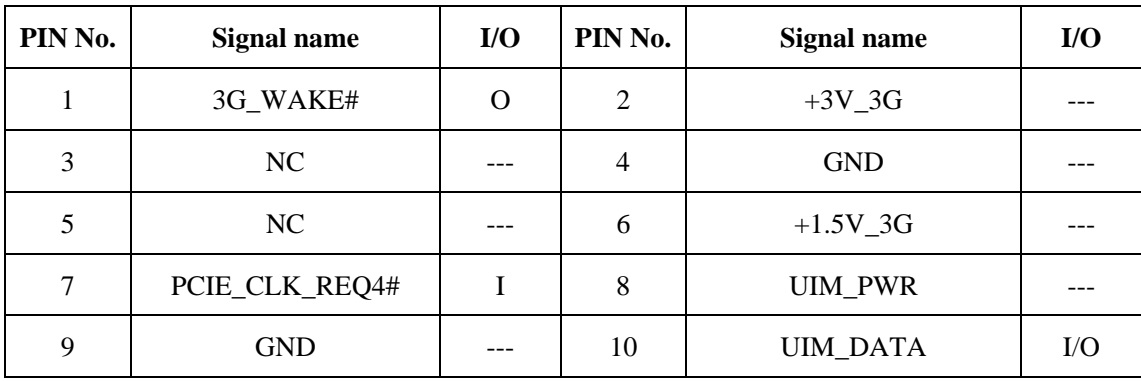

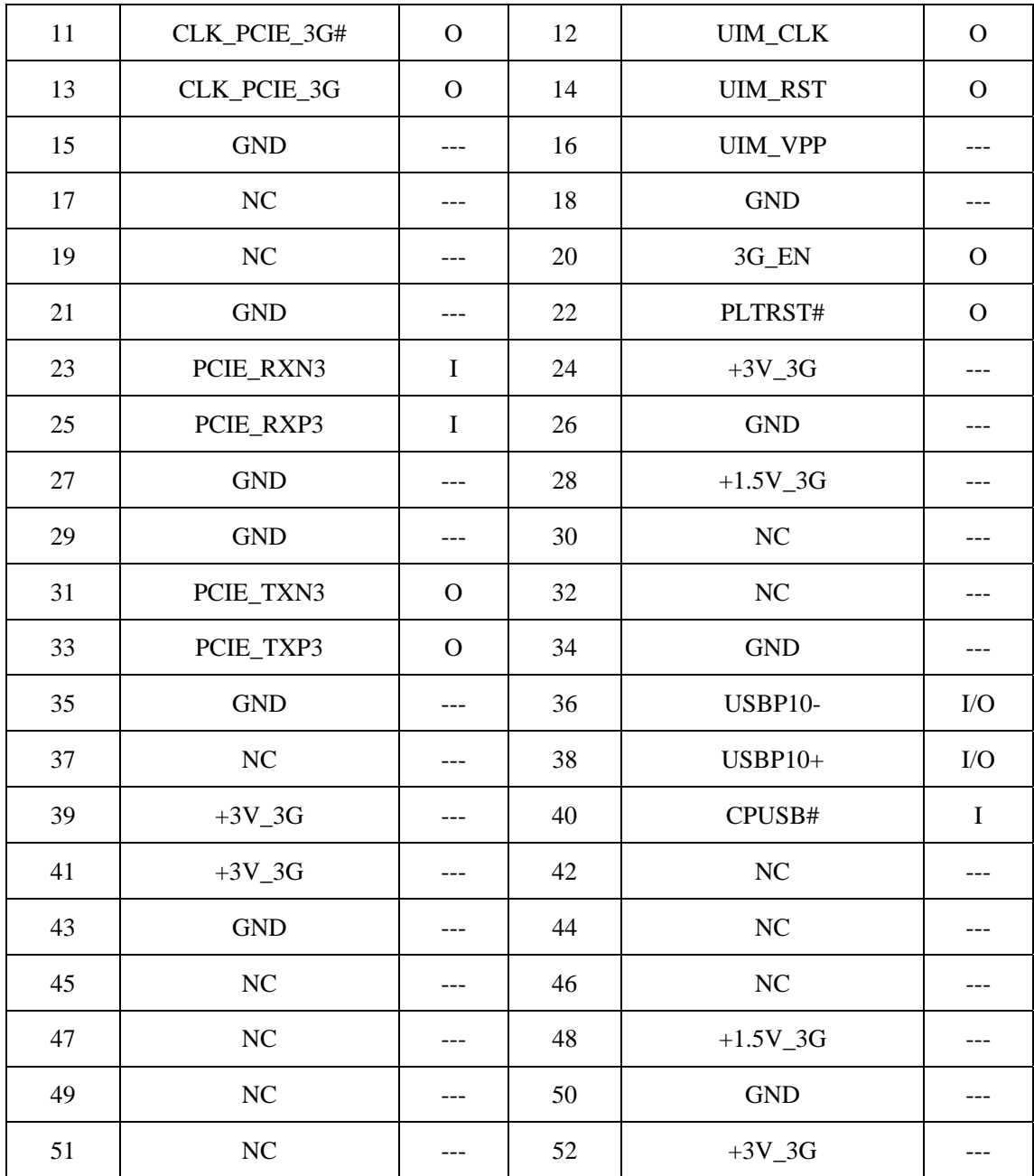

#### **CN18 External MIC Connector**

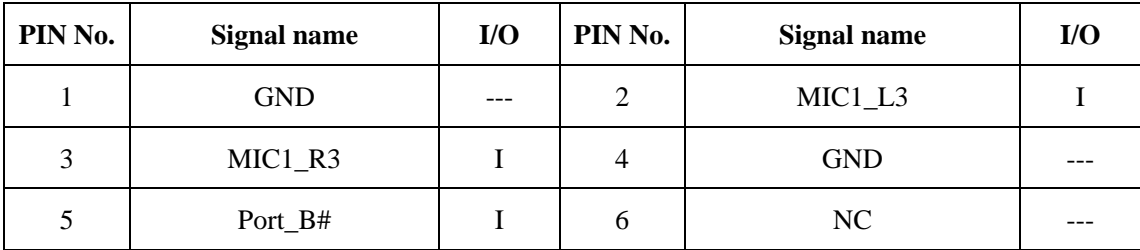

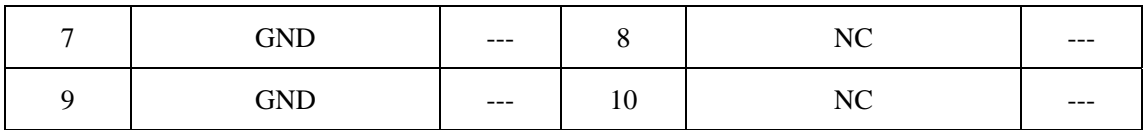

#### **CN19 SATA ODD Connector**

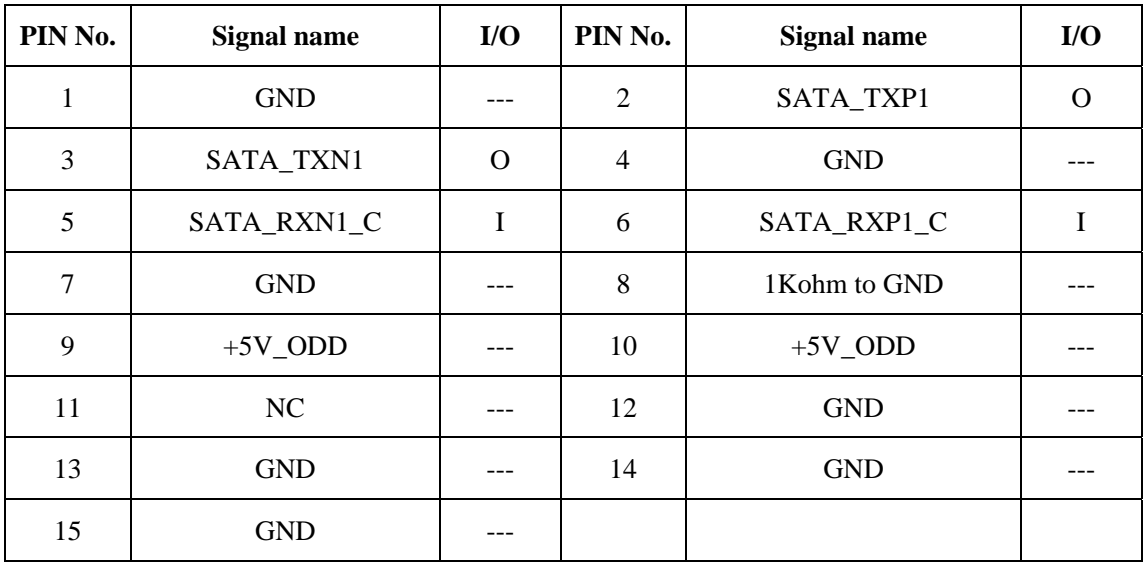

#### **CN20 Earphone Connector**

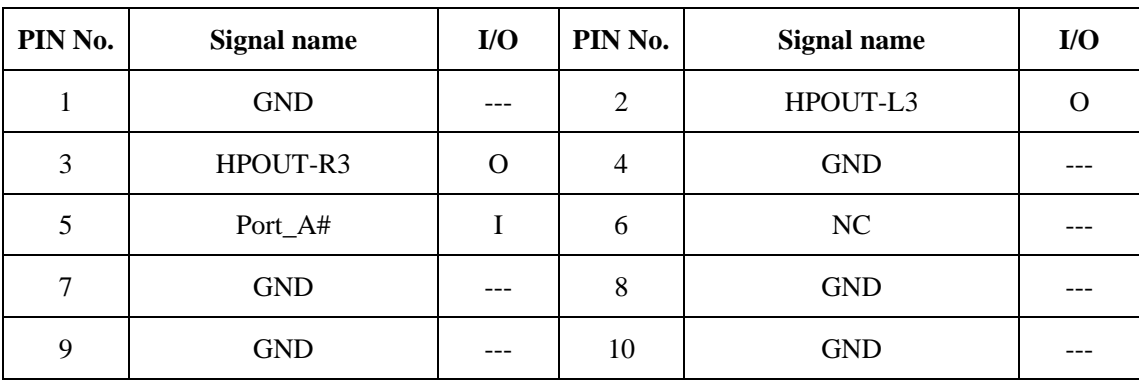

#### **CN21 3in1 Card Reader Connector**

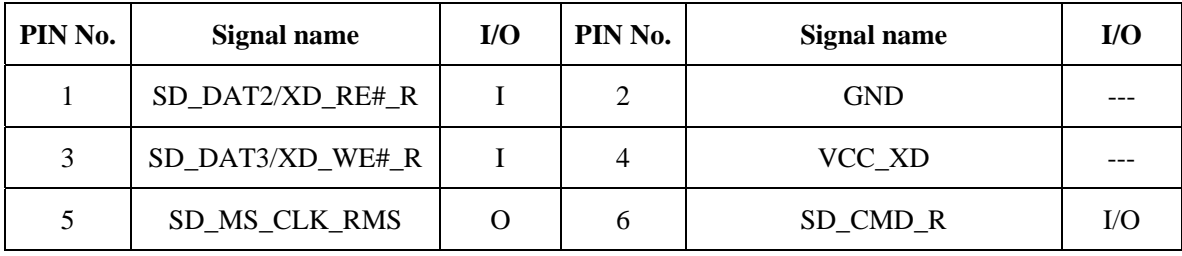

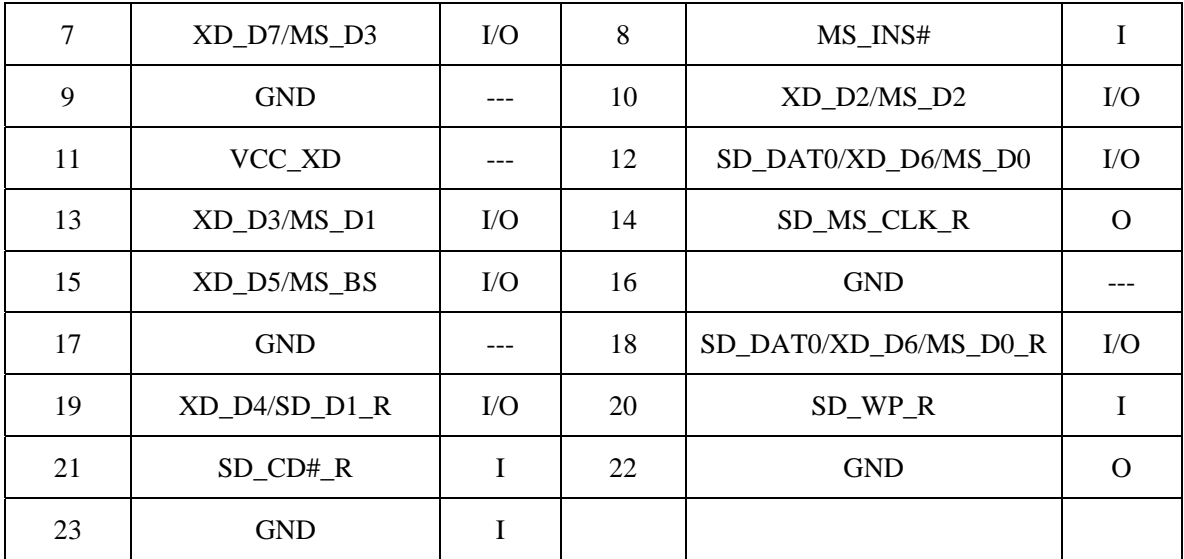

#### **PCN1 Battery Connector**

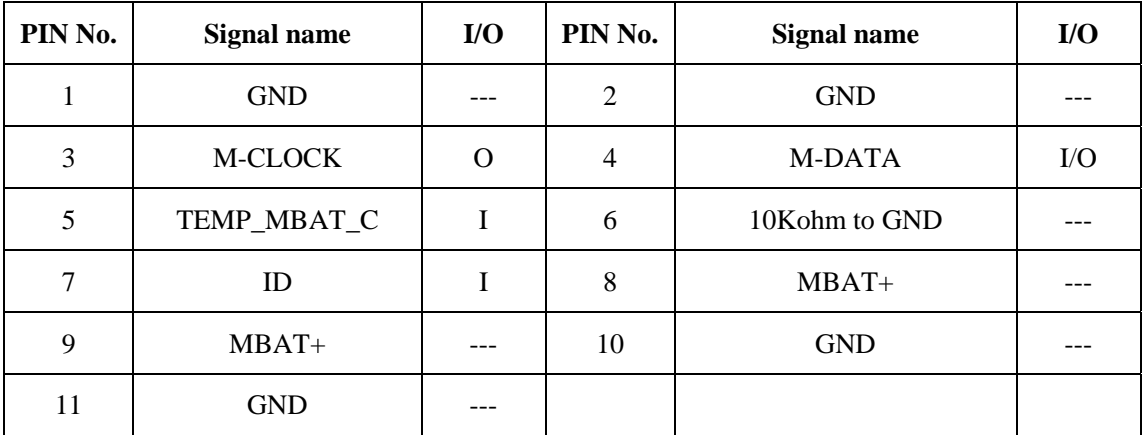

#### **PCN2 DC-IN Connector**

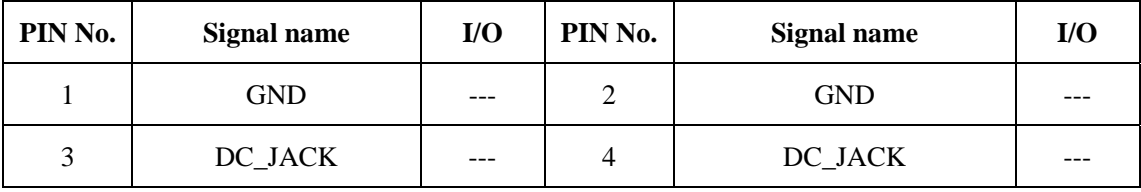

#### **JSIM1 3G/B Connector**

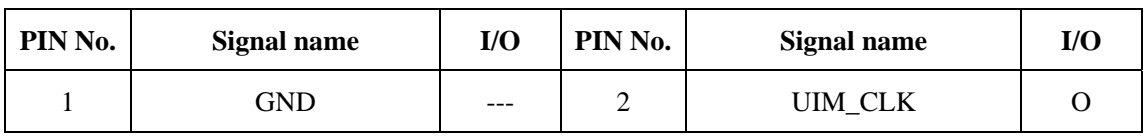

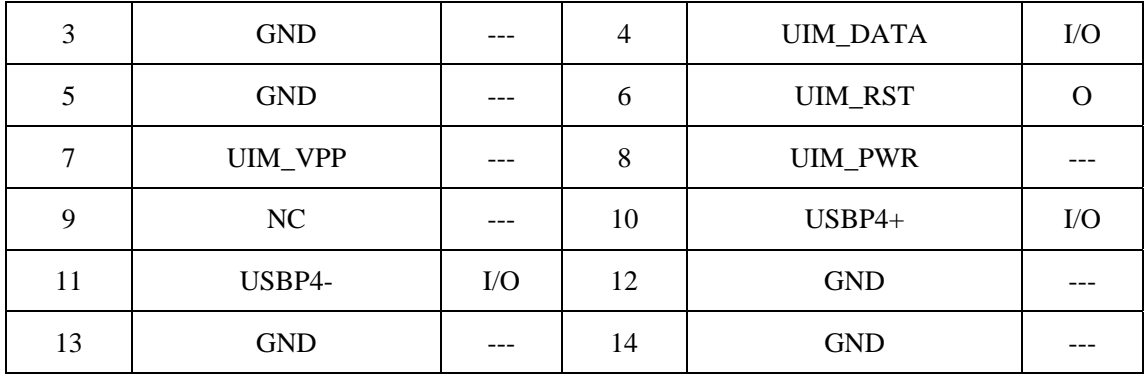

#### **JDIM1 DDRIII Connector**

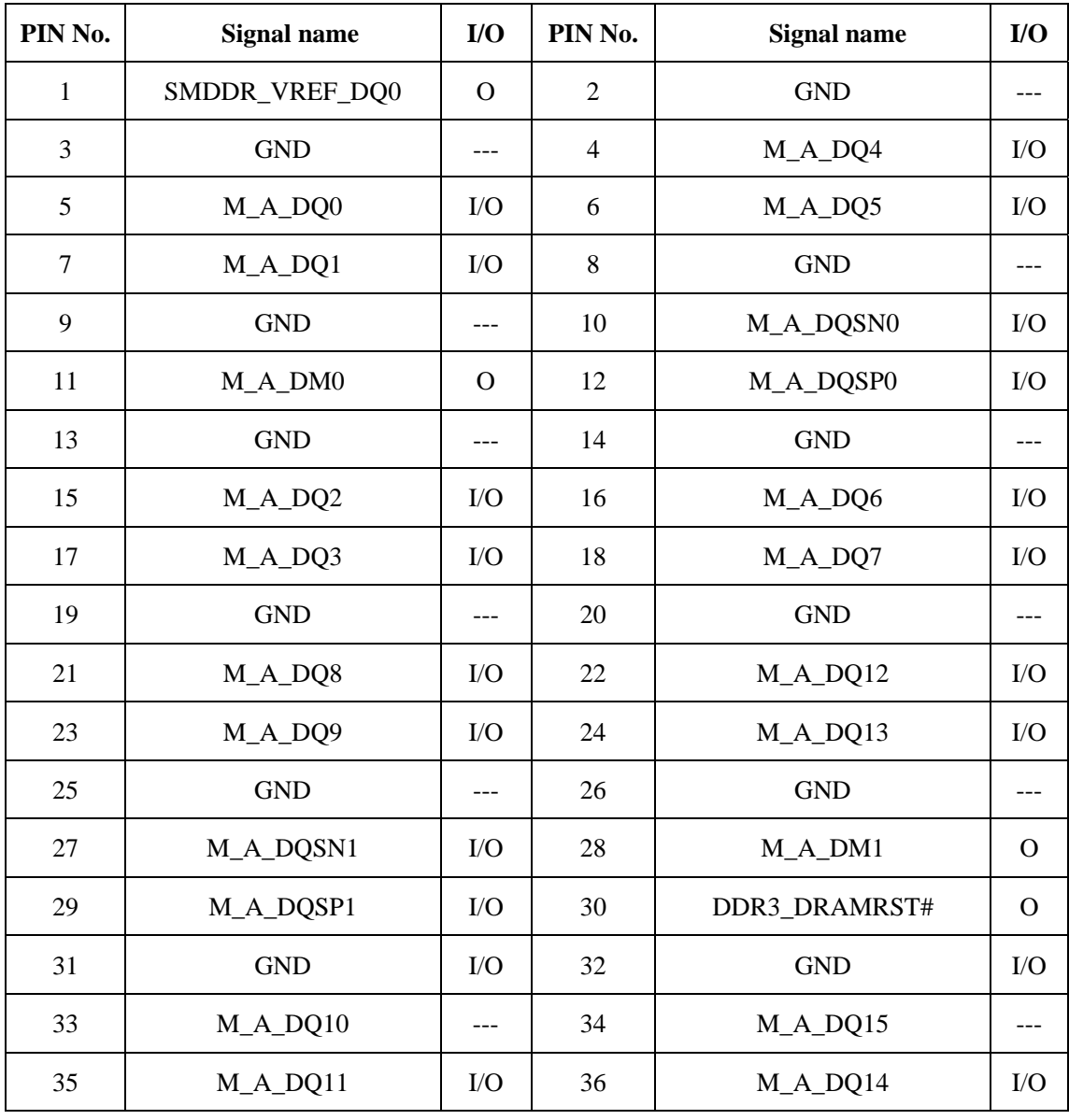

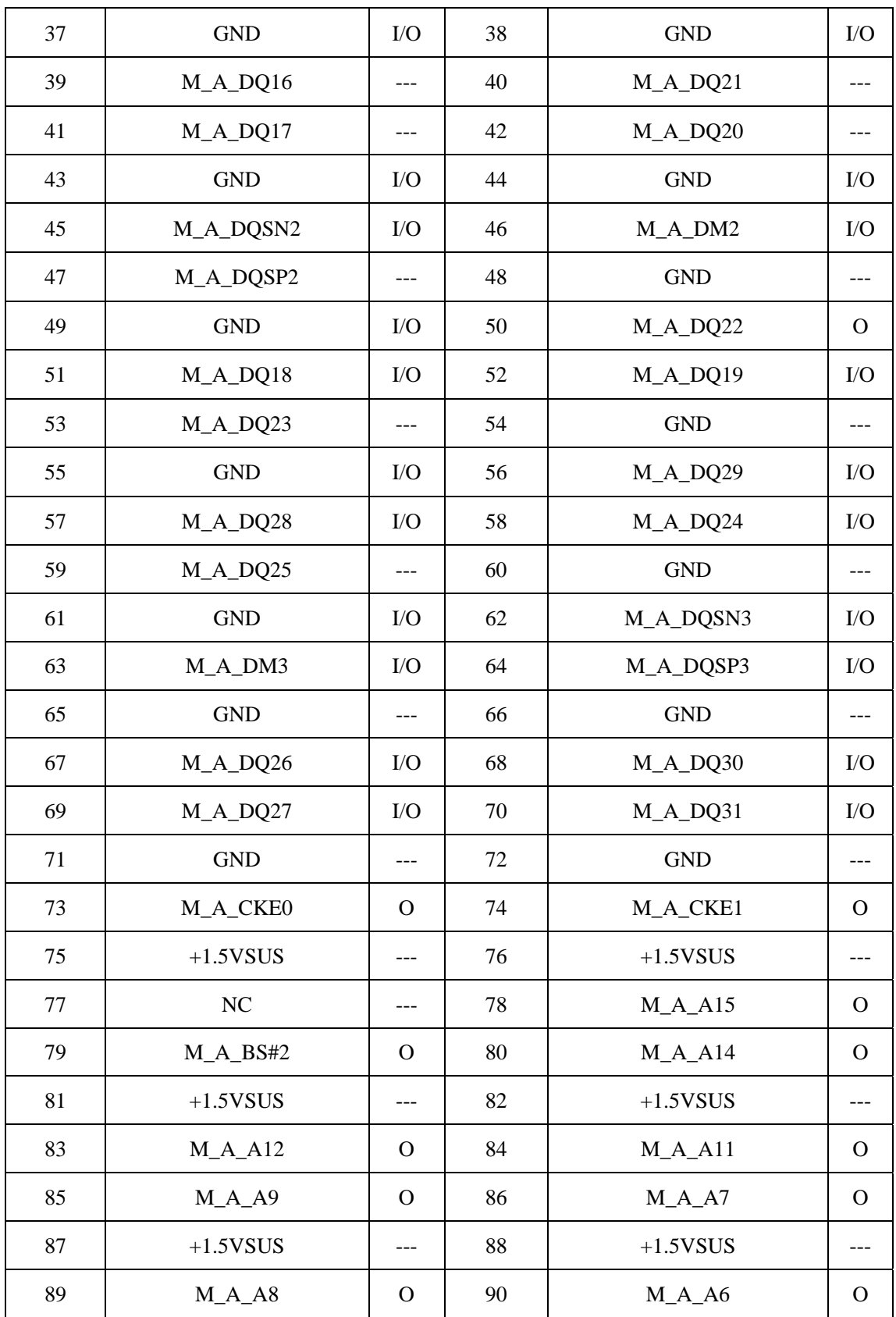

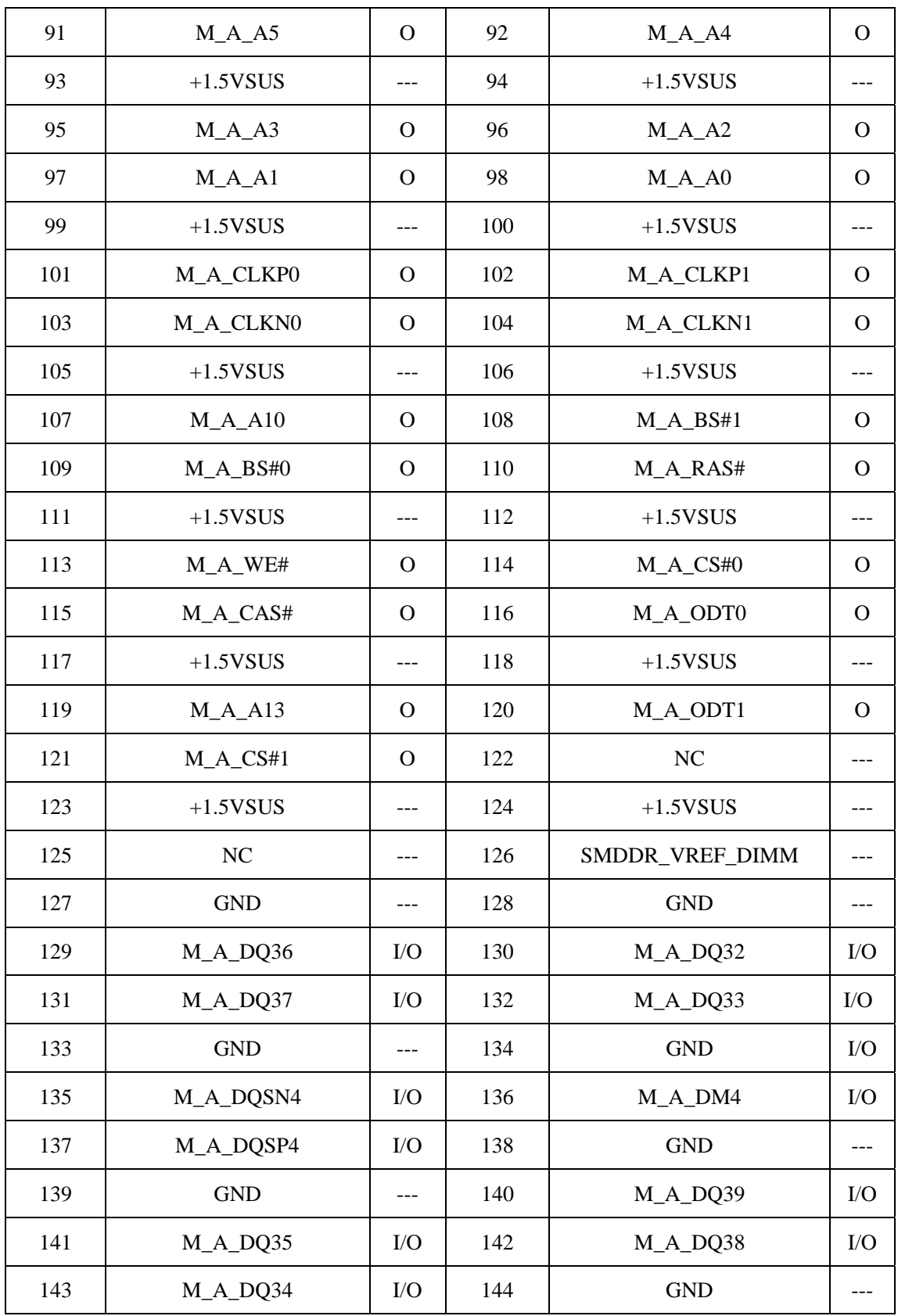

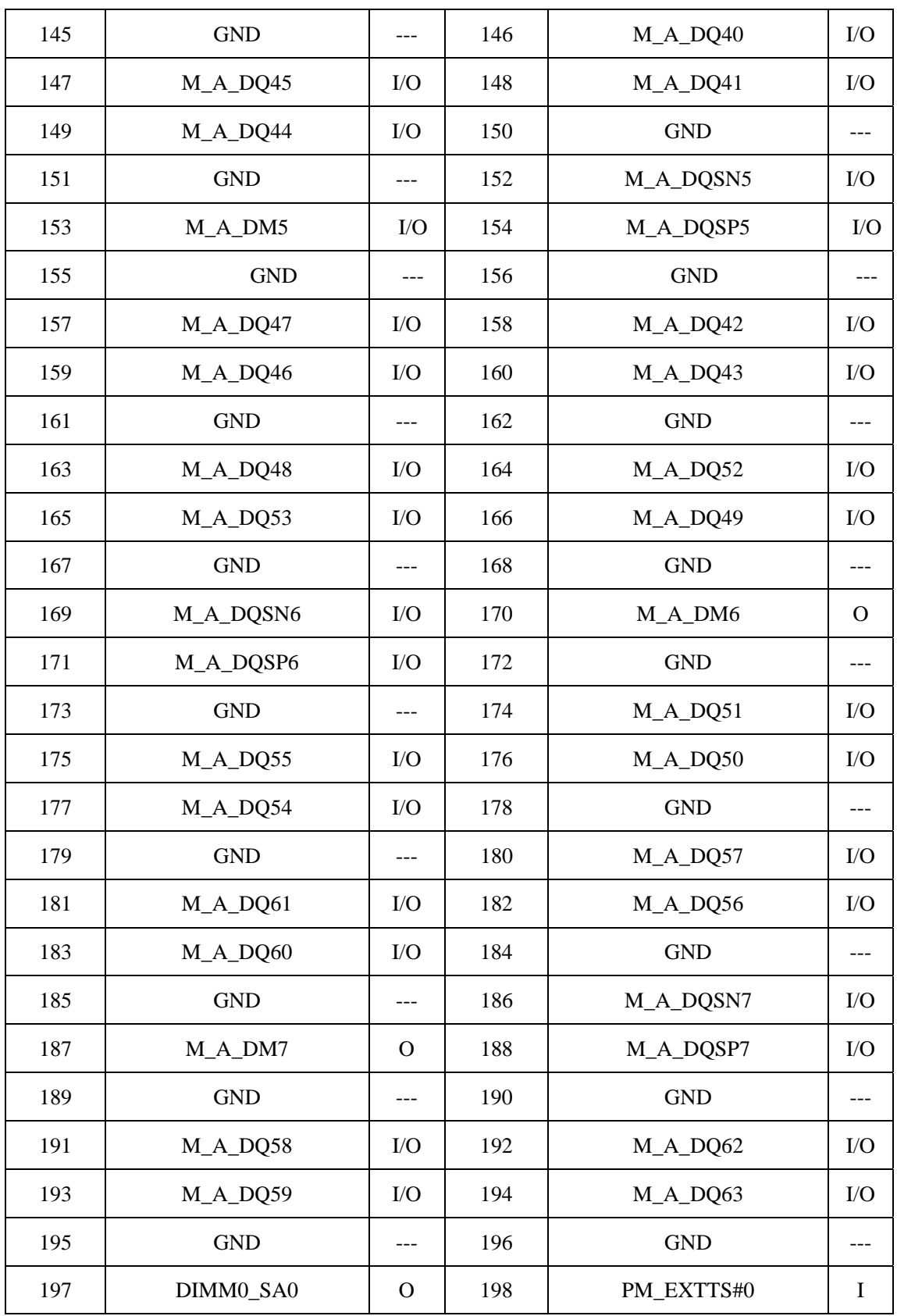

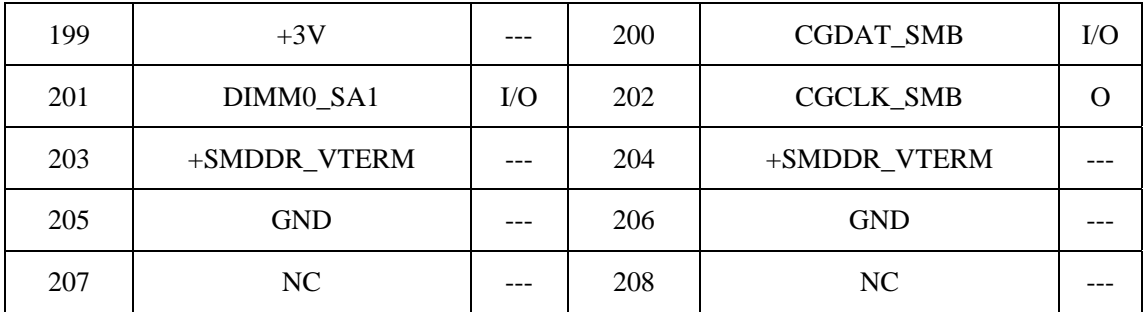

#### **JDIM2 DDRIII Connector**

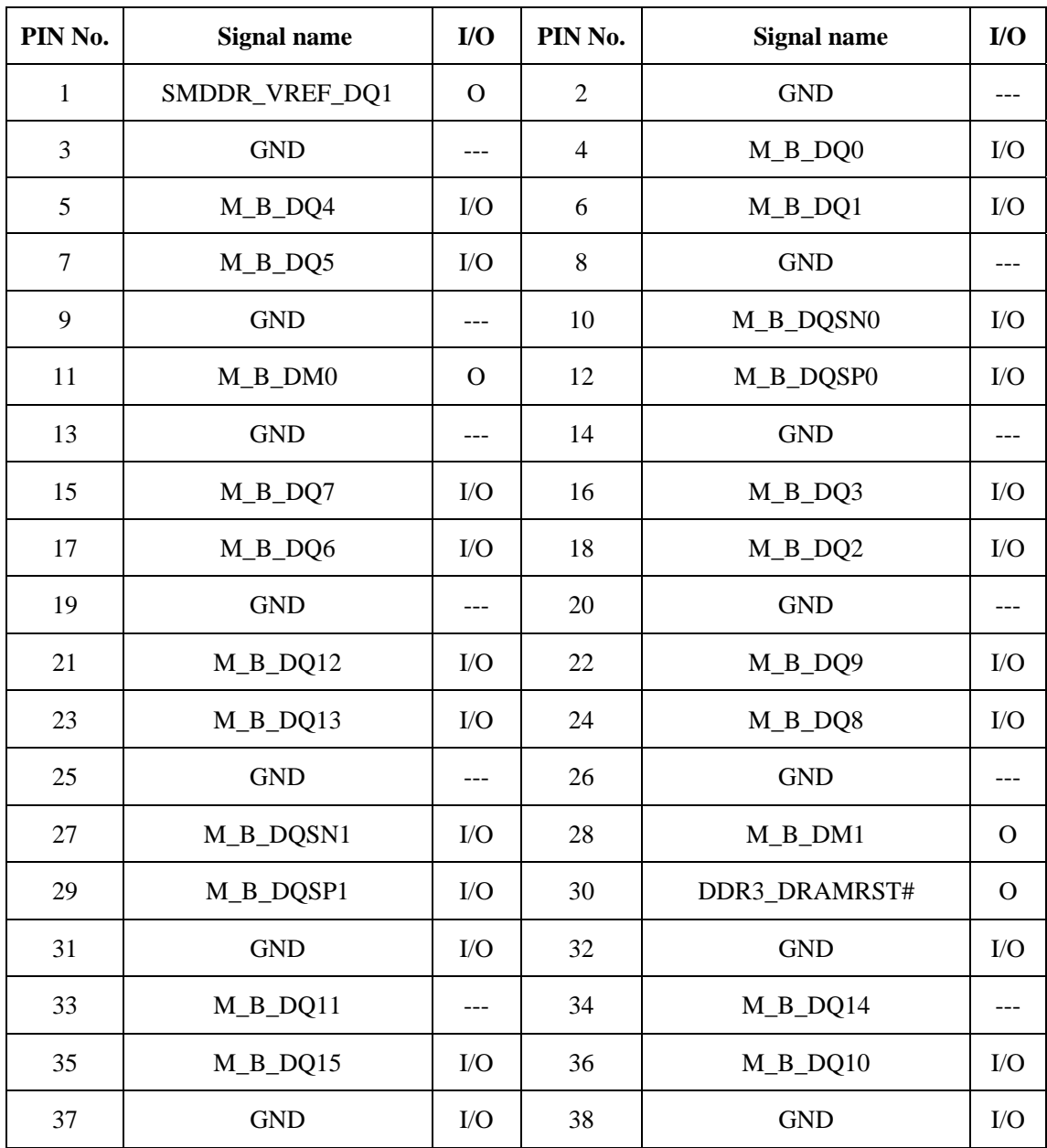

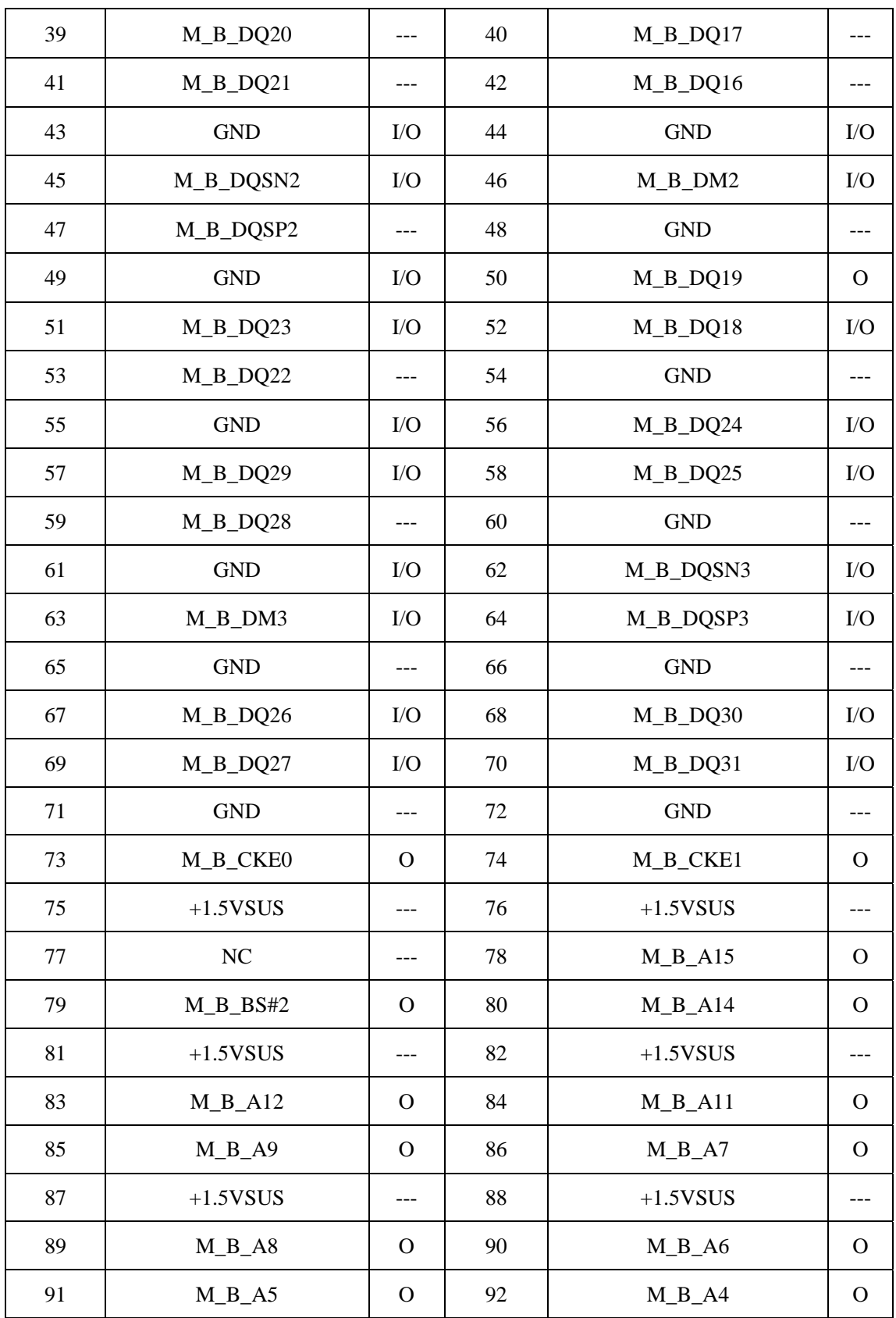

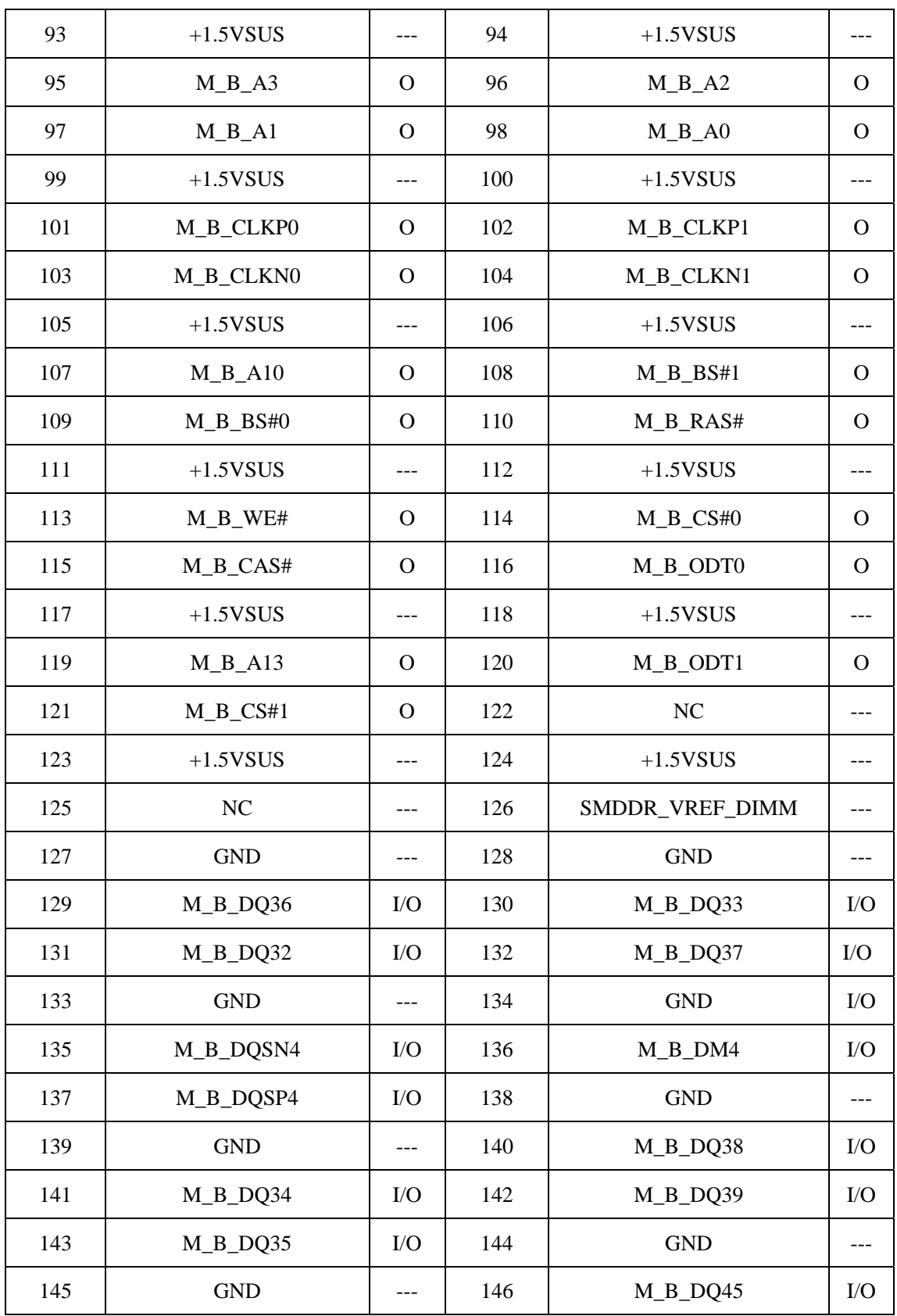

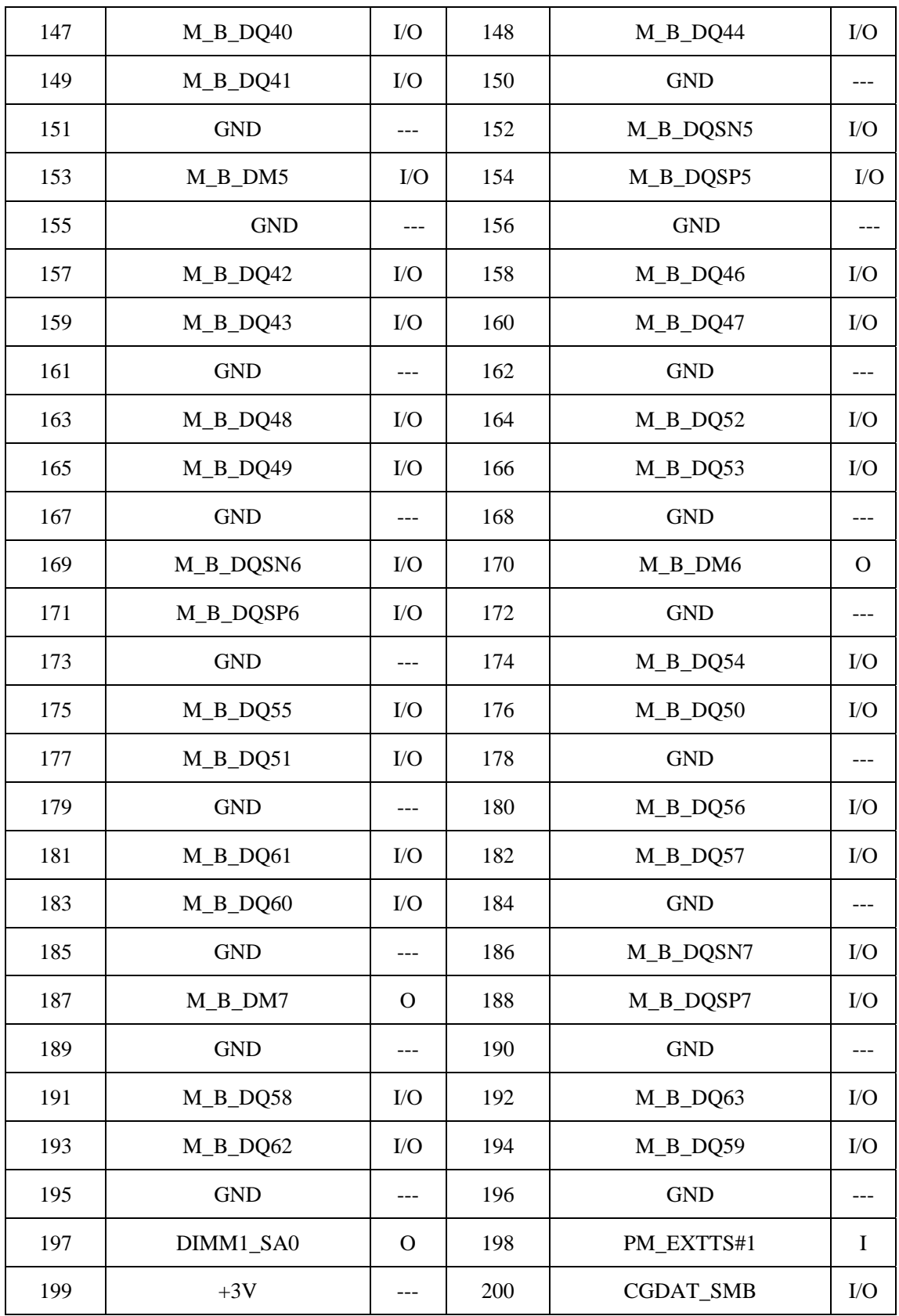

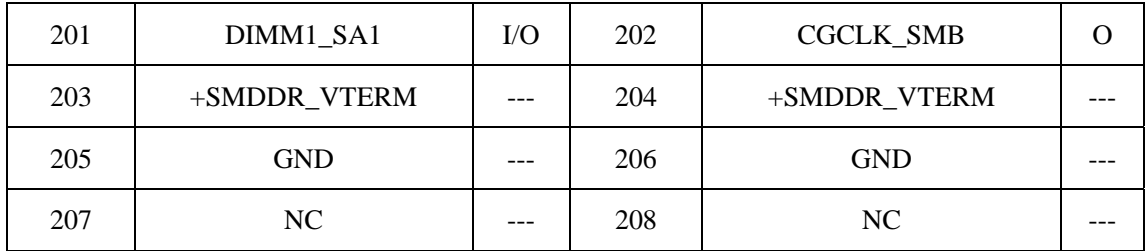

# **Appendix D Display Codes**

### **D.1 Display Codes**

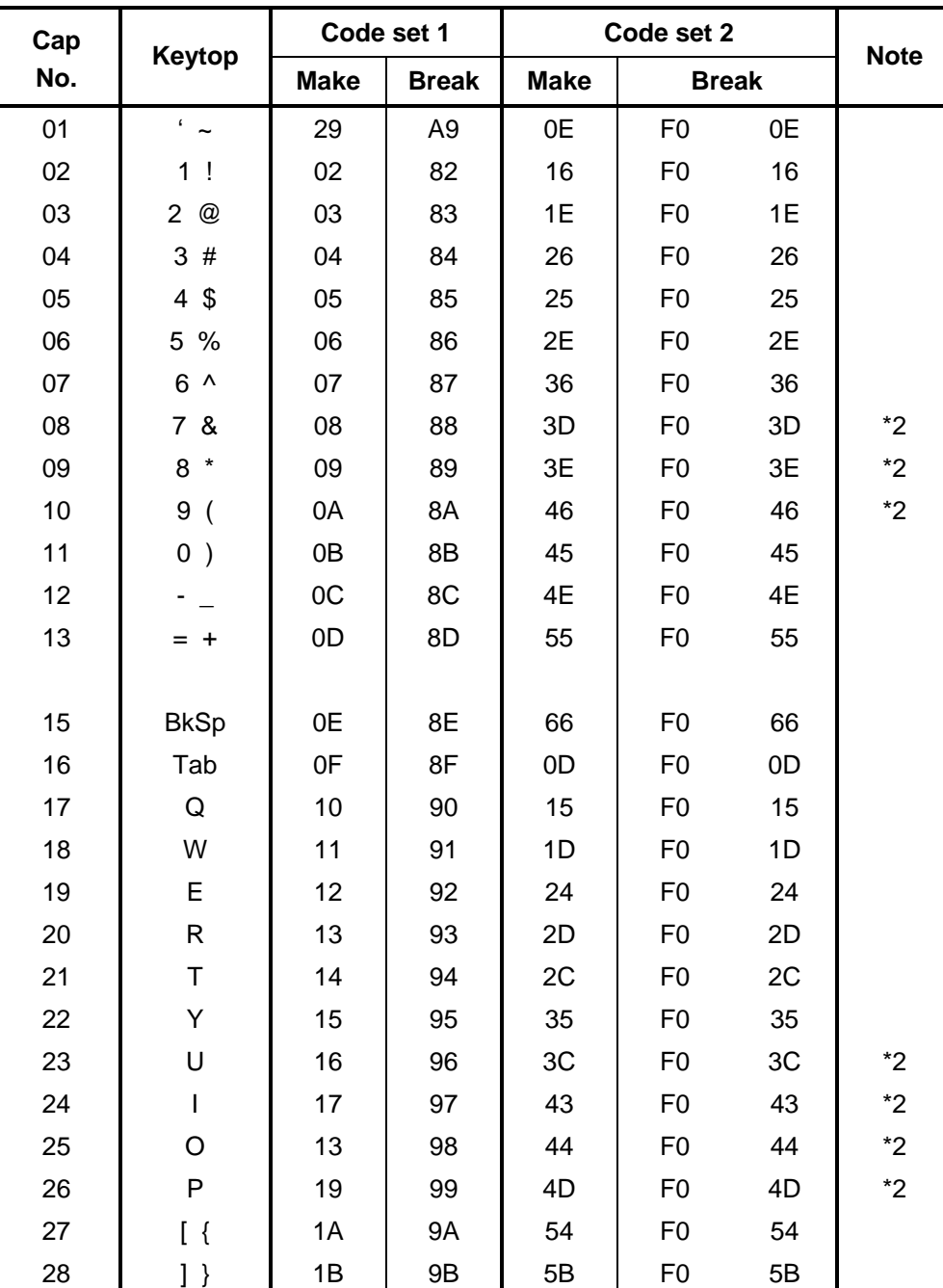

*Table D-1-1 Scan codes (set 1 and set 2) (1/4)* 

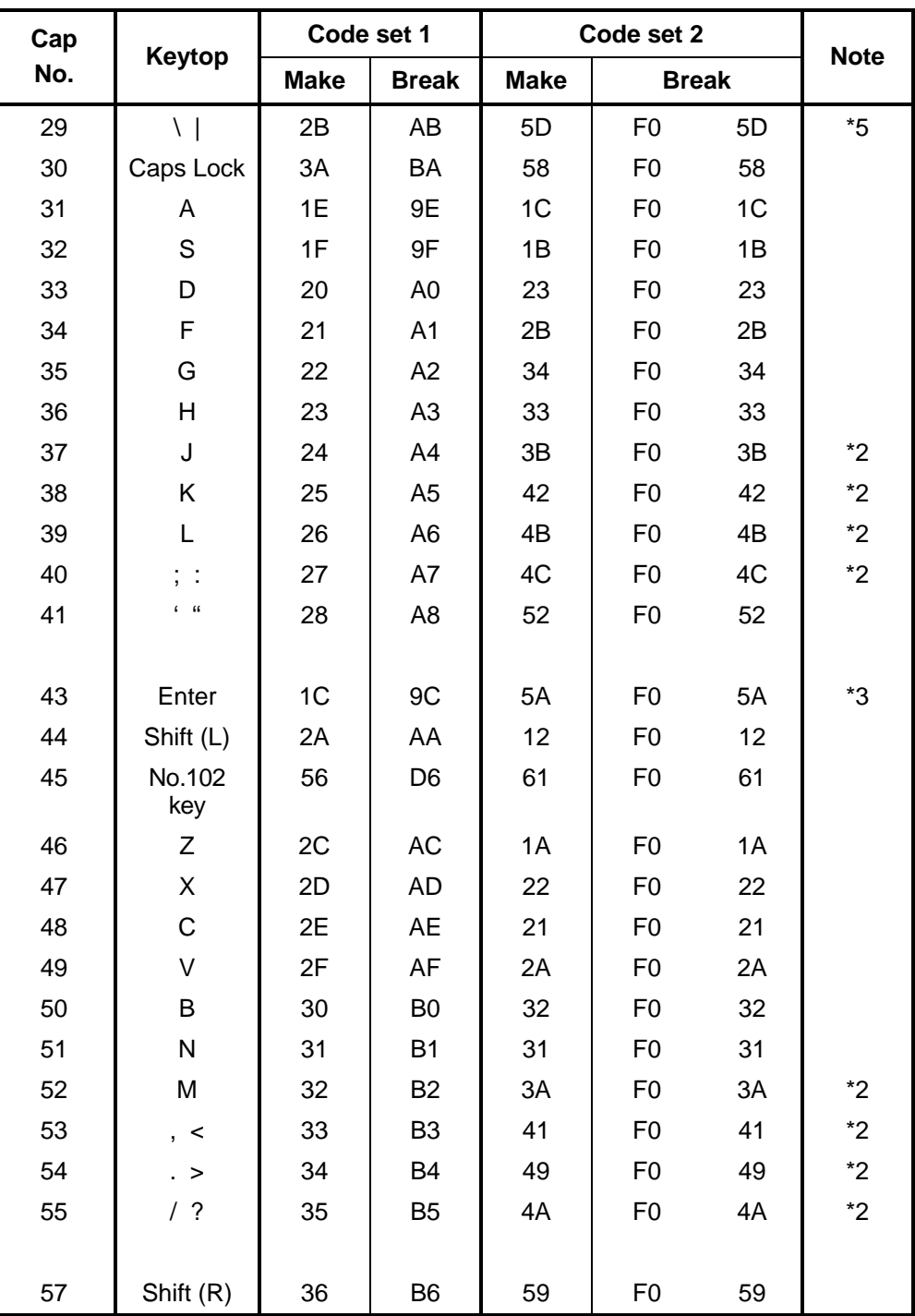

*Table D-1-1 Scan codes (set 1 and set 2) (2/4)* 

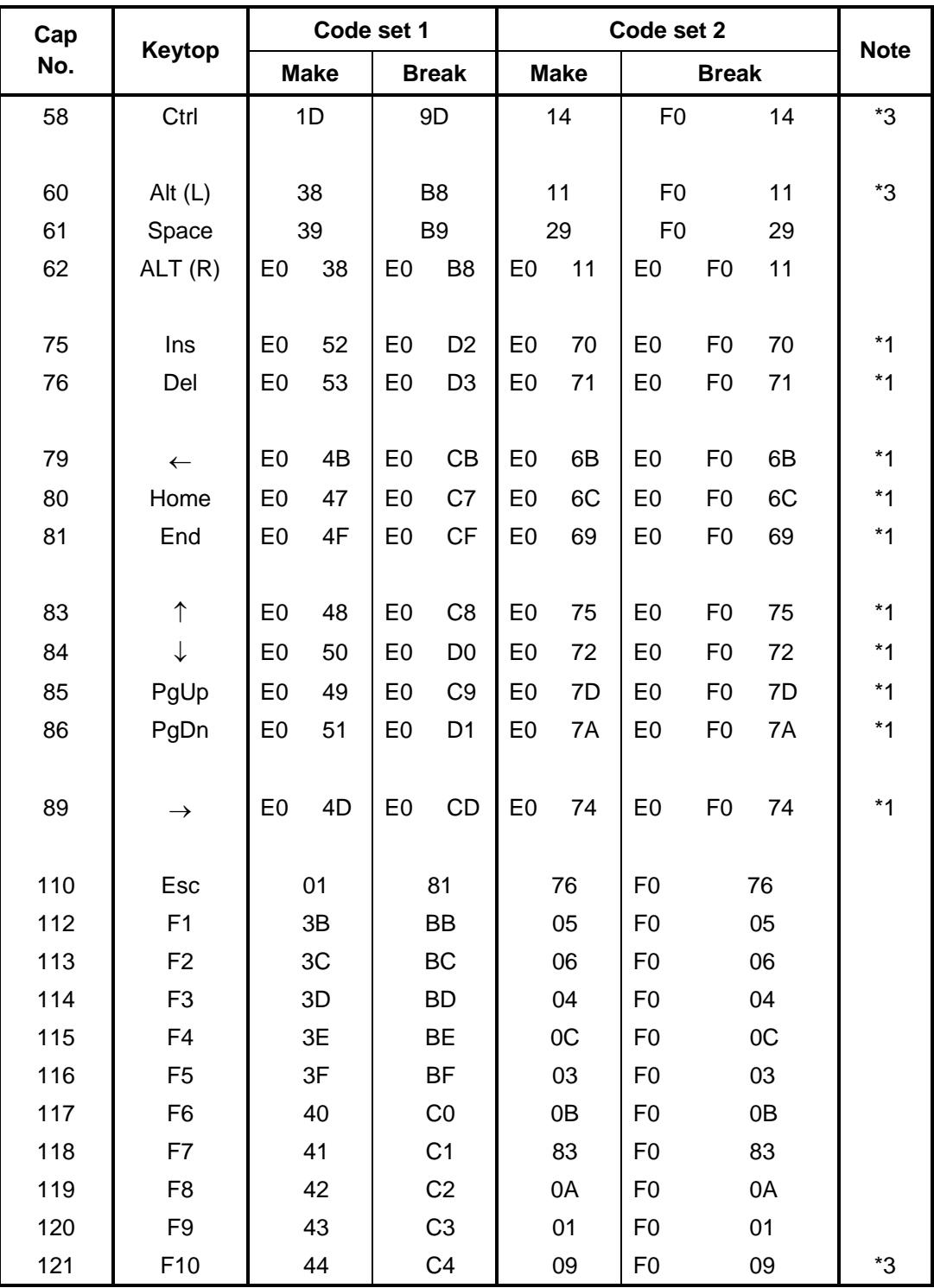

*Table D-1-1 Scan codes (set 1 and set 2) (3/4)* 

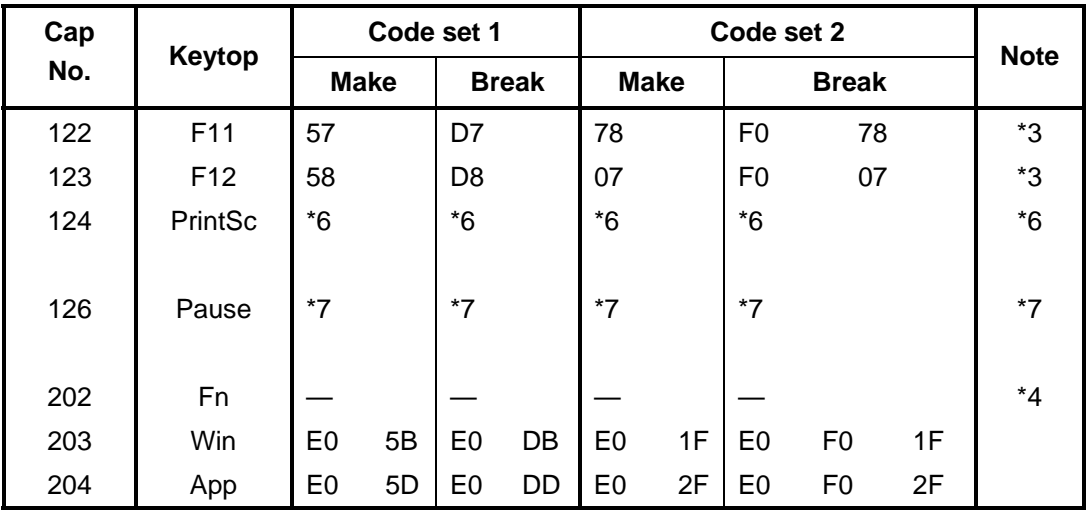

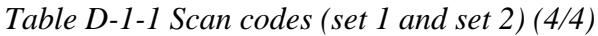

#### **Notes:**

- 1. \* Scan codes differ by mode.
- 2.  $*$  Scan codes differ by overlay function.<br>3.  $*$  Combined with the **Fn** kev makes different
- Combined with the **Fn** key makes different codes.
- 4. \* **Fn** key does not generate a code by itself.<br>5. \* This key corresponds to key No. 42 in a 10
- This key corresponds to key No. 42 in a 102-key model.
- 6. \* Refer to Table D-6, No. 124 key scan code.
- 7. \* Refer to Table D-7, No. 126 key scan code.

| Cap | Key           |                |       |                | Code set 1 |                |                |    |    | Code set 2     |                |             |                |    |                |                |    |                |                   |  |
|-----|---------------|----------------|-------|----------------|------------|----------------|----------------|----|----|----------------|----------------|-------------|----------------|----|----------------|----------------|----|----------------|-------------------|--|
| No. | top           |                |       | <b>Make</b>    |            | <b>Break</b>   |                |    |    |                |                | <b>Make</b> |                |    | <b>Break</b>   |                |    |                |                   |  |
| 55  |               | E <sub>0</sub> | AA E0 |                | 35         | E <sub>0</sub> | B <sub>5</sub> | E0 | 2A | E <sub>0</sub> | F <sub>0</sub> | 12          | E0             | 4A | E <sub>0</sub> | F <sub>0</sub> | 4A | E0             | $12 \overline{ }$ |  |
| 75  | <b>INS</b>    | E0             | AA.   | E0             | 52         | E0             | D <sub>2</sub> | E0 | 2A | E <sub>0</sub> | F <sub>0</sub> | 12          | E <sub>0</sub> | 70 | E <sub>0</sub> | F <sub>0</sub> | 70 | E0             | $12 \overline{ }$ |  |
| 76  | <b>DEL</b>    | E0             | AA.   | E <sub>0</sub> | 53         | E0             | D <sub>3</sub> | E0 | 2A | E0             | F <sub>0</sub> | 12          | E <sub>0</sub> | 71 | E <sub>0</sub> | F <sub>0</sub> | 71 | E <sub>0</sub> | 12                |  |
| 79  | $\leftarrow$  | E <sub>0</sub> | AA.   | E0             | 4B         | E0             | CB.            | E0 | 2A | E0             | F <sub>0</sub> | 12          | E0             | 6B | E0             | F <sub>0</sub> | 6B | E0             | 12                |  |
| 80  | Home          | E <sub>0</sub> | AA.   | E0             | 47         | E0             | C7             | E0 | 2A | E0             | F <sub>0</sub> | 12          | E0             | 6C | E <sub>0</sub> | F <sub>0</sub> | 6C | E0             | $12 \overline{ }$ |  |
| 81  | End           | E <sub>0</sub> | AA    | E0             | 4F         | E0             | <b>CF</b>      | E0 | 2A | E0             | F <sub>0</sub> | 12          | E0             | 69 | E <sub>0</sub> | F <sub>0</sub> | 69 | E0             | $12 \overline{ }$ |  |
| 83  | ↑             | E <sub>0</sub> | AA.   | E0             | 48         | E0             | C <sub>8</sub> | E0 | 2A | E <sub>0</sub> | F <sub>0</sub> | 12          | E <sub>0</sub> | 75 | E <sub>0</sub> | F <sub>0</sub> | 75 | E0             | 12                |  |
| 84  | ↓             | E0             | AA.   | E0             | 50         | E0             | D <sub>0</sub> | E0 | 2A | E <sub>0</sub> | F <sub>0</sub> | 12          | E0             | 72 | E0             | F <sub>0</sub> | 72 | E0             | 12                |  |
| 85  | PqUp          | E <sub>0</sub> | AA    | EO             | 49         | E0             | C <sub>9</sub> | E0 | 2A | E <sub>0</sub> | F <sub>0</sub> | 12          | E0             | 7D | E0             | F <sub>0</sub> | 7D | E0             | 12                |  |
| 86  | PqDn          | E0             | AA    | E0             | 51         | E0             | D <sub>1</sub> | E0 | 2A | E <sub>0</sub> | F <sub>0</sub> | 12          | E0             | 7A | E <sub>0</sub> | F <sub>0</sub> | 7A | E0             | $12 \overline{ }$ |  |
| 89  | $\rightarrow$ | E0             | AA    | E0             | 4D         | E0             | CD             | E0 | 2A | E0             | F0             | 12          | E0             | 74 | E <sub>0</sub> | F <sub>0</sub> | 74 | E0             | $12 \overline{ }$ |  |
| 203 | Win           | E <sub>0</sub> | AA    | E0             | 5B         | E0             | DB.            | E0 | 2A | E <sub>0</sub> | F <sub>0</sub> | 12          | E <sub>0</sub> | 1F | E <sub>0</sub> | F <sub>0</sub> | 1F | E0             | 12                |  |
| 204 | App           | E0             | AA    | E0             | 5D         | E0             | DD.            | E0 | 2A | E <sub>0</sub> | F <sub>0</sub> | 12          | E0             | 2F | E <sub>0</sub> | F <sub>0</sub> | 2F | E0             | 12 <sup>°</sup>   |  |

*Table D-1-2 Scan codes with left Shift key*

**Note:** The table above shows scan codes with the left **Shift** key. In combination with the right **Shift** key, scan codes are changed as listed below:

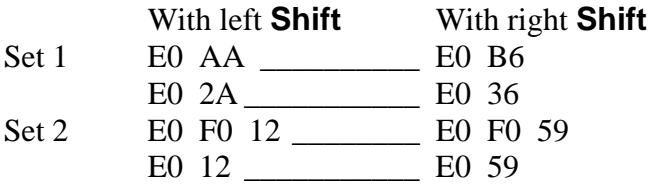

| Cap | Kev           | Code set 1     |    |                |              |                |                |                               |             |                | Code set 2        |                |              |                |                |    |                |                |                   |  |  |
|-----|---------------|----------------|----|----------------|--------------|----------------|----------------|-------------------------------|-------------|----------------|-------------------|----------------|--------------|----------------|----------------|----|----------------|----------------|-------------------|--|--|
| No. | top           | <b>Make</b>    |    |                | <b>Break</b> |                |                |                               | <b>Make</b> |                |                   |                | <b>Break</b> |                |                |    |                |                |                   |  |  |
| 75  | <b>INS</b>    | E0             | 2A | E0             | 52           | E0             | D <sub>2</sub> | E <sub>0</sub>                | AA          | E0             | 12                | E <sub>0</sub> | 70           | E <sub>0</sub> | F <sub>0</sub> | 70 | E <sub>0</sub> | F0             | $12 \overline{ }$ |  |  |
| 76  | DEL           | E <sub>0</sub> | 2A | E0             | 53           | E0             |                | D <sub>3</sub> E <sub>0</sub> | AA          | E0             | $12 \overline{ }$ | E0             | 71           | E0             | F <sub>0</sub> | 71 | E0             | F <sub>0</sub> | 12                |  |  |
| 79  | $\leftarrow$  | E0             | 2A | E <sub>0</sub> | 4B           | E0             | CB             | E <sub>0</sub>                | AA          | E <sub>0</sub> | 12                | E <sub>0</sub> | 6B           | E <sub>0</sub> | F <sub>0</sub> | 6B | E <sub>0</sub> | F0             | 12                |  |  |
| 80  | Home          | E0             | 2A | E <sub>0</sub> | 47           | E <sub>0</sub> | C7             | E <sub>0</sub>                | AA          | E <sub>0</sub> | 12                | E <sub>0</sub> | 6C           | E <sub>0</sub> | F <sub>0</sub> | 6C | E <sub>0</sub> | F <sub>0</sub> | 12                |  |  |
| 81  | End           | E0             | 2A | E <sub>0</sub> | 4F           | E0             | <b>CF</b>      | E <sub>0</sub>                | AA          | E <sub>0</sub> | 12                | E <sub>0</sub> | 69           | E0             | F <sub>0</sub> | 69 | E <sub>0</sub> | F <sub>0</sub> | $12 \overline{ }$ |  |  |
| 83  | ↑             | E0             | 2A | E0             | 48           | E0             | C8             | E <sub>0</sub>                | AA          | E0             | $12 \overline{ }$ | E0             | 75           | E <sub>0</sub> | F <sub>0</sub> | 75 | E0             | F0             | 12                |  |  |
| 84  | ↓             | E <sub>0</sub> | 2A | E0             | 50           | E0             | D <sub>0</sub> | E <sub>0</sub>                | AA          | E0             | $12 \,$           | E0             | 72           | E0             | F <sub>0</sub> | 72 | E0             | F0             | 12                |  |  |
| 85  | PaUp          | E0             | 2A | E0             | 49           | E0             | C <sub>9</sub> | E <sub>0</sub>                | AA          | E <sub>0</sub> | 12                | E <sub>0</sub> | 7D           | E0             | F <sub>0</sub> | 7D | E <sub>0</sub> | F <sub>0</sub> | 12                |  |  |
| 86  | PqDn          | E0             | 2A | E <sub>0</sub> | 51           | E0             | D <sub>1</sub> | E <sub>0</sub>                | AA          | E0             | 12                | E <sub>0</sub> | 7A           | E <sub>0</sub> | F <sub>0</sub> | 7A | E0             | F0             | 12                |  |  |
| 89  | $\rightarrow$ | E <sub>0</sub> | 2A | E <sub>0</sub> | 4D           | E0             | CD             | E <sub>0</sub>                | AA          | E <sub>0</sub> | 12                | E <sub>0</sub> | 74           | E <sub>0</sub> | F <sub>0</sub> | 74 | E0             | F <sub>0</sub> | 12                |  |  |
| 203 | <b>Win</b>    | E <sub>0</sub> | 2A | E <sub>0</sub> | 5B           | E <sub>0</sub> |                | DB E0                         | AA          | E <sub>0</sub> | 12                | E <sub>0</sub> | 1F           | E0             | F <sub>0</sub> | 1F | E0             | F <sub>0</sub> | 12                |  |  |
| 204 | App           | E0             | 2A | E0             | 5D           | E0             | DD.            | E0                            | AA          | E0             | 12                | E0             | 2F           | E0             | F <sub>0</sub> | 2F | E0             | F0             | 12                |  |  |

*Table D-1-3 Scan codes in Numlock mode*

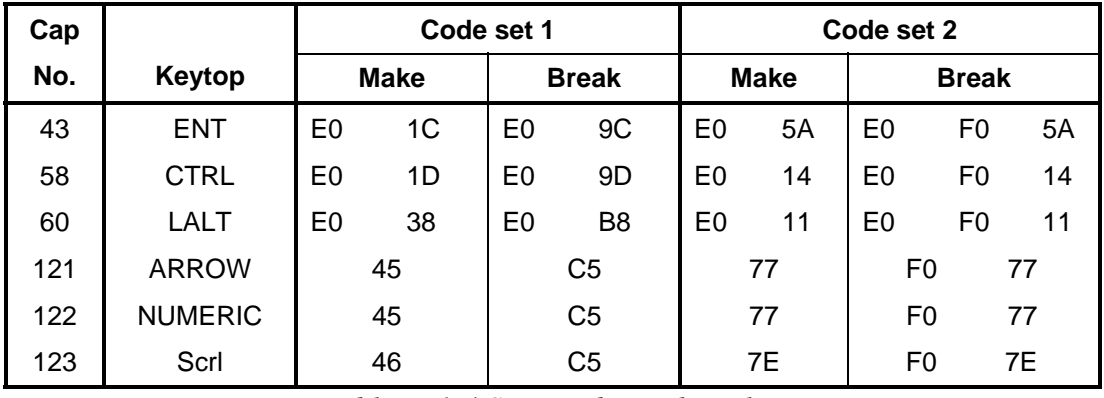

*Table D-1-4 Scan codes with Fn key* 

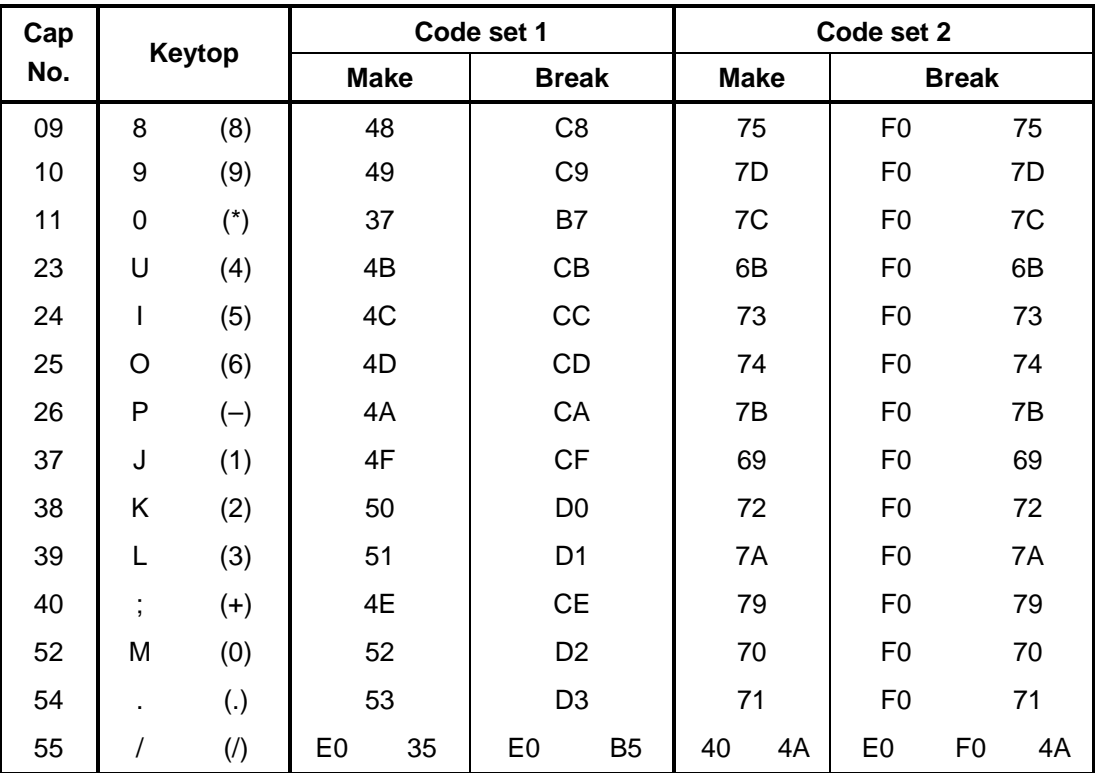

*Table D-1-5 Scan codes in overlay mode* 

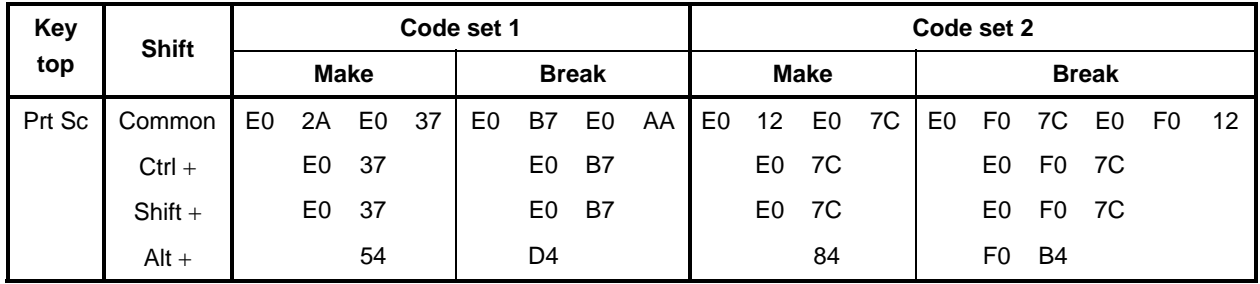

*Table D-1-6 No.124 key scan code* 

| Key<br>top | <b>Shift</b>                                                  | Code set 1  |  |          |  |      |  |                | Code set 2  |  |  |  |  |  |  |  |  |  |
|------------|---------------------------------------------------------------|-------------|--|----------|--|------|--|----------------|-------------|--|--|--|--|--|--|--|--|--|
|            |                                                               | <b>Make</b> |  |          |  | Make |  |                |             |  |  |  |  |  |  |  |  |  |
|            | Pause   Common*   E1 1D 45 E1 9D C5   E1 14 77 E1 F0 14 F0 77 |             |  |          |  |      |  |                |             |  |  |  |  |  |  |  |  |  |
|            | $Ctrl^*$                                                      | E0.         |  | 46 E0 C6 |  |      |  | E <sub>0</sub> | 7E E0 F0 7E |  |  |  |  |  |  |  |  |  |

*Table D-1-7 No.126 key scan code* 

*\*: This key generates only make codes.* 

## **Appendix E Keyboard Layout**

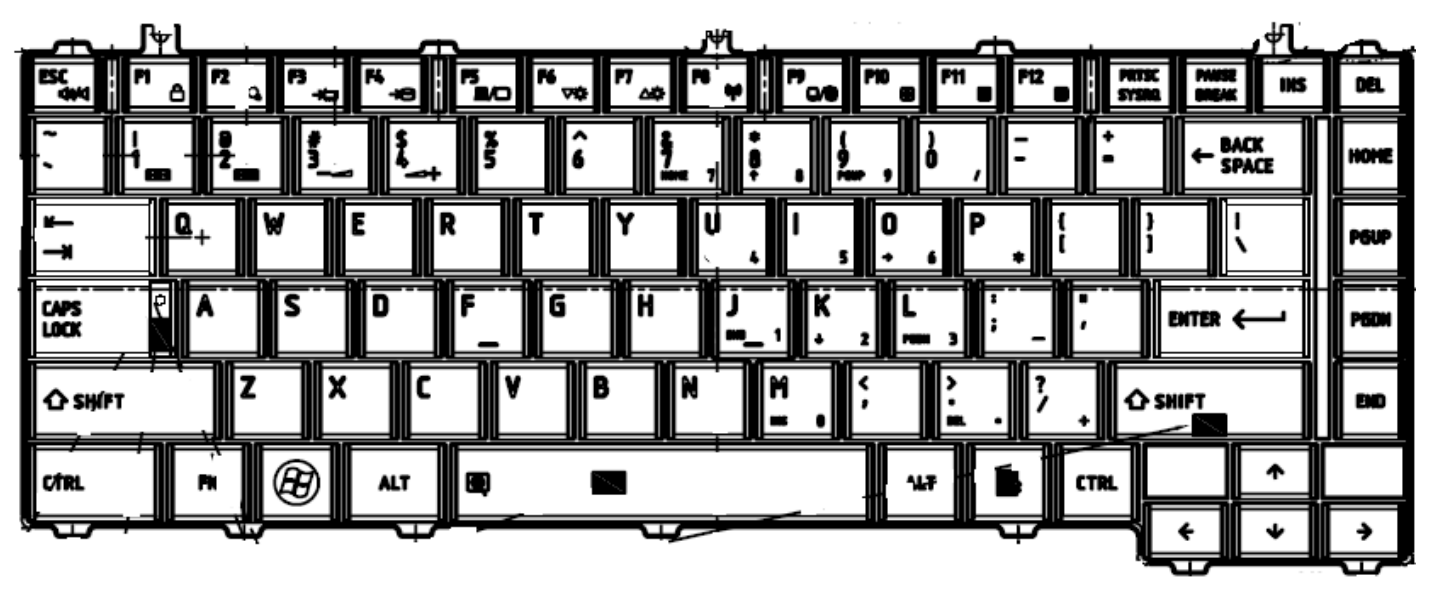

## 1. United Status (US) Keyboard

*Figure E-1-1 US keyboard* 

# 2. United Kingdom (UK) Keyboard

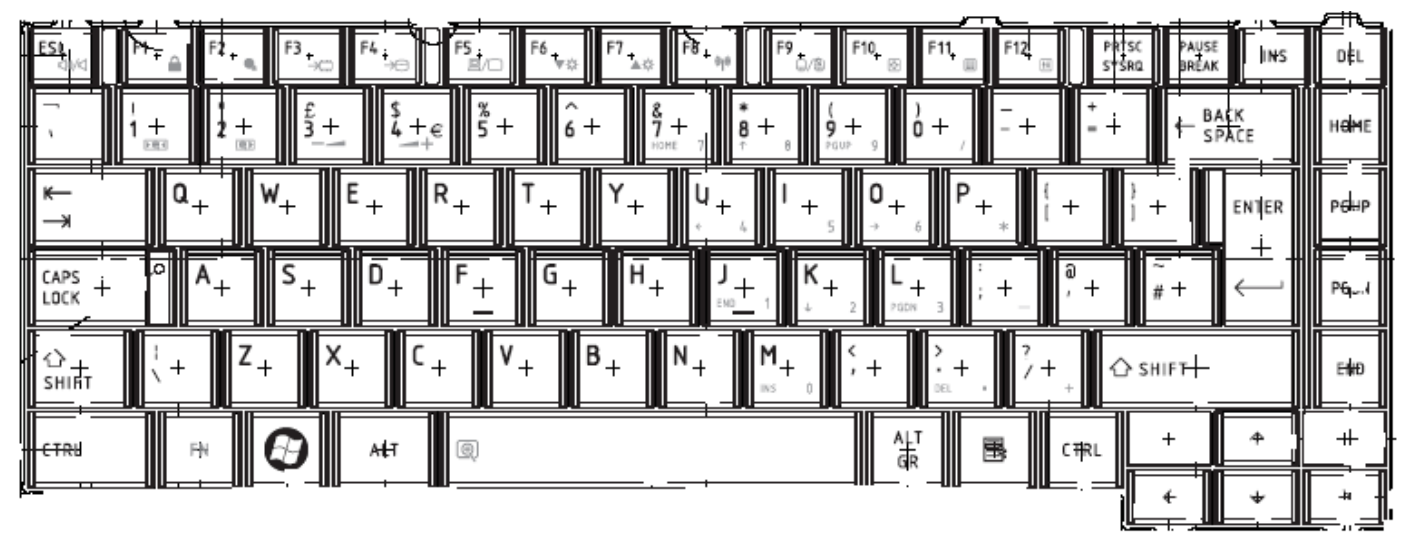

*Figure E-2-1 UK keyboard* 

### 3. Japan Keyboard

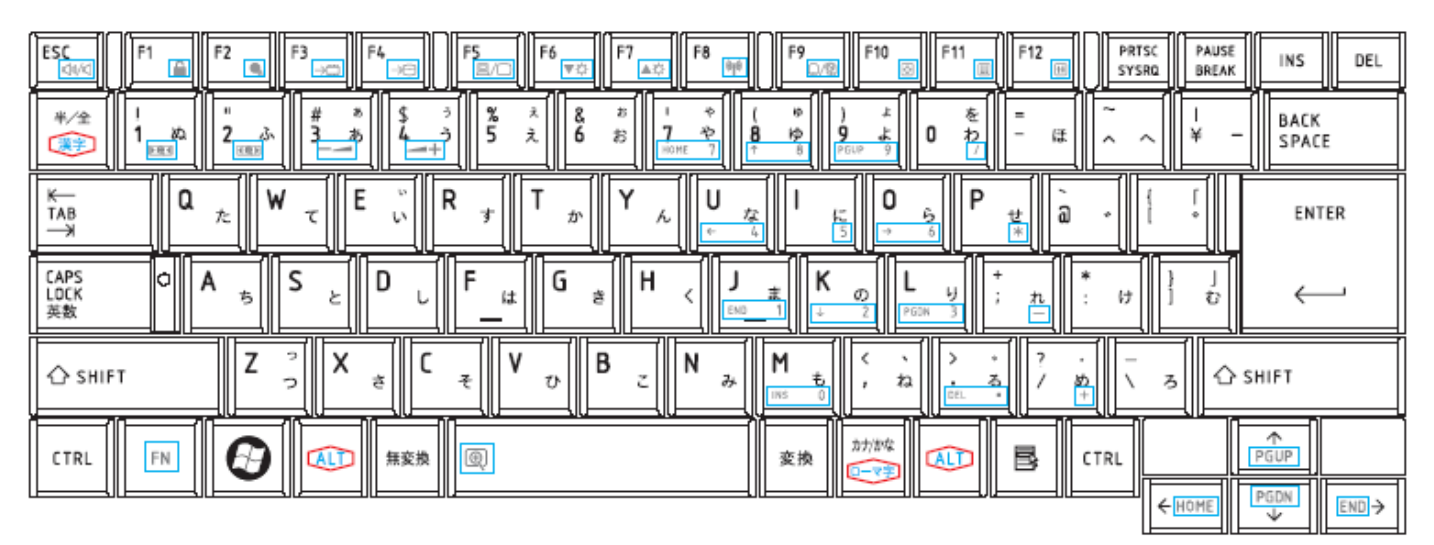

*Figure E-3-1 Japan keyboard* 

*\_\_\_\_\_\_\_\_\_\_\_\_\_\_\_\_\_\_\_\_\_\_\_\_\_\_\_\_\_\_\_\_\_\_\_\_\_\_\_\_\_\_\_\_\_\_\_\_\_\_\_\_\_\_\_\_\_\_\_\_\_\_\_\_\_\_\_\_\_\_\_\_\_\_\_\_\_\_\_\_\_\_\_\_\_\_\_\_\_\_\_\_\_\_\_\_\_\_\_\_\_\_\_\_* 

# **Appendix F Wiring Diagrams**

### **F.1 RGB Monitor ID Wraparound connector**

| $(1) +5V$ $(24) +5V$                                |                                                  |
|-----------------------------------------------------|--------------------------------------------------|
|                                                     |                                                  |
|                                                     |                                                  |
| $(4) +3V$ (4) +3                                    |                                                  |
|                                                     |                                                  |
|                                                     | (6) CRT_HSYNC ————————————————————(19) CRT_HSYNC |
| (7) GND (3) GND (18) CND                            |                                                  |
| (8) RED_L (17) RED_L                                |                                                  |
|                                                     |                                                  |
|                                                     |                                                  |
| $(11)$ GND $\qquad \qquad \qquad (14)$ GND          |                                                  |
|                                                     |                                                  |
| $(13)$ GND $\longrightarrow$ (12) GND               |                                                  |
|                                                     | (14) CRT_SENSE# —————————————————(11) CRT_SENSE# |
| $(15)$ GND $\longrightarrow$ (10) GND               |                                                  |
| $(16)$ USBP8+ $\overline{\hspace{1.5cm}(-)}$ USBP8+ |                                                  |
| (17) USBP8- (2008) USBP8-                           |                                                  |
| $(18)$ GND                                          | $-$ (7) GND                                      |
| (19) USBOC#8 ————————————————————(6) USBOC#8        |                                                  |
| (20) USB_EN1# - (5) USB_EN1# (20) USB_EN1#          |                                                  |
| $(21) +5$ VPCU $(4) +5$ VPCU                        |                                                  |
|                                                     |                                                  |
|                                                     |                                                  |
| $(24) +5$ VPCU $(24)$                               |                                                  |

*Figure F-1-1 RGB Monitor ID Wraparound connector (24PIN to 24PIN)* 

### **F.2 LAN Loopback Connector**

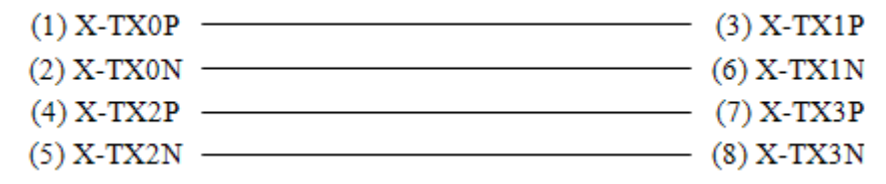

*Figure F-2-1 LAN loopback connector* 

Free Manuals Download Website [http://myh66.com](http://myh66.com/) [http://usermanuals.us](http://usermanuals.us/) [http://www.somanuals.com](http://www.somanuals.com/) [http://www.4manuals.cc](http://www.4manuals.cc/) [http://www.manual-lib.com](http://www.manual-lib.com/) [http://www.404manual.com](http://www.404manual.com/) [http://www.luxmanual.com](http://www.luxmanual.com/) [http://aubethermostatmanual.com](http://aubethermostatmanual.com/) Golf course search by state [http://golfingnear.com](http://www.golfingnear.com/)

Email search by domain

[http://emailbydomain.com](http://emailbydomain.com/) Auto manuals search

[http://auto.somanuals.com](http://auto.somanuals.com/) TV manuals search

[http://tv.somanuals.com](http://tv.somanuals.com/)